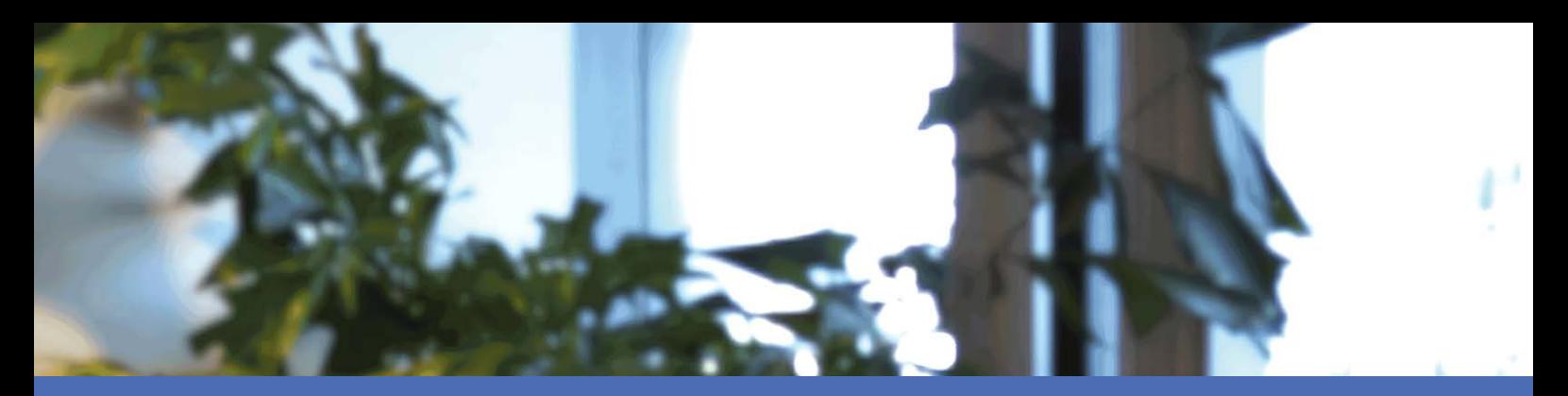

# User Guide

### **MOBOTIX MOVE NVR-8/16**

**© 2023 MOBOTIX AG**

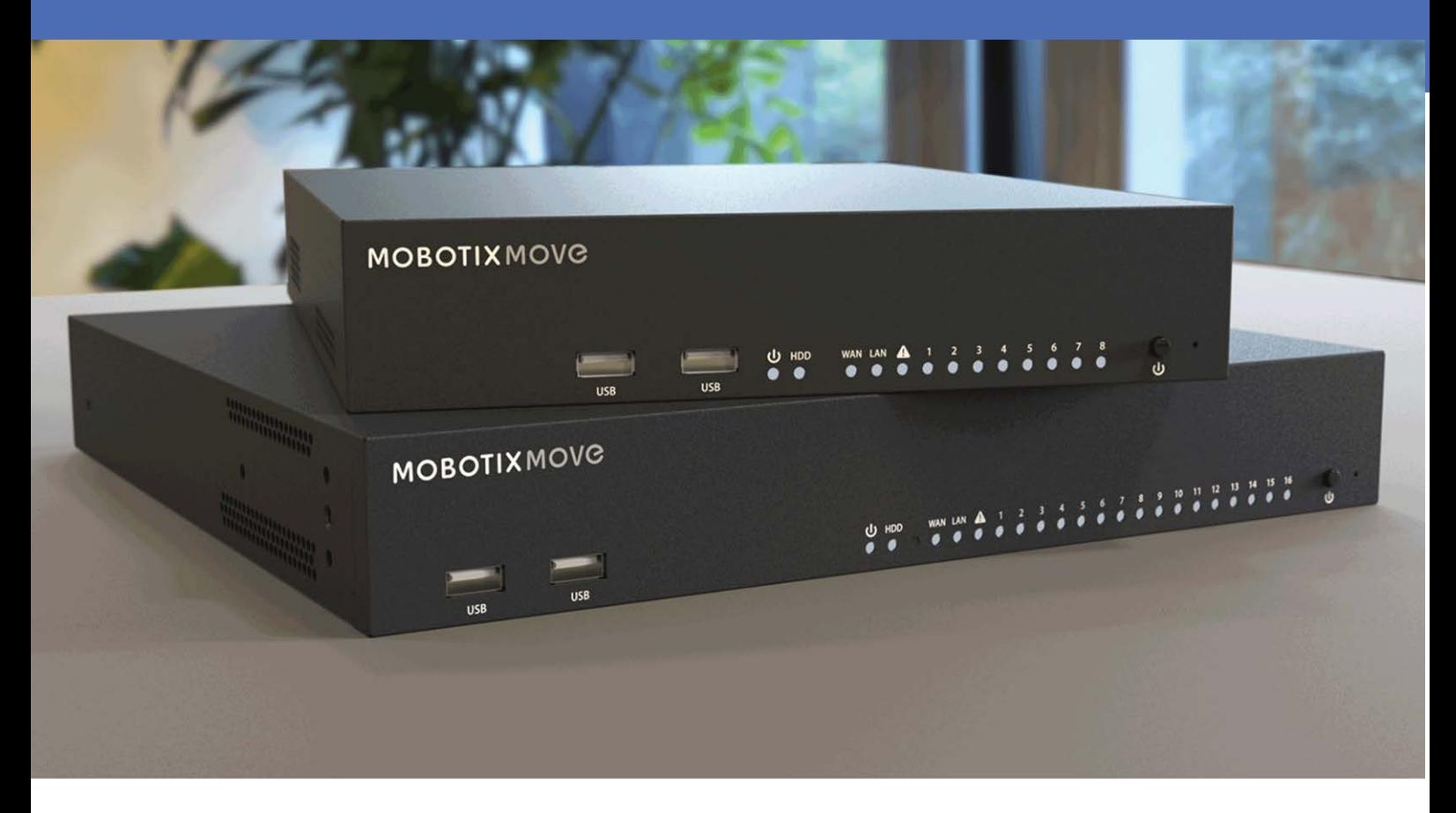

**HE HEVCAdvance<sup>"</sup>** 

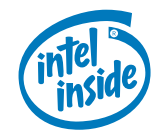

# **MOBOTIX MOVG**

**BeyondHumanVision** 

# <span id="page-1-0"></span>**Table of Contents**

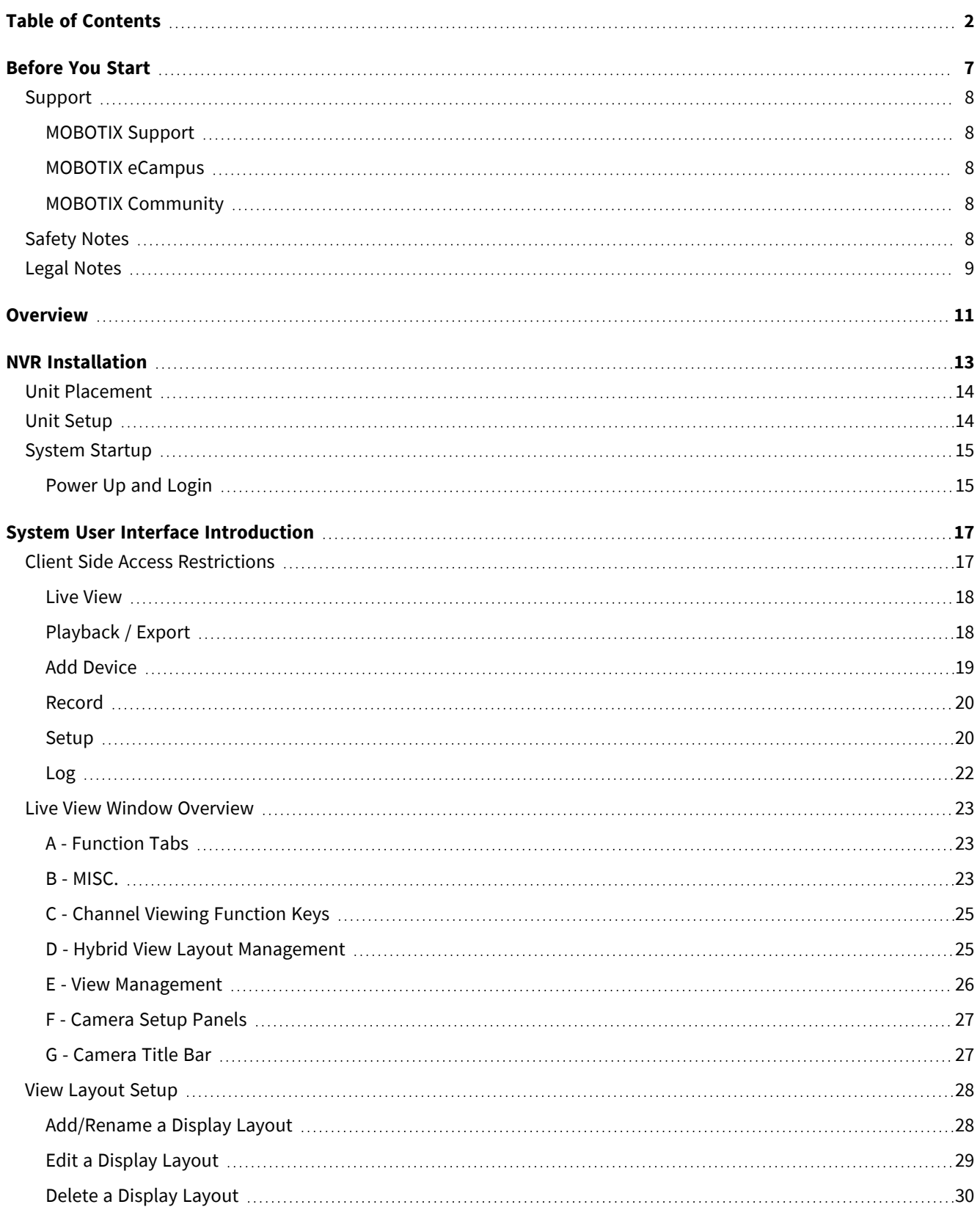

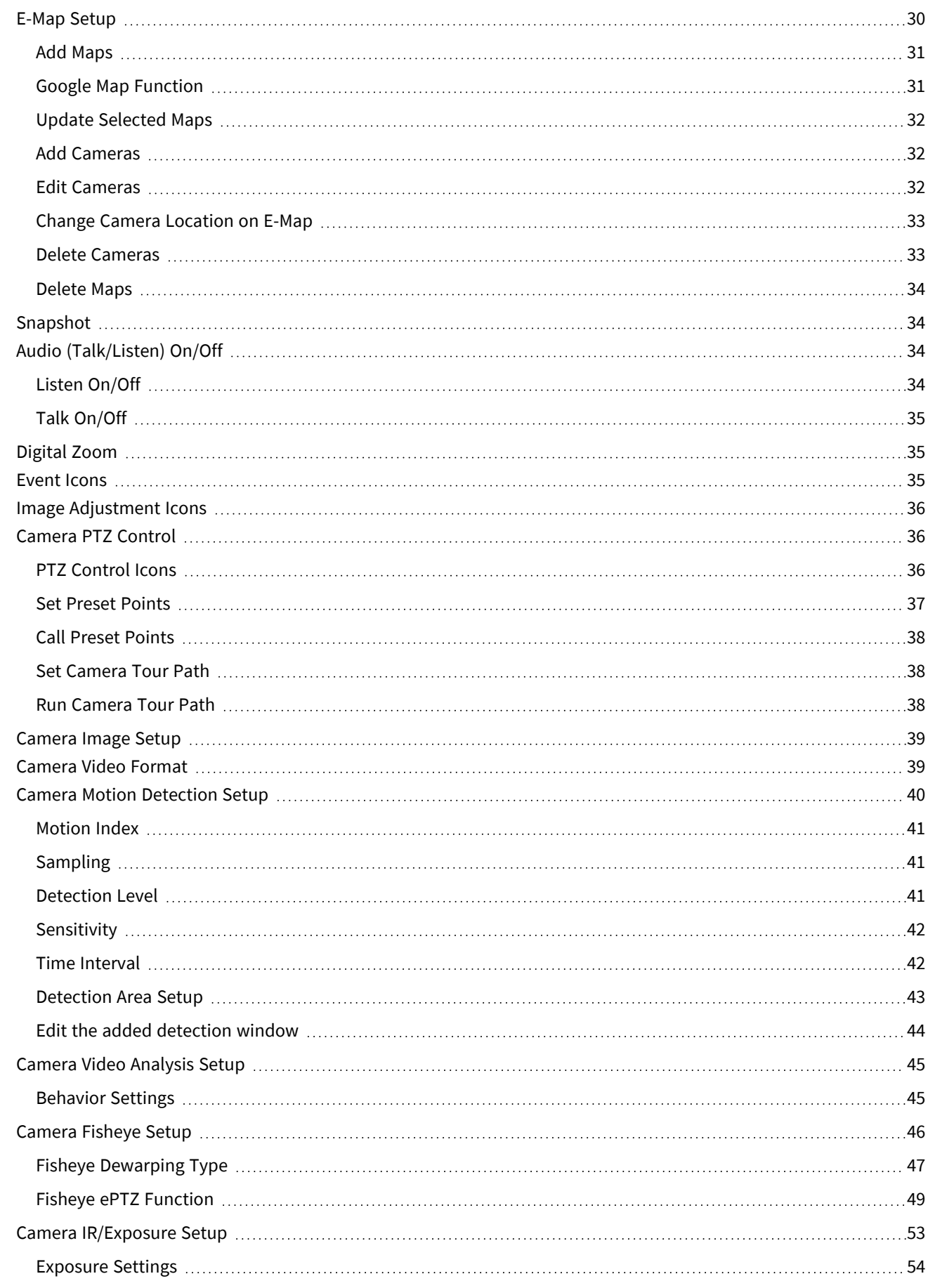

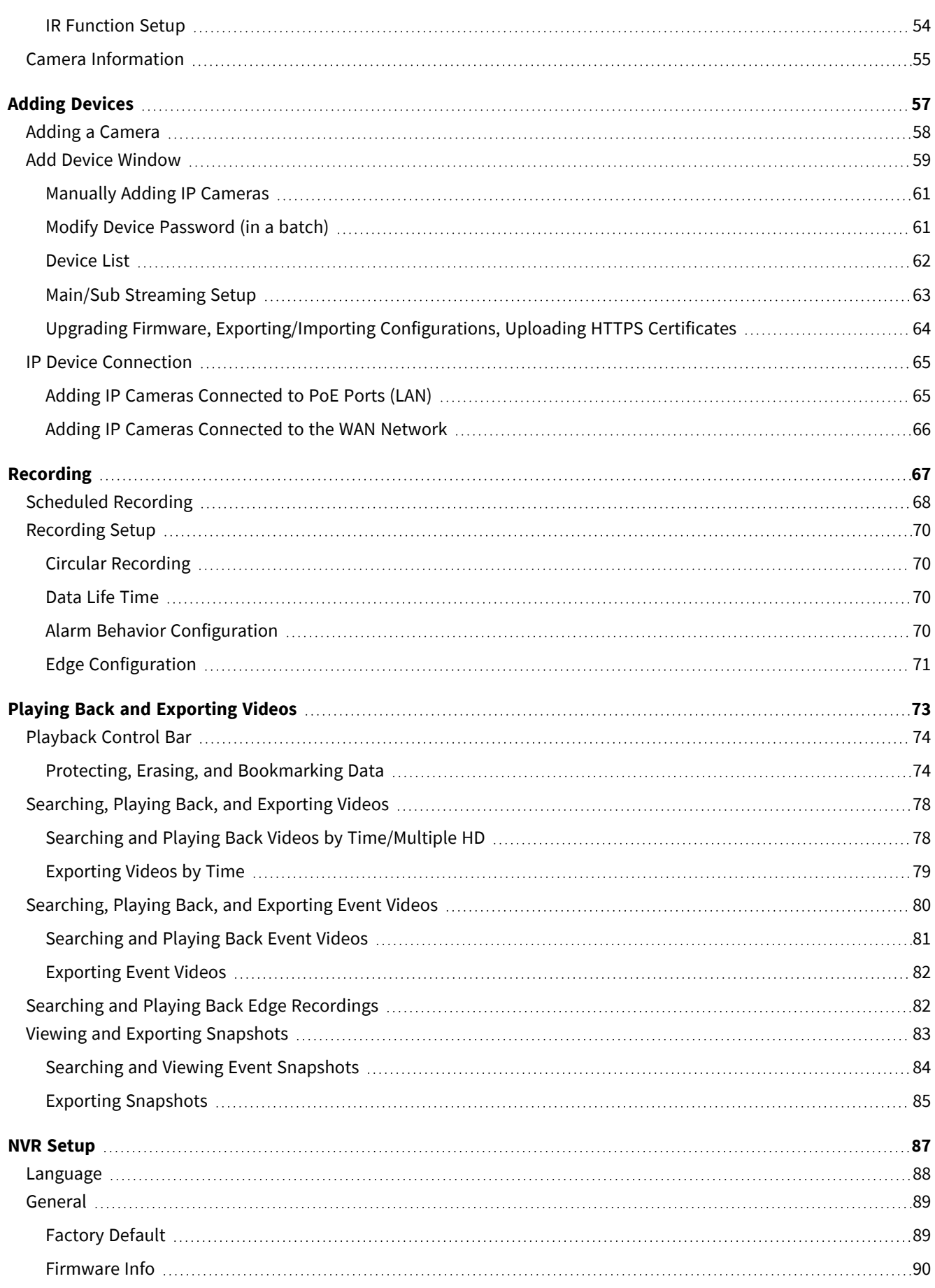

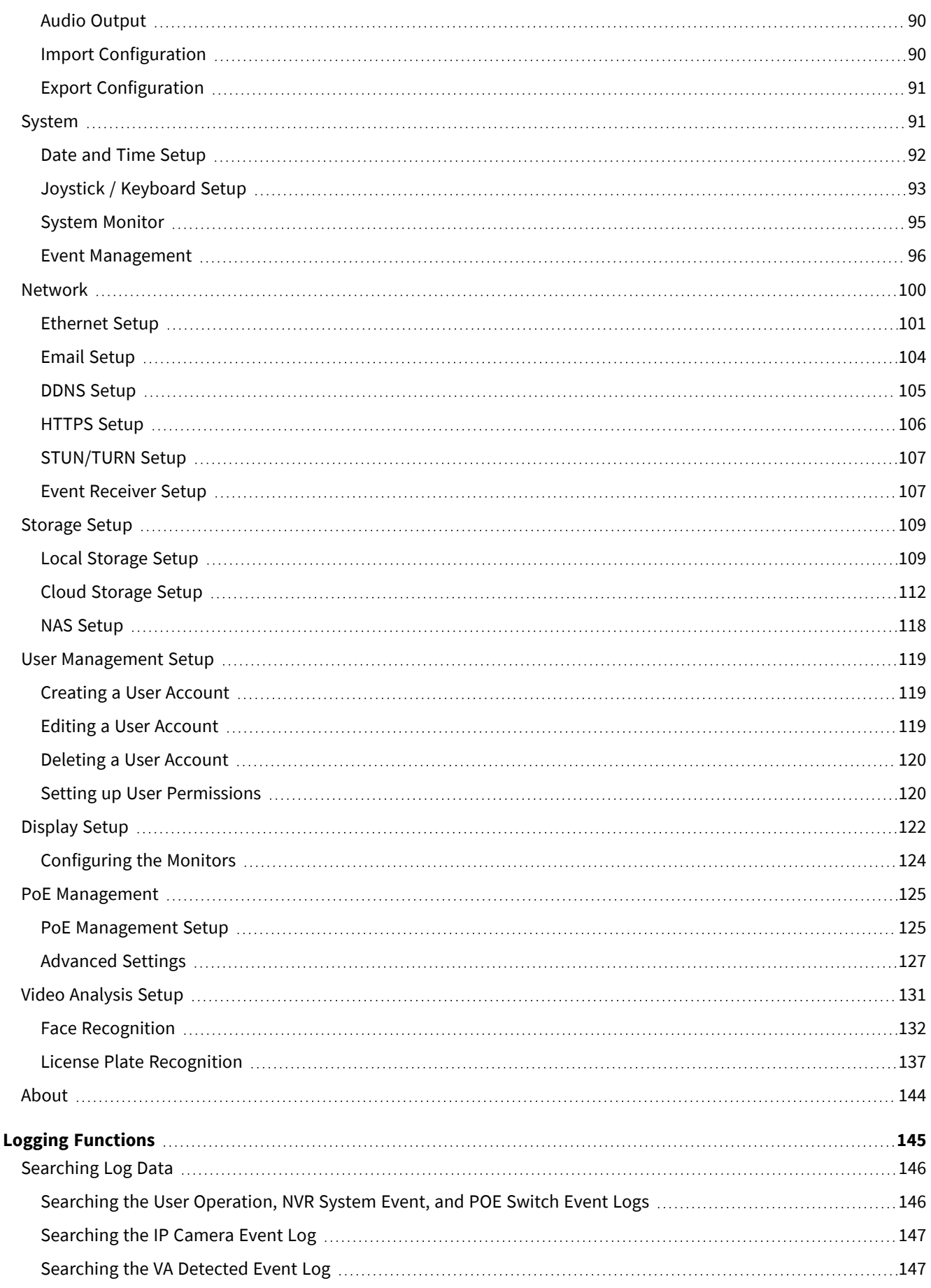

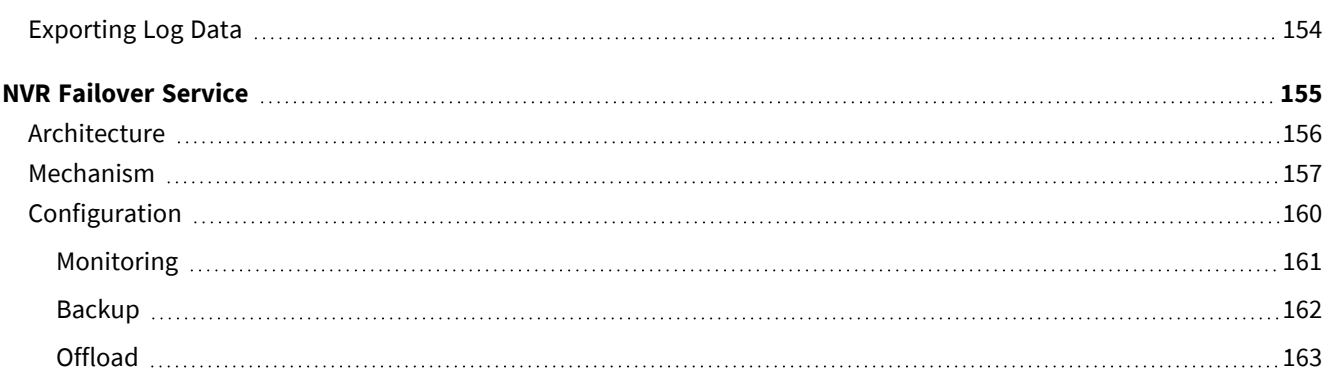

# 1

# <span id="page-6-0"></span>**Before You Start**

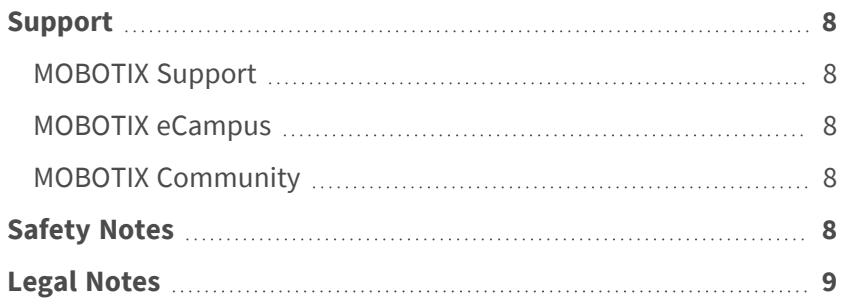

8 / 164

# <span id="page-7-0"></span>**Support**

## <span id="page-7-1"></span>**MOBOTIX Support**

If you need technical support, please contact your MOBOTIX dealer. If your dealer cannot help you, he will contact the support channel to get an answer for you as quickly as possible.

If you have internet access, you can open the MOBOTIX help desk to find additional information and software updates.

<span id="page-7-2"></span>Please visit **[www.mobotix.com](https://www.mobotix.com/support/help-desk) > Support > Help Desk**.

## **MOBOTIX eCampus**

The MOBOTIX eCampus is a complete e-learning platform. It lets you decide when and where you want to view and process your training seminar content. Simply open the site in your browser and select the desired training seminar.

<span id="page-7-3"></span>Please visit **[www.mobotix.com/ecampus-mobotix](https://www.mobotix.com/ecampus-mobotix)**.

## **MOBOTIX Community**

The MOBOTIX community is another valuable source of information. MOBOTIX staff and other users are sharing their information, and so can you.

<span id="page-7-4"></span>Please visit **[community.mobotix.com](https://community.mobotix.com/)**.

# **Safety Notes**

■ This camera must be installed by qualified personnel and the installation should conform to all local codes.

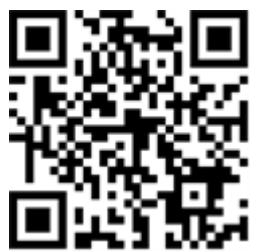

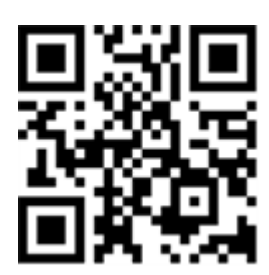

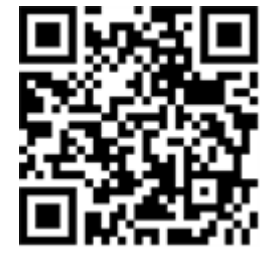

- $\blacksquare$  This product must not be used in locations exposed to the dangers of explosion.
- Install this product in a well-ventilated spot and do not close off any vent openings.
- $\blacksquare$  Do not use this product in a dusty environment.
- Protect this product from moisture or water entering the housing.
- Install this product as outlined in this document. A faulty installation can damage the product!
- Do not replace batteries of the camera. If a battery is replaced by an incorrect type, the battery can explode.
- This equipment is not suitable for use in locations where children are likely to be present.
- External power supplies must comply with the Limited Power Source (LPS) requirements and share the same power specifications with the camera.
- When using a Class I adapter, the power cord shall be connected to a socket-outlet with proper ground connection.
- $\blacksquare$  To comply with the requirements of EN 50130-4 regarding the power supply of alarm systems for 24/7 operation, it is highly recommended to use an uninterruptible power supply (UPS) for backing up the power supply of this product.

# <span id="page-8-0"></span>**Legal Notes**

#### **Legal Aspects of Video and Sound Recording**

You must comply with all data protection regulations for video and sound monitoring when using MOBOTIX AG products. Depending on national laws and the installation location of the cameras, the recording of video and sound data may be subject to special documentation or it may be prohibited. All users of MOBOTIX products are therefore required to familiarize themselves with all applicable regulations and to comply with these laws. MOBOTIX AG is not liable for any illegal use of its products.

#### **Declaration of Conformity**

The products of MOBOTIX AG are certified according to the applicable regulations of the EC and other countries. You can find the declarations of conformity for the products of MOBOTIX AG on [www.mobotix.com](https://www.mobotix.com/) under **Support > Download Center > Marketing & Documentation > Certificates & Declarations of Conformity**.

#### **RoHS Declaration**

The products of MOBOTIX AG are in full compliance with European Unions Restrictions of the Use of Certain Hazardous Substances in Electrical and Electronic Equipment (RoHS Directive 2011/65/EC) as far as they are subject to these regulations (for the RoHS Declaration of MOBOTIX, please see [www.mobotix.com](https://www.mobotix.com/), **Support > Download Center > Marketing & Documentation > Brochures & Guides > Certificates**).

#### **Disposal**

Electrical and electronic products contain many valuable materials. For this reason, we recommend that you dispose of MOBOTIX products at the end of their service life in accordance with all legal requirements and regulations (or deposit these products at a municipal collection center). MOBOTIX products must not be disposed of in household waste! If the product contains a battery, please dispose of the battery separately (the corresponding product manuals contain specific directions if the product contains a battery).

#### **Disclaimer**

MOBOTIX AG does not assume any responsibility for damages, which are the result of improper use or failure to comply to the manuals or the applicable rules and regulations. Our General Terms and Conditions apply. You can download the current version of the **General Terms and Conditions** from our website at [www.](https://www.mobotix.com/) [mobotix.com](https://www.mobotix.com/) by clicking on the corresponding link at the bottom of every page.

#### **FCC Disclaimer**

This equipment has been tested and found to comply with the limits for a Class A digital device, pursuant to part 15 of the FCC Rules. These limits are designed to provide reasonable protection against harmful interference when the equipment is operated in a commercial environment. This equipment generates, uses, and can radiate radio frequency energy and, if not installed and used in accordance with the instruction manual, may cause harmful interference to radio communications. Operation of this equipment in a residential area is likely to cause harmful interference in which case the user will be required to correct the interference at his own expense.

# 2

# <span id="page-10-0"></span>**Overview**

#### **Introduction**

MOBOTIX MOVE NVR-8/16 is a compact H.264/H.265 Network Video Recorder built with Intel® Apollo Lake platform along with Intel® HD graphics 500. MOBOTIX MOVE NVR-8/16 uses secure closed lane design along with integrated PoE switch to provide time and cost saving benefits from complicated device integration.

#### **PoE Switch**

With its Plug and Play (PnP) functionality, the integrated 8/16-port Power over Ethernet (PoE) switch of the MOBOTIX MOVE NVR-8/16 directly powers and displays 8/16 cameras. By connecting additional **external** high speed PoE switches, the MOBOTIX MOVE NVR-8/16 can display up to 4/8 more live view cameras simultaneously.

#### **NVR Data Security**

MOBOTIX MOVE NVR-8/16 is compliant with the NDAA and can be used in US governmentrelated deployments along with all surveillance products from MOBOTIX. MOBOTIX MOVE NVR-8/16 has been tested extensively to ensure every customer an affordable, reliable, and secure end-to-end surveillance solution.

#### **Failover/Backup Server Functionality**

Out of the box, the firmware of the MOVE NVR-8/16 supports its primary function as a Network Video Recorder.

By using an alternative firmware, the MOVE NVR-8/16 can be used as *Failover/Backup* server. Make sure to load this firmware on the target NVR **before setting up and configuring** the device. Open the MOBOTIX Download Center **[www.mobotix.com >](https://www.mobotix.com/software-downloads) Support > Download Center > Software Downloads** and click on **MOVE NVR** to download the firmware.

If the MOVE NVR-8/16 is used as Failover/Backup server, it will no longer support the direct recording functionality.

For more information on the Failover/Backup server functionality, see the section [NVR Failover Service, p.](#page-154-0)  [155.](#page-154-0)

#### **MOBOTIX Documentation**

The MOBOTIX MOVE NVR-8/16 User Guide guide contains useful information for setting up this product. Make sure you have followed the instructions contained in this document.

To find the document, follow the link below or scan the QR code.

**[www.mobotix.com >](https://www.mobotix.com/manuals) Support > Download Center > Marketing & Documentation > Manuals > Video [Management](https://www.mobotix.com/manuals) Systems > MOBOTIX MOVE NVR**

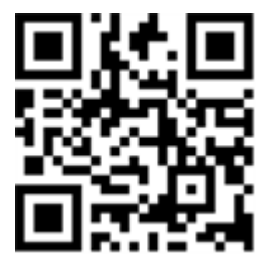

# 3

# <span id="page-12-0"></span>**NVR Installation**

This chapter describes the NVR installation procedure. Uninterruptable Power Supply (UPS) is highly recommended during system setup to prevent unnecessary data loss and system damage caused by power fluctuation.

# <span id="page-13-0"></span>**Unit Placement**

Before powering up the MOBOTIX MOVE NVR-8/16, please avoid placing the NVR in any space that reduces airflow to or from the unit. This can help preventing the unit from overheating. DO NOT operate the unit in areas with temperatures over 40 °C/104 °F.

This NVR utilizes heat-conducting design to transfer internal heat to the case, especially to the bottom of the unit.

**NOTE!** DO NOT remove the rubber feet! Always leave an open space for air ventilation on the bottom of the unit.

# <span id="page-13-1"></span>**Unit Setup**

Make sure that your mouse, network connection, and display monitor are set up properly before powering up. Models with PoE ports need to connect IP Cameras. Any other external devices (e.g. external hard drive) should make connection to the unit only AFTER the system is completely powered-on.

## <span id="page-14-0"></span>**System Startup**

#### <span id="page-14-1"></span>**Power Up and Login**

#### **First Login**

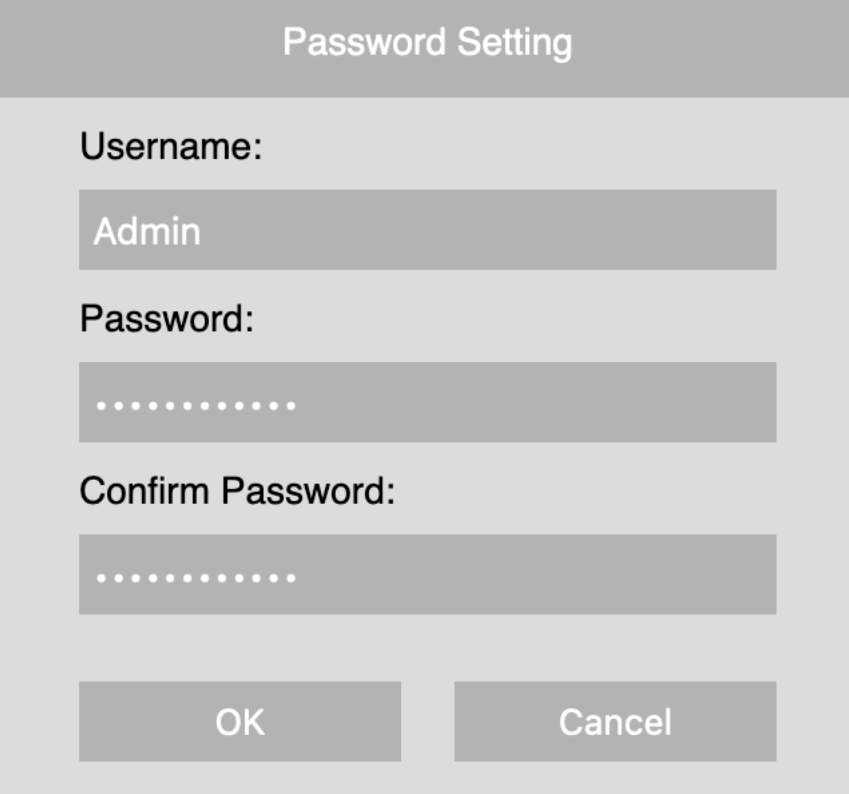

When logging in for the first time, you need to set the password for the Admin account. Make sure to store this password information in a safe place.

#### **NOTE!**

- Password length is 8 to 16 characters.
- $\blacksquare$  These characters are allowed:
	- A-Z, a-z, 0-9,  $!#$ \$%&'-.@^\_~)

At this point, you can also choose your preferred user interface language.

#### **Login**

Once the NVR is powered on, a popup window will appear:

■ Click on **OK** to continue as user Guest.

**NOTE!** As guest user, you can only see live video. It is not possible to change any settings or to export data.

 $\blacksquare$  Select a different user and enter the password accordingly.

#### **Failover/Backup Server Functionality**

#### **NOTE!**

Out of the box, the firmware of the MOVE NVR-8/16 supports its primary function as a Network Video Recorder.

By using an alternative firmware, the MOVE NVR-8/16 can be used as *Failover/Backup* server. Make sure to load this firmware on the target NVR **before setting up and configuring** the device. Open the MOBOTIX Download Center **[www.mobotix.com >](https://www.mobotix.com/software-downloads) Support > Download Center > Software Downloads** and click on **MOVE NVR** to download the firmware.

If the MOVE NVR-8/16 is used as Failover/Backup server, it will no longer support the direct recording functionality.

For more information on the Failover/Backup server functionality, see the section [NVR Failover Service, p.](#page-154-0)  [155](#page-154-0).

# 4

# <span id="page-16-0"></span>**System User Interface Introduction**

After system startup, the NVR **Live View** window will appear. The following sections describe the items on the user interface.

## <span id="page-16-1"></span>**Client Side Access Restrictions**

There are three ways to access the MOVE NVR via software client:

- $\blacksquare$  Direct connection via monitor and keyboard
- $\blacksquare$  Remotely via web browser

**NOTE!** Recommended browsers are Mozilla Firefox or Google Chrome.

■ Remotely via MOVE CMS

Depending on the access variant used, different menu items and functions are available:

## <span id="page-17-0"></span>**Live View**

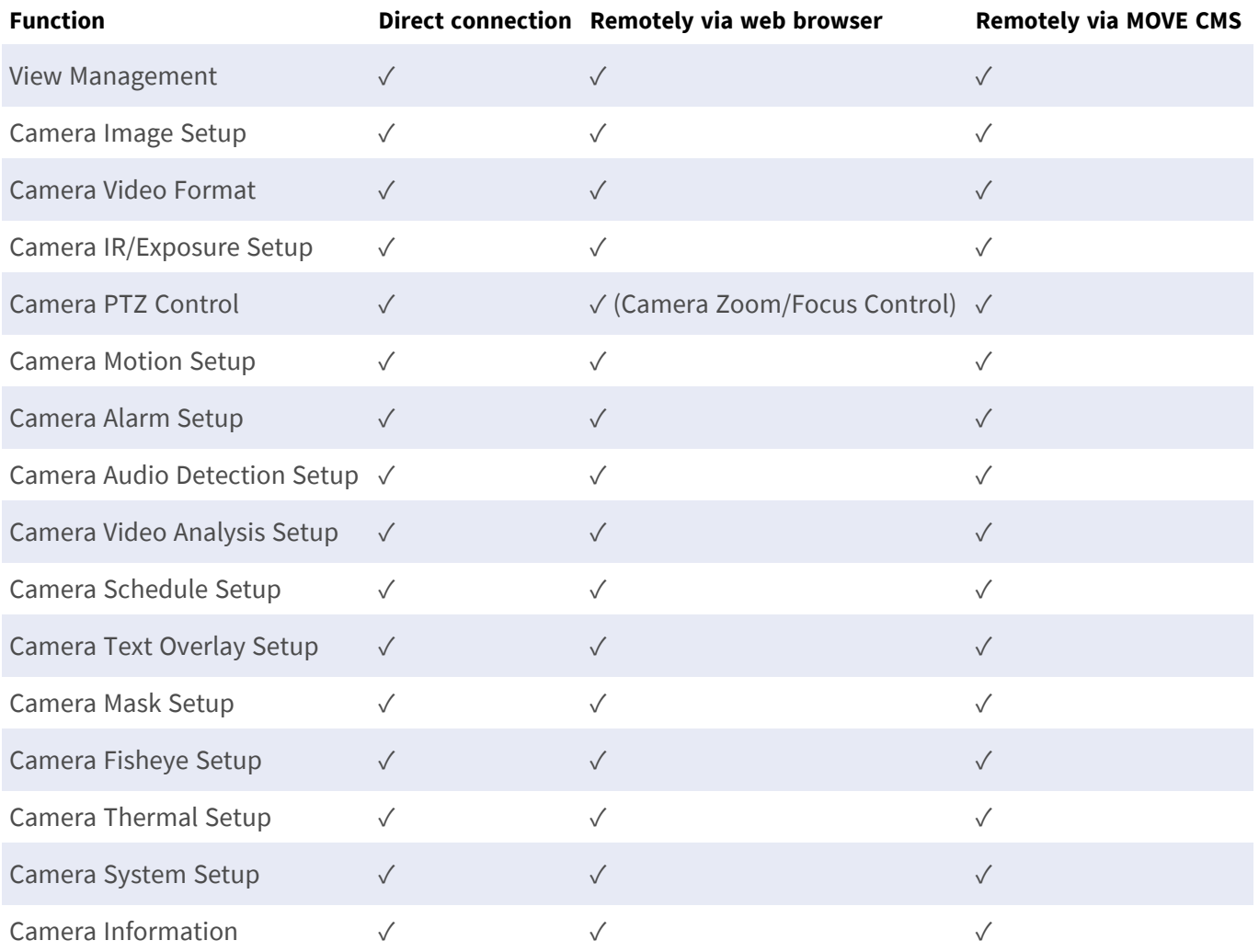

## <span id="page-17-1"></span>**Playback / Export**

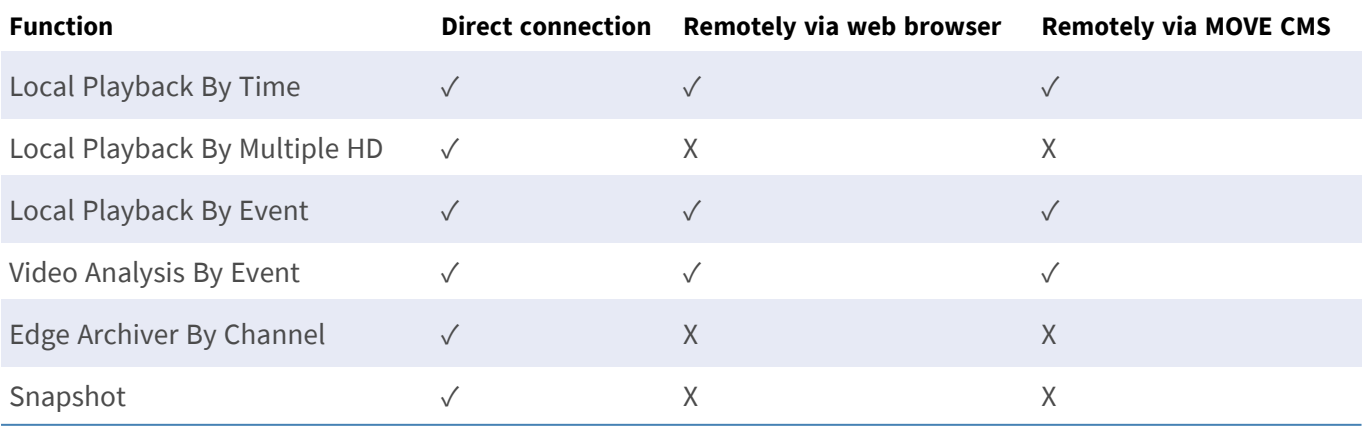

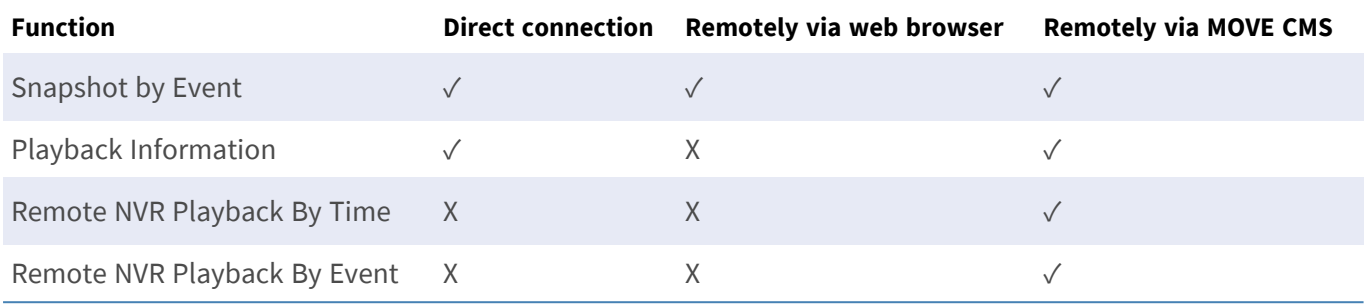

### <span id="page-18-0"></span>**Add Device**

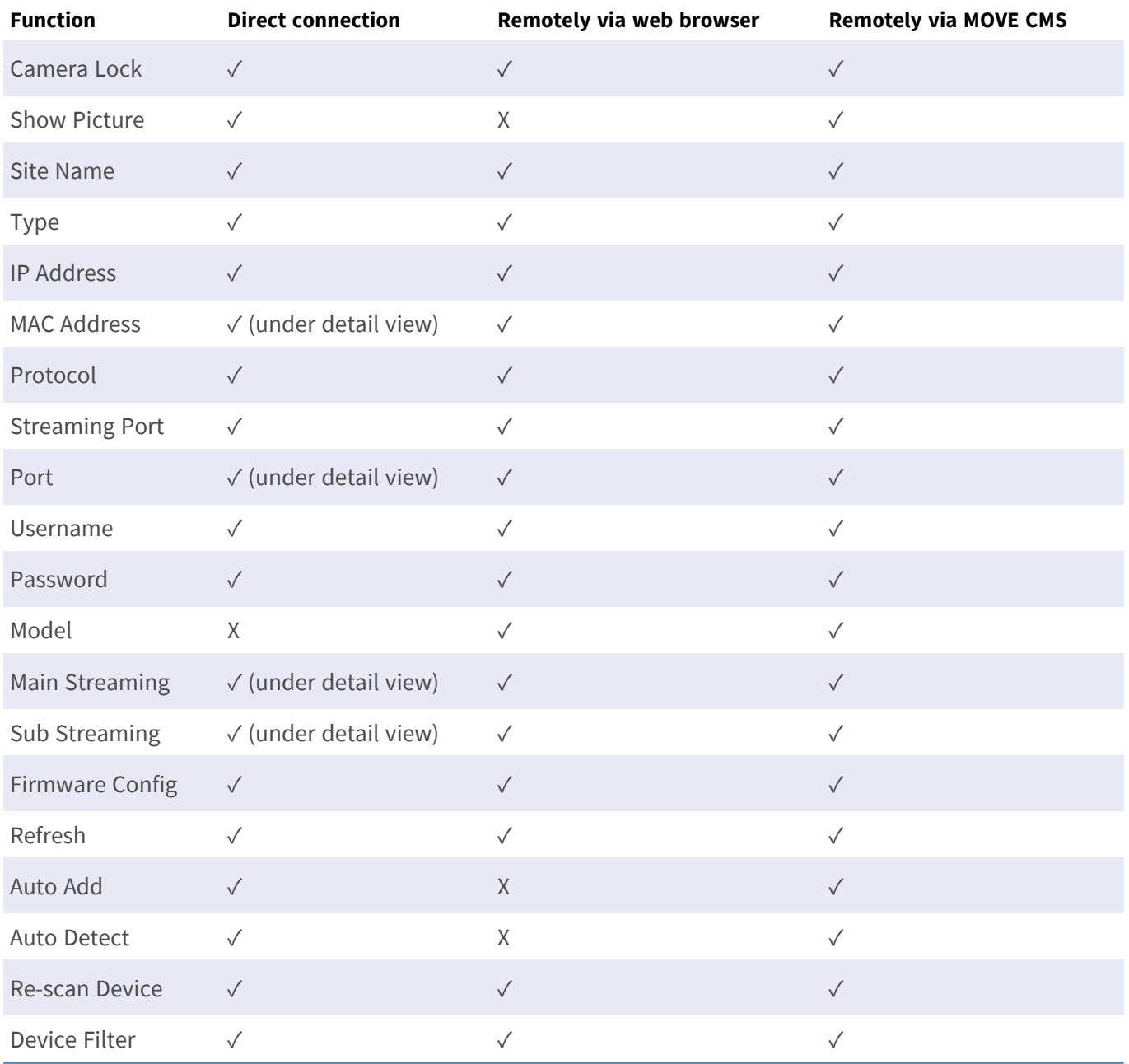

## **Record**

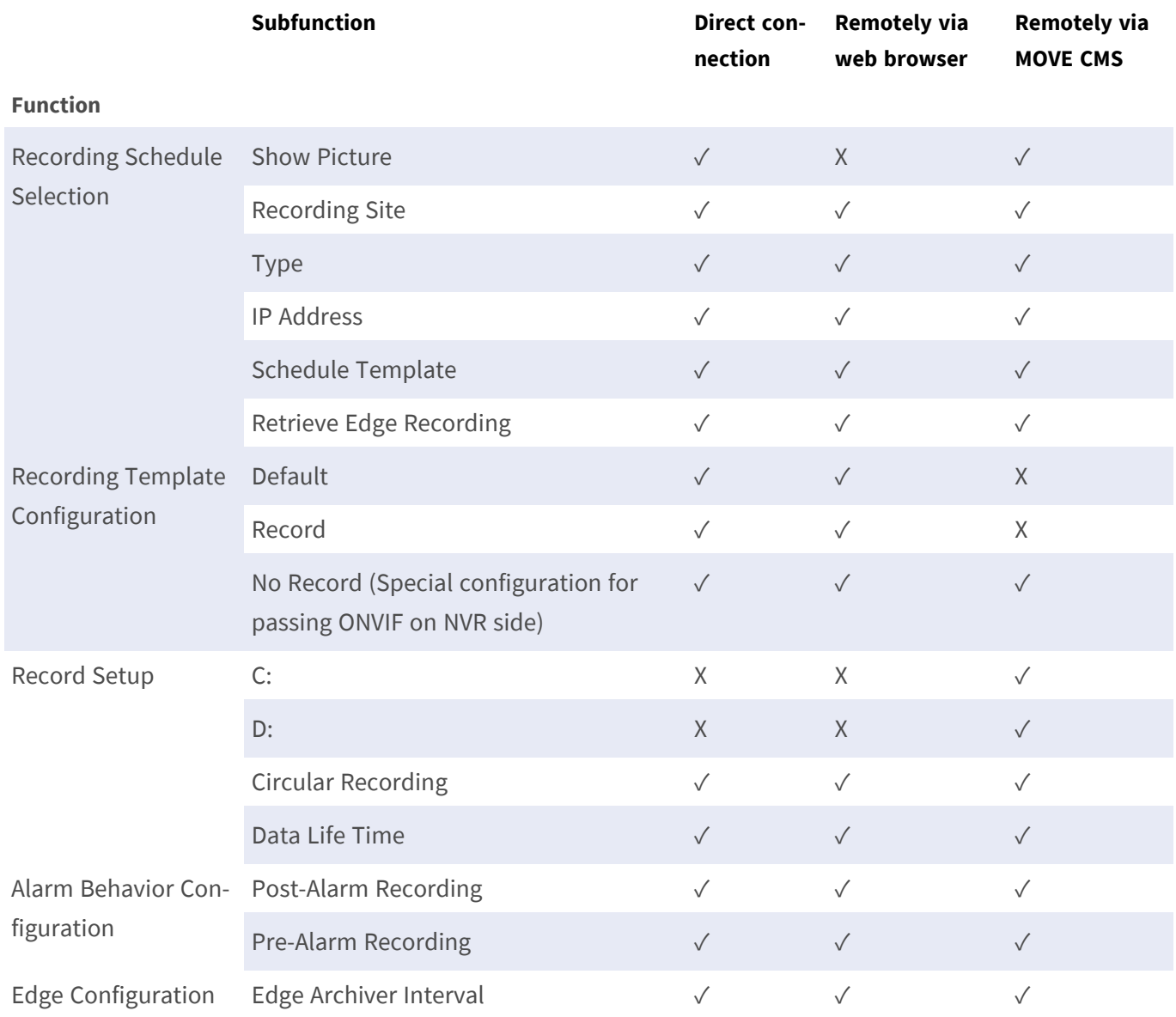

## <span id="page-19-0"></span>**Setup**

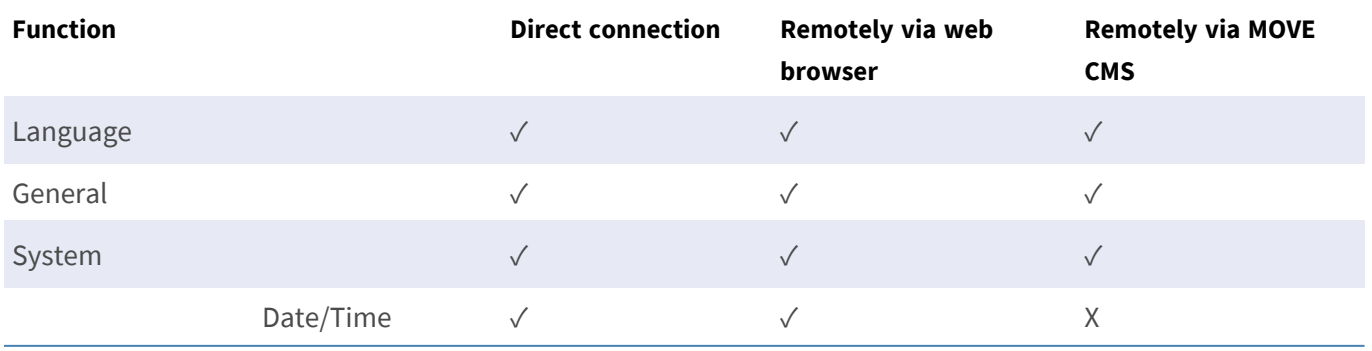

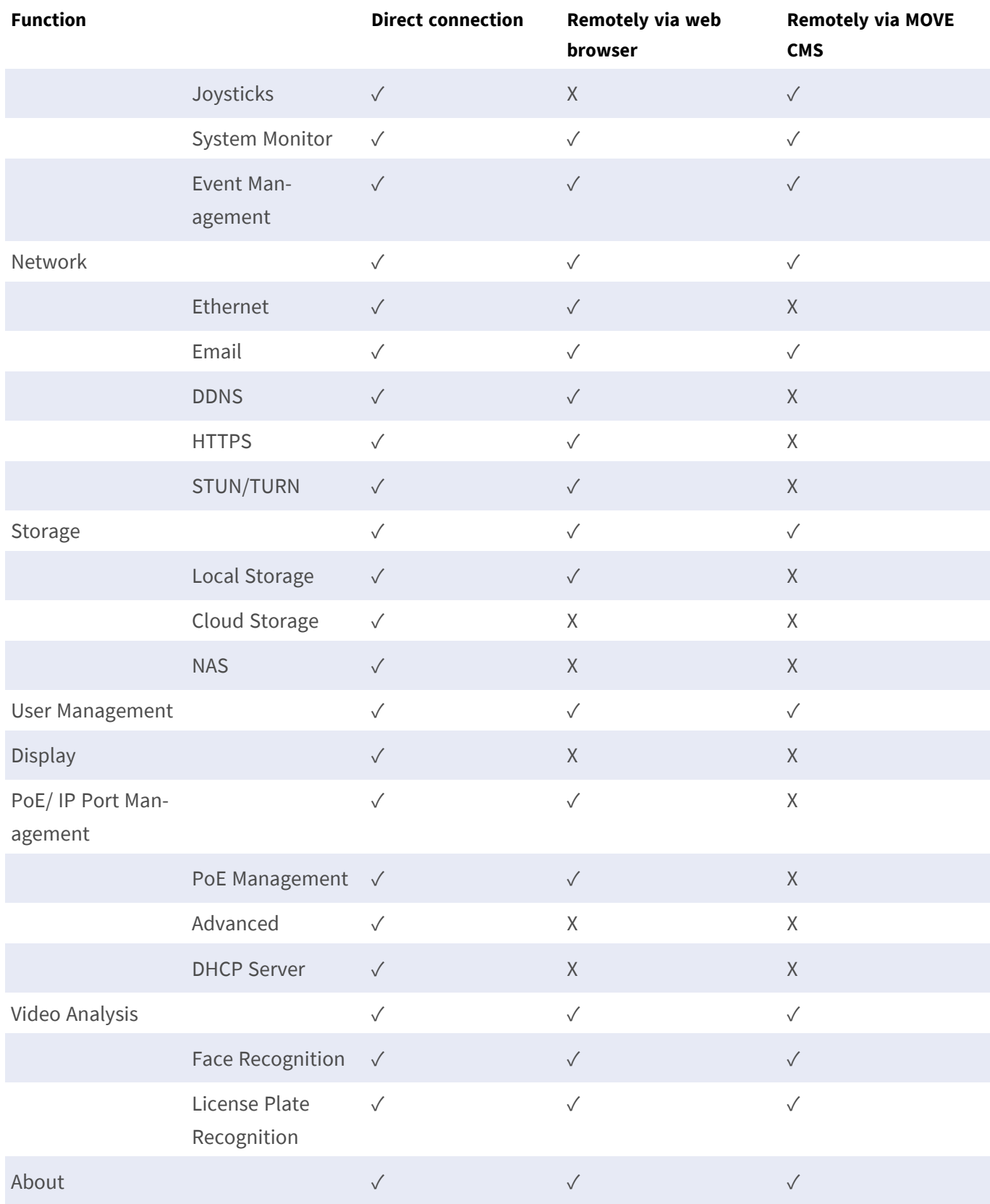

## <span id="page-21-0"></span>**Log**

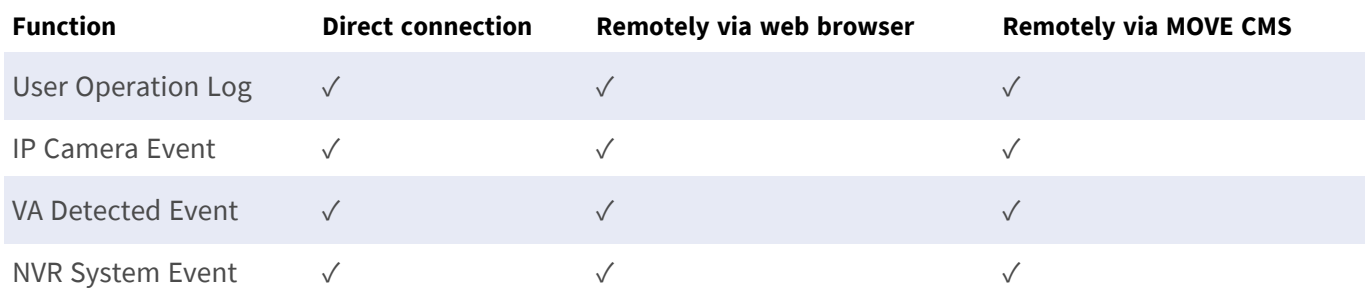

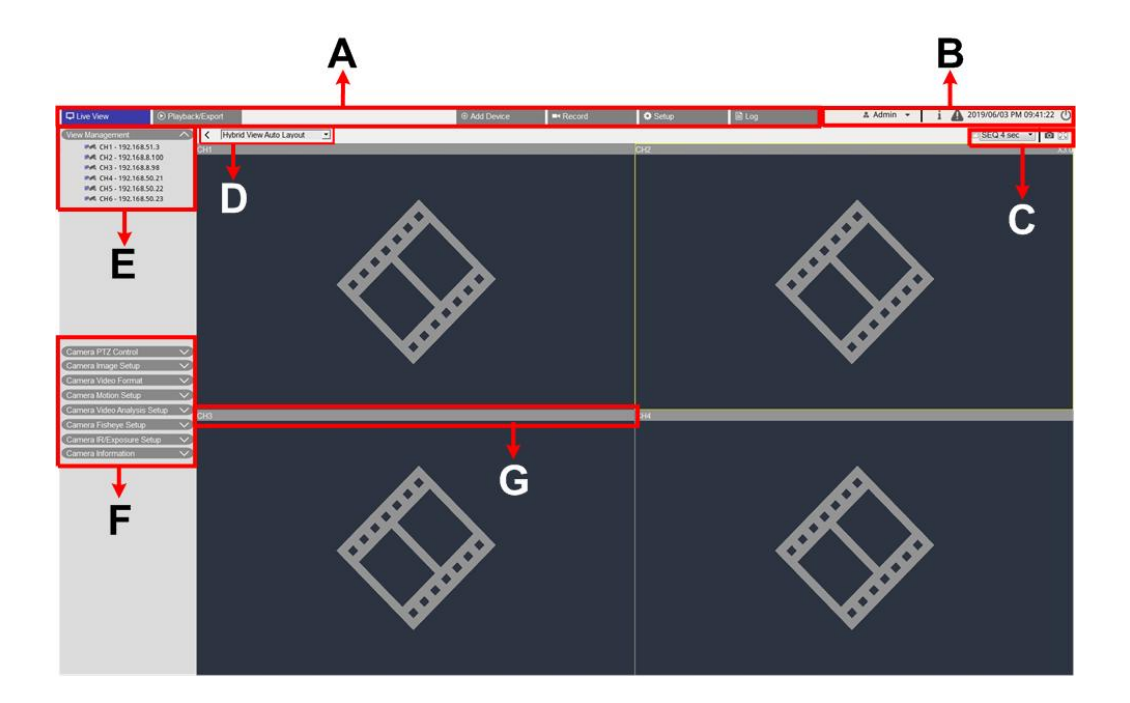

# <span id="page-22-0"></span>**Live View Window Overview**

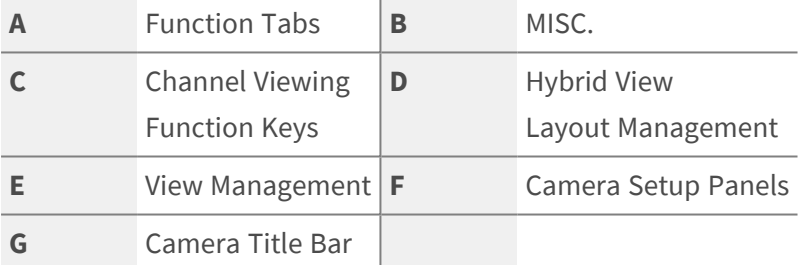

## <span id="page-22-1"></span>**A - Function Tabs**

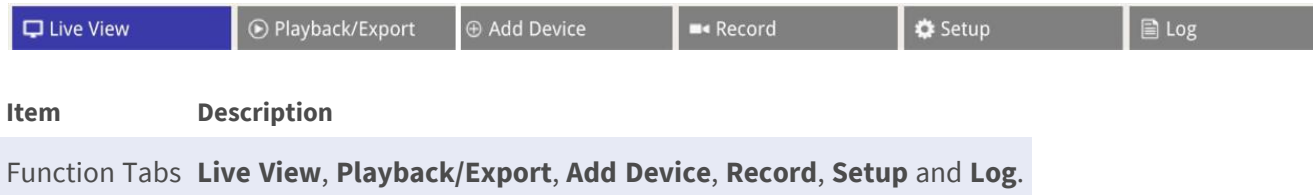

#### <span id="page-22-2"></span>**B - MISC.**

**A** Admin  $\arrow$  **i A** 2019/06/03 PM 09:41:22 (

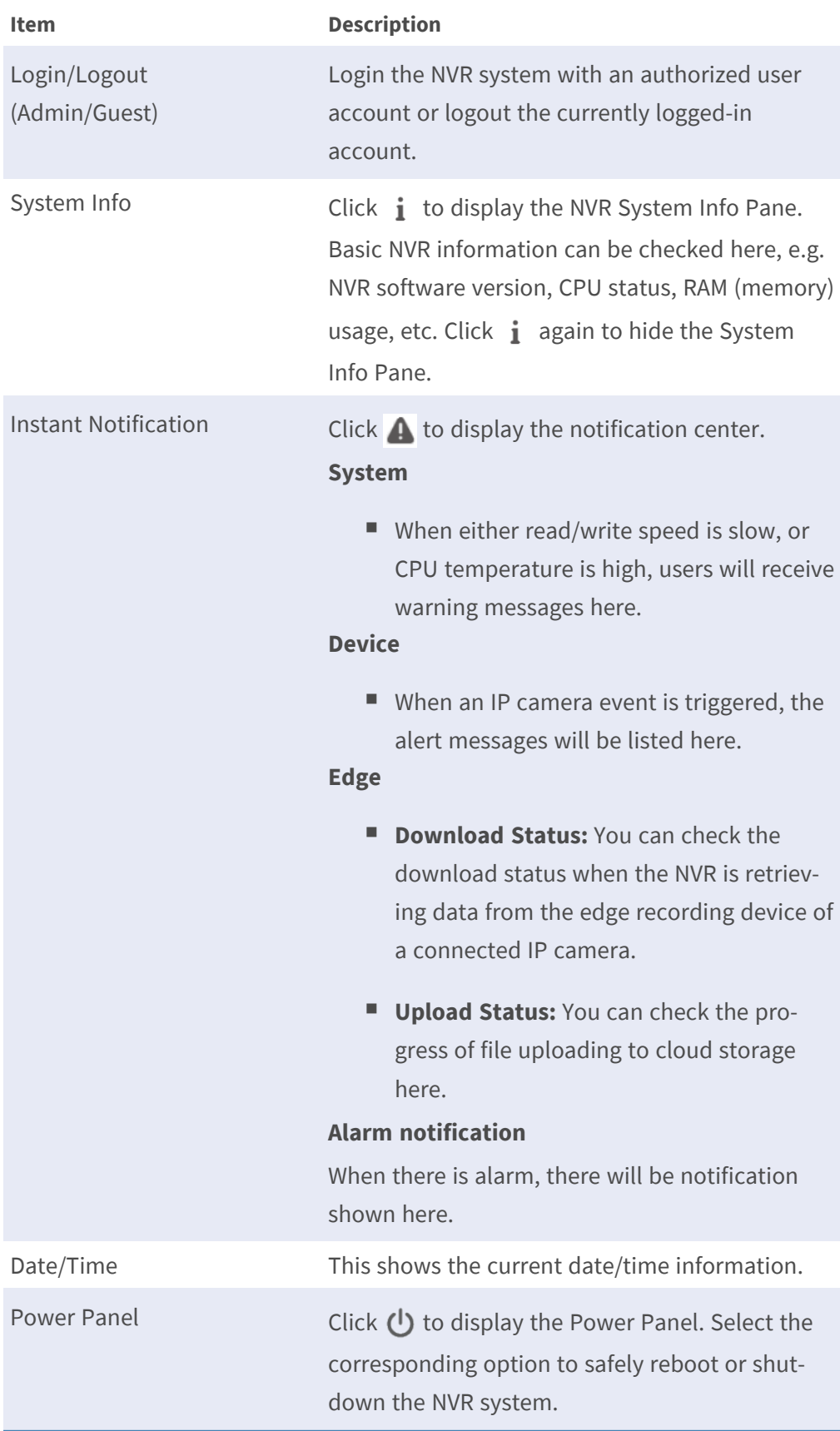

## <span id="page-24-0"></span>**C - Channel Viewing Function Keys**

 $\bullet$  $\sqrt{\text{SEQ 4 sec}}$  $\blacktriangledown$ 

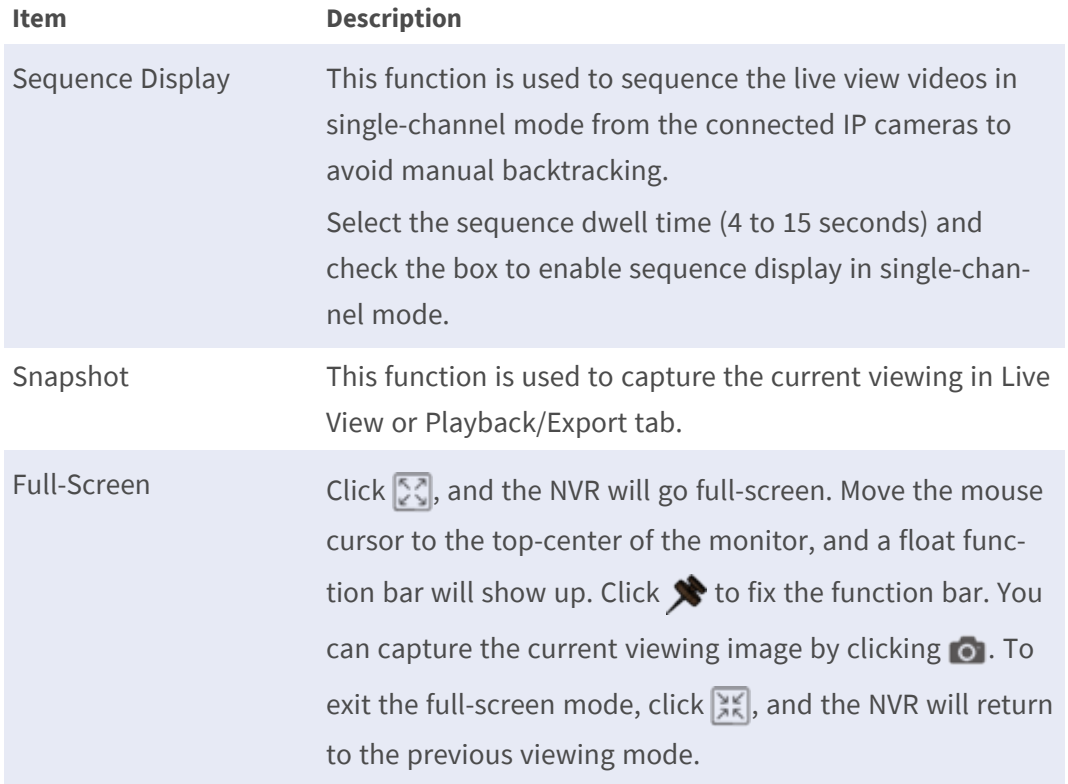

## <span id="page-24-1"></span>**D - Hybrid View Layout Management**

 $\langle$ Hybrid View Auto Layout  $\overline{\phantom{a}}$ 

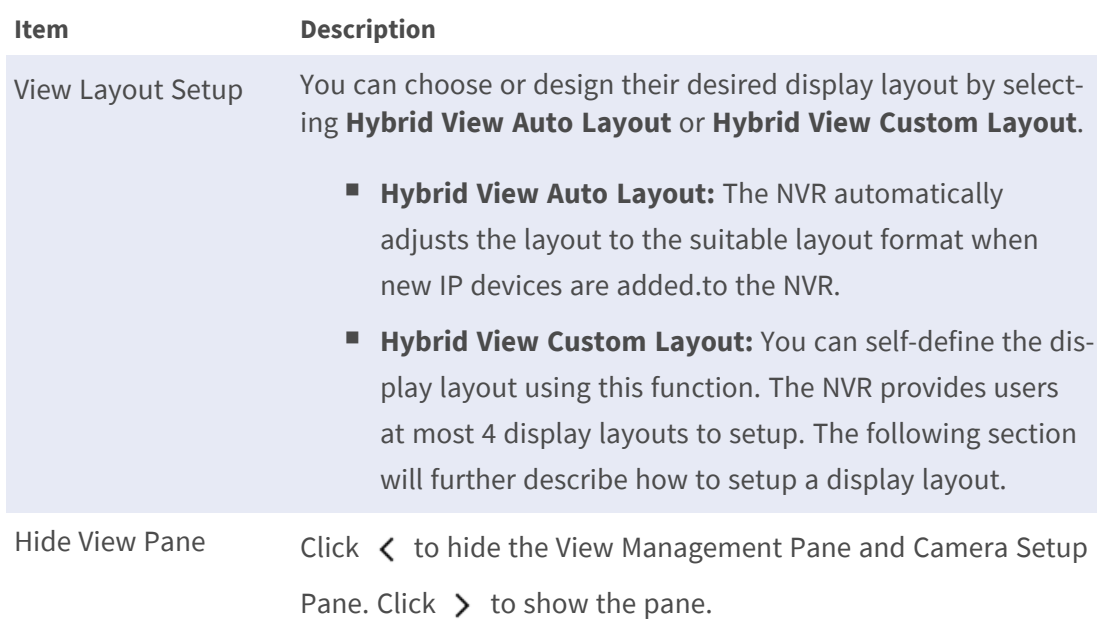

#### <span id="page-25-0"></span>**E - View Management**

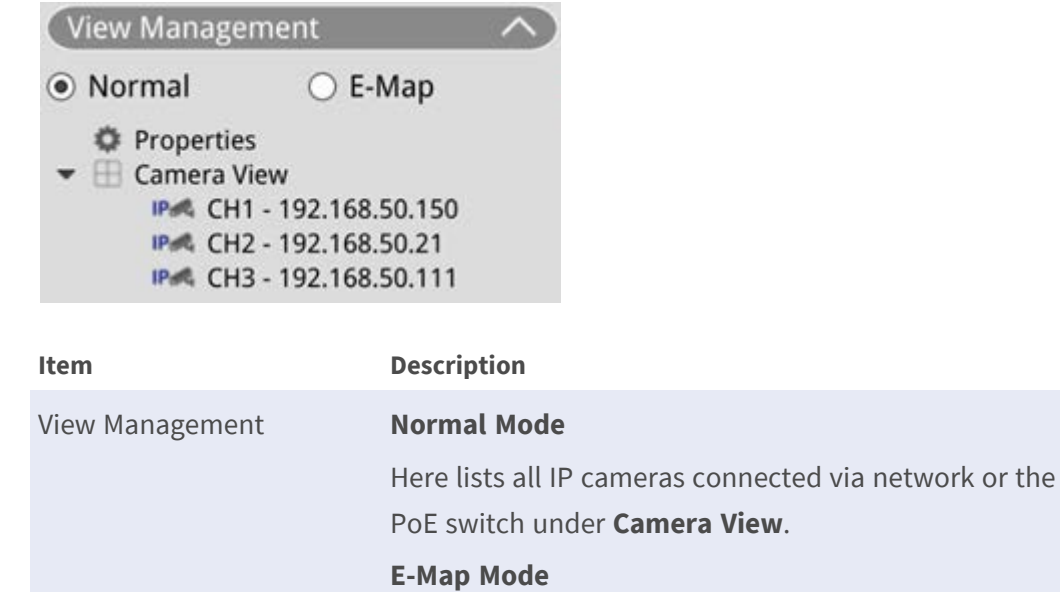

You can import the layout of the monitoring area and place the locations of the cameras on the map. Refer to next section for further description.

## <span id="page-26-0"></span>**F - Camera Setup Panels**

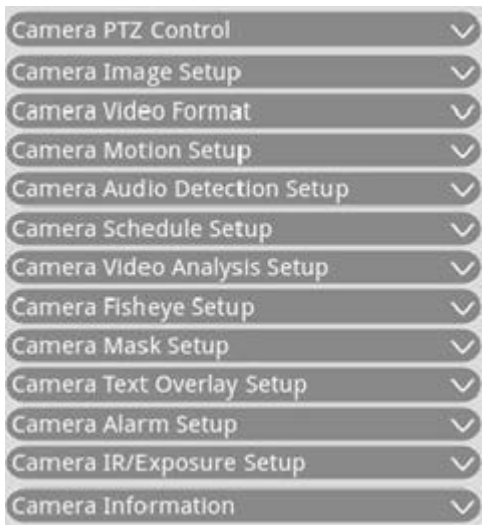

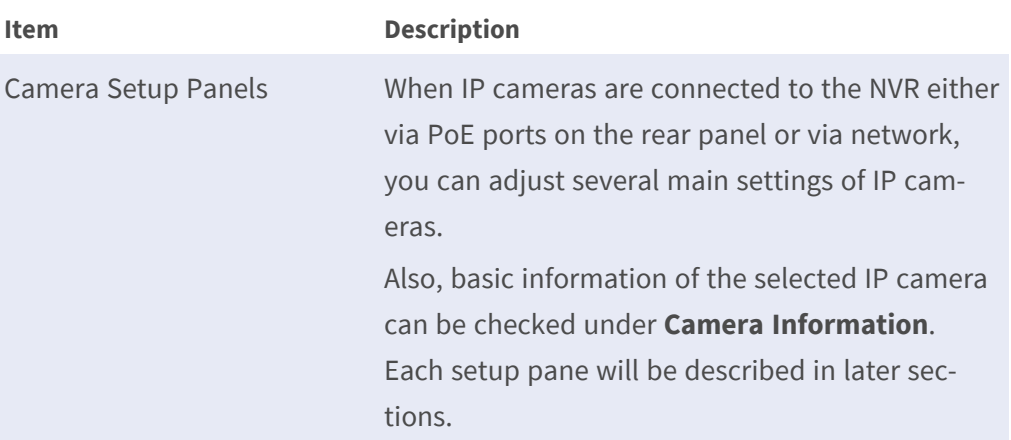

## <span id="page-26-1"></span>**G - Camera Title Bar**

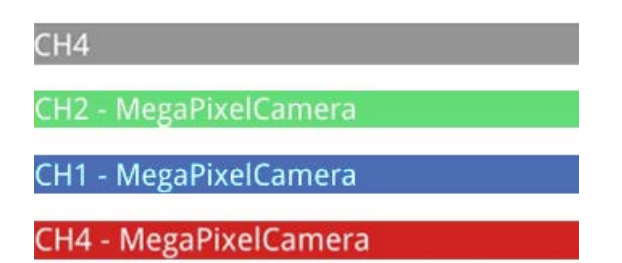

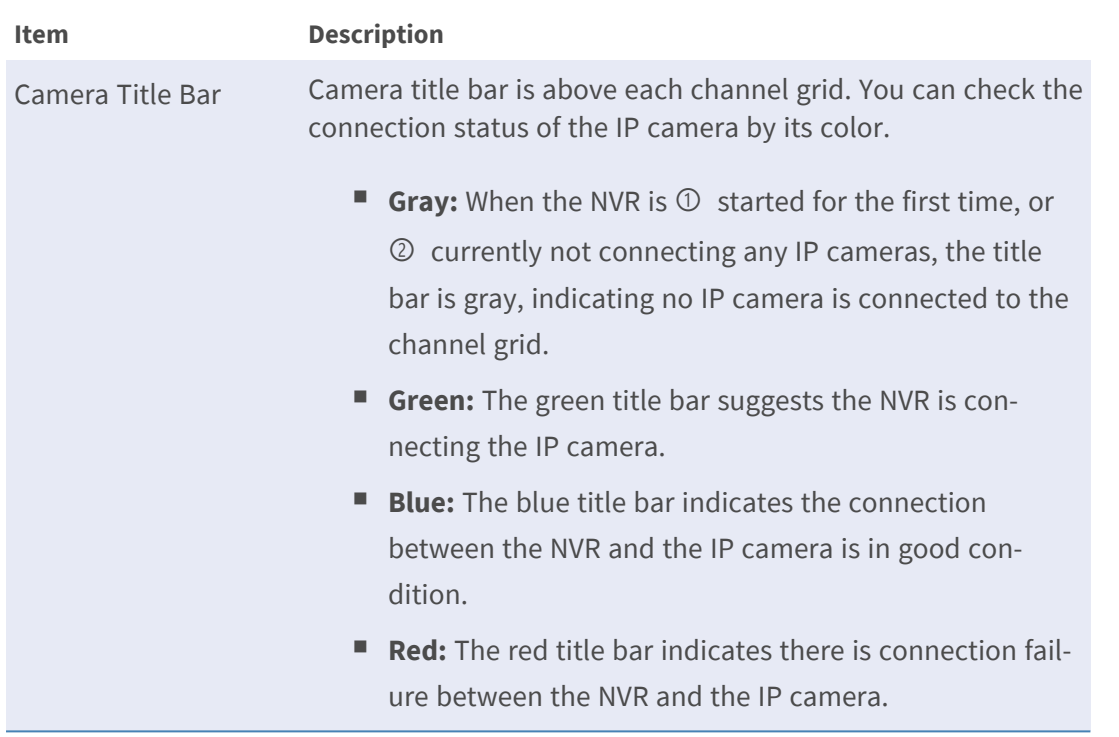

## <span id="page-27-0"></span>**View Layout Setup**

You can setup their preferred NVR window layout. Select **Hybrid View Custom Layout** and the available tools will be shown in the drop down menu.

Hybrid View Custom Layout -

<span id="page-27-1"></span>Follow the description below to add/edit/save/delete the layout.

#### **Add/Rename a Display Layout**

- Click  $\boxed{\div}$  Add to add new layout to the list. The maximum layout amount is four.
- To rename a layout, right click the layout button, click **Edit name** to rename the selected layout, and click **OK** to save the setting or click **Cancel** to discard changes.

## <span id="page-28-0"></span>**Edit a Display Layout**

- 1. Select a layout from the layout list.
- 2. Click  $\blacksquare$  Edit to enter its layout setup mode.
- 3. To resize a channel grid, first click on a channel grid. Then click and drag any corner of the yellow frame to draw a preferred grid layout. When finishing the drawing, release the mouse.

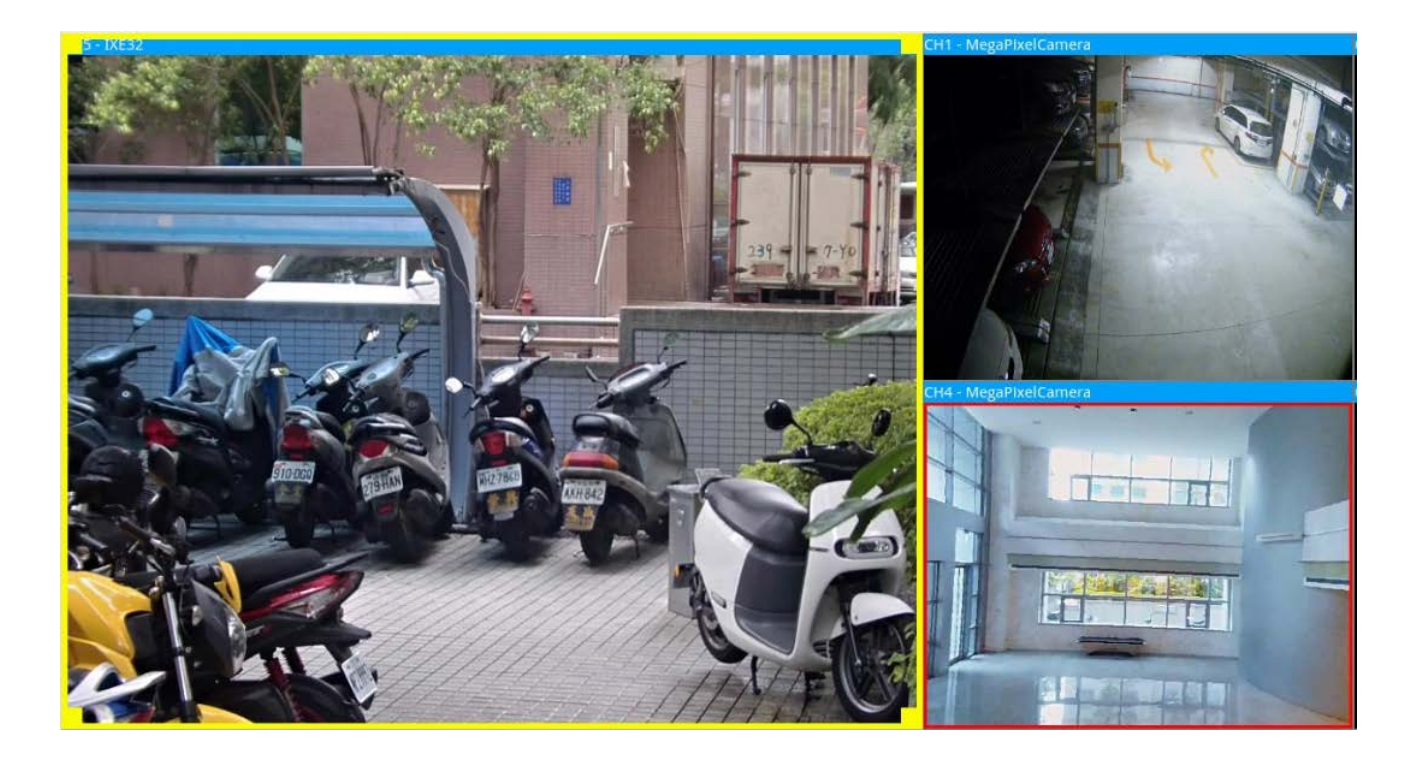

4. To add more channel grids, click  $\overline{A}$  add  $\overline{C}$ olumn  $\overline{C}$   $\overline{C}$   $\overline{A}$  . To remove the added columns or rows, click Remove Column  $\bullet$  or Remove Row

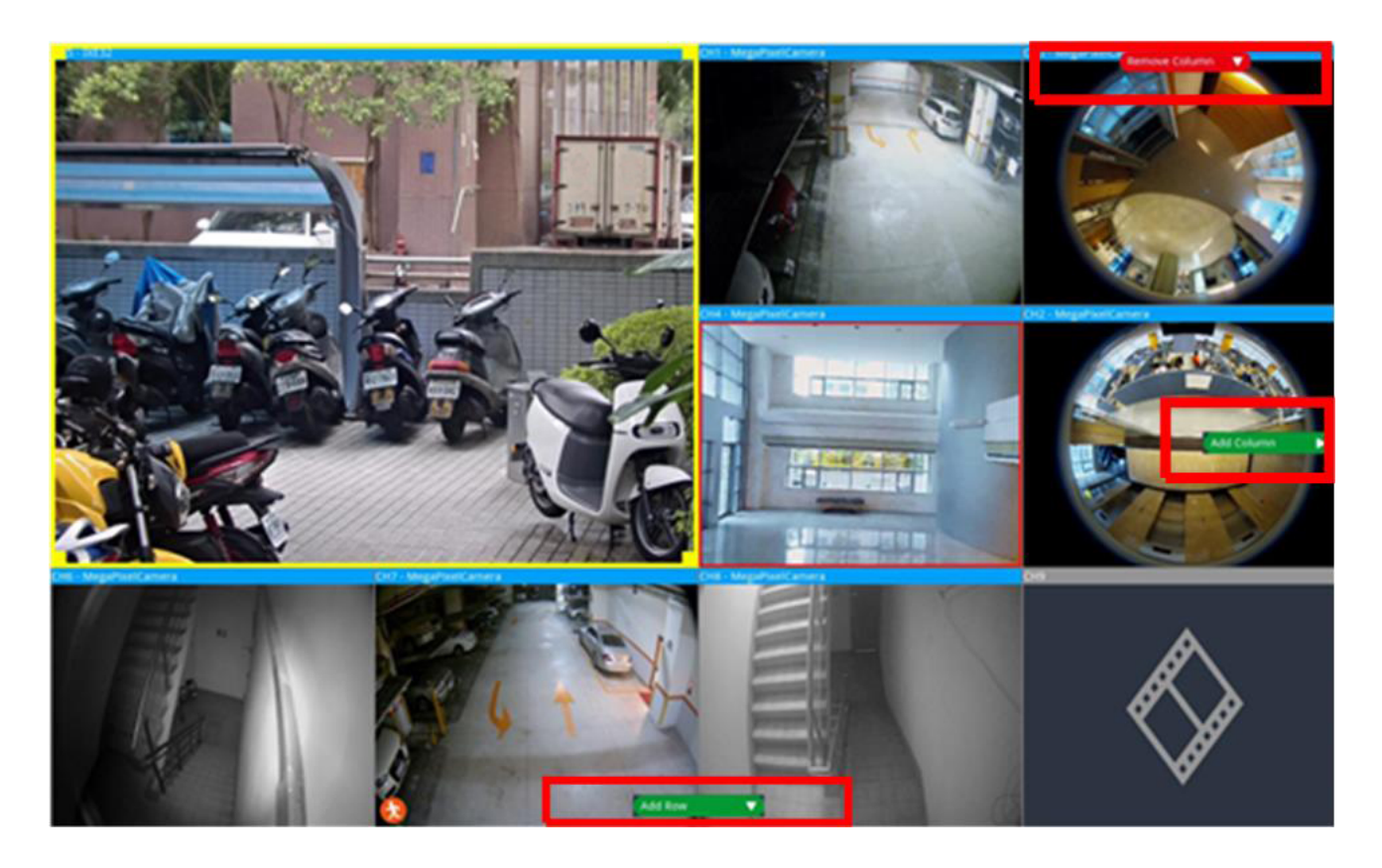

- 5. Two different channels can be swapped. Click and drag any channel from its original grid to the desired grid and drop the channel.
- <span id="page-29-0"></span>6. Click  $\Box$  Save to save and apply the layout setting.

### **Delete a Display Layout**

■ To delete a layout, right click on the desired layout button and select **Remove**. The layout will be deleted from the list.

## <span id="page-29-1"></span>**E-Map Setup**

E-map function allows user to upload and illustrate the position of cameras on a user-selected image (e.g. floor plan). Select • E-Map under View Management Panel to display the E-Map window and follow the instruction to setup E-Map.

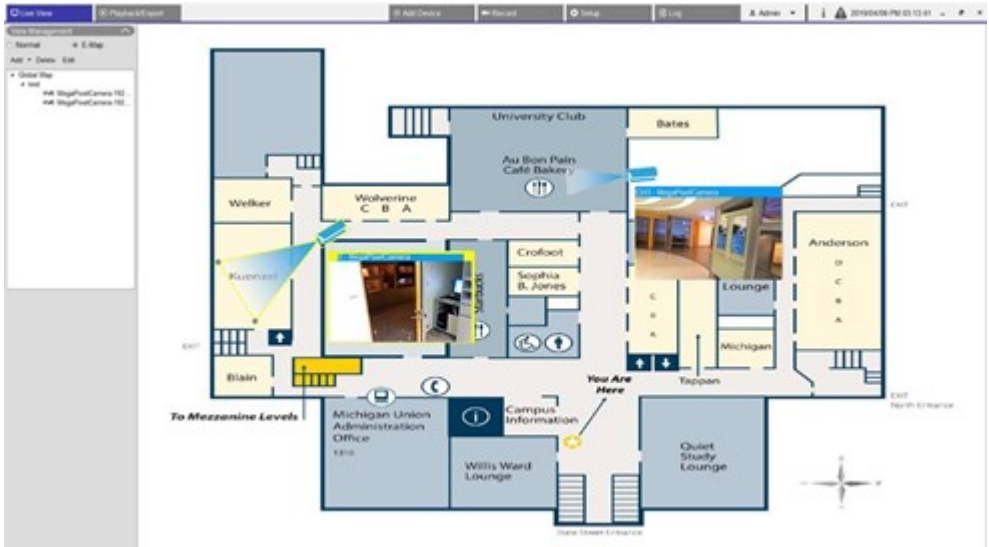

### <span id="page-30-0"></span>**Add Maps**

Map files must be in any of the following formats BMP, JPG or GIF.

- 1. Right click **Global Map** and select **Add Map**.
- 2. Select the map image from an external storage.
- 3. Name the selected map.
- 4. Click Apply to add the map into the list.
- <span id="page-30-1"></span>5. Click and drag the Google Map location icon  $\blacklozenge$  to the desired location.

### **Google Map Function**

You can add new map files and mark them on the geographic locations from Google Maps. Select a map file. To use this function, Internet connection to the NVR is required.

- 1. Click  $\sqrt{1 \ln x}$  to zoom in/out on the Google Map and find the desired location.
- 2. Click and drag the yellow Pegman icon  $\triangle$  to the desired location. Drop the icon on the map to see the street view.
- 3. Add a new map to the desired location/area. Once the map is added, the Google Map location icon  $\bullet$  will be shown on the map.
- 4. Move the mouse cursor to  $\bullet$  and you can preview the map.
- 5. Double click  $\bullet$  to display the map.
- 6. To re-locate the map, click and drag  $\bullet$  to the desired location and drop the icon.

<span id="page-31-0"></span>**NOTE!** Other additional functions may vary depending on the applied version of Google Maps.

#### **Update Selected Maps**

- 1. Select any map from the E-map list, and click **Edit**, or select and right click on the map and click **Edit** to modify the map.
- 2. Upload new map and modify the name.
- 3. Click  $\sqrt{\text{Apply}}$  to save the changes.

<span id="page-31-1"></span>**NOTE!** Please make sure to adjust location of the camera icons after updating new map.

#### **Add Cameras**

Follow the steps to add the camera to the map.

- 1. Select the desired map from the map menu.
- 2. Click Add  $\bullet$  and select  $Add$  Camera
- 3. Input the name of the camera.
- 4. Select a camera from the Select Camera drop-down list.
- 5. Select the camera type, **Normal** or **Fisheye**.
- <span id="page-31-2"></span>6. Click  $\sqrt{\text{Apply}}$ . The camera will be added to the map.

#### **Edit Cameras**

You can revise the names of the added cameras.

1. Select any camera on the E-map menu, and click Edit . Alternatively, right click any camera in the map list and select **Edit**. The **Camera Setup** window will appear.

- 2. Reset the camera name.
- <span id="page-32-0"></span>3. Click Apply to save the settings.

#### **Change Camera Location on E-Map**

After cameras are added to the map, you can designate the camera to the desired areas on the map to show the exact location of the camera.

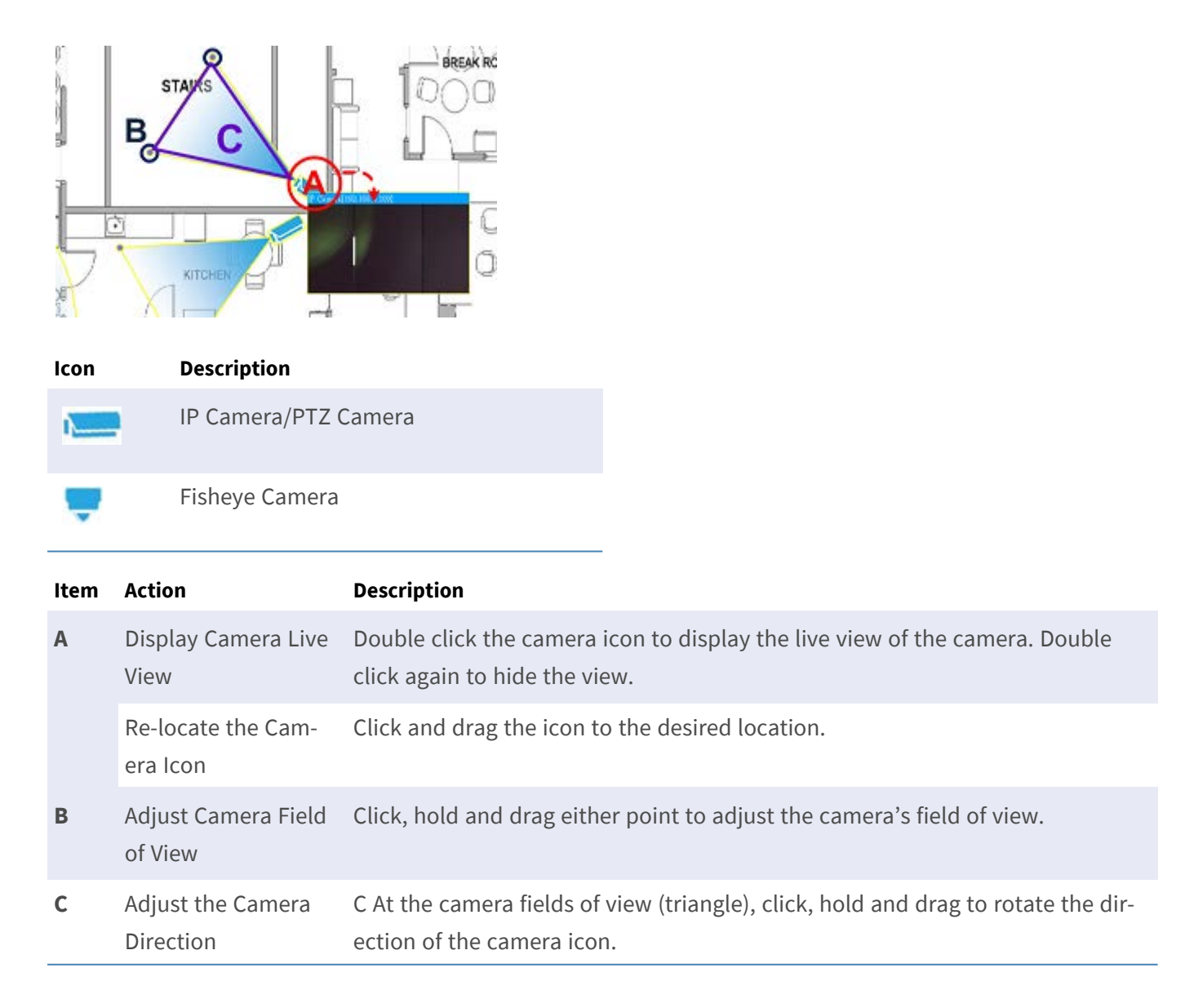

#### <span id="page-32-1"></span>**Delete Cameras**

Select any camera on the E-map menu, and click Delete. The selected camera will be removed from the list.

#### <span id="page-33-0"></span>**Delete Maps**

Select any map on the E-map menu, and click Delete . Alternatively, right click any map from the map list and select **Delete**. The selected map will be removed from the list.

# <span id="page-33-1"></span>**Snapshot**

The NVR allows users to capture the current viewing image in Normal Viewing Mode or in Playback/Export tab.

- 1. Click **a** at the top-right of the monitor, and the current viewing will be captured.
- 2. Click  $\sqrt{s_{\text{ave}}}$  from the pop-up Snapshot Window to save the captured, or click  $\sqrt{s_{\text{seard}}}$  to cancel. You can view and export the snapshots in the Playback/Export tab.

# <span id="page-33-2"></span>**Audio (Talk/Listen) On/Off**

Audio (Talk/Listen) is used to switch on/off the audio of the selected IP camera channel.

When both Listen and Talk functions are activated at the same time, users are able to make two-way audio transmission between the NVR and the selected camera which supports the audio function.

- 1. Move the mouse cursor to any channel grid, and an Audio icon  $\blacktriangleleft$  will show up.
- 2. Click on the icon to display the drop-down menu as below.

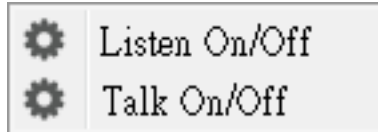

## <span id="page-33-3"></span>**Listen On/Off**

- 1. Click **Citisten On/Off** to enable the NVR to receive audio from the camera. A speaker icon  $\bullet$  will be at the bottom-left of the channel grid as a reminder.
- 2. Select again to disable the **Listen** function.

## <span id="page-34-0"></span>**Talk On/Off**

- 1. Select **Talk On/Off** to enable the NVR audio transmission to the camera site. You can speak or send an audio via the microphone connected to the NVR to the selected camera.
- 2. Select again to disable the **Talk** function.

<span id="page-34-1"></span>**NOTE!** Audio function can only be enabled one channel at a time.

# **Digital Zoom**

You can view the camera zoom-in images via digital zoom function.

- 1. Move the mouse cursor to any channel grid and scroll up/down the mouse wheel to zoom in/out. The zoom-in magnification will be displayed on the top left corner of the grid. The maximum magnification is 10x.
- <span id="page-34-2"></span>2. Click at any position to set the position as the center of the display screen.

## **Event Icons**

When an alarm or event occurs, the icon corresponding to the event type will show up at the bottom-left of the channel grid.

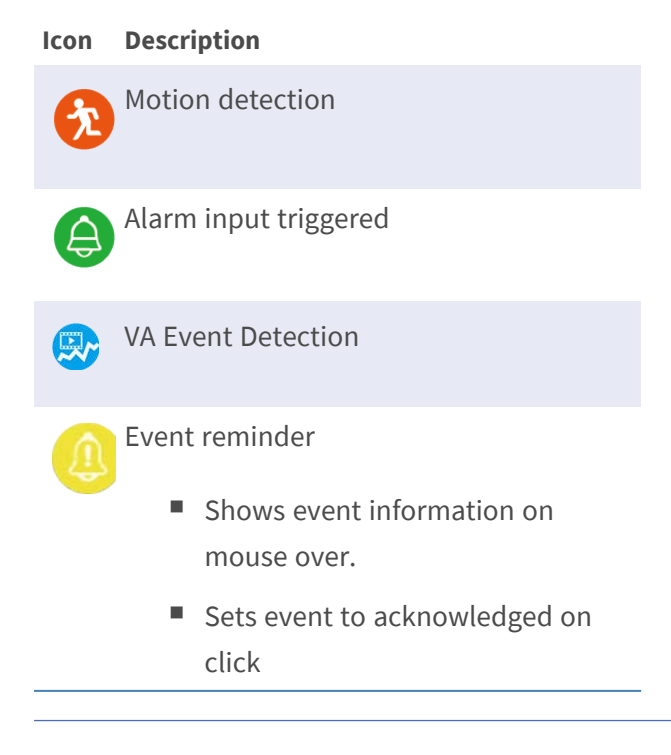

## <span id="page-35-0"></span>**Image Adjustment Icons**

Click the following icons at the bottom-right of each channel grid to adjust the view image.

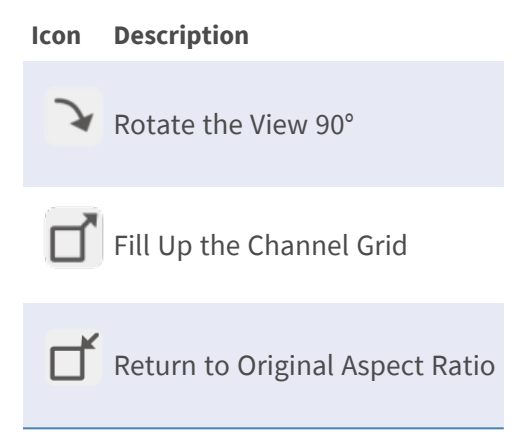

# <span id="page-35-1"></span>**Camera PTZ Control**

The NVR supports PTZ control function. In Live View, select a camera channel that equips pan/tilt/zoom function and expand the Camera PTZ Control Pane on the left of the monitor.

## <span id="page-35-2"></span>**PTZ Control Icons**

The PTZ control icons are Focus Far/Near, Iris Open/Close, Zoom Out/In, Preset, Auto Focus and Direction Control Panel. The functions are described as below.

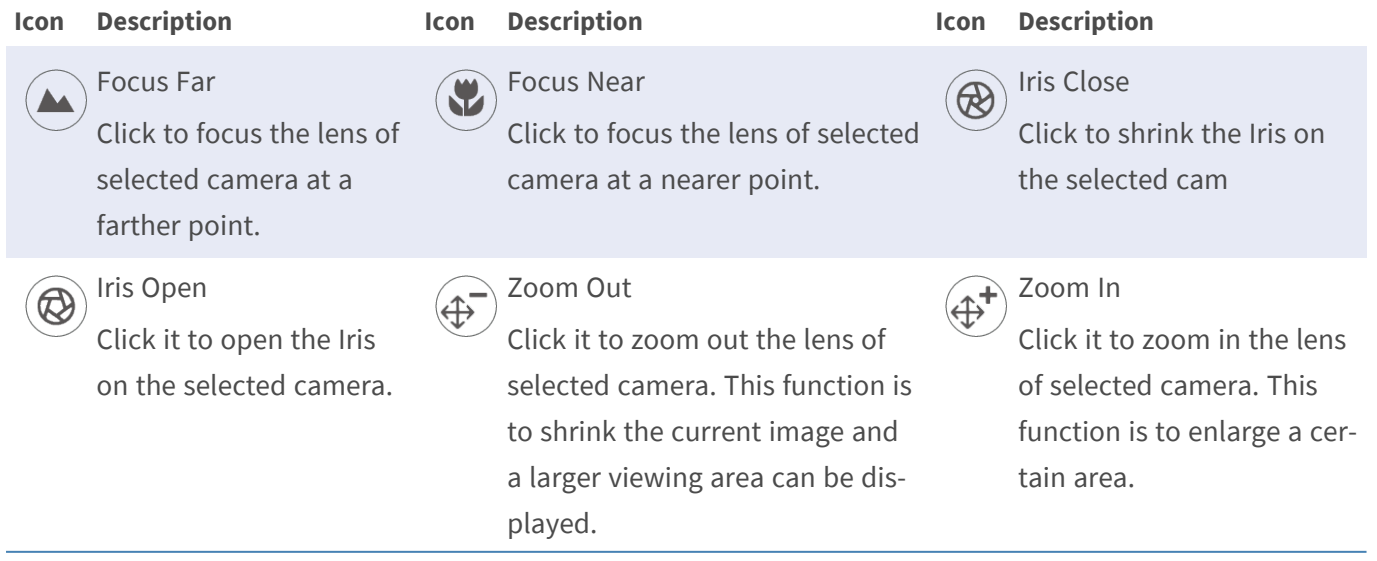
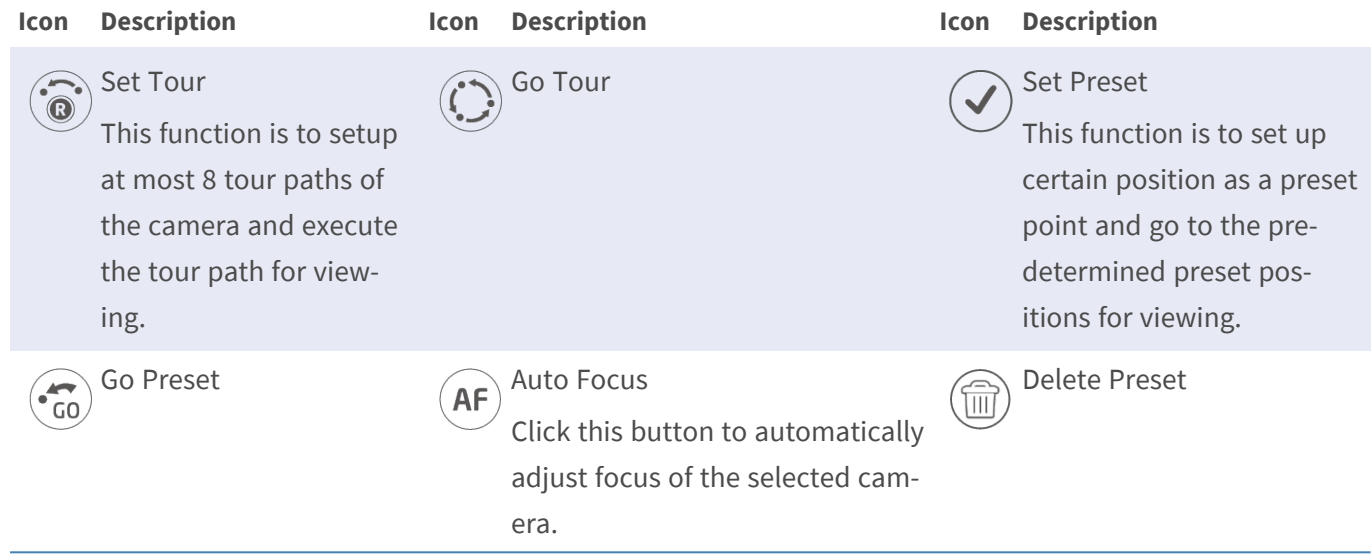

#### **Direction Control Panel**

Click and drag the control button (in the center of the panel) to pan and tilt the lens of the selected camera. The pan/tilt speed depends on the distance between the control button and the Direction Control Panel. The farther the control button is dragged from the center of the panel, the faster the pan/tilt speed is, and vice versa.

## **Set Preset Points**

The NVR allows users to record current positions for PTZ camera as preset. The amount of preset points may vary based on manufacturer's setting. Follow the steps to setup preset points:

- 1. Click a camera channel that equips preset point function.
- 2. Select a preset number from the preset list.
- 3. Use the Direction Control Panel to pan/tilt the camera to the desired position.
- 4. Click  $\bigcirc$  to save the position. The recording icon  $\boxed{\bullet_1 \quad \bullet}$  will turn green  $\boxed{\bullet_1 \quad \bullet}$ , indicating this preset point has been set.
- 5. To remove the preset point, select the preset point from the preset list. Then click  $\textcircled{\tiny{\textcircled{\tiny{th}}}}$ . The recorded preset point will be cleared and the recording icon  $\bullet$   $\bullet$   $\bullet$  will turn grey.

### **Call Preset Points**

Follow the steps to call preset points:

- 1. Click a camera channel that equips pan/tilt/zoom function.
- 2. Select a preset point number from the Preset Point List.
- 3. Click  $\binom{2}{0}$  to call the preset point. The selected camera will automatically move to the preset position.

#### **Set Camera Tour Path**

Follow the steps to set tour paths:

- 1. Click a camera channel that equips pan/tilt/zoom function.
- 2. Select a tour path number from the Tour Path list.
- 3. Click  $\left(\widehat{\circ}\right)$  to start recording the tour path.
- 4. Use the Direction Control Panel to pan/tilt the camera to set a tour path.
- 5. Click  $\odot$  to save the position.

#### **Run Camera Tour Path**

Follow the steps to run the recorded camera tour path:

- 1. Click a camera channel that a camera tour path is already set.
- 2. Select a Tour Path number from the Tour Path List.
- 3. Click  $\langle \cdot \rangle$ , and the camera will start touring as recorded.
- 4. Click Direction Control Panel to end the camera tour.

# **Camera Image Setup**

You can configure the image settings of the selected IP camera. The image settings include image adjustment, noise reduction, white balance, etc.

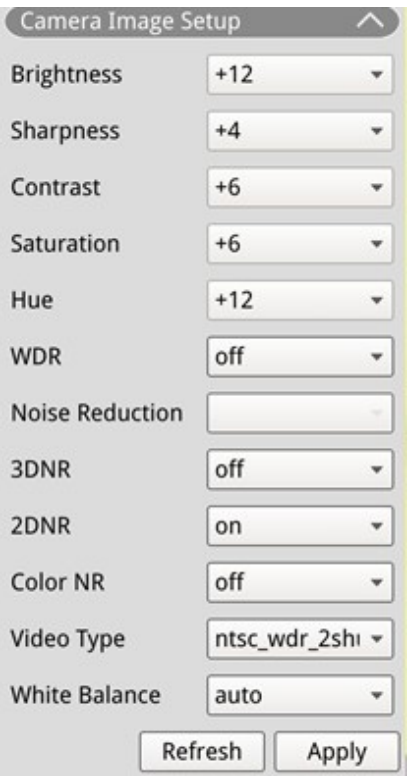

- 1. Select the desired IP camera channel and start setting. When adjusting image configuration, you can watch the channel grid to check the change of image setting.
- 2. Click  $\sqrt{\frac{A_{\text{poly}}}{A_{\text{poly}}}}$  to keep the settings, or click  $\sqrt{\frac{R_{\text{obs}}}{A_{\text{poly}}}}$  to reload the settings.

**NOTE!** Some setting functions may not be available for certain IP camera models. The unavailable functions will remain gray.

# **Camera Video Format**

You can configure the settings of video format, including video resolution, video rotation, CBR/VBR mode, etc.

click  $\sqrt{\frac{2}{\pi}}$  click  $\sqrt{\frac{2}{\pi}}$  to keep the settings, or click  $\sqrt{\frac{2}{\pi}}$  refoad the settings.

**NOTE!** Some setting functions may vary based on the camera types (H.264/H.265 IP Camera). Refer to the figures below.

#### **H.264 IP Camera H.265 IP Camera**

 $\triangle$ 

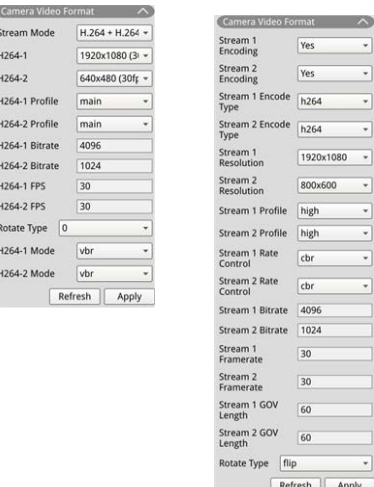

**NOTE!** To manage advanced streaming settings for the NVR, please go to **Add Device** > **Device List** (refer to [Add Device Window, p. 59](#page-58-0) > [Main/Sub Streaming Setup, p. 63](#page-62-0) for further instructions).

# **Camera Motion Detection Setup**

Motion detection settings include Motion Index, Sampling, Detection Level, Sensitivity, Time Interval, and Motion Detection Areas. Click any IP camera channel and select **Camera Motion Setup** to enter the motion setup mode.

**NOTE!** To ensure the motion detection function is enabled for the NVR, go to **Setup** > **System** > **Event Management** to enable event trigger function (Refer to Event Management under System Setup for further instruction).

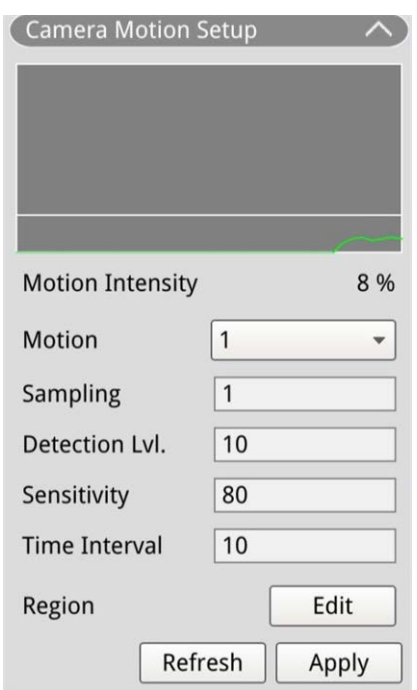

#### **Motion Index**

NVR supports each IP camera 4 sets of motion detection settings. Select from the drop-down menu next to **Motion**. In each motion index, you can set at most 10 sets of motion detection windows.

## **Sampling**

You can configure the interval of sampling pixel (e.g. if user set the interval as 5, IP camera will take 1 samplig pixel from every 5 pixels of each row and each column in detection area and compare). System will trigger the alarm when differences are detected.

## **Detection Level**

Detection level is how much the camera can accept the same sampling pixel's difference within a short time. Lower detection level detects more minor motions.

## **Sensitivity**

Sensitivity is used to set the motion detection intensity percentage. Higher sensitivity means system will trigger motion detection alert with lower motion intensity detected.

## **Time Interval**

You can adjust the interval between each detected motion.

## **Detection Area Setup**

The setting methods for H.265 and H.264 IP cameras are different. The following individually describes how to set a detection area for both types of IP cameras.

- $H.265$  IP Camera
	- $-$  Click Edit and the Motion Region Setup window will pop up as below. The detection area is divided into 1200 (40x30) detection grids; you can paint and select motion detection region with the mouse.

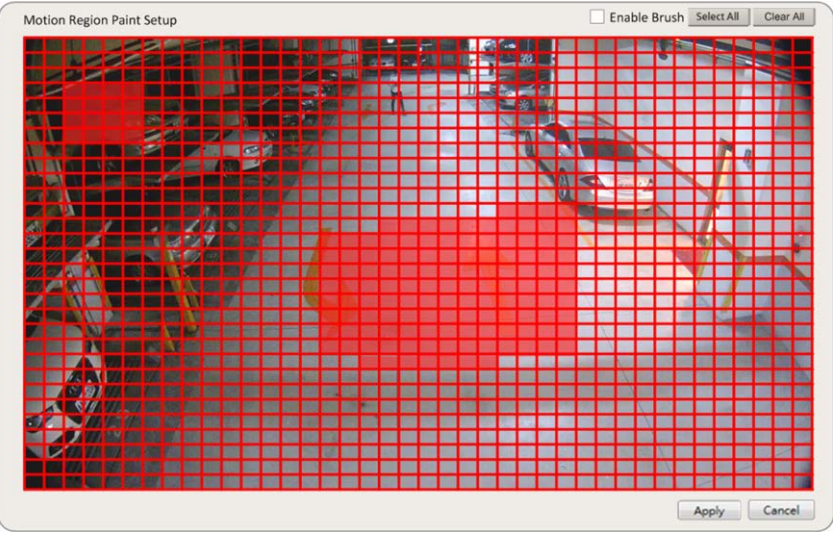

- Check the **Enable Brush** box; left click and move the cursor to paint preferred motion detection region.
- Click **Select All** to set the entire monitoring area as detection area.
- To erase the detection region, un-check the **Enable Brush** box; left click and move the cursor to remove motion detection region.
- Click **Clear All** to erase all selected motion detection region.
- $-$  Click  $\sqrt{\frac{A_{\text{poly}}}{A_{\text{poly}}}}$  to save the settings, or click  $\sqrt{\frac{R_{\text{e}}}{A_{\text{e}}}}$  to reload the settings.

#### $H.264$  IP Camera

In motion detection setup mode, a red outlined detection window will be displayed on the channel grid. Motion detection area may vary between different IP camera models. Follow the instructions to setup motion detection:

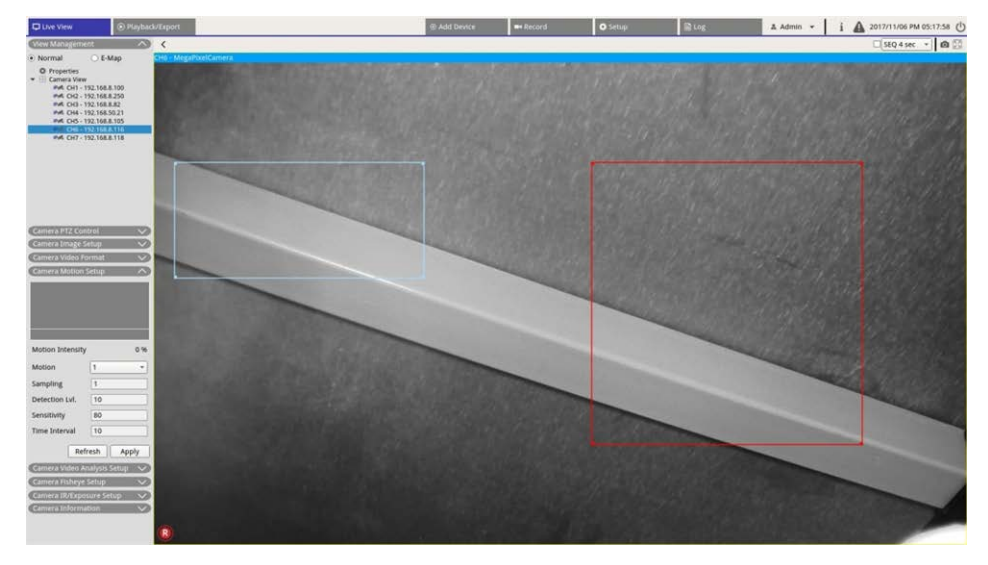

- $-$  Click on the center of the motion detection window and move it to preferred location.
- $-$  Click on the outline of the motion detection window and drag the edge to change the size of the motion detection window.
- To add a new detection window, right click the channel grid and select **Add New Window**.
- Click **Apply** to save the settings.

#### **Edit the added detection window**

- 1. To remove a motion detection window, right click on selected motion detection window and select **Remove Selected Window**.
- 2. To remove multiple motion detection windows, right click on anywhere within the channel grid and select **Remove All Window**.
- 3. Click  $\Box$  Apply  $\Box$  to save the settings for the selected IP camera, or click  $\Box$  Refresh to reload the settings.

# **Camera Video Analysis Setup**

The NVR allows users to connect and setup IP cameras implemented with Video Analytics function. The following instructions briefly describe how to setup video analysis function; for more detail, please refer to Video Analytics Manual.

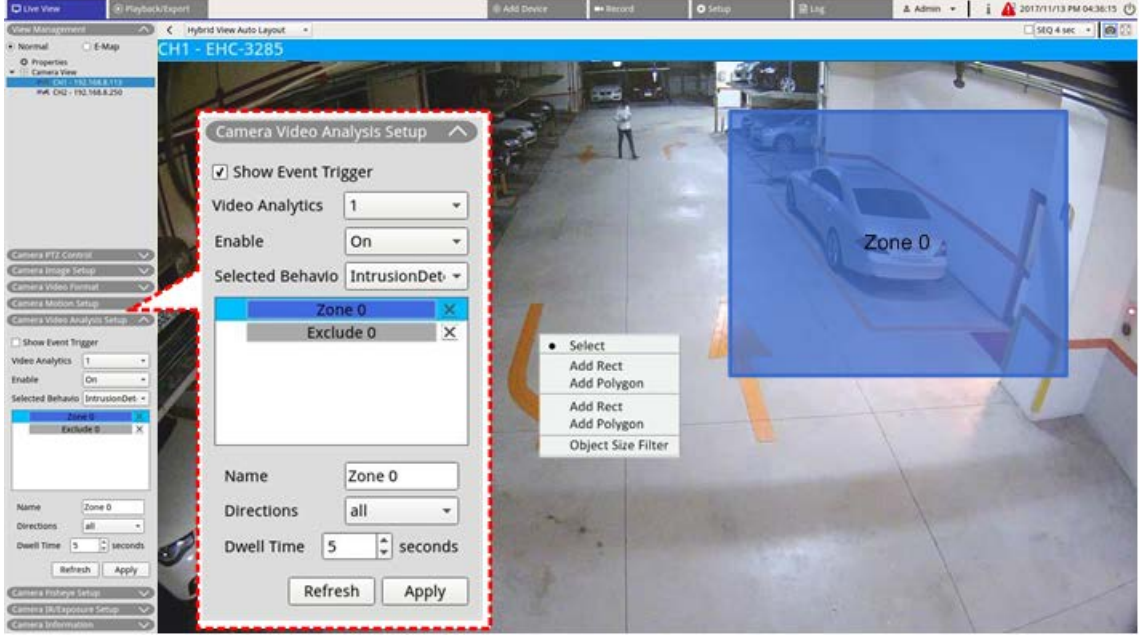

- 1. Go to **Setup** > **System** > **Event Management** to select the IP camera that contains VA function.
- 2. Click on Event Type drop-down menu to select Video Analysis and check the Event Trigger box to enable event notification. Refer to section Event Management under System Setup for more details.
- 3. You can setup and implement two sets of video analysis functions simultaneously. Select Video Analytics **1**/**2** from the drop-down menu and select **On** from the enable drop-down menu to activate.
- 4. Select video analytics type from the Selected Behaviors drop-down menu and choose preferred VA function (VA options include: **Abandoned Object**, **Intrusion Detection**, **Camera Sabotage**, **Wrong Direction**, **Loitering Detection**, **Object Counting**, **Object Removal**, and **Stopped Vehicle**).
- 5. Click  $\Box$  Apply  $\Box$  to save the settings after finish configuration, or click  $\Box$  Refresh to reload the settings.

## **Behavior Settings**

Behavior settings may vary based on different Selected Behavior. Certain Video Analytic functions (intrusion, object misplace/removed) require zone settings. Zone settings allow the NVR to monitor if the detection zone is triggered.

**NOTE!** Behavior Settings may vary based on the event types of Video Analytics.

- 1. **Zone Setting Menu:** On the channel grid, right click to display the setting menu. Setting menu includes all zone setting functions.
- 2. Complete configuring all functions and click  $\sqrt{\frac{A_{\text{pp}}}{A_{\text{pp}}}}$  to save the settings.
- 3. **Name:** Name the detection zone.
- 4. **Directions:** Set the direction of motion the camera should track. Alarms will only be triggered when the camera detects motion in the specific direction.
- 5. **Dwell time:** Set the amount of time that an alarm continues when the alarm is triggered. Dwell time ranges from 1 to 1000 seconds.
- 6. **Delay before alarm:** Alarm will trigger when selective motion past the set time (between 20 to 1800 seconds).
- 7. **Alarm at:** Alarm will trigger when the number of object reaches or exceeds the set number.
- 8. **Reset counter on alarm:** Check to reset object count, or un-check to restart object counting function from zero.
- 9. Click  $\sqrt{p_{\text{apply}}}$  to save the settings.

# **Camera Fisheye Setup**

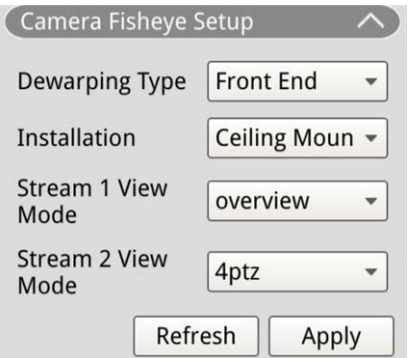

The NVR allows users to adjust dewarping type between Back End dewarping and Front End dewarping depending on the camera's DSP. Select fisheye camera channel and click **Camera Fisheye Setup** on the left to display the settings.

## **Fisheye Dewarping Type**

#### **Front End Dewarping**

Front End dewarping is mainly for fisheye camera equipped with dewarping function. Select **Front End** and choose which installation method under **Installation** according to the camera mounting method.

click  $\sqrt{\frac{A_{\text{poly}}}{A_{\text{poly}}}}$  to save the settings, or click  $\sqrt{\frac{R_{\text{e}}}{R_{\text{e}}}}$  to reload the settings.

The following includes dewarping view modes under **Stream 1 View Mode** and **Stream 2 View Mode** for Ceiling/Wall mount installation.

Stream 1 View Mode

You can view the live streaming video without dewarping.

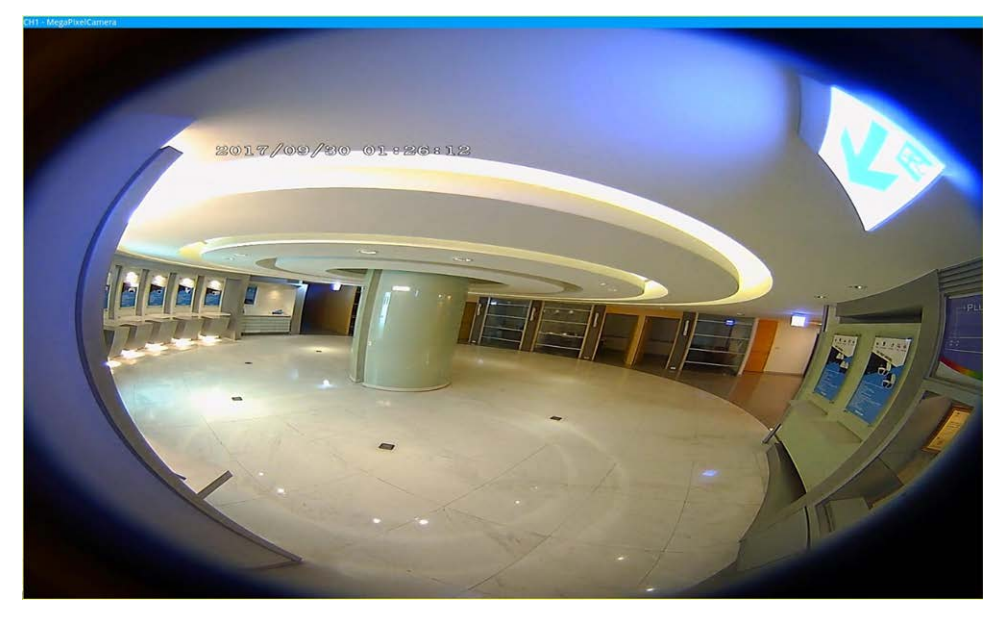

■ Stream 2 View Mode

For cameras installed on Ceiling Mount, you can choose the dewarping mode between **360 View** and **4PTZ View**.

#### $\blacksquare$  360 View

This mode contains two 180° view dewarped live images.

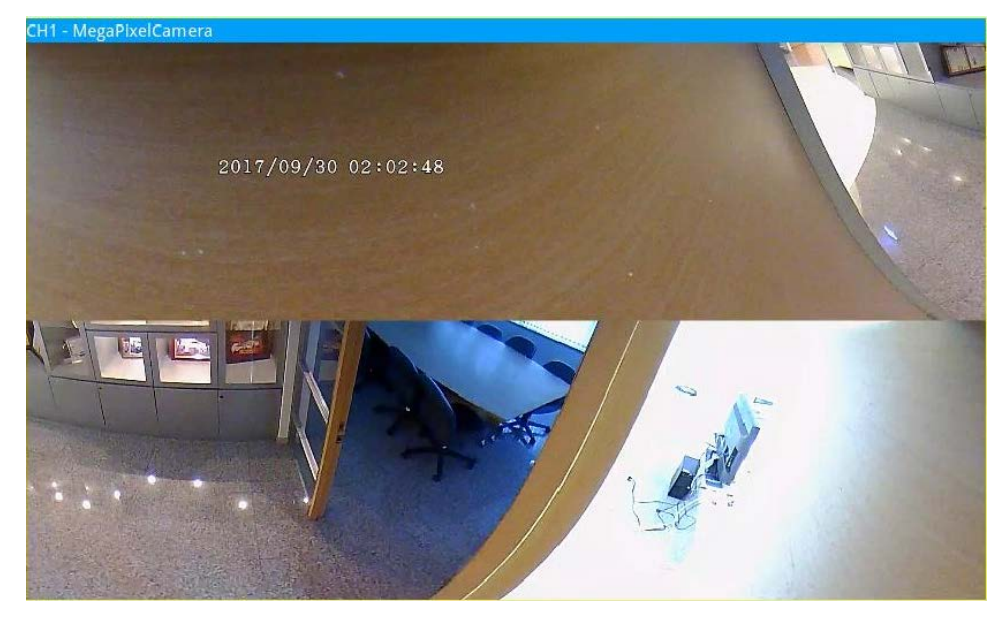

#### ■ 4PTZ View

This mode contains four ePTZ view dewarped live images. For cameras installed on Wall Mount, you can choose the dewarping mode between **180 View** and **2PTZ View**.

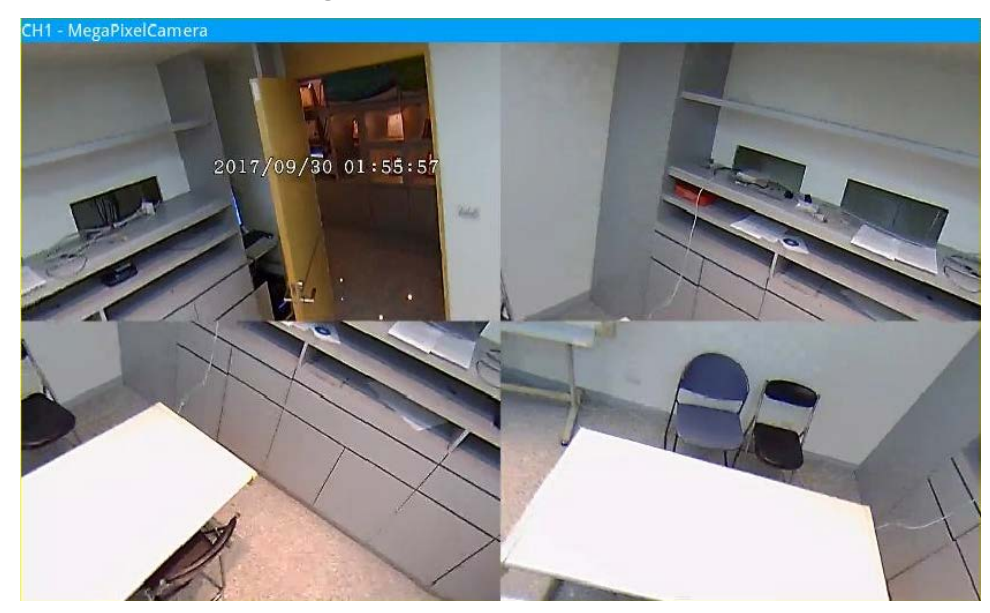

#### $180$  View

This mode contains one 180° view dewarped live image.

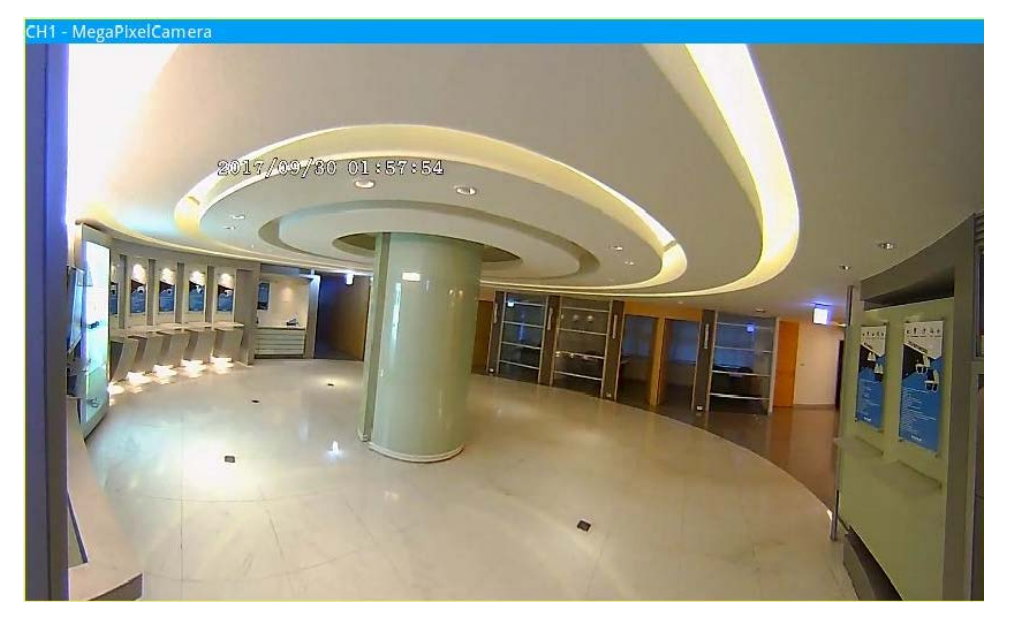

 $180$  2PTZ View

This mode contains one 180° view dewarped live image and two ePTZ views.

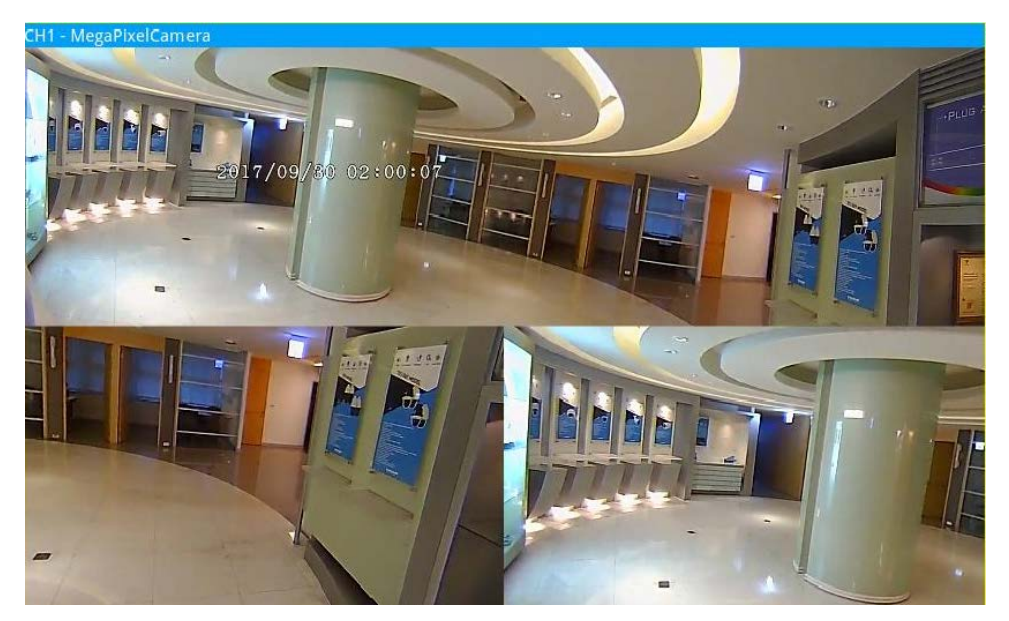

#### **Fisheye ePTZ Function**

Under **4PTZ View** or **180 2PTZ View** mode, you can move the image around by using the Direction Control Panel and Zoom In/Out icons like normal PTZ functions (Pan/Tilt/Zoom) under **Camera PTZ Control** panel.

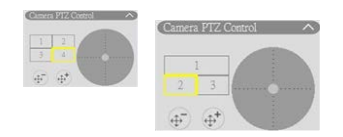

4PTZ View 180 2PTZ View

#### **Back End Dewarping**

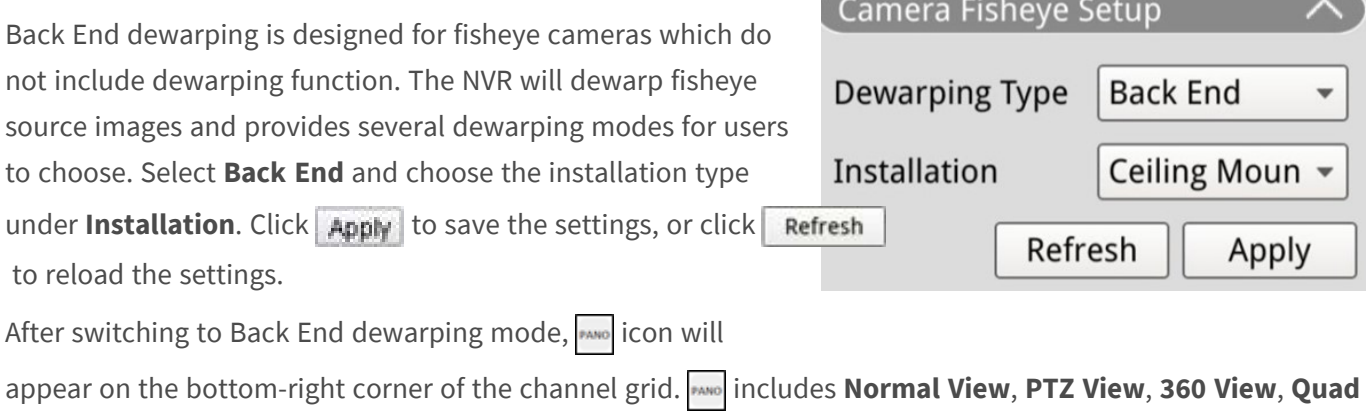

**View**, O**PR View**, and **1O3R View**. Select preferred mode and the NVR will automatically dewarp the source images from fisheye.

The following includes details about dewarping view modes within  $\blacksquare$  for Back End dewarping.

**NOTE! Back End** dewarping function is available for fisheye cameras with or without dewarping function.

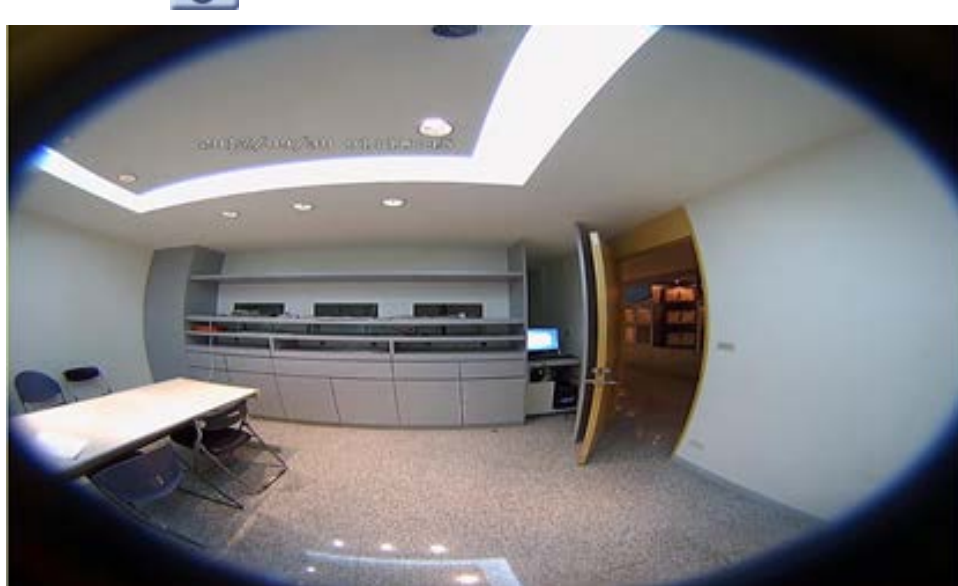

**Normal View O** 

Select  $\bigcirc$  to view the live videos without dewarping.

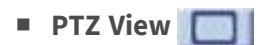

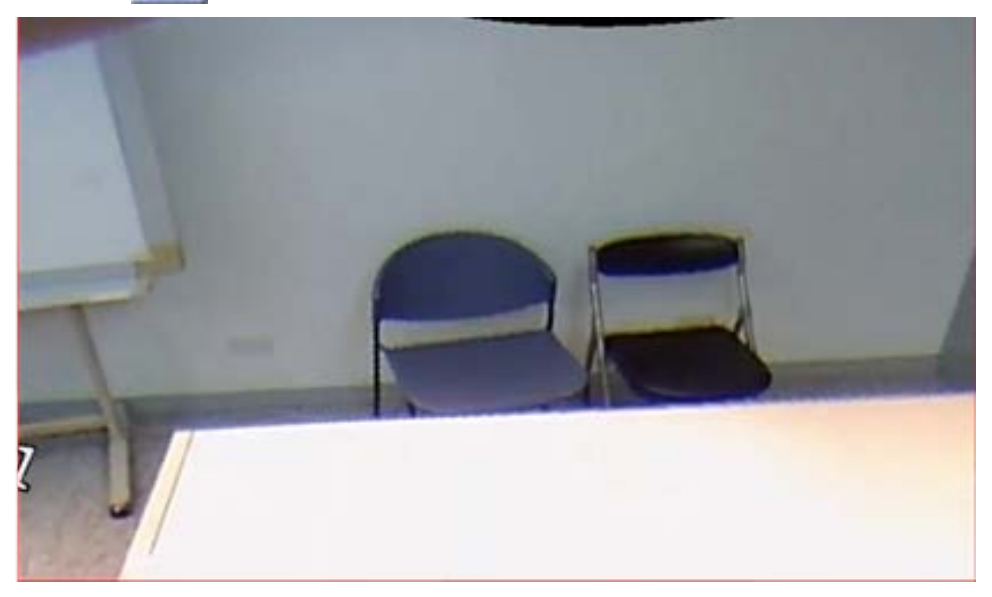

Select to view the dewarped live images.

**n** 360 View

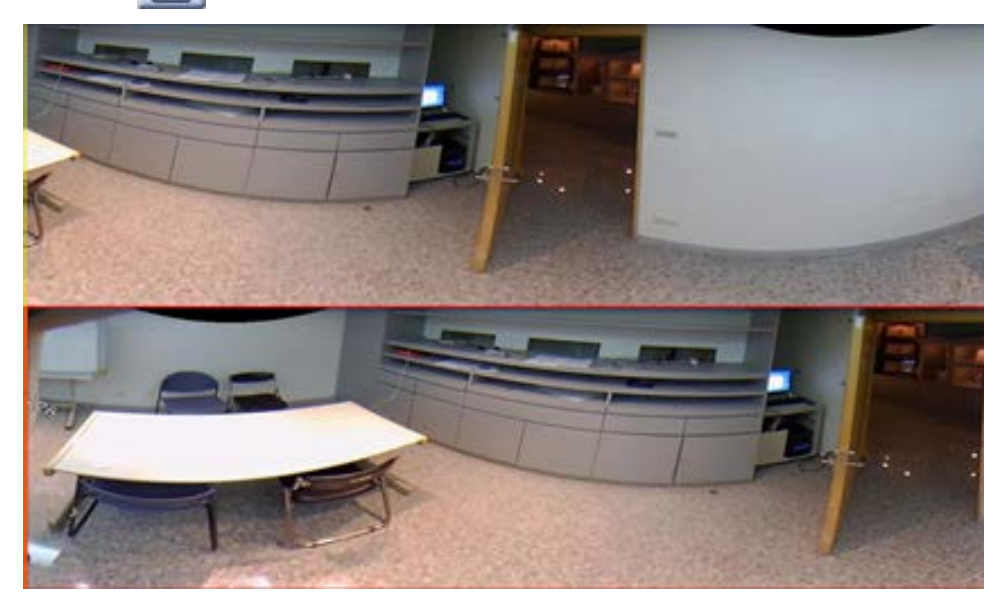

Select  $\Box$  to view two dewarped 180° live view images.

**n** Quad View  $\mathbf{H}$ 

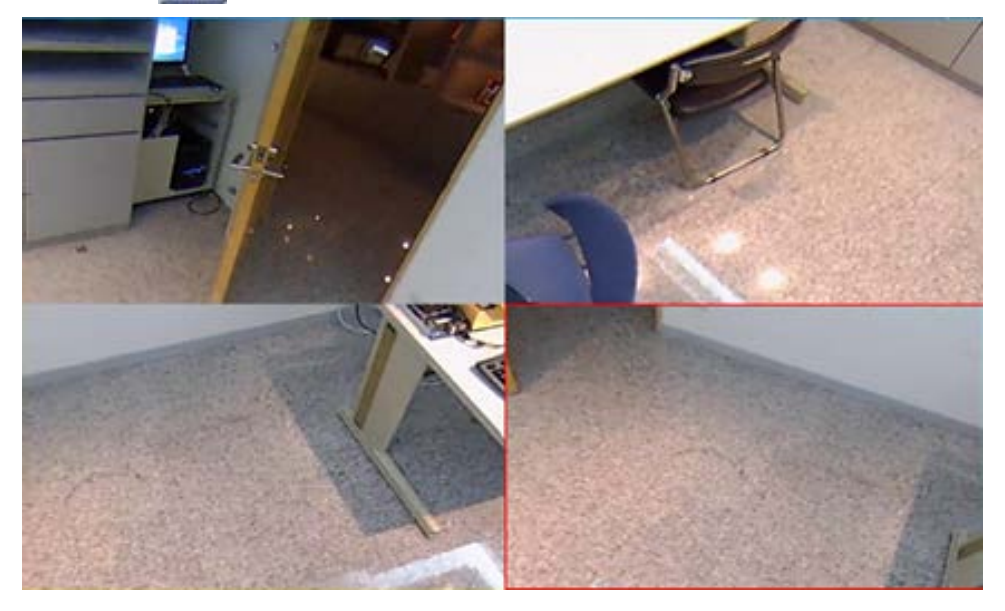

Select  $\left| \bullet \right|$  to view four dewarped regional live view images.

**n** OPR View **[Hetapo**] (One Original View, One Panoramic View & One Regional View)

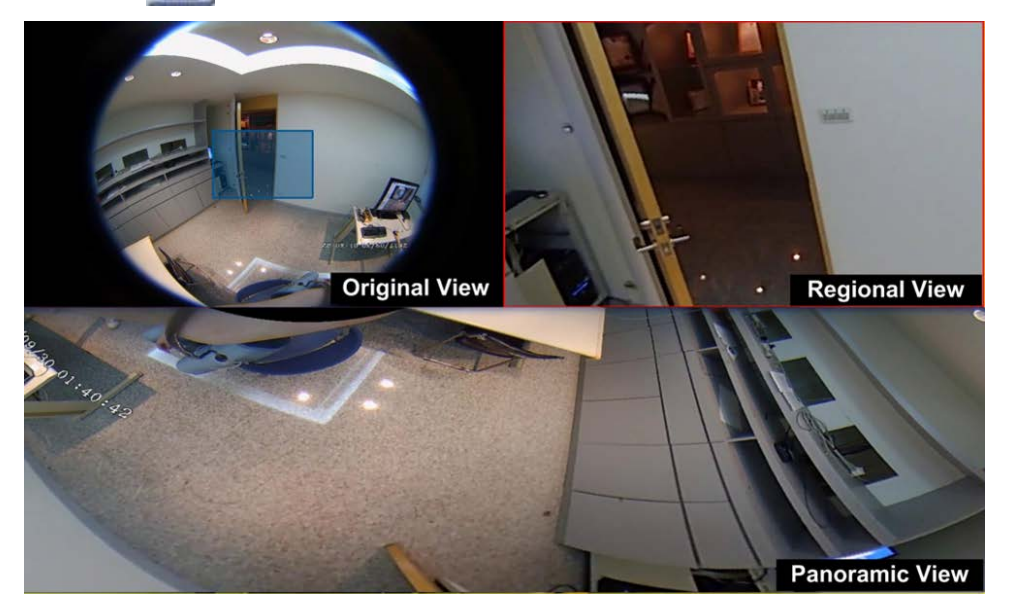

Select **that i** to view one original view, one panoramic view & one regional view.

OPR display mode allows users to check the dewarped live view in 180° display with a regional view. You can also check the corresponding location of both views with a source image without dewarping.

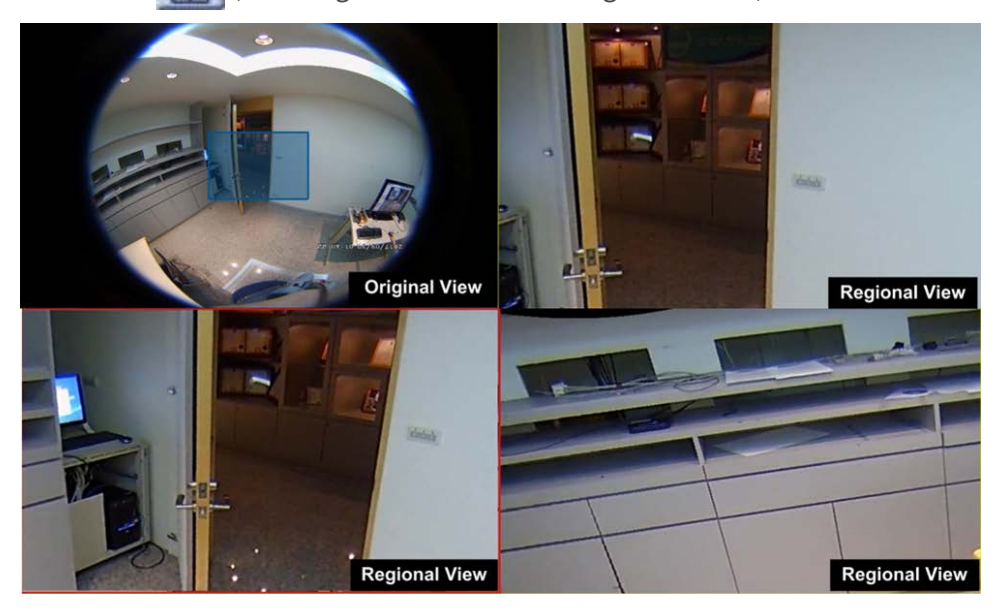

**n 103R View | | | (One Original View & Three Regional Views)** 

Select  $\left| \begin{array}{c} \hline \end{array} \right|$  to view one original view & three regional views.

1O3R display mode provides users three ePTZ views with a source image without dewarping. For both **OPR View** and **1O3R View**, you can utilize ePTZ function in any regional view to monitor different areas. Click on any regional viewing grid to select preferred view. Click and drag the cursor to change the location of the regional view. You can also move the blue box on original viewing grid to change monitor area.

# **Camera IR/Exposure Setup**

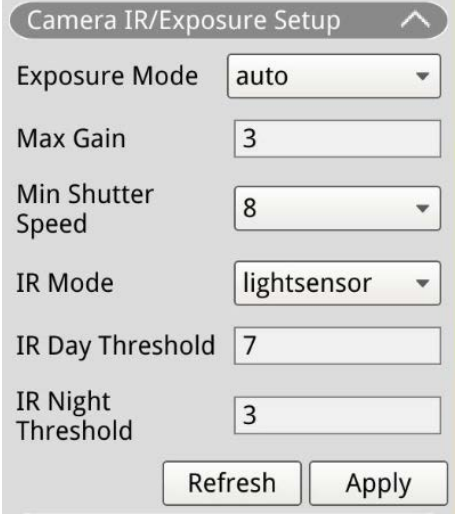

The NVR allows users to configure the IR function and exposure settings of the IP camera.

#### **Exposure Settings**

Exposure settings control the amount of light received by the image sensor. System changes the width of lens diaphragm, shutter speed, and other exposure parameters to achieve different result.

- 1. Select a suitable exposure mode for the selected camera from the Exposure Mode drop-down list. Exposure modes may vary accordingly with the IP camera model. Refer to the IP Camera's user manual for further information before setting up relevant parameters (e.g. shutter speed, max gain, etc).
- 2. Click  $\Box$  Apply  $\Box$  to save the settings, or click  $\Box$  Refresh  $\Box$  to reload the settings.

#### **IR Function Setup**

IR Function changes IR cut filter's reaction to allow/prevent infrared (IR) light reaching the image sensor.

- **IR Mode:** Defines the action of the IR cut filter. Refer to the descriptions of each option and select a suitable mode.
	- **Auto:** Allows the camera to decide the occasion to remove the IR cut filter. It will not process the received image or use light sensor to detect light resource.
	- **Manual On:** Removes the IR cut filter to deliver clear images in black and white under low light level.
	- **Manual Off:** Activates the IR cut filter to filter out the IR light and allow the camera to deliver colored high quality images.
	- **Smart:** Allows the camera to decide the occasion to remove the IR cut filter. Smart mode mechanism is judging whether the main light source is coming from IR illumination. This mode prevents camera from turning off night mode when secondary light source exists but was not enough to help the camera provide a clear image. For cameras with built-in IR LED module, three additional IR function modes are available: Light Sensor/Light On/Light Off.
	- **Light Sensor:** Light Sensor detects light source and judge if ambient illumination requires IR LED lights to provide clearer image.
	- **Light On:** Always turn on IR LED lights.
	- **Light Off:** Always turn off IR LED lights.
	- **IR Day/Night Threshold:** IR Day/Night Threshold is used as light level standard for cameras to switch between Day/Night mode. Threshold value represents the level of light for camera's ambient illumination. The range of the threshold value is from 0 to 10 (0=Dark; 10=Bright).
- **IR Day Threshold:** Camera switches to Day mode once ambient illumination light level reaches the set value. Default value is 7.
- **IR Night Threshold:** Camera switches to Night mode once ambient illumination light level reaches the set value. Default value is 3.

click  $\sqrt{\frac{Apply}{\pi}}$  to save the settings, or click  $\sqrt{\frac{Refresh}{\pi}}$  to reload the settings.

# **Camera Information**

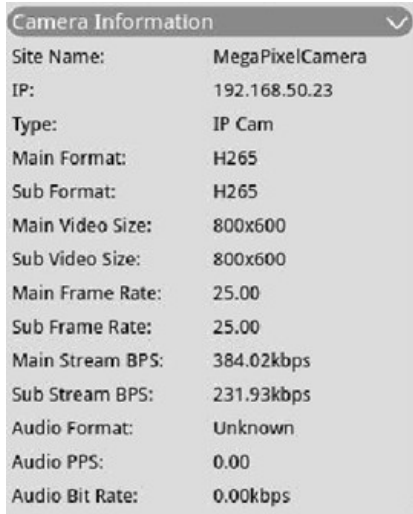

You can check brief summary of the selected IP camera. Click on any IP camera channel from the View Management's Camera View list or from the display layout to see the basic information. Camera information should include site name, IP address, device type, video format, etc.

# 5

# **Adding Devices**

The NVR can search IP devices through either direct PoE connection or network connection. Please read the instructions for further information regarding how to connect the IP camera/encoder to the system.

#### **NOTE!**

- When connecting IP cameras to the PoE ports of the NVR, the cameras will power up and connect to the NVR LAN.
- By default, the DHCP server of the NVR automatically assigns IP addresses depending on the PoE ports to which the cameras are connected:
	- Default IP address range is 192.168.50.2 to 192.168.50.9 for NVR-8 and 192.168.50.**17** for NVR-16.
	- $\blacksquare$  The LAN port of the NVR itself is always one address lower than the range above, i.e. 192.168.50.**1**.
- $\blacksquare$  To edit the IP address range assigned by the NVR and the IP address of a particular camera, open **Setup > PoE Management > DHCP Server**.
- For more details regarding camera IP addresses and the DHCP setup for the PoE ports, please refer to [PoE Management Setup, p. 125](#page-124-0).

# **Adding a Camera**

- 1. Activate the DHCP client of the camera (this is the default behavior on most cameras).
- 2. Attach the camera to a PoE port of the MOVE NVR-8/16 or to a PoE switch that is attached to a LAN port of the MOVE NVR.
- 3. Enter the **Add Device** function tab.
- 4. Select the preferred device type, e.g. MOBOTIX MOVE, Onvif, from the **Device Filter** drop-down list.
- 5. Click **Re-scan Device** icon **Q** and the NVR will start to search and list the connected devices meeting the searching criteria.
- 6. Check **Device add to view** box in front of the desired IP device(s) to add it to the MOVE NVR.
- 7. To see the camera IP, open **Setup > PoE Management > DHCP Server**.

# <span id="page-58-0"></span>**Add Device Window**

The following introduces each function appeared on the interface within the Add Device tab.

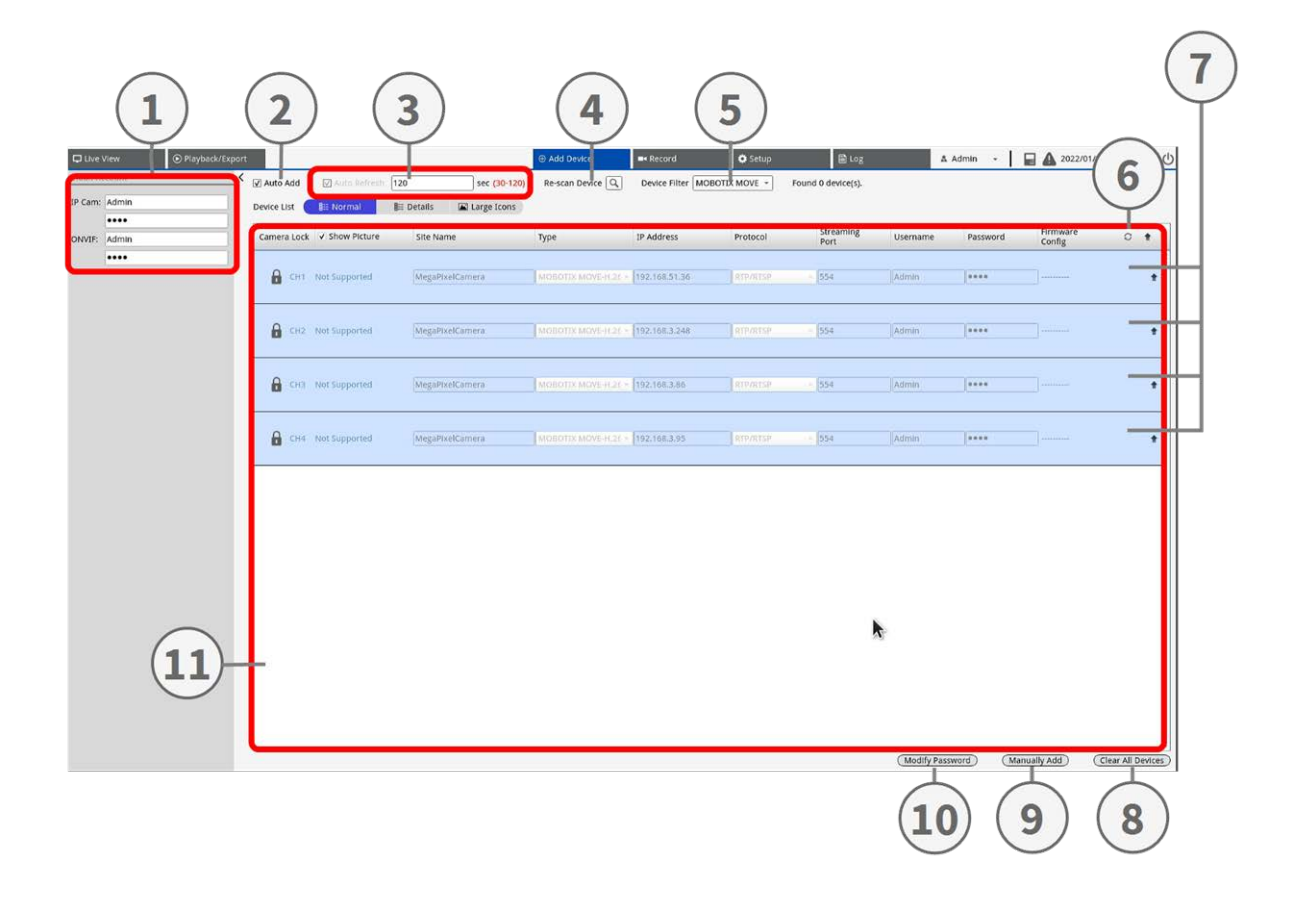

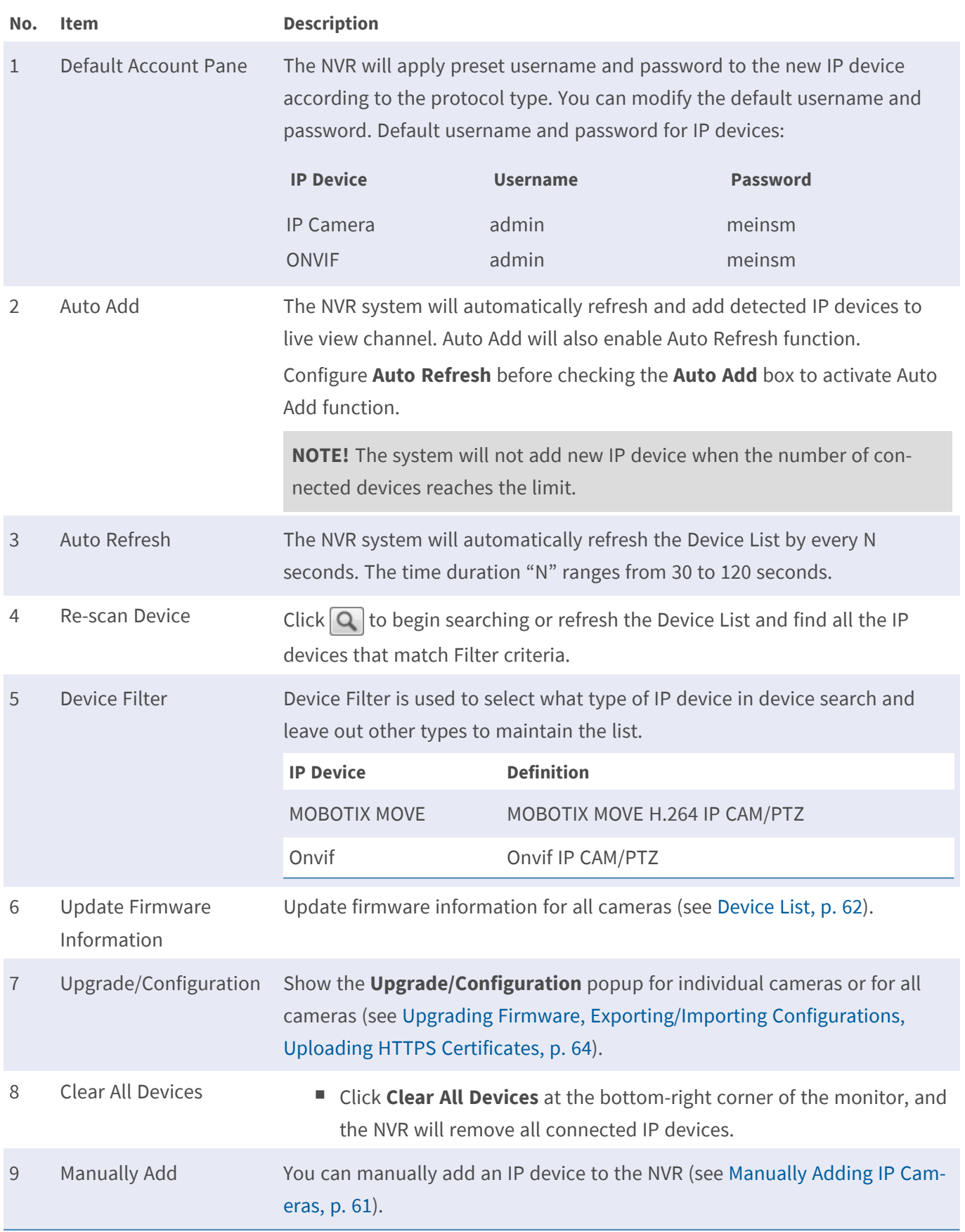

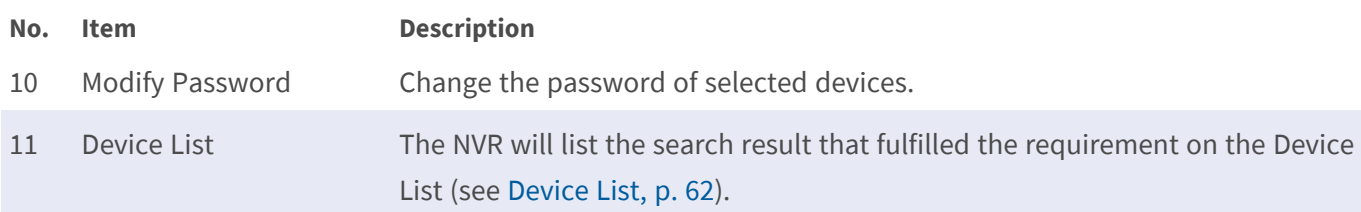

#### <span id="page-60-0"></span>**Manually Adding IP Cameras**

Follow the steps to manually add connected IP camera to the NVR.

- 1. Click **Manually Add** ⑨ ; a blank new device column will be added to the Device List.
- 2. Provide required information for the IP device to corresponding fields. Required information includes: **Site Name**, **Type**, **IP Address**, **Protocol**, **Streaming Port**, **User Name** and **Password**.
- 3. Check the **Device add to view** box; System will display selected IP device to Live View.
- 4. To delete the manually added IP devices, click on  $\widehat{m}$  corresponding to the IP device.

#### **Modify Device Password (in a batch)**

Follow the steps to modify the password of devices.

1. Click **Modify Password** ⑩ ; a window with all connected cameras appears.

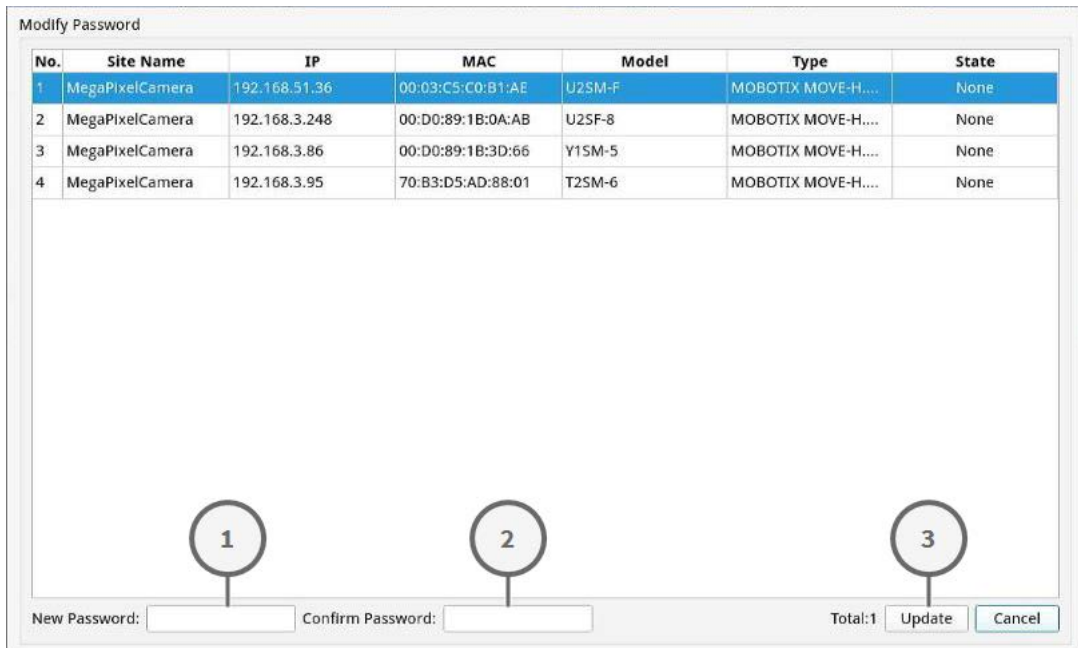

2. Select the cameras whose password you want to change.

**NOTE!** Select multiple cameras (hold down the CTRL or Shift key) to change the password for the entire batch.

1. Enter the new password in "New password" ① and "Confirmed password" ② , then click on "Update"  $\circled{3}$ 

**NOTE!** If most of the cameras change to a new password, you could also update the default password under **Add Device** tab so that the correct password is loaded directly.

## <span id="page-61-0"></span>**Device List**

The NVR will list the IP devices installed in the LAN that meet the searching criteria in the device list after searching. You can view the brief settings of the found IP devices in Device List, such as MAC address, IP address, model type, username/password, etc.

- To change settings of the device (e.g. name, protocol, port, password, streams, substreams, etc.), unlock the device by clicking on  $\mathbf{A}$  in the Camera Lock column. When you are done, lock the device again by clicking on  $\bigcap$ .
- $\blacksquare$  To refresh the firmware version for the devices, click  $\bigcap$  in the Firmw...Config column and the system will reload the firmware version information.
- $\mathbb{E}$  Details and  $\mathbb{Z}$  Large Icons are both provided for users to switch views.
- Details **Follow**: The information of the IP cameras will be listed in columns and you can check the preview of the IP camera.
- Large Icons  $\blacksquare$  Large Icons: System will display brief information of IP devices with preview.

**NOTE!** If the preview grid shows **Not Supported** or **No snapshot**, the selected IP camera does not support the preview function.

## <span id="page-62-0"></span>**Main/Sub Streaming Setup**

The NVR system supports advanced dual-stream settings of each connected camera. You can choose which live stream to watch under Full-Screen or Multiple-Channel view mode.

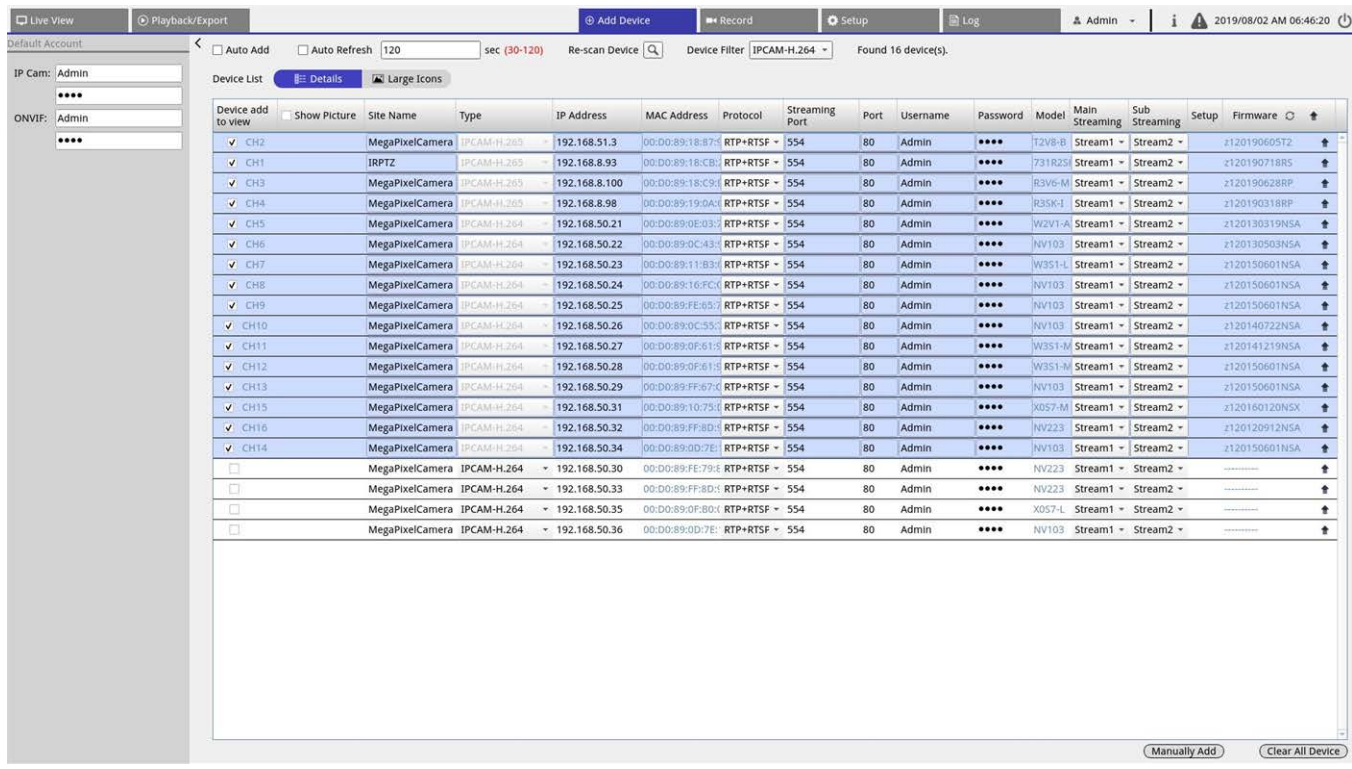

■ Main Streaming: This streaming is used for Full-Screen view on Live View tab (Default Streaming Source: Stream 1).

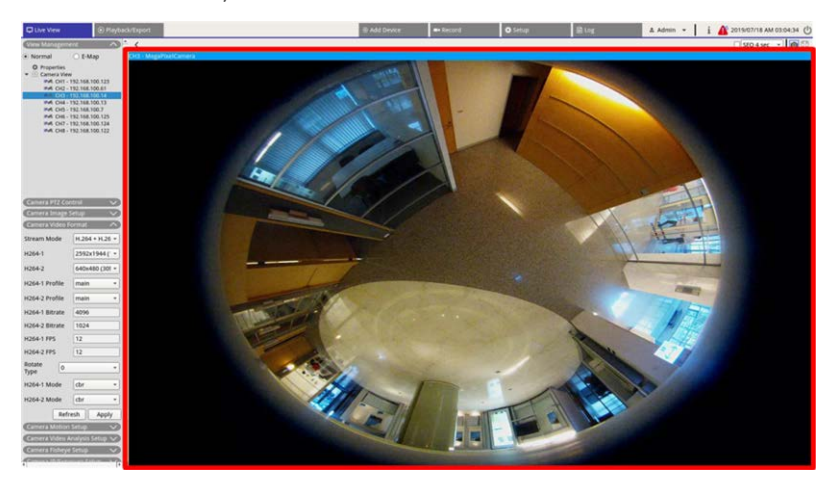

**5 Sub Streaming:** This streaming is used for Multi-Channel view on Live View tab (Default Streaming Source: Stream 2).

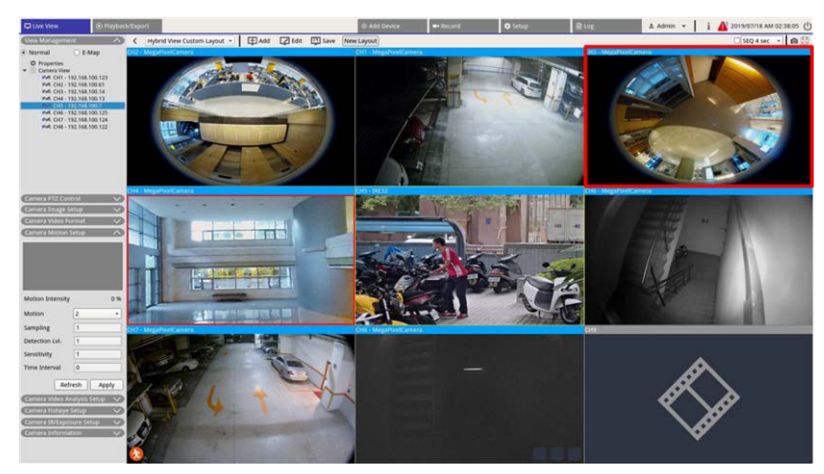

## <span id="page-63-0"></span>**Upgrading Firmware, Exporting/Importing Configurations, Uploading HTTPS Certificates**

To upgrade the firmware, export/import configurations of or upload HTTPS certificates to one or more connected IP device(s), follow the procedure below. Depending on where you click ( $\blacktriangle$  icon at the end of the device row or in the column header), you get different options.

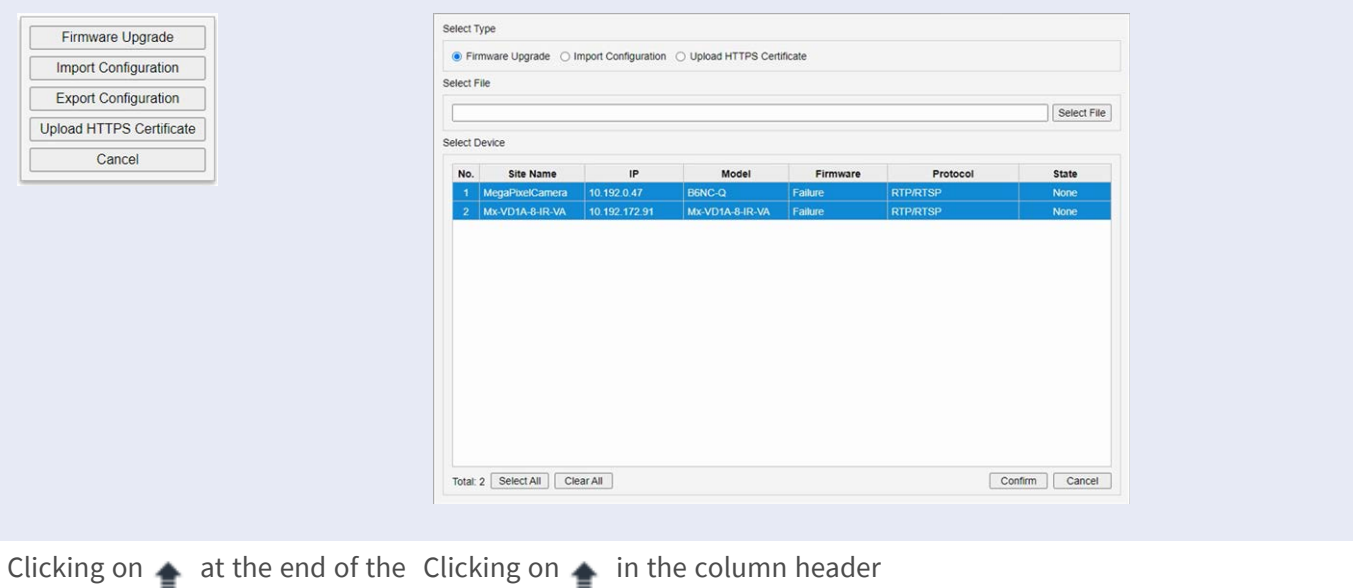

device row

**Firmware Upgrade:** Upload a new firmware to the selected cameras.

**NOTE!** Connect a USB stick with the new firmware to the MOVE NVR-8/16.

The Notification center will show the upgrade status of the IP cameras.

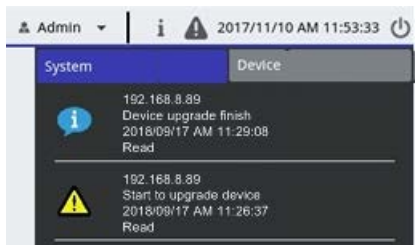

**Import Configuration**: Import a configuration file to the selected cameras.

**NOTE!**

- $\blacksquare$  Cameras must be the same model and must have the same firmware as the camera from which the configuration had been exported.
- When replacing the network settings (optional), the IP address will never be replaced.
- **Export Configuration**: Export a configuration file of the selected camera (only available when clicking on  $\triangleq$  at the end of the device row).
- **Upload HTTPS Certificate**: Upload the certificate files to the selected cameras.

# **IP Device Connection**

The NVR system can add IP devices connected to the network or by using Plug-and-Play (PnP).

#### **Adding IP Cameras Connected to PoE Ports (LAN)**

When connecting IP cameras to the PoE ports of the NVR, the cameras will be powered up and connected to the internal LAN. However, users must manually add the IP cameras to the NVR. Follow the steps to add the IP cameras to the live viewing.

- 1. Select the type of camera to search for next using the **Device Filter**.
- 2. Click  $\Omega$  to search for IP cameras connected to on the same LAN and show it on Device List, including the IP cameras that are directly connected to its PoE ports.

3. To find the IP camera, you can check the IP address, MAC address, or preview picture of the IP camera.

**NOTE!**

- When connecting IP cameras to the PoE ports of the NVR, the cameras will power up and connect to the NVR LAN.
- By default, the DHCP server of the NVR automatically assigns IP addresses depending on the PoE ports to which the cameras are connected:
	- Default IP address range is 192.168.50.2 to 192.168.50.9 for NVR-8 and 192.168.50.**17** for NVR-16.
	- The LAN port of the NVR itself is always one address lower than the range above, i.e. 192.168.50.**1**.
- To edit the IP address range assigned by the NVR and the IP address of a particular camera, open **Setup > PoE Management > DHCP Server**.
- For more details regarding camera IP addresses and the DHCP setup for the PoE ports, please refer to [PoE Management Setup, p. 125.](#page-124-0)
- 4. Check the **Device add to view** box to add the IP camera to the Live View.

## **Adding IP Cameras Connected to the WAN Network**

Follow the steps to search and add IP cameras to the NVR via network.

- 1. Select the type of IP camera codec next to **Device Filter**.
- 2. Click  $\boxed{\mathbf{Q}}$ . The NVR will start looking for supported IP cameras installed in the same WAN and list them in the device list.
- 3. Find a target IP camera from the Device List and check the **Device add to view** box. The NVR will automatically connect and retrieve the information of the IP camera.

# 6

# **Recording**

The **Record** setup menu allows users to set recording schedules. Please read the instructions for further information regarding how to setup the recording schedule and event settings of each connected IP camera.

**NOTE!** Please refer to [Event Management, p. 96](#page-95-0) for event setup.

# **Scheduled Recording**

You can create different recording templates and assign recording type for weekly schedule. Three default templates are available:

- $\blacksquare$  Default
- Record
- No Record

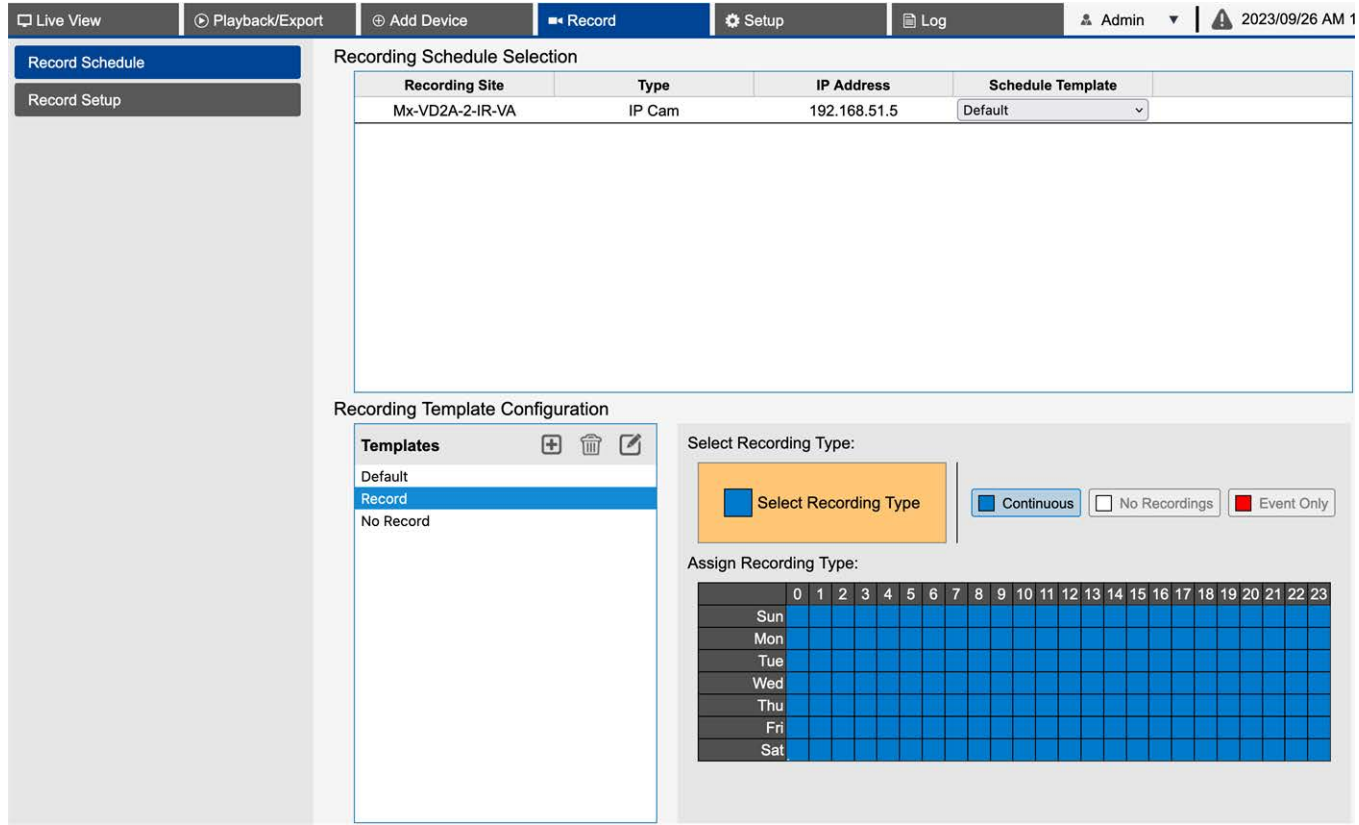

#### **Add/Remove/Rename a Recording Template**

- 1. Click  $\bigoplus$  in the Recording Template Configuration to create new template in the template list.
- 2. Select new template and click  $\Box$  or double click the template in the list to rename template.
- 3. Click **OK** on the virtual keyboard or press enter to save and apply the setting.
- 4. To delete recording template, select a recording template and click  $\widehat{mn}$ . The selected recording template will be removed from the template list.

#### **Setup Recording Template for IP Camera**

Follow the steps to setup a recording template for IP Camera.

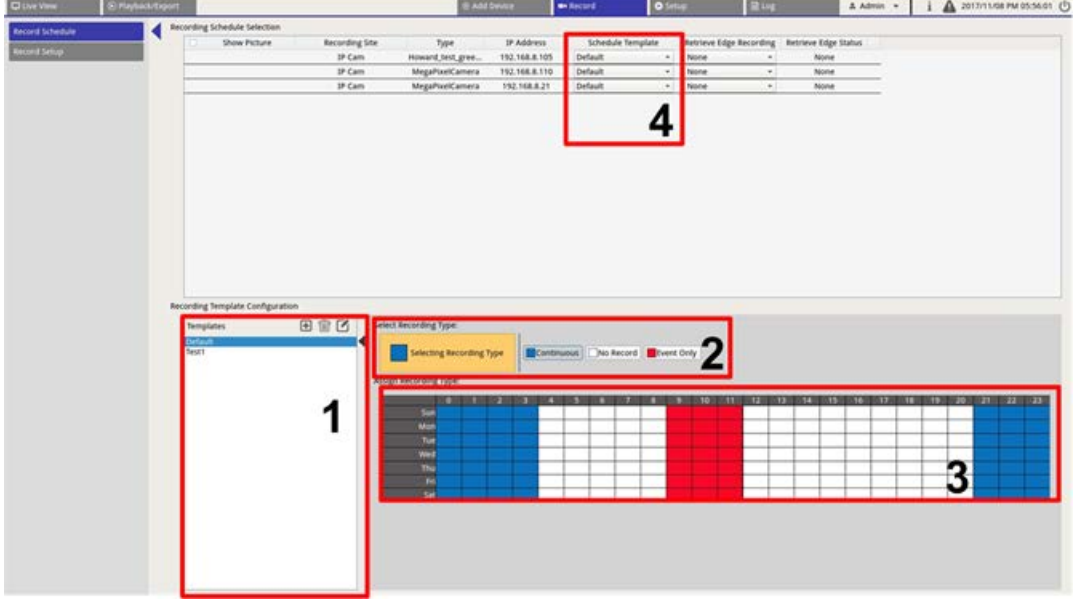

- 1. Select a recording template from the template list.
- 2. Three recording types are provided,  $\Box$  continuous,  $\Box$  No Record and  $\Box$  Event Only. Select the preferred recording type and modify the schedule.
	- **Continuous:** To keep recording in the specified time segment.
	- **No Record:** Not record and save any video data in the specified time segment.
	- **Event Only:** Only record when there is an event occurring in the specified time segment, including the Post-Alarm videos.
- 3. Make up recording type and schedule for selected template.
	- $-$  Click and circle to assign selected recording type to the circled time.
	- $-$  Click on the numbers (0-23 hour) on top to assign selected recording type to the column.
	- $-$  Click on weekly days on the left to assign selected recording type to the row.
	- $-$  Click the top left grid to assign selected recording type to all time.
- 4. Assign the template to an IP camera. Select a preferred template from the Schedule Template drop-down list. The NVR will record the site according to the applied template.

**NOTE!** If the applied schedule template is removed from the template list, the system will automatically replace the schedule template with **Default**.

# **Recording Setup**

User can configure the settings for circular recording, alarm behavior, and edge configuration.

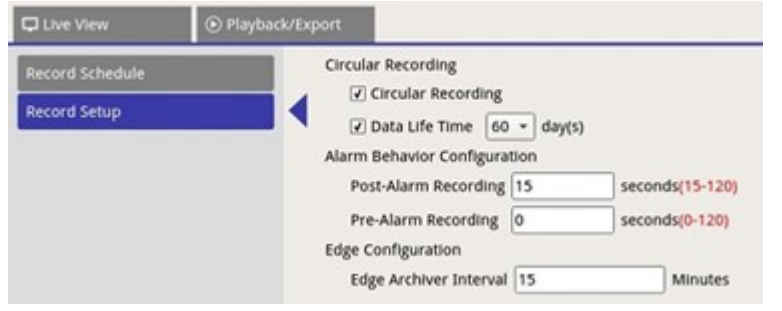

## **Circular Recording**

Circular Recording function is to adjust the HDD space usage for the NVR and to store new video data while overwriting the oldest recorded video.

■ Check the box to enable circular recording. If the **Circular Recording** box is un-checked, the NVR will stop recording when HDD capacity is full.

#### **Data Life Time**

The Data Life Time indicates the duration that the data is saved and recallable in the HDD. Only those data recorded within Data Life Time will be available for search or playback. Once the video data exceeds Data Life Time, it will be hidden and cannot be retrieved for playback.

■ Check the **Data Life Time** box to enable this function. Select preferred data life time from the dropdown list. Note that if users choose **0**, the Data Life Time function will be disabled.

**NOTE!** To playback a video exceeding current Data Life Time, please extend the life time until the recorded video is included.

## **Alarm Behavior Configuration**

You can setup the pre-alarm/post-alarm video duration to be a part of event videos.

- 1. **Post-Alarm Recording:** Continue recording video after alarm trigger ended. If alarm triggered again during the post-alarm period, system will continue recording and restart the counter after alarm ended. The setting duration is between 15 to 120 seconds.
- 2. **Pre-Alarm Recording:** Include recorded video before alarm triggers. The setting duration is between 0 to 120 seconds (0 will disable pre-alarm recording).

**NOTE!** Normal video recording MUST be enabled to provide video data for the corresponding video when event triggered.

## **Edge Configuration**

User can configure the channel edge archive interval. If user enters *N* minutes in the entry field, the NVR will check the recorded data every *N* minute(s) to see if the system needs to activate edge recording retrieval. The default value is 15 minutes.

**NOTE!** This function is ONLY available when the IP camera is equipped with an edge recording device, e.g., SD card.
# 7

# **Playing Back and Exporting Videos**

You can play back recorded videos, view snapshots, and export preferred videos or snapshots to external storage in the **Playback/Export** function tab. Besides, you can view the snapshots and export the desired videos or snapshots in this function tab. On the top left side, you can select the preferred record group from the drop-down list for video playback and export functions.

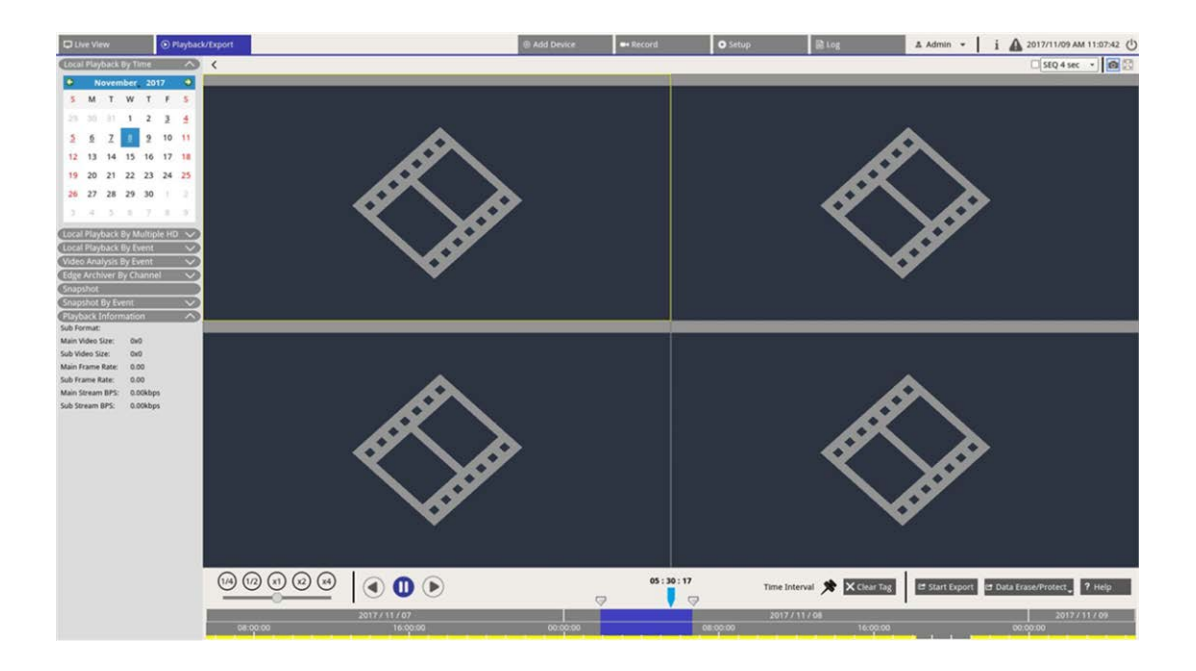

# **Playback Control Bar**

Playback control bar is displayed at the bottom of the screen.

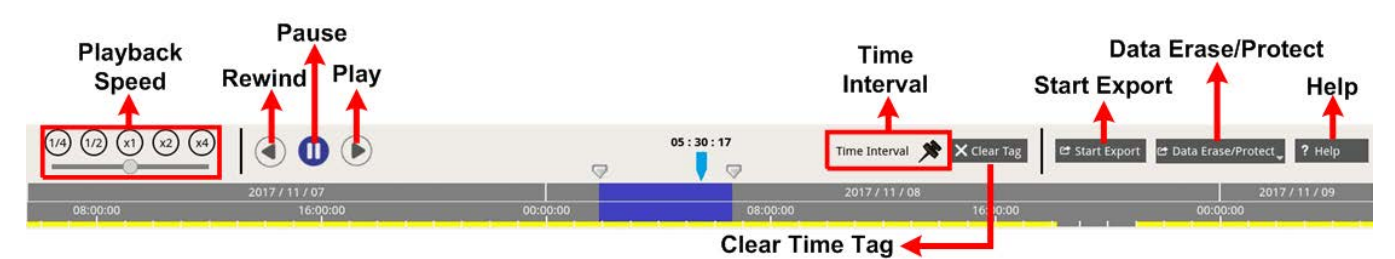

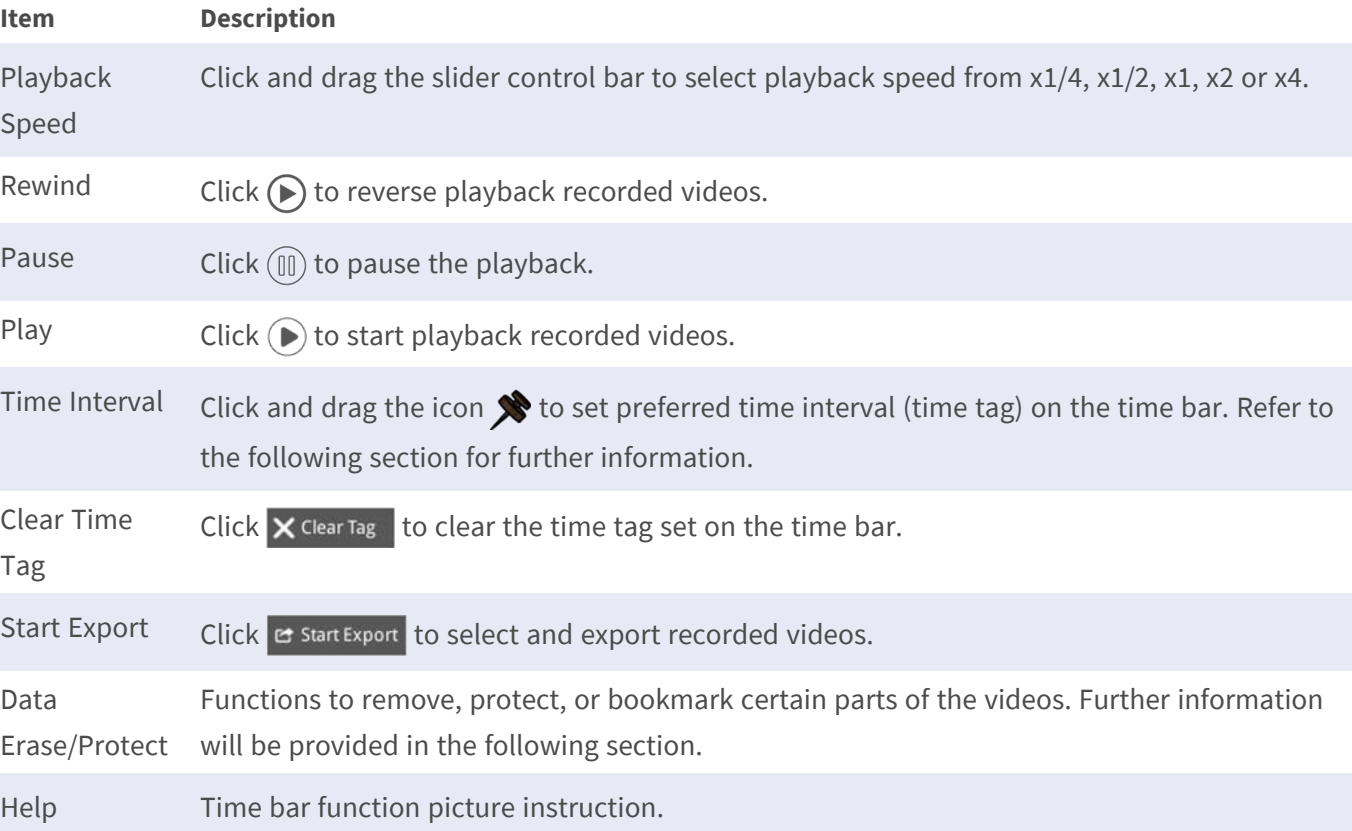

## **Protecting, Erasing, and Bookmarking Data**

You can assign preferred data to be protected from deletion or modifying and set specific sections of recorded data as bookmark. Alternatively, you can also delete certain recording data.

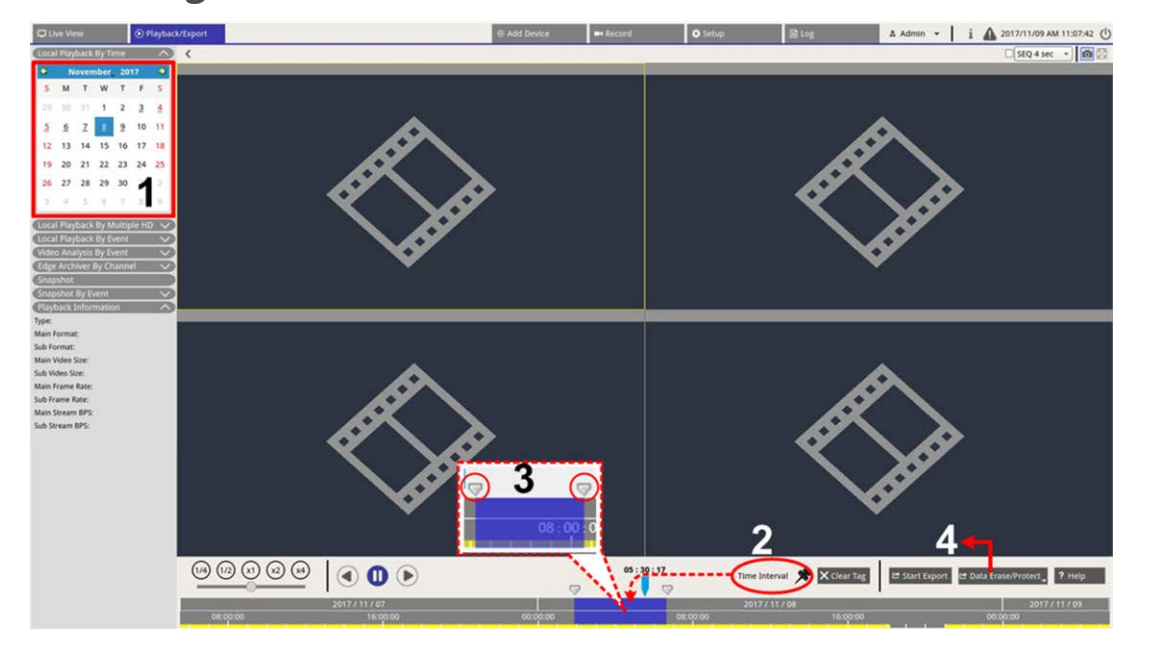

#### **Protecting Data**

- 1. Select underlined date (recording data is available) from the calendar. The yellow stripe in the time bar indicates what time has recorded videos available.
- 2. Click and drag the Time Interval icon  $\bigotimes$  and drop it to the time bar to select preferred time interval.
- 3. Adjust preferred time segment by moving the Time Range Adjustment icon **.** Scroll up or down the mouse wheel to zoom in or out to adjust and select the exact time.
- 4. Click  $\mathbf{c}$  Data Erase/Protect and select **A** Protection .
- 5. Click **OK** after the confirmation message for data protection pops up.

The **Data Erase/Protect** icon will turn light blue **or Data Erase/Protect**, indicating data protection is in progress. Once the system completes data protection, the icon will turn gray again. Besides, the time segment of the protected data beneath the time bar will turn green.

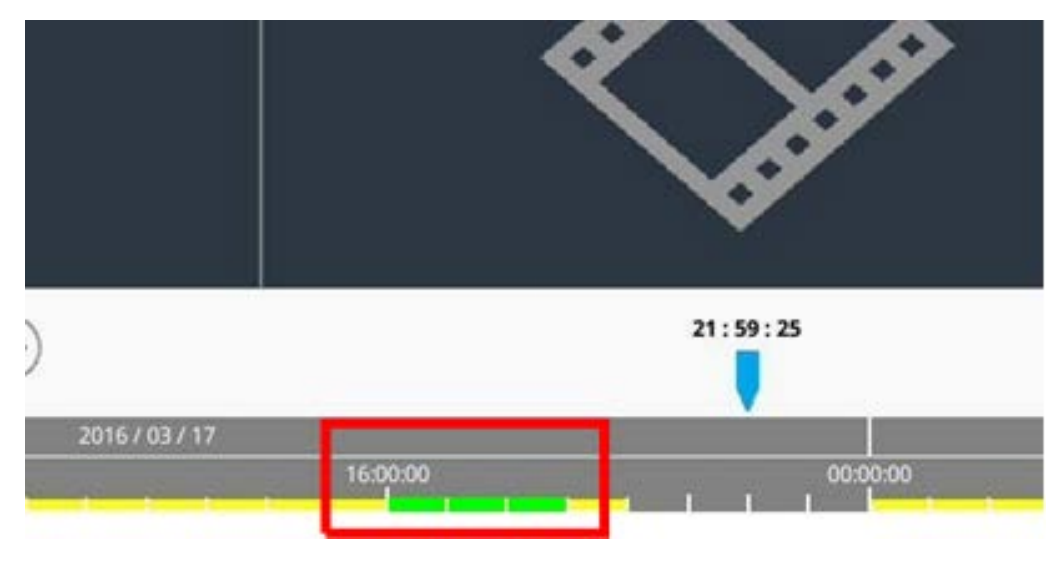

#### **Stopping Data Protection**

Two methods to stop data protection:

- $\blacksquare$  Time Bar
- **Protection List**

#### **Time Bar**

- 1. Select and adjust the time segment of the protected data in the time bar using Time Interval icon  $\blacktriangleright$  and Time Range Adjustment icon  $\Box$ .
- 2. Click  $\bullet$  Data Erase/Protect and select  $\bullet$  cancel Protection .
- 3. A confirmation window pops up, click **OK** to proceed, or click **Cancel** to stop. The selected time segment will return to yellow, indicating this part of recording data is not protected and can be deleted/modified.

#### **Protection List**

- 1. Click  $\mathbf{c}$  Data Erase/Protect and select  $\mathbf{c}$  Protection List. All protected data will be listed in the Protection List.
- 2. Click  $\widehat{mn}$  of the selected data item, and click **OK** after the confirmation window appears to cancel data protection.

#### **Erasing Data**

Follow the steps to remove the desired recording data from the NVR database.

- 1. Follow Step1 to 3 from Set Data Protection to select time segment of the recorded videos.
- 2. Click **&** Data Erase/Protect and select **in Erasion**. Click **OK** after the confirmation window pops-up to erase selected time segment of the recorded videos, or click **Cancel** to stop.

Selected time segment recorded videos will be removed from the time bar as below.

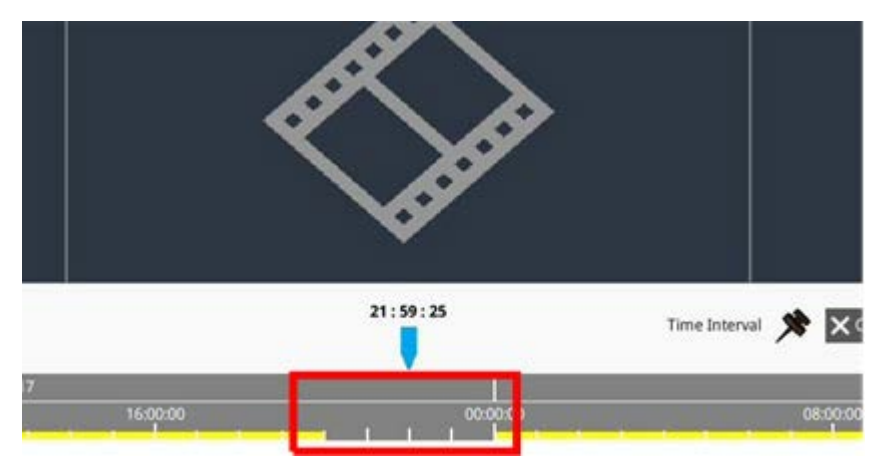

#### **Bookmarking Data**

Follow the steps to bookmark a section of recoded data.

- 1. Scroll the time bar and select preferred time to set data bookmark.
- 2. Click **a** Data Erase/Protect and select **EBookmark** . The **Bookmark list** window will appear like the following picture.

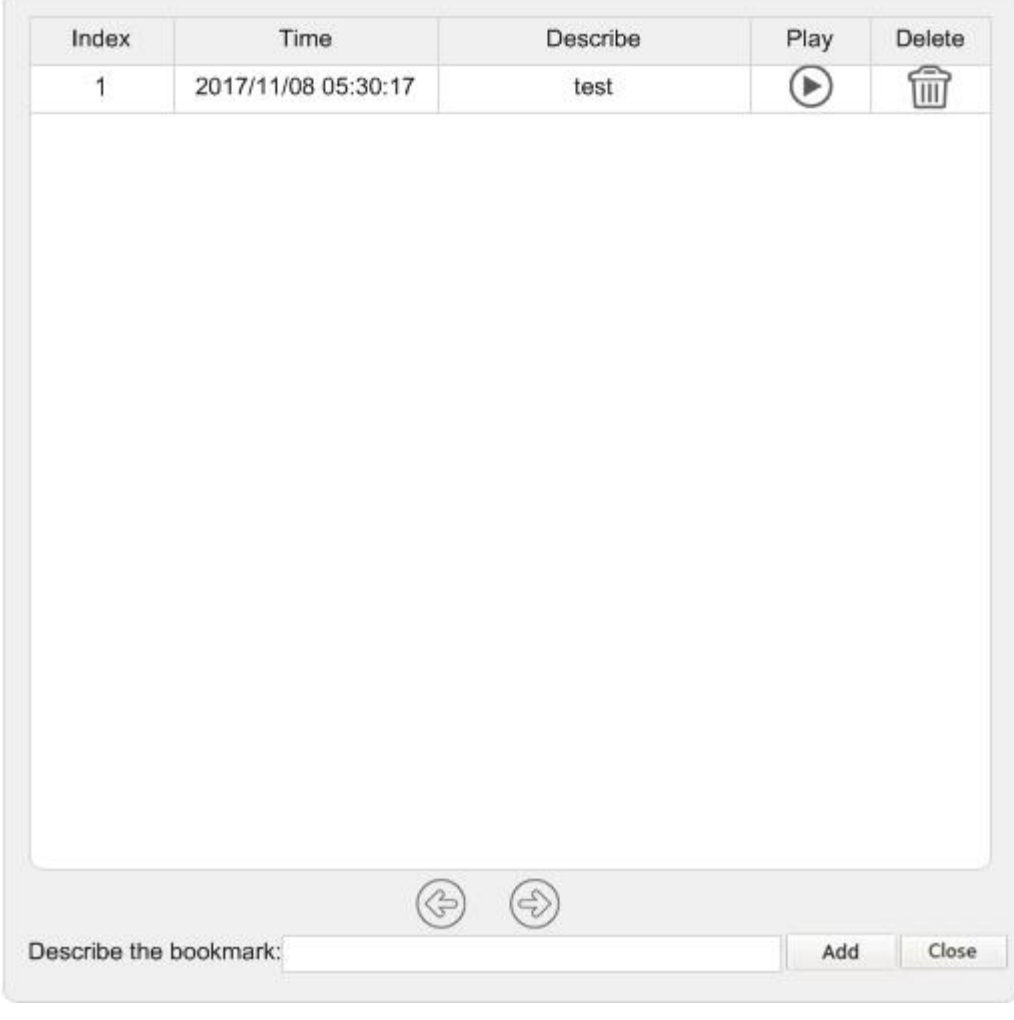

- 3. Name the bookmark under **Describe the bookmark**.
- 4. Click Add and a confirmation dialog will pop up.
- 5. Click ok to proceed, or click Cancel to stop.

#### **Playing and Deleting Bookmarked Video**

- 1. Click  $\mathbf{c}$  Data Erase/Protect and select  $\mathbf{c}$  Bookmark to display the bookmark list.
- 2. Click  $\bigodot$  to play a bookmarked video.
- 3. To delete a bookmark, click  $\widehat{\mathbb{m}}$ .
- 4. Click to confirm the deletion, or click to stop.

## **Searching, Playing Back, and Exporting Videos**

The NVR system can search and playback preferred recorded videos by date and time. Refer to the following sections for further information.

#### **Searching and Playing Back Videos by Time/Multiple HD**

This section describes how to search and playback recorded videos. In **Local Playback By Multiple HD**, the NVR allows users to play back videos in up to 4-windows using 1080p resolution. Please make sure the video resolution of the recorded data is 1080p or above.

Select **Local Playback By Time** or **Local Playback By Multiple HD** and follow the steps to search and playback preferred recorded videos.

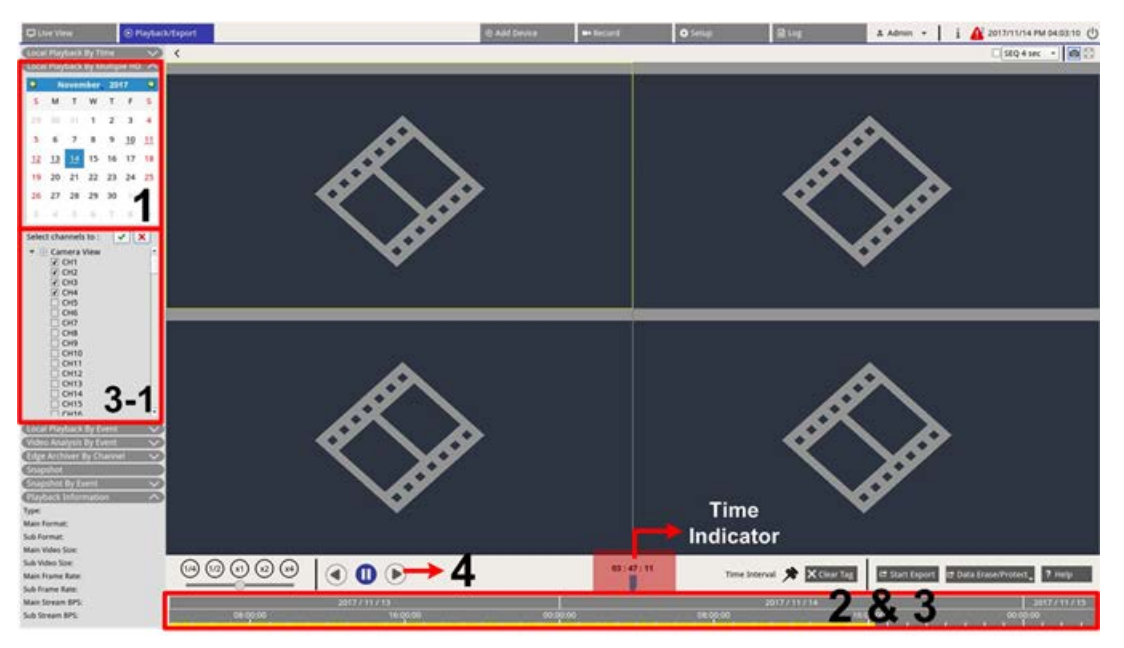

- 1. Select any underlined date (recording data is available) from the calendar. The yellow stripe in the time bar indicates what time has recorded videos available.
- 2. Click and drag the time bar to select preferred time from the time bar. The exact time will appear above the blue indicator.
- 3. Move the mouse cursor to the time bar. Scroll up/down the mouse wheel to adjust the time scale and locate accurate time.
	- 3-1: When using **Local Playback By Multiple HD**, select and check four channel boxes with recorded data from **Select channels to** list.
- 4. Click  $\left(\triangleright\right)$  to playback selected channels' recorded video.

## **Exporting Videos by Time**

Please make sure an external USB storage device is connected to the NVR before proceeding to export video files.

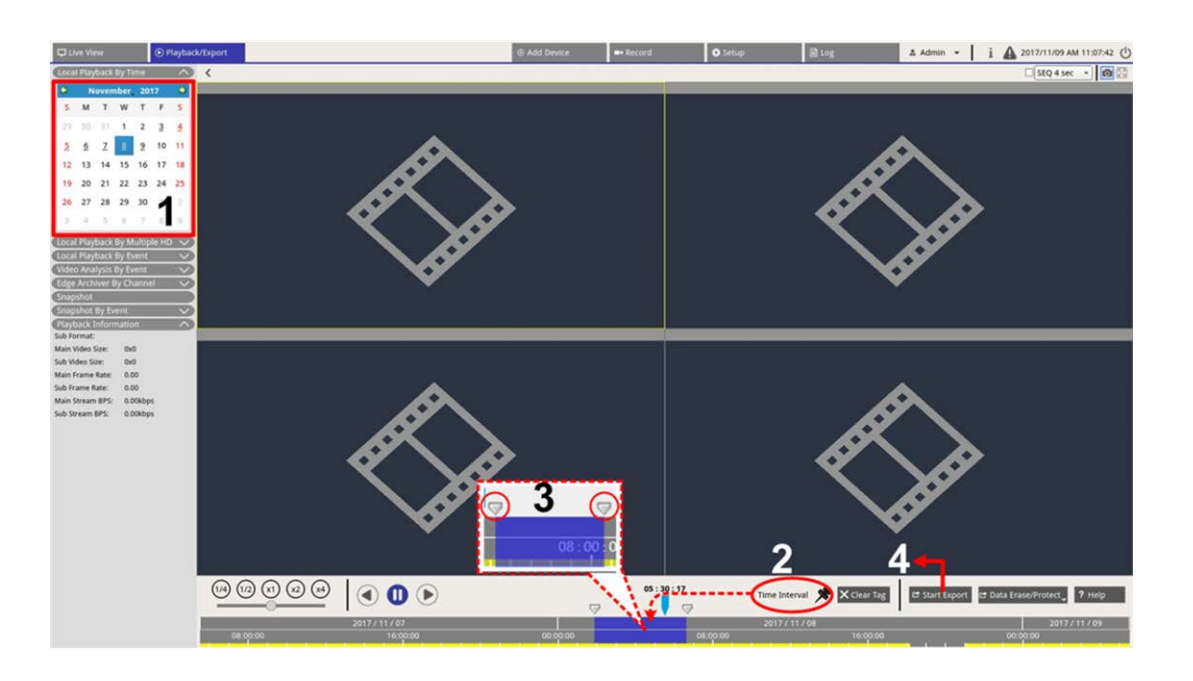

- 1. Select preferred underlined date from the calendar. The time bar will display the available recording data of each channel.
- 2. Click and drag the Time Interval icon  $\bigotimes$  and drop it to the time bar to select preferred time interval.
- 3. Adjust preferred time segment by moving the Time Range Adjustment icon **the State Coval Adjustment** of Adjustment Re mouse wheel to zoom in/out to adjust and select the exact time.
- 4. Click  $\mathbf{r}$  start Export on Export window will appear.
	- Select and check preferred channel boxes to export videos.
	- Select preferred external storage device.
	- $\blacksquare$  Choose the video format for exported video. The provided video formats include \*.avi, \*.raw, \*.mp4, \*.mkv and \*.mov.
- 5. Click **Confirm** to export the video, or click **Cancel** to stop.
- 6. Click **OK** to confirm after the video is exported to external storage device.

# **Searching, Playing Back, and Exporting Event Videos**

You can find preferred videos recorded by events with advanced searching function. Refer to the following sections for further information.

## **Searching and Playing Back Event Videos**

Videos recorded by events include event time, channel or event type. Follow the steps to search event video.

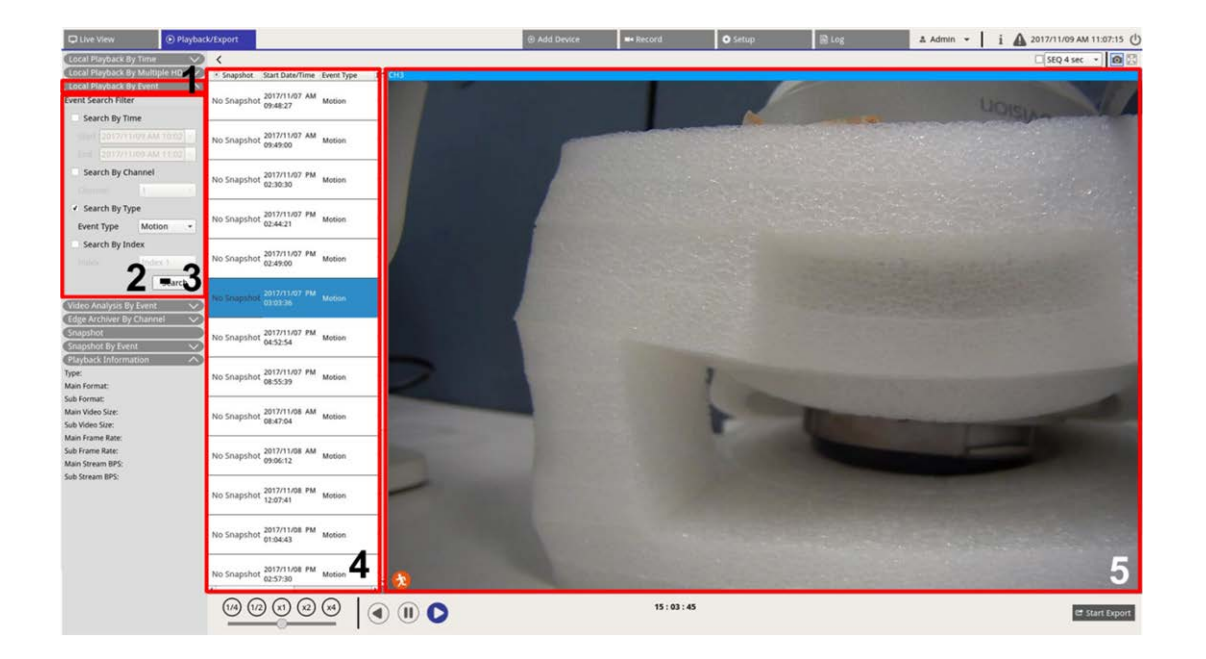

- 1. Click the **Local Playback By Event** or **Video Analysis By Event** to display the Event Search Filter.
- 2. Under **Local Playback By Event**, select and check preferred searching tool(s) to get the best result:
	- Check **Search By Time** box and specify the Start/End time for the time range of the event search.
	- Check **Search By Channel** box to select the desired channels for the event search.
	- Check **Search By Type** box and select event type for the event search. The event types of Local Playback/VA are listed below:

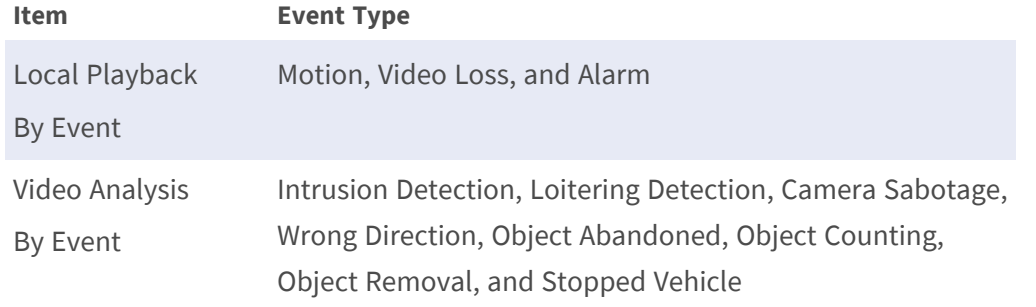

— Check **Search By Index** and select which motion index to be searched.

- 3. Click search to list event videos that meets selected searching criteria.
- 4. The Event List will list search result in chronological order and includes video information (snapshot, date/time, event type, alarm index, alarm index, triggered camera, and notes).
- 5. Click and select an event to playback event video on the viewing display next to the Event List.

## **Exporting Event Videos**

Follow the steps to export the event videos.

- 1. Make sure an external USB storage device is connected to the NVR.
- 2. Select preferred event videos from the Event List.
- 3. Click **and start Export** and an Export window will appear. The listed information includes available external storage devices for video exportation, the export data start/end time and the file estimated size.
- 4. Select preferred external storage device and choose the video format before exporting videos. The provided video formats include \*.avi, \*.raw, \*.mp4, \*.mkv and \*.mov.
- 5. Click **Confirm** to start the video export process, or click **Cancel** to stop.
- 6. After the video export process is completed, click **OK** to confirm and finish export event videos.

# **Searching and Playing Back Edge Recordings**

The NVR system can search and playback selected channel's edge recordings (images during connection lost) from the IP camera(s). Follow the steps to search edge recording videos.

**NOTE! Edge Archiver by Channel** function is only available for the IP camera(s) equipped with edge recording device, e.g. SD card.

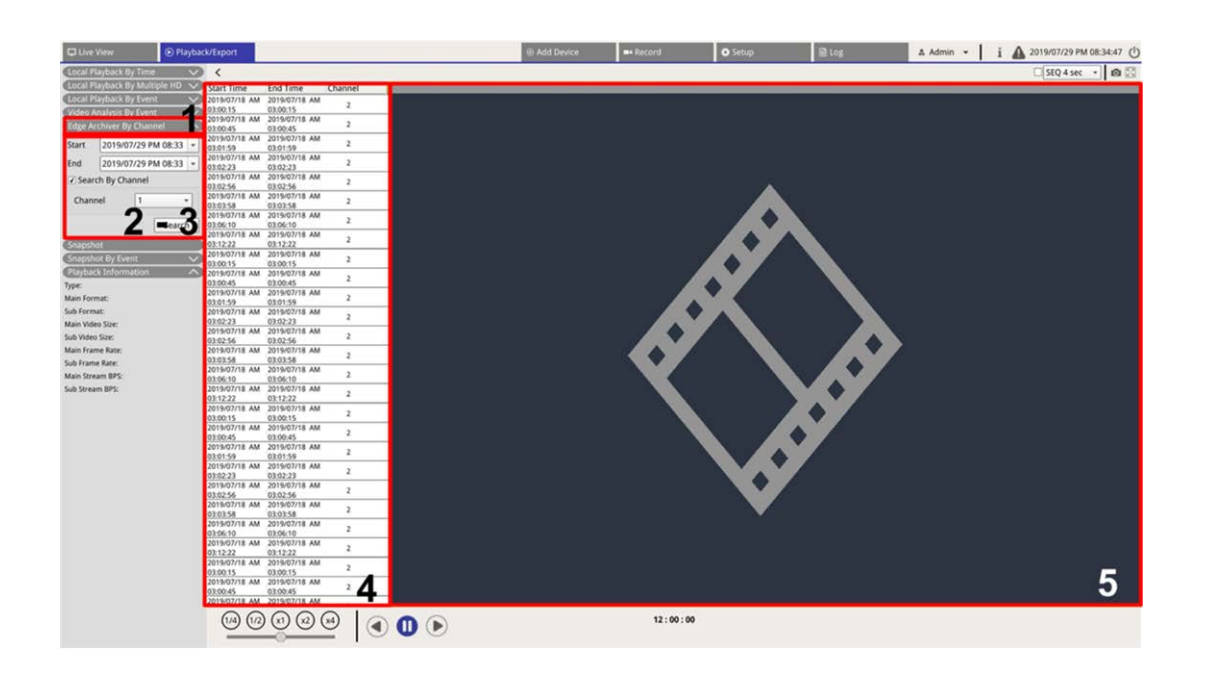

- 1. Click the **Edge Archiver by Channel** to display the Search Filter.
- 2. Under **Edge Archiver by Channel** , select **Start Date** and **End Date** to find edge recording videos within selected time range.
	- To search the videos from a specific IP camera, check **Search By Channel** box to filter out other channels' videos.
- 3. Click search to list the videos that fulfills searching criteria.
- 4. Edge Recording List will display search results in chronological order and include video information (**Start Time**, **End Time**, and **Channel Number**).
- 5. Select an edge recorded video to playback video on the video display next to **Edge Recording** List.

# **Viewing and Exporting Snapshots**

The NVR system can capture the current viewing either in Live View or during the playback. All captured images are available in **Snapshots** and event snapshots are available in **Snapshot By Event**.

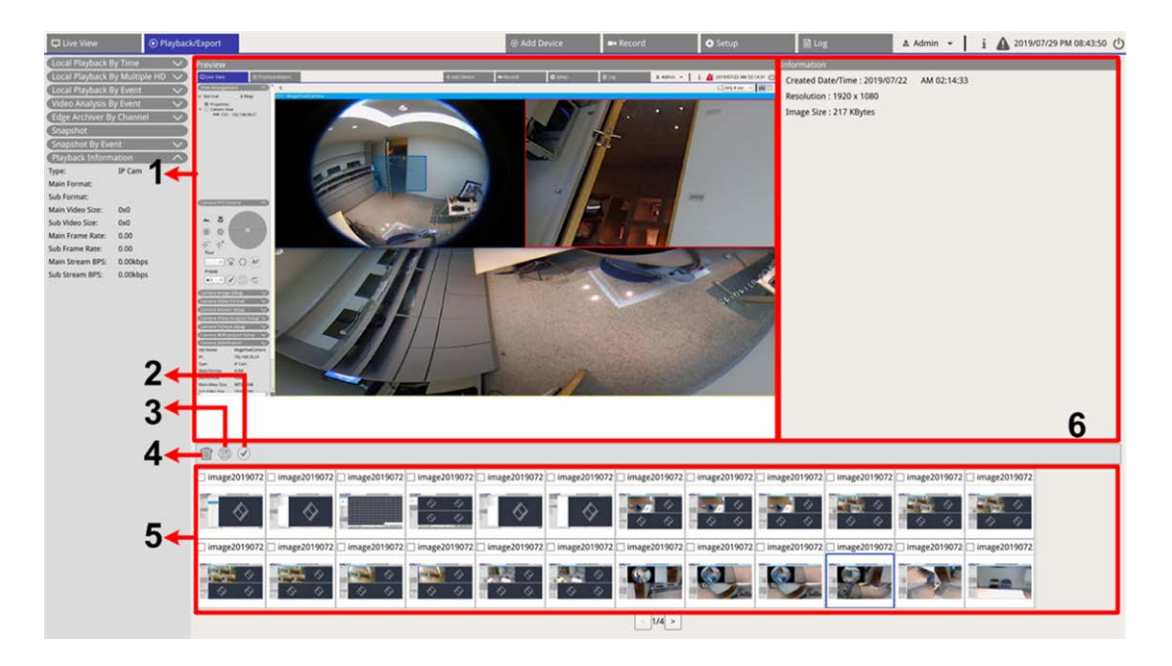

**No. Item Icon Description** 1 Preview - Displays the selected snapshot from the Snapshot List below. 2 Select All Click  $\bigcirc$  click  $\circ$  to select all snapshots in the Snapshot List.

#### **Playing Back and Exporting Videos Viewing and Exporting Snapshots**

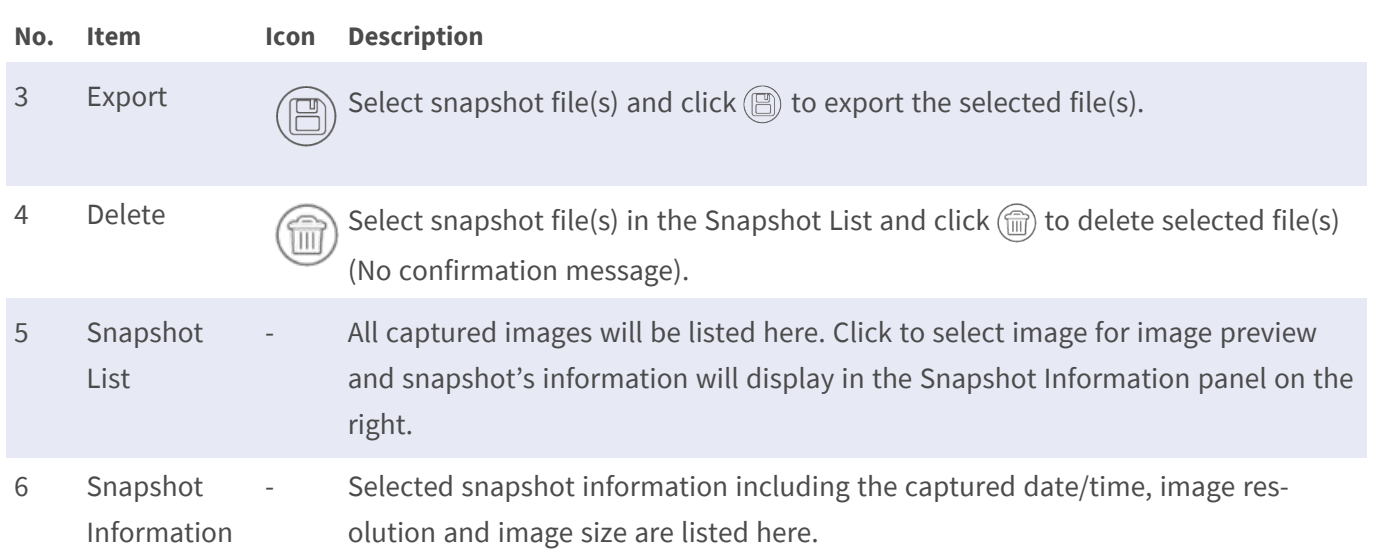

## **Searching and Viewing Event Snapshots**

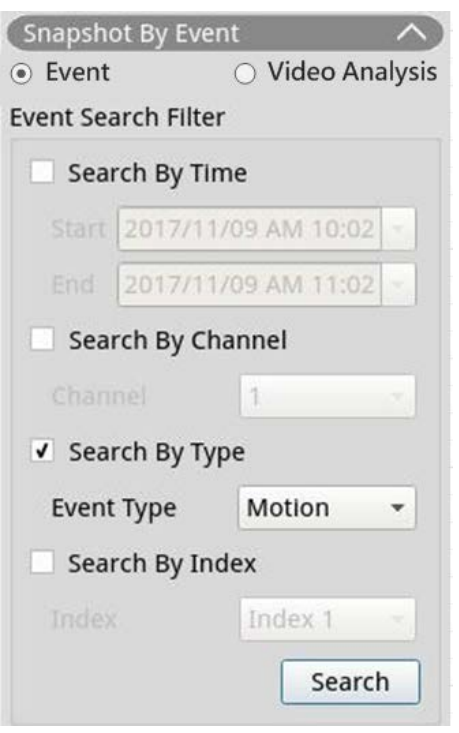

The NVR system can search event snapshots by, time, channel or type. Follow the steps to search event snapshots.

- 1. Click **Snapshot By Event** to display the Event Search Filter.
- 2. In **Snapshot by Event**, choose the event category (Event or Video Analysis).
- 3. Select and check preferred searching tool(s) to get the best result:
	- Check **Search By Time** box and specify the Start/End time for the time range of the event search.
	- Check **Search By Channel** box to select the desired channels for the event search.
	- Check **Search By Type** box and select event type for the event search. The event types of Event/Video Analysis are listed below:

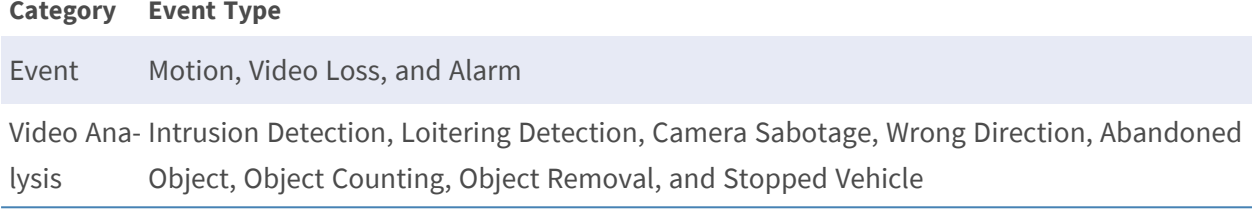

- Check the **Search By Index** box and select which motion index to be searched (Event Category Only).
- 4. Click search to list event snapshots that meet the searching criteria. You can see the search result in the snapshot list.

#### **Exporting Snapshots**

Follow the steps to export captured image(s).

#### **NOTE!**

Make sure an external USB storage device is connected to the NVR before exporting image files.

- 1. Check the box to select snapshot file in the Snapshot List, or click  $\checkmark$  to select all snapshot files.
- 2. Click $(\mathbb{B})$  and an Export confirmation window will pop up like the following picture.

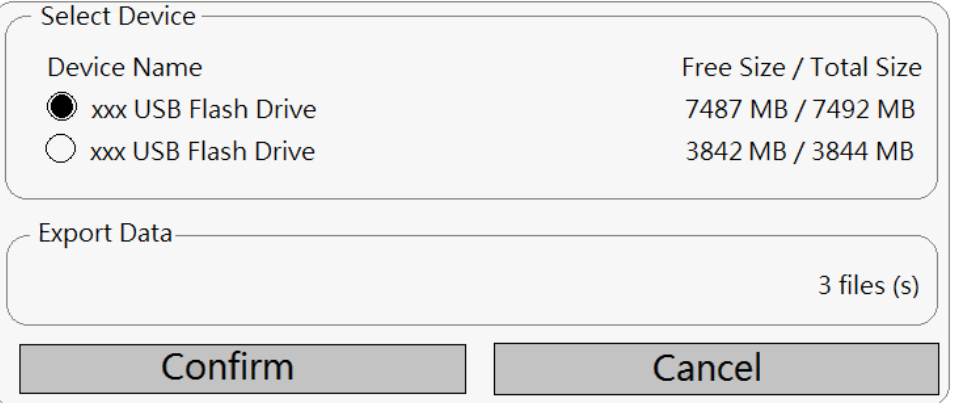

3. All connected USB external storage and Cloud Storage will be listed under Select Device for users to choose preferred file destination. Number of selected file(s) pending on export will be listed under Export Data.

- 4. Select
	- USB external storage and click **Confirm**. A message window will appear after the export process is complete. Click **OK** to confirm and finish exporting image.
	- Cloud Storage, click **Confirm** and **OK** from the pop-up window. The NVR will export image file(s) in the background. View the upload status by checking Instant Notification  $\blacktriangle$  - Edge.
- 5. Click **Close** in the Export window, the system will automatically return to **Playback/Export** function tab.

# 8

# **NVR Setup**

You can configure basic NVR settings such as language, factory default, date/time, network, user account, management, etc. Click **Setup** to access the general NVR configuration menu.

#### **NOTE!**

Out of the box, the firmware of the MOVE NVR-8/16 supports its primary function as a Network Video Recorder.

By using an alternative firmware, the MOVE NVR-8/16 can be used as *Failover/Backup* server. Make sure to load this firmware on the target NVR **before setting up and configuring** the device. Open the MOBOTIX Download Center **[www.mobotix.com >](https://www.mobotix.com/software-downloads)**

**Support > Download Center > Software [Downloads](https://www.mobotix.com/software-downloads)** and click on **MOVE NVR** to download the firmware.

If the MOVE NVR-8/16 is used as Failover/Backup server, it will no longer support the direct recording functionality.

For more information on the Failover/Backup server functionality, see the section [NVR](#page-154-0)  [Failover Service, p. 155.](#page-154-0)

# **Language**

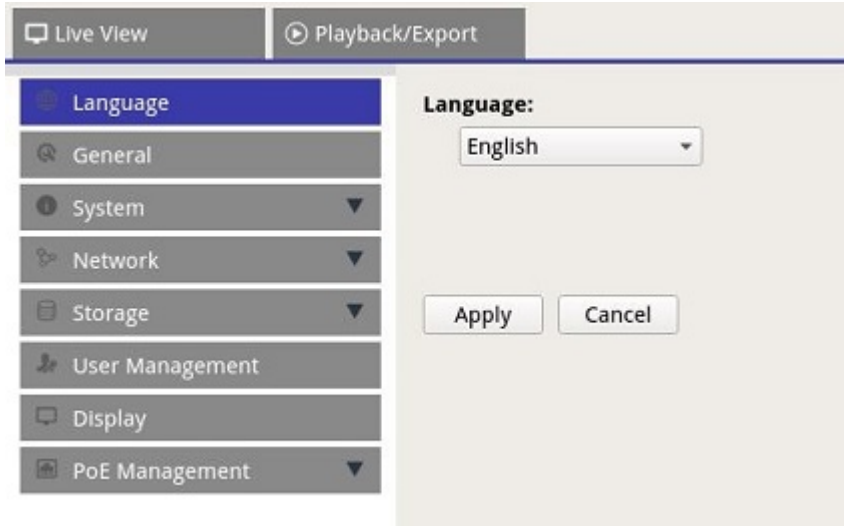

- 1. In Setup, select **Language** to enter the language setting.
- 2. Select the preferred language from the language list to change display language.
- 3. Click Apply to save and apply the settings or click Cancel to reload current settings.

# **General**

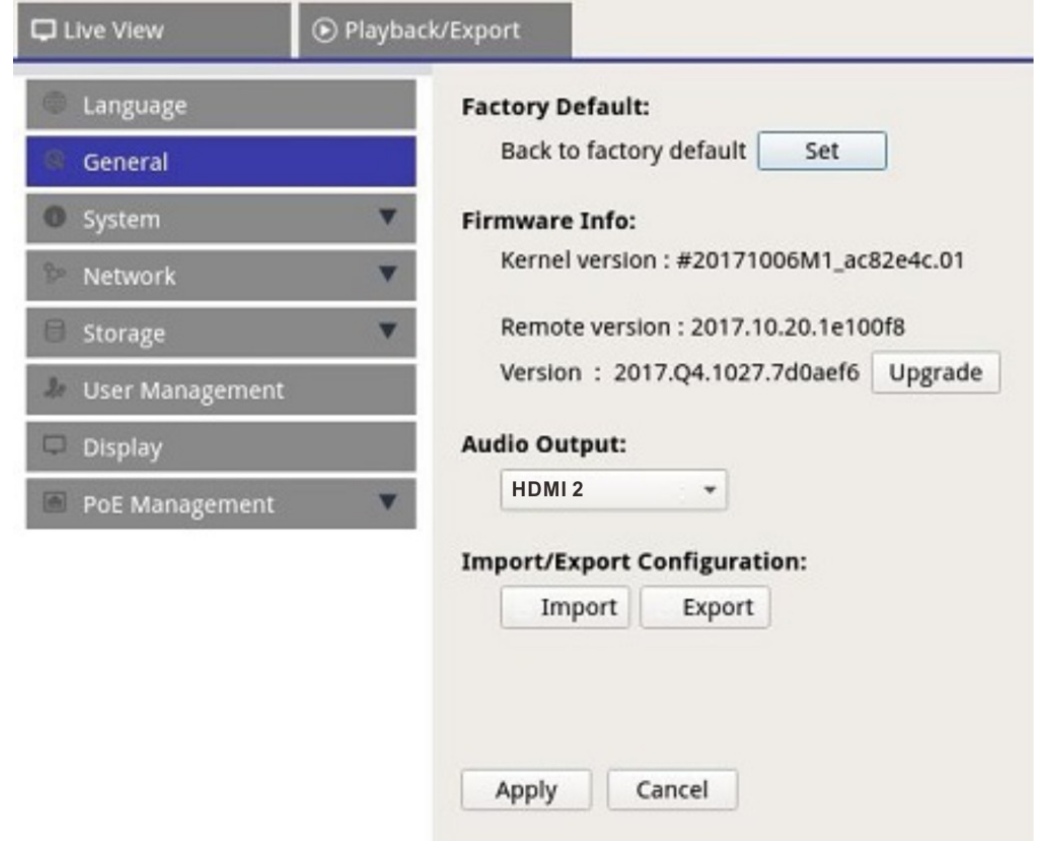

Select **General** to enter the basic NVR setting menu.

## **Factory Default**

You can load factory settings for the XMS software.

- 1. Click  $\sqrt{\frac{1}{1}}$  set and read the warning message on the pop-up window.
- 2. Select **Yes** to proceed loading factory setting or click **No** to cancel.

#### **Firmware Info**

Current firmware version of the NVR can be viewed here. You can also upgrade the firmware by uploading new firmware.

- 1. Connect an external storage with upgrade firmware for the NVR.
- 2. Click Upgrade and a Select File window will pop-up as below.

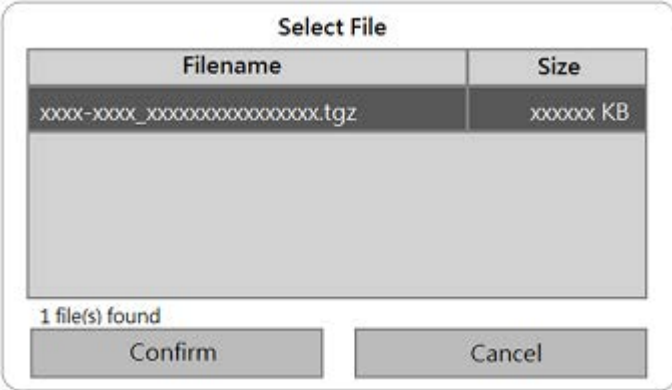

3. Select the preferred firmware (\*.zip/txz/txz.sha512) file and click confirm to start the firmware upgrade progress. The NVR will automatically reboot after the system finish firmware upgrade.

## **Audio Output**

You can change preferred audio output mode between **HDMI 1**, **HDMI 2**, and **Line Out**.

<sup>n</sup> After selecting the preferred audio output mode, click **Apply** to save the settings, or click **Cancel** to reload current settings.

## **Import Configuration**

You can load NVR configuration file that was previously exported from another device through an external drive.

1. Connect the external drive that stores the configuration file to the NVR and click  $\Box$  Import to display the Select File window.

2. After selecting the preferred configuration file, click  $\overline{\text{Contin}}$  to start importing the configuration, or  $c$ click  $\overline{c}$  cancel  $\overline{c}$  to stop. A warning message will appear to notify users that the XMS system will reboot after the configuration file is imported.

## **Export Configuration**

You can export the current XMS configuration to an external drive.

- 1. Make sure the external drive is connected to the NVR before exporting the configuration file. Click Export and select the preferred export file location.
- 2. Read the confirmation pop-up window to confirm the exporting file location.
- 3. Click **Confirm** to start exportation or click cancel to stop.

**NOTE!** Export the configuration file every time before upgrading the XMS system. In addition, backup the configuration file regularly to avoid unexpected conditions.

# **System**

You can configure the NVR system settings such as date/time, Joysticks, System Monitor, Event Management. Refer to each corresponding section before configuring the system setting.

#### **Date and Time Setup**

You can set the system date, time and other OSD (On-Screen-Display) parameters in Date/Time setting menu.

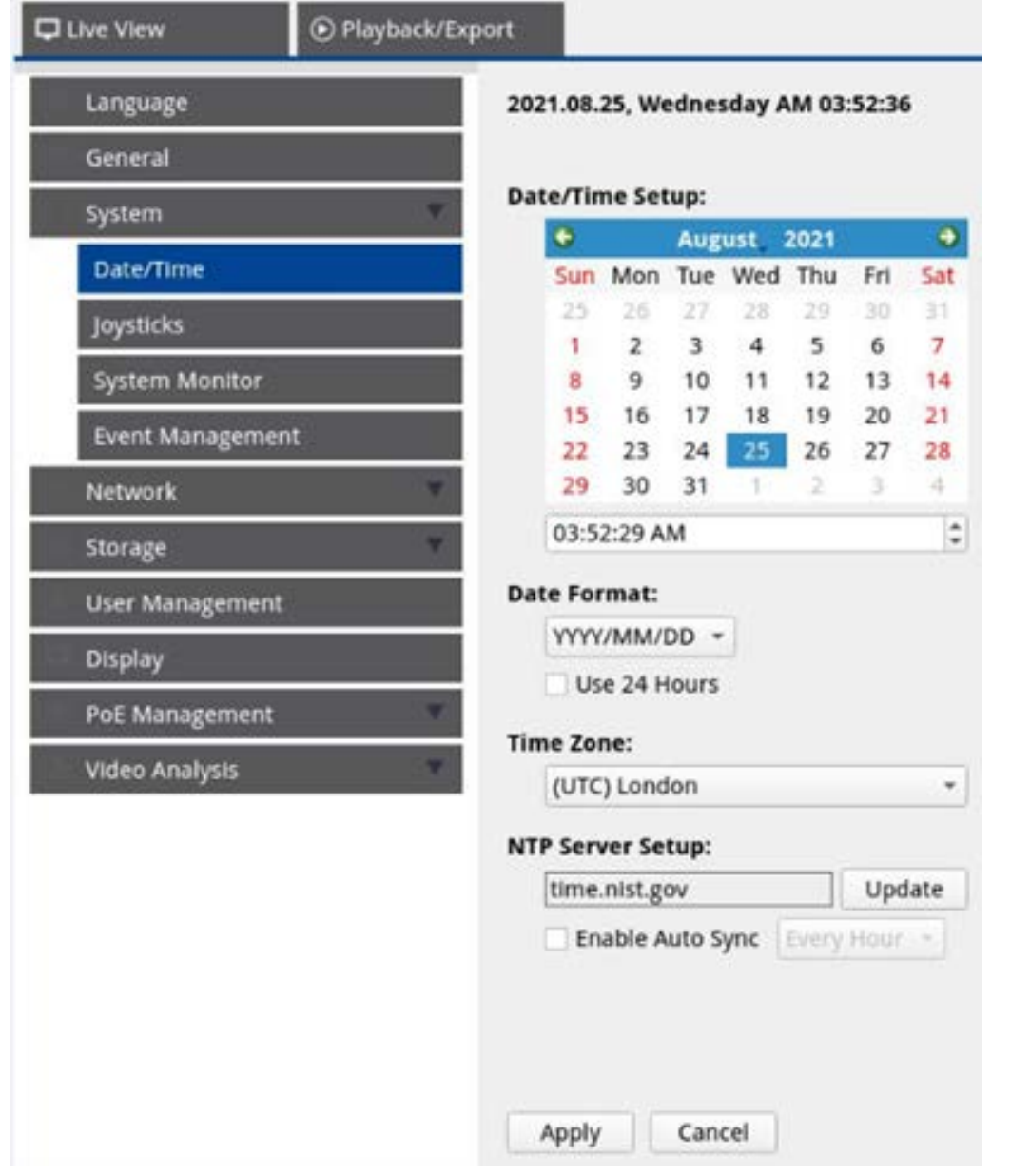

#### **Date/Time Setup**

- 1. Click and select a date from the calendar to change the date on the system.
- 2. Click in the time field and press the UP/DOWN arrow buttons or scroll the mouse wheel to change the current time.
- 3. Click  $\overline{Apply}$  to save the settings, or click  $\overline{Cancel}$  to reload current settings.

#### **Date Format**

You can choose the preferred date display type. Four display type includes: **YYYY/MM/DD**, **YYYY/DD/MM**, **MM/DD/YYYY** or **DD/MM/YYYY**. "Y" represents **Year**, "M" represents **Month** and "D" represents **Day**.

After selecting preferred format, click  $\vert$  Apply  $\vert$  to save the settings, or click  $\vert$  cancel to reload current settings.

#### **Time Zone**

You can select their own current time zone. Visit [www.greenwichmeantime.com](http://www.greenwichmeantime.com/) to find out the correct local time zone.

#### **NTP Server Setup**

You can setup the NTP (Network Time Protocol) sever after selecting the preferred time-zone. The default NTP server is time.nist.gov. You can change to any preferred NTP servers. A list of IP addresses for the NTP servers is provided below:

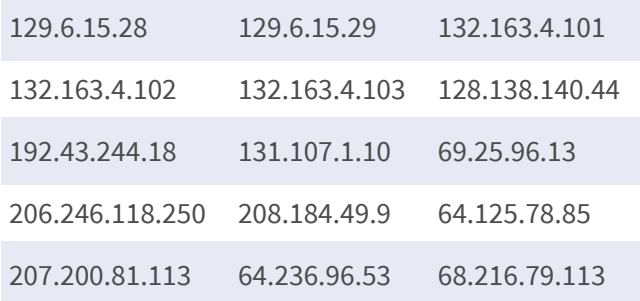

n After choosing the preferred NTP server, click update next to the server to sync the time immediately.

In addition, time can be regularly synchronized.

- 1. Check the **Enable Auto Sync** box, select preferred time from the drop-down menu.
- 2. Click  $\Box$  Apply  $\Box$  to save the settings. The time will be automatically synced every hour/day/week according to users' preference.

## **Joystick / Keyboard Setup**

The NVR allows users to control PTZ cameras or speed dome cameras using external USB joystick or keybord controller.

#### **NOTE!**

This function is ONLY available for Xinput compatible joysticks.

Once a keyboard is detected, you will see keyboard model name (e.g. Videotec DCZ 1) shown on the Joysticks page

The joystick / keyboard must be connected to the NVR BEFORE the NVR starts up.

The joystick / keyboard cannot be configured in the NVR. For further configuration see the keyboard manual.

Follow the steps below to set the joystick setting.

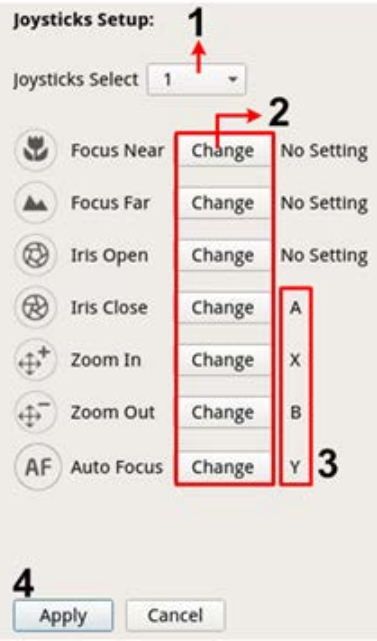

- 1. Select **1** from the **Joysticks Select** drop-down menu.
- 2. Click **Change** from any PTZ function.
- 3. Press any preferred push-button to bind the key to the function.
- 4. Click **Apply** to save and apply the settings.

Return to **Live View** and select any PTZ/speed dome camera channel. Press any push-button assigned with function to control the PTZ function. You can control PTZ/Speed Dome camera connected to the NVR with pan function by moving the joystick controller left/right, and control the tilt function by moving the joystick controller up/down.

Select Unused  $\star$  from the Joysticks Select menu. Click  $\Delta p$ phy to save the settings.

## **System Monitor**

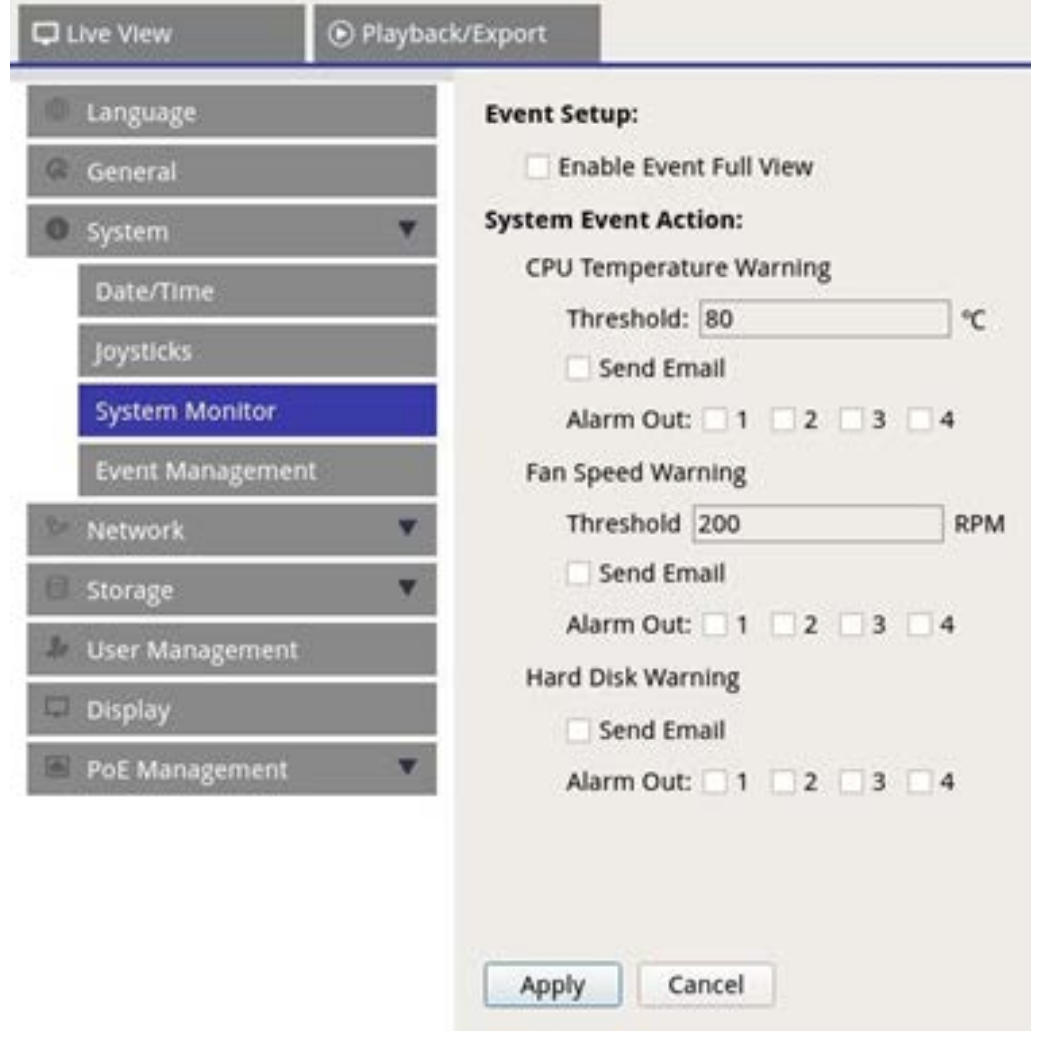

#### **Event Setup**

You can setup a full-screen event alert channel.

 $\blacksquare$  Check/un-check "Enable Event Full View" and click  $\blacksquare$  Apply  $\blacksquare$  to enable/disable the function.

#### **System Event Action**

You can setup the threshold for system examination, e.g. CPU temperature, fan speed, etc. If the system value is higher than the set threshold, the NVR will send out e-mails or alarms to give warning notice.

**CPU Temperature Warning:** High CPU temperature may cause system defects. You can fill in the preferred temperature value to prevent CPU from overheating (Default value is 80). Users may also select the warning type, e.g., **Send E-mail** or **Alarm Out 1 – 4**.

- **Fan Speed Warning:** High fan speed may cause system defects. You can fill in preferred fan speed value to prevent fan speed from overload (Default value is 200). Users may also select the warning type, e.g., **Send E-mail** or **Alarm Out 1 – 4**.
- Hard Disk Warning: System can detect if the hard disk has unexpected errors or the read/write speed is slow and send warning notice to users. Users may also select the warning type, e.g., **Send E-mail** or **Alarm Out 1 – 4**.

 $Click \f{_{Apply}}$  to save the settings, or click  $\f{.}$  Cancel to discard changes.

#### **Event Management**

You can set the event settings for each selected IP camera. The setting menu displays as follows:

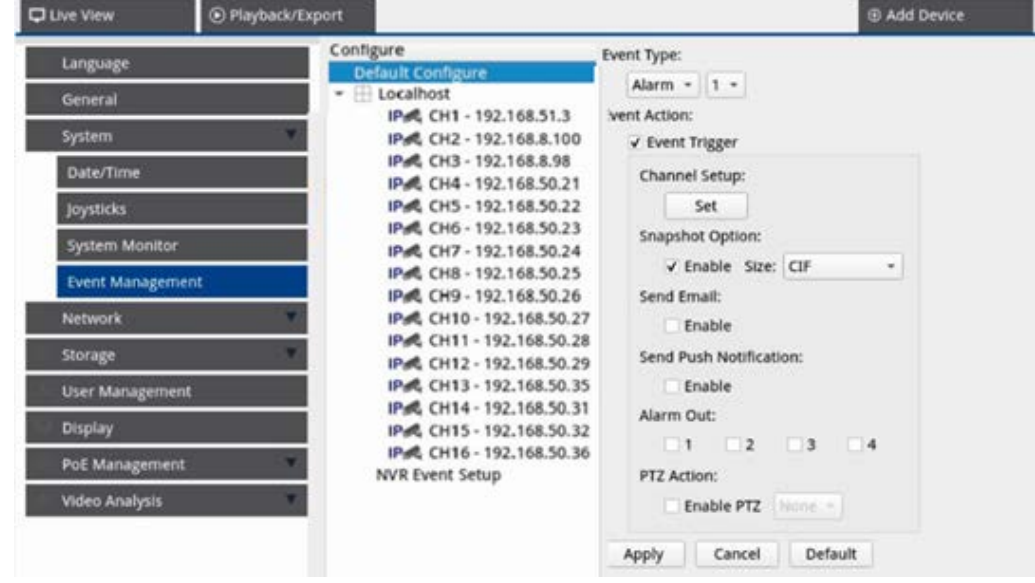

#### **Default Configure**

You can setup the default event actions that can be apply to every camera.

- 1. Check the **Event Trigger** box to enable event trigger.
- 2. Set event actions, snapshot, e-mail sending, etc.
- 3. Click Apply to save the settings or click cancel to reload the current settings.
- 4. Select any site from **Localhost** and click **Default** to load preset default settings.
- 5. Click **Apply** to save the loaded default configuration settings from **Default Configure**.

#### **Event Action**

- **Event Trigger:** Check the box to enable **Event Trigger** function.
- **F** Snapshot Options: Check the box and select the snapshot resolution from the drop-down menu and  $click$  Apply  $\pm$  to save the settings. System will capture the live event image once an event is triggered. You can view all event snapshots under **Playback/Export** > **Snapshot By Event**.
- **5 Send Email:** Enable e-mail notification function and the NVR will send event notification to the preset email address under **Network**. Check the box and click **Apply** to save the settings.
- **5 Send Push Notification:** Enable Push Notification function and make sure to download the mobile app MOBOTIX NVR App in advance. The NVR will send event notification to user's mobile phone via the mobile app MOBOTIX NVR App. Check the box and click  $\vert$  Apply  $\vert$  to save the settings.
- **Alarm Out 1 4:** You can enable/disable the alarm output function. The signal can be a light or a siren to notify users of event triggering. Check the corresponding box to enable the alarm output. Click Apply to save the settings.
- **PTZ Action:** PTZ action enables the camera to turn to the target position when an event is triggered and return to the set position when the event is over. Follow the steps to configure PTZ actions:

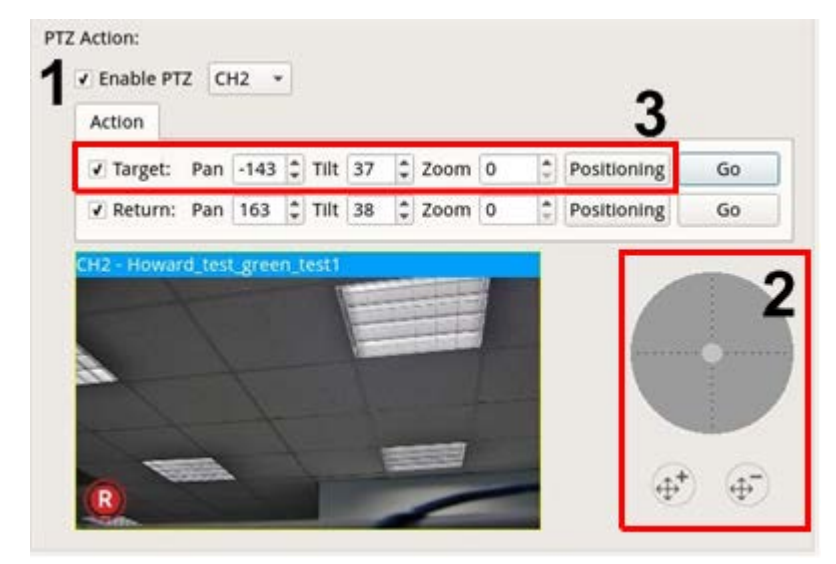

- 1. Check the **Enable PTZ** box and select the channel to perform Pan/Tilt/Zoom action from the drop-down list.
- 2. Click and move the control button to pan/tilt. Press the zoom in/out button to control the zoom ratio.
- 3. Check the Target box and click **Positioning**; the coordinates of the set position in Step 2 will be shown. You can also manually setup the coordinates and zoom ratio by clicking the UP/DOWN buttons or typing.

Follow **Step 2 ~ Step 3** to setup the Return position.

After finishing setup, click  $\begin{array}{|c|c|} \hline \text{Go} & \text{to check if the camera turns to the preferred position as previously set.} \hline \end{array}$ 

#### **Local Host**

You can setup event setting for each individual camera connected to the NVR.

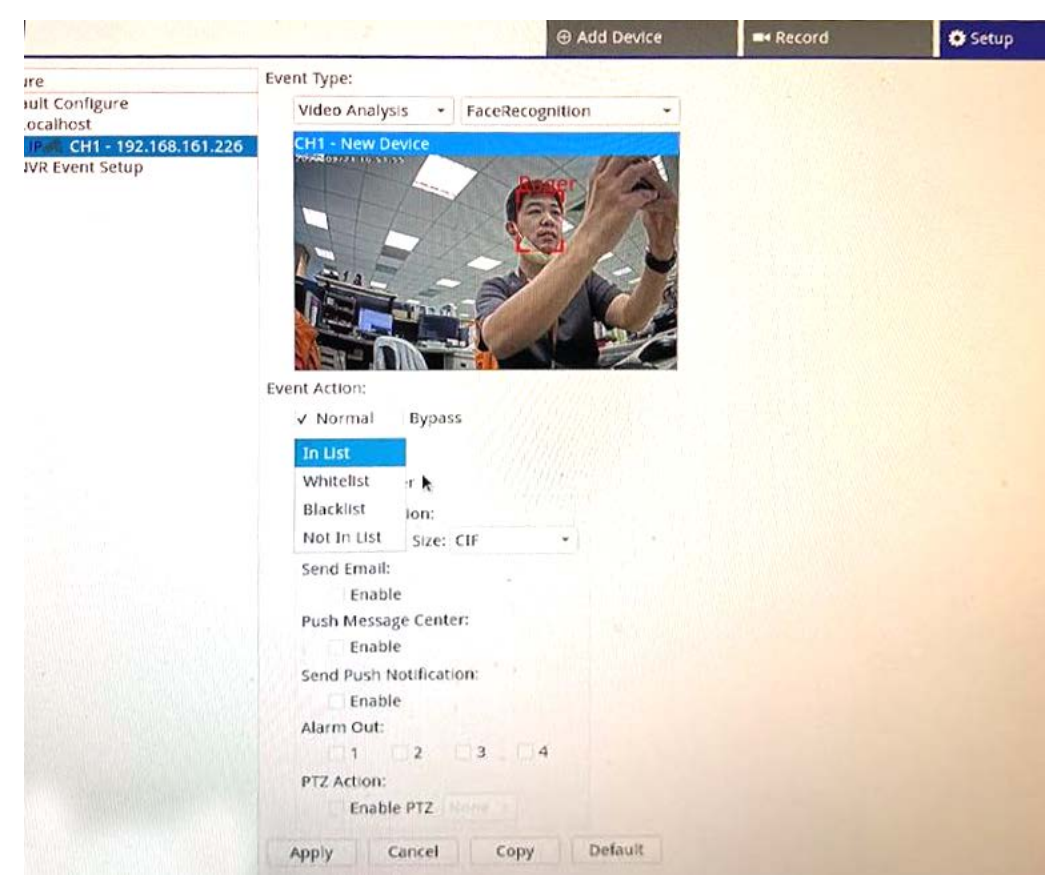

- 1. Select a camera site from **Localhost** list.
- 2. Select the **Event Type** : Motion, Alarm, Video Loss and Video Analysis.

**NOTE!** Video analysis features like Face Recognition or License Plate Recognition are available only if supported by the camera.

3. In section **Event Action** check the **Event Trigger** box to enable event trigger.

**NOTE!** Before settting up the Event Action of Motion/Video Analysis in **Event Management**, please enable show event trigger and configure the settings in **Live View** > **Camera Motion Setup**/**Camera Video Analysis Setup**.

For analytics event types like Face Recognition or License Plate Recognition the event action can be dependend on lists. Two option are available:

**Normal:** The NVR will judge whether there is event or not by cross checking the detected face or license plate with the list inside NVR.

**Bypass:** The camera will judge whether there is event or not by cross checking the detected license plate with the list inside camera.

There are 4 types of lists available:

- **In list:** whatever inside the database
- $\blacksquare$  White list
- **F** Black list
- **Not In list:** whatever not inside the database
- 4. Setup the event actions. Please refer to Default Configure under section Event Management for further instruction.
- 5. Click  $\overline{Apply}$  to save the settings, or click cancel to reload current settings.

You can copy and apply same settings to multiple sites. Select any site from **Localhost** and click Default

and **Apply** . The site will apply the Default Configure settings.

#### **NVR Event Setup (Optional)**

You can setup NVR alarm type and event actions.

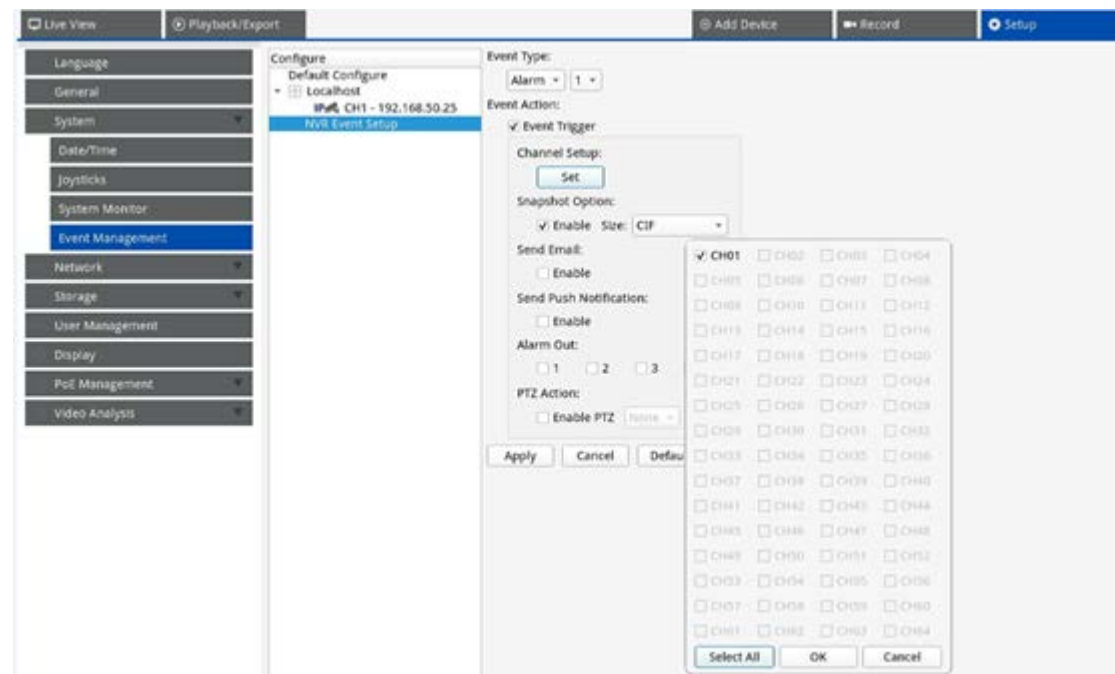

Follow the steps to setup event trigger for the NVR.

- 1. Select NVR **Event Type** (Alarm 1~4) from the drop-down menu.
- 2. Check the **Event Trigger** box to enable event trigger.
- 3. Click  $\sqrt{\frac{1}{100}}$  set  $\sqrt{\frac{1}{100}}$  to apply the settings to the selected cameras.
- 4. Set the event actions.
- 5. Click  $\overline{Apply}$  to apply the setting, or click  $\overline{C}$  cancel to abort.

Users may also click **Default** to apply the configuration set in **Default Configure.** 

# **Network**

Network menu allows users to change the network interface settings such as IP address, Subnet mask, etc. Check with the network administrator and/or network service provider for more information.

#### **NOTE!**

Keep individual network interface under different IP address (e.g. 192.168.10.xxx & 192.168.11.xxx) to avoid interface conflict and failing to detect IP cameras.

#### **Ethernet Setup**

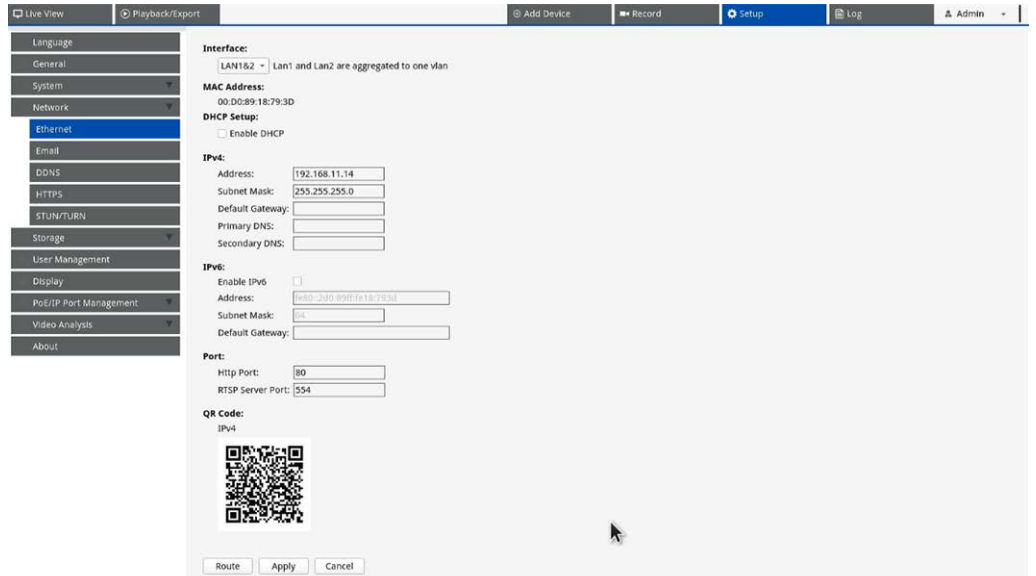

#### **Interface**

- **eth0:** Select this to set WAN configuration.
- **u** vlan100: Select this to set LAN configuration.

#### **MAC Address**

You can see the selected interface's MAC Address.

#### **DHCP Setup**

DHCP function allows the NVR to obtain a dynamic IP address from DHCP (Dynamic Host Configuration Protocol) server when the NVR boots up. Using DHCP, the settings are dynamic and will change every time the NVR powers on or off, depending on the network setup.

**NOTE!** This setting only applies to a WAN port of the MOVE NVR itself. Camera IP addresses of the PoE ports will be assigned by the integrated DHCP server as explained in [PoE Management Setup, p. 125](#page-124-0) and [Adding](#page-56-0)  [Devices, p. 57.](#page-56-0)

- 1. Check the **Enable DHCP** box and click **Restart**, a dynamic IP address will be assigned to the NVR. In this setting, Ethernet configurations for IPv4 sections including IP address, subnet Mask, Default Gateway, and DNS will be applied automatically and cannot be modified by users.
- 2. If the NVR is expecting to be used under a fixed IP address, un-check the **Enable DHCP** box to manually configure the IP Address, Subnet Mask, Default Gateway, and DNS. Contact network system administrators or IT personnel for more details.

#### **IPv4**

- 1. In the WAN configuration menu, if users decide to set the NVR under a fixed IP address, users must complete all the related settings.
- 2. In the LAN configuration menu, you can setup LAN network IP address, subnet mask, etc. individually.
	- **Address:** You can configure the IP (Internet Protocol) address of the NVR. IP address is the identifier for the NVR on a TCP/IP LAN.
	- **5 Subnet Mask:** A [32-bit](http://www.computerhope.com/jargon/num/32bit.htm) netmask, is used to divide an IP address into subnets and specify the networks' available hosts. The value is defined by network administrator, and the form looks similar to 255.255.255.255.
	- **Default Gateway:** Gateway is a [node](http://www.webopedia.com/TERM/g/node.html) on a [network](http://www.webopedia.com/TERM/g/gateway.html#) that serves as an entrance to another network. NVR can reach other devices on different network (AP/Hub/Switch).
	- **Primary DNS & Secondary DNS:** You can specify the IP address of the Domain Name Space associated with the NVR. If the server is unavailable when using DHCP, the NVR will continue searching for the network server until it times out or finds a new available one.

#### **IPv6**

- 1. Under WAN configuration menu, if users decide to set the NVR under a fixed IP address, users must complete all the related settings. Check the **Enable IPv6** enable this function.
- 2. Under LAN configuration menu, you can setup LAN network IP address, subnet mask, etc. individually.
	- **Address:** You can configure the IP (Internet Protocol) address of the NVR. IP address is the identifier for the NVR on a TCP/IP LAN.
	- **5 Subnet Mask:** A 128-bit netmask is used to divide an IP address into subnets and specify the networks' available hosts. The value is defined by network administrator.
	- **Default Gateway:** Gateway is a node on a network that serves as an entrance to another network. NVR can reach other devices on different network (AP/Hub/Switch).

#### **Port**

- **HTTP Port:** The default HTTP Port is 80.
- **F** RTSP Server Port: The default RTSP Port is 554.

#### **QR Code**

Scan the QR Code via the mobile app MOBOTIX NVR App to get the IPv4 information.

#### **Arrange Routing Table Priority**

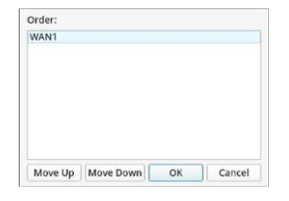

 $Click$  Route  $|$  to arrange the routing table priority.

**NOTE!** The port needs to connect to DHCP server.

#### **Save Settings**

Click Apply to save the settings, or click cancel to reload current settings.

## **Email Setup**

You can define the e-mail for receiving event/alarm notices.

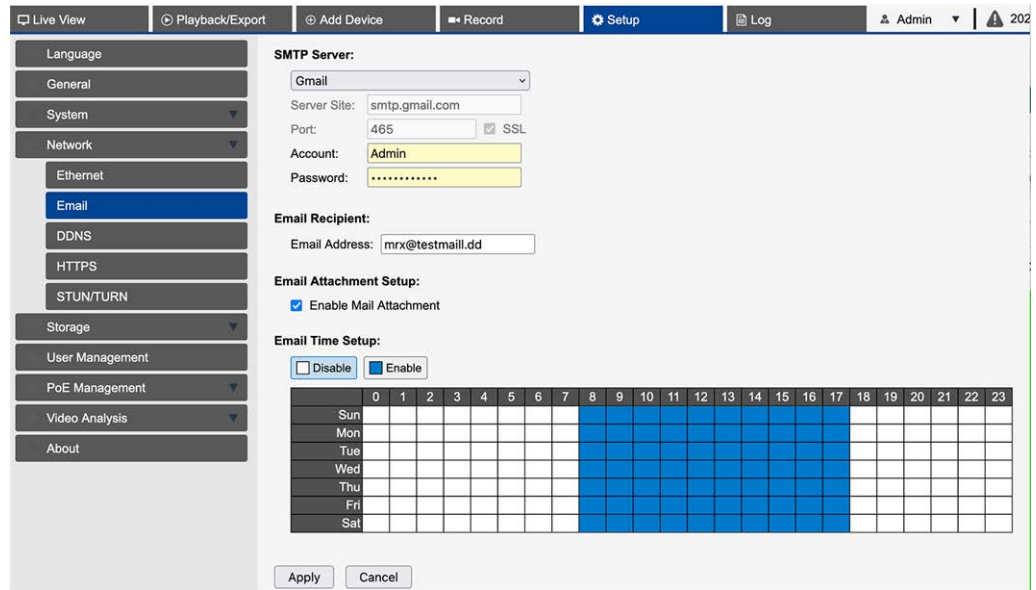

#### **SMTP Server**

You can select preferred SMTP (Simple Mail Transfer Protocol) server. Default options are **Gmail** and **Yahoo Mail**, you can also choose **Custom** to setup personal SMTP server.

- <sup>n</sup> **Server Site:** The NVR will automatically retrieve the server information from both **Gmail** and **Yahoo** SMTP server. You can only change this field under **Custom**.
- **Port:** You can change SMTP port to the preferred port. SMTP is commonly used for operating over Internet port 465.
- **5SL:** SSL (Secure Sockets Layer) provides communication security over the Internet. Check or un-check the box to enable or disable SSL connection. SSL is enabled by default.
- **Account:** You can setup the SMTP account. Enter corresponding user name to the SMTP server. User account is usually e-mail address.
- **Password:** Enter the password related to above SMTP account.

#### **Email Recipient**

Set the e-mail address where event/alarm notification will be sent. Refer to the following to setup all the required information.

**Email Address:** Enter preferred e-mail address for event or alarm notifications.

#### **Email-Attachment Setup**

**Enable Mail Attachment:** Check to enable the sending of e-mail attachments.

#### **Email Time Setup**

You can set time periods in which emails should be sent.

- 1. Click on Disable to specify time ranges when emails should not be sent.
- 2. Click on Disable to specify time ranges when emails should be sent.
- 3. Click or draw the time ranges into the time schedule.
- Click Apply to save the settings, or click cancel to reload current settings.

#### **DDNS Setup**

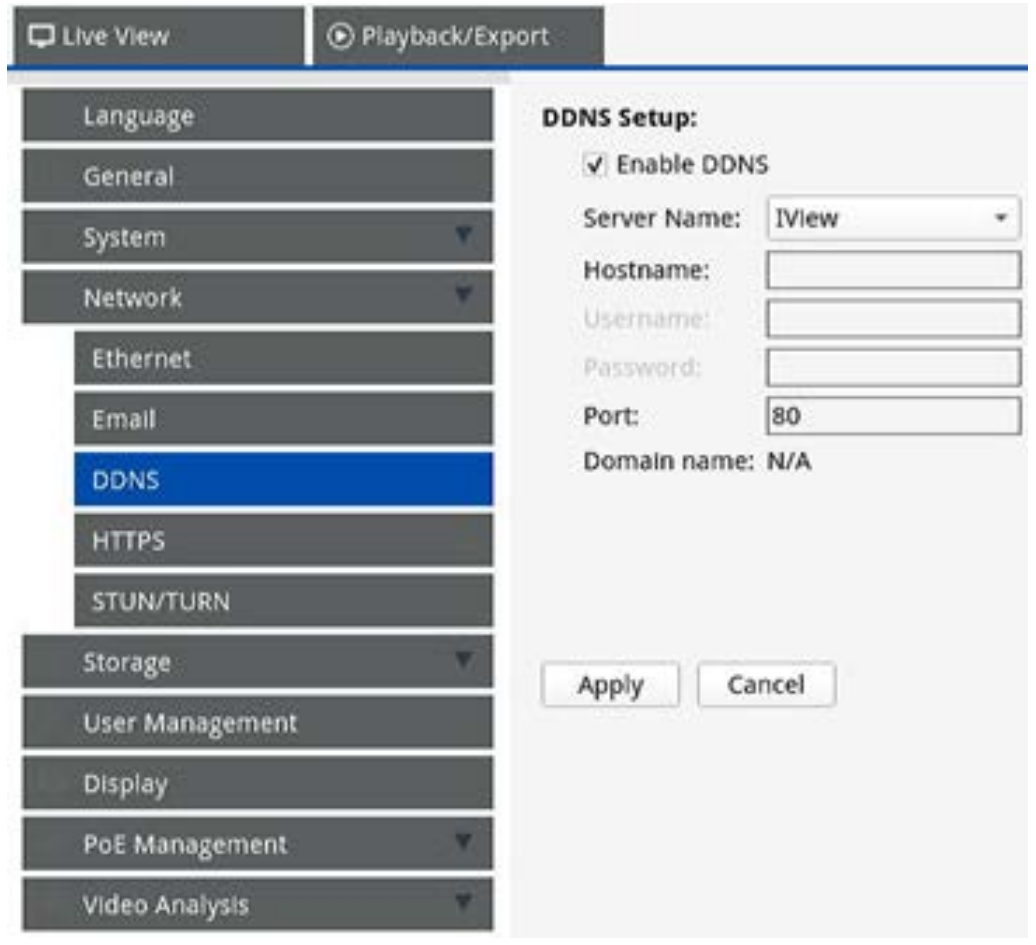

- 1. **Enable DDNS:** Check the box to enable Dynamic Domain Name Service or un-check to disable.
- 2. **Server Name:** Choose the service provider, default options include: **DynDNS**, **ChangeIP** and **NoIP**.
- 3. Hostname Set up a domain name used for entering the NVR through internet on remote PC.
- 4. **Username:** Enter the DDNS user name here.
- 5. **Password:** Enter corresponding DDNS user's password here.
- 6. **Port:** Set up the port for DDNS.
	- **Domain name:** The current domain name set for NVR will be displayed here.

Click Apply to save the settings, or click cancel to reload current settings.

#### **HTTPS Setup**

In this section you can set up a secure connection by adding a certificate.

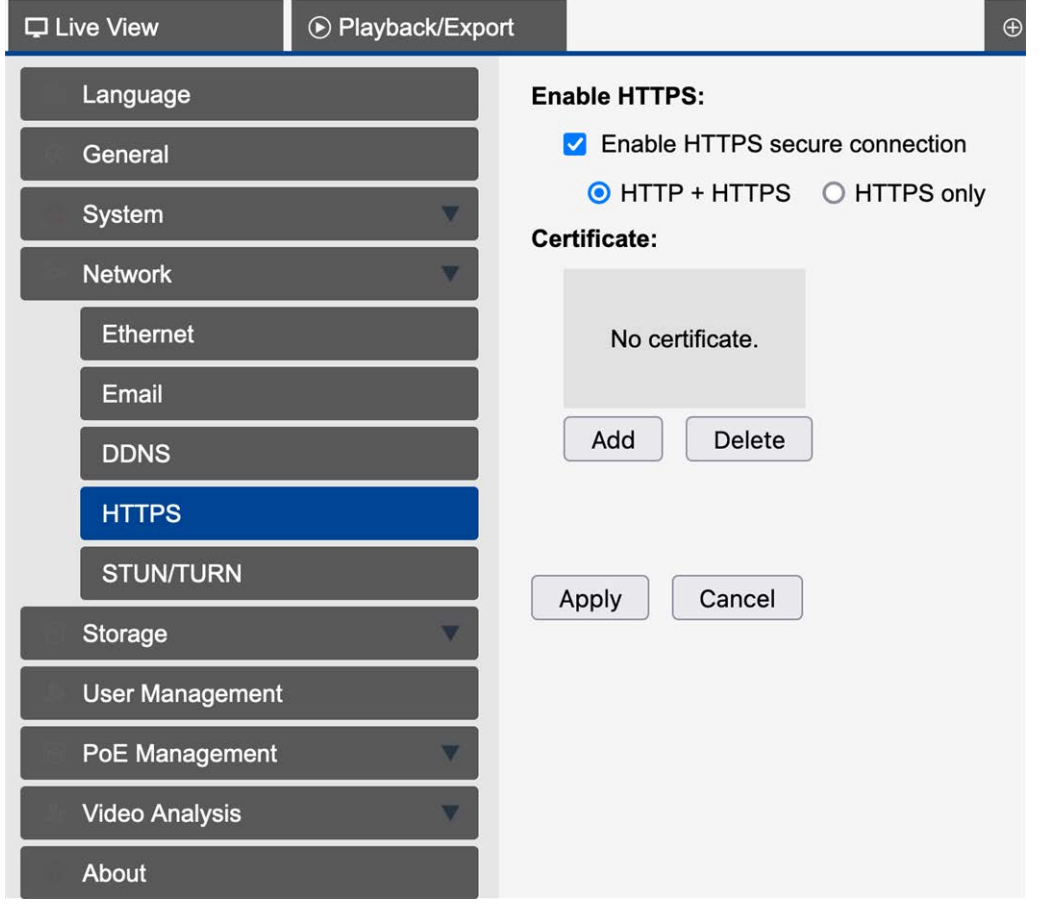

- 1. **Enable HTTPS secure connection:** Check to enable the secure connection via HTTPS-Protocol.
- 2. Select if connections via HTTPS and HTTPS are allowed or HTTPS only

3. Click  $\overline{A}$  add  $\overline{A}$  to add a certificate file or  $\overline{D}$  pelete  $\overline{C}$  to delete a certificate.

4. Click Apply to save the settings, or click cancel to reload current settings.

## **STUN/TURN Setup**

In this section you can setup connections to STUN/TURN servers.

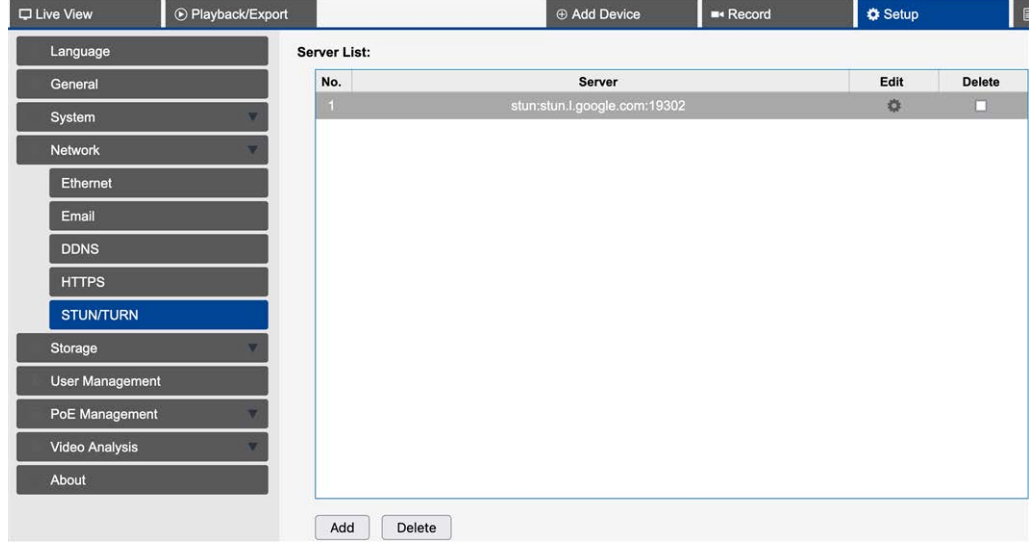

- 1. Click Add to add a STUN or TURN server.
- 2. Click Delete to delete selected STUN or TURN servers.
- 3. Click Edit to configure a server connection.

#### **Event Receiver Setup**

In this section you can setup the Event Receiver to receive events via SNMP.

**NOTE!** To receive Vaxtor events, it is required to configure the corresponding listen port in NVR.

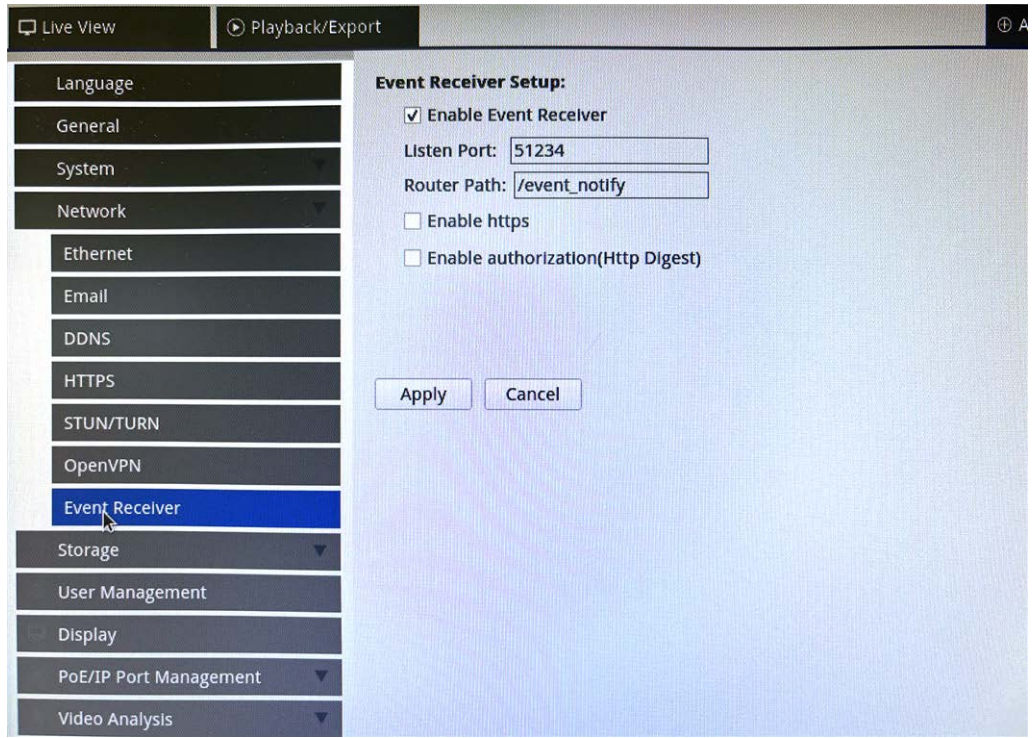

- 1. Click Enable Event Receiver.
- 2. Under **Listen Port** enter the port to which the Event Receiver should listen.
- 3. Under **Router Path** enter the path of the Event Server.
- 4. If required check Enable https.
- 5. If required check Enable authorization (Http Digest).
# **Storage Setup**

Storage Setup provides users detailed information of the internal HDDs, format, repair the internal HDDs, etc. Cloud storage like NAS device is also included to store snapshots and recording videos.

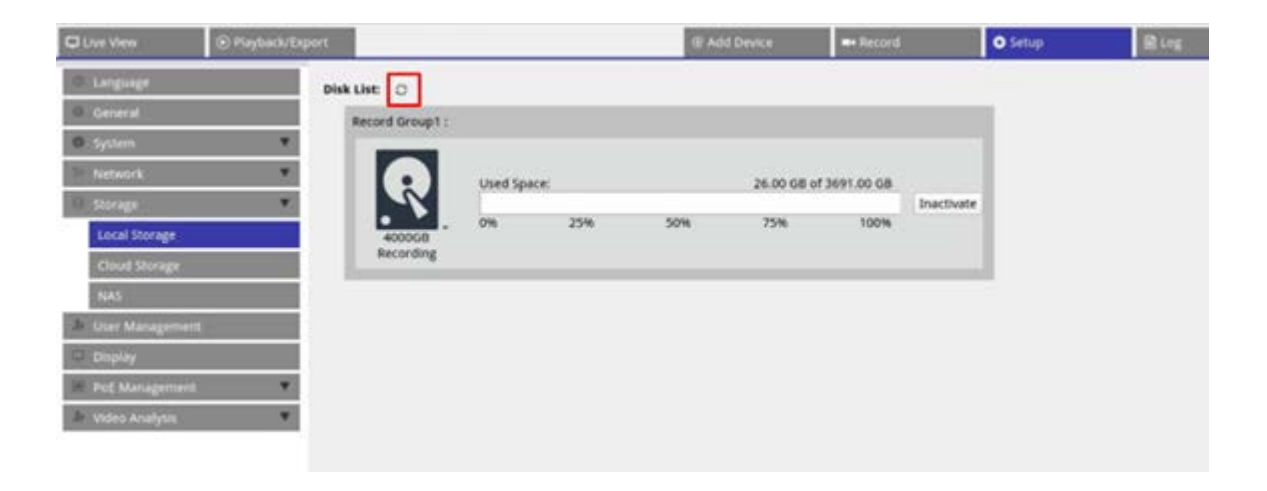

## **Local Storage Setup**

Click the HDD icon  $\bigotimes$  and the drop-down list will be displayed as below including three options, **Format Disk**, **Show Disk/Smart Info** and **Repair Disk**.

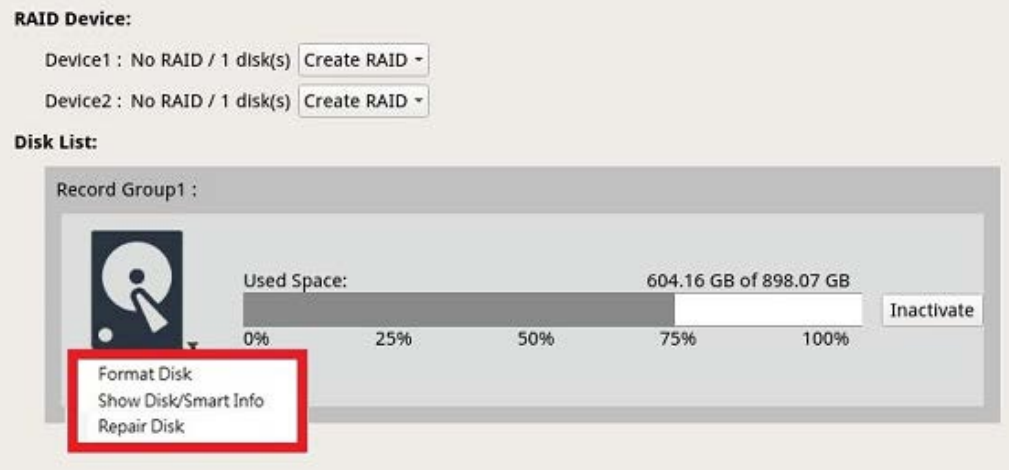

#### **Format Disk**

You can format the selected HDD. Select this option and a warning window will pop up. Click **OK** to start formatting the HDD, or click **Cancel** to stop.

### **Show Disk/Smart Info**

You can view and check brief information and Smart (Self-Monitoring Analysis and Reporting Technology) information of the selected HDDs.

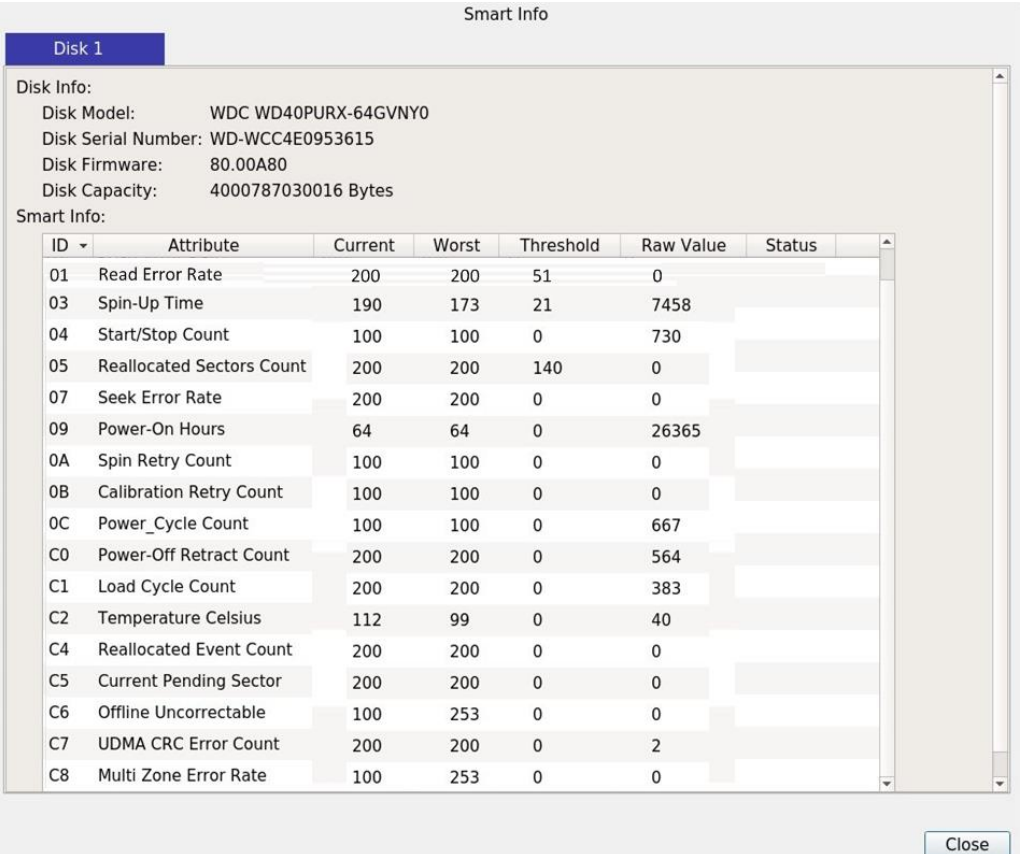

## **Repair Disk**

- <span id="page-109-0"></span>1. When error occurred on the selected disk, execute this function to repair the HDD before formatting. A warning window will pop up before repairing the HDD.
- 2. Select **OK** to proceed, or click **Cancel** to stop.

#### **Record Groups**

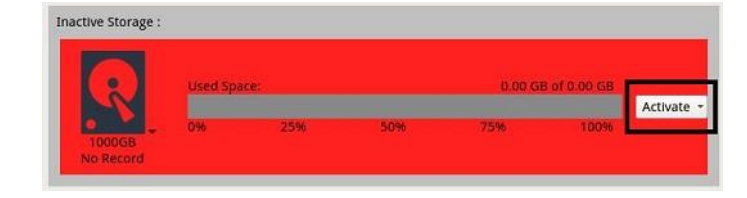

Users can assign HDD accordingly to preferred record group. Click **Record > Record Schedule**to assign each connected camera to a record group. Click **Activate** and select preferred record group from the list to enable the HDD for record group function, or click **Inactivate** to disable the function.

**NOTE!** You can only create one record group on the MOVE NVR-8/16.

#### **Create RAID (Requires 2 HDDs)**

The NVR includes RAID function to provide more efficient and secure use of storage space.

**NOTE!** DO NOT connect additional HDD after setting up RAID. Otherwise, please delete RAID and recreate.

Click **Create RAID** and select the preferred available configuration option. Click **OK** to continue or click **Cancel** to stop.

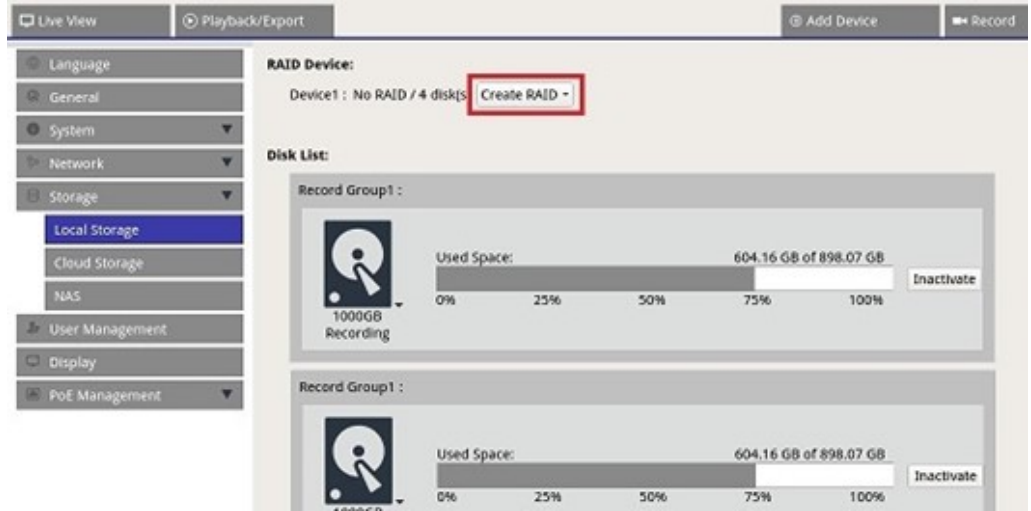

To remove the RAID configuration, click **Delete RAID** and select **OK** to continue or click **Cancel** to stop.

**NOTE!** All partitions and data stored on the HDD within the RAID will be deleted when RAID is deleted.

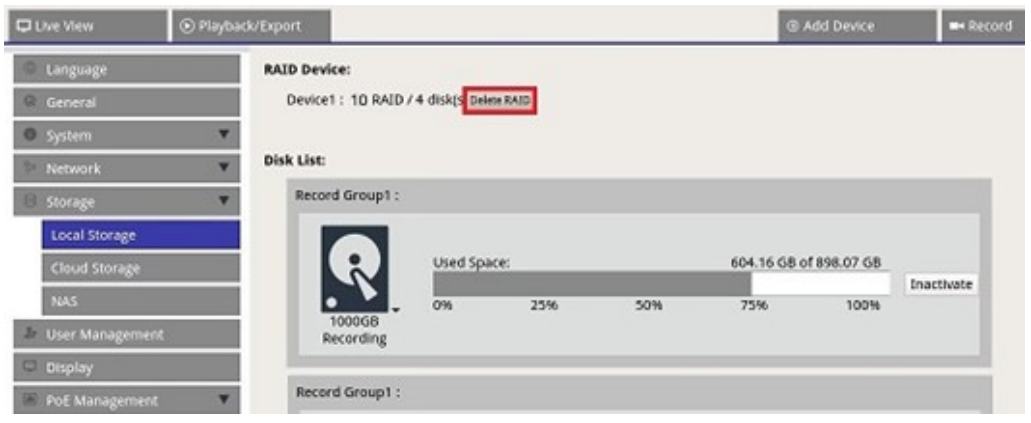

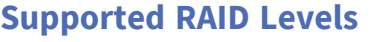

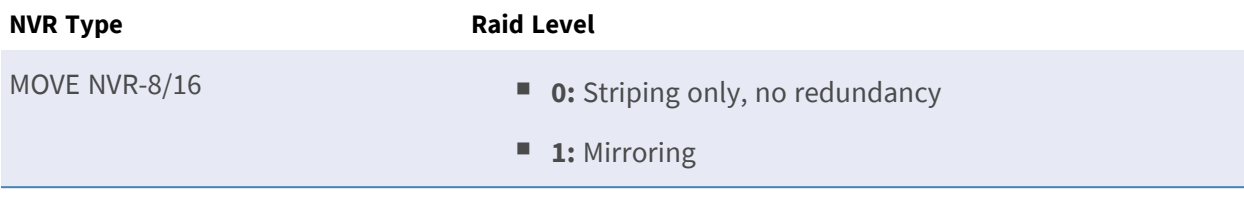

For more information on RAID levels, see **Standard RAID levels [\(Wikipedia\)](https://en.wikipedia.org/wiki/Standard_RAID_levels)**.

#### **HDD Error**

The NVR will send out a HDD error warning if the data format of the HDD does not correspond to the setting of the NVR, or when the HDD is deactivated. You can re-format the disk, activate the HDD recoding function, or replace the defective drive by a new HDD.

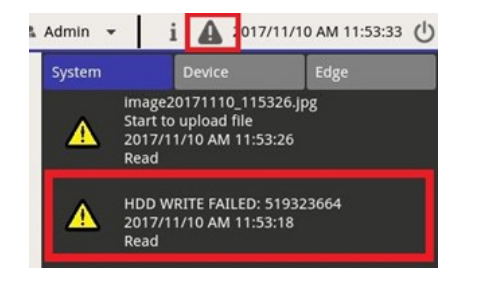

## **Cloud Storage Setup**

You can choose cloud storage like Dropbox to export recorded videos or captured images. Follow the instructions below to setup personal cloud storage on the NVR.

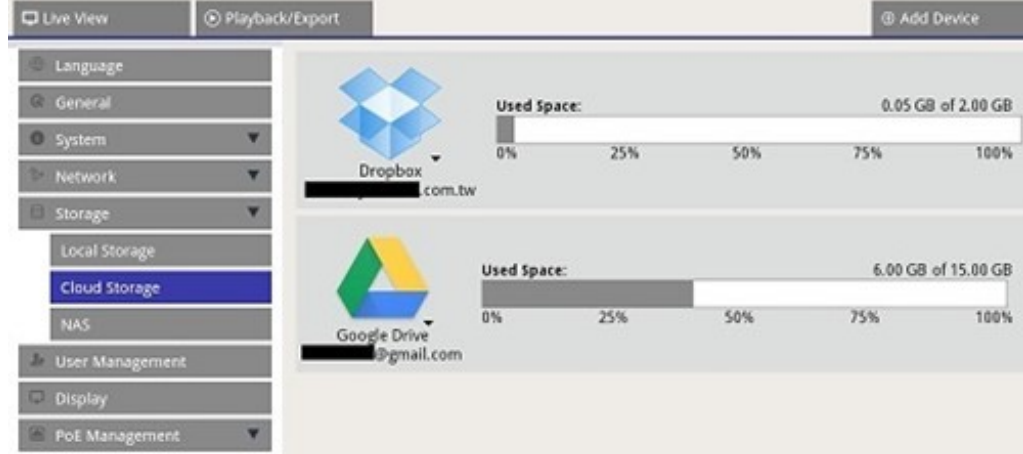

## **Setup Dropbox Cloud Storage**

- 1. Click on Dropbox icon and select **Add Account**.
- 2. Enter the email address and password for the Dropbox account and click **Sign in**.

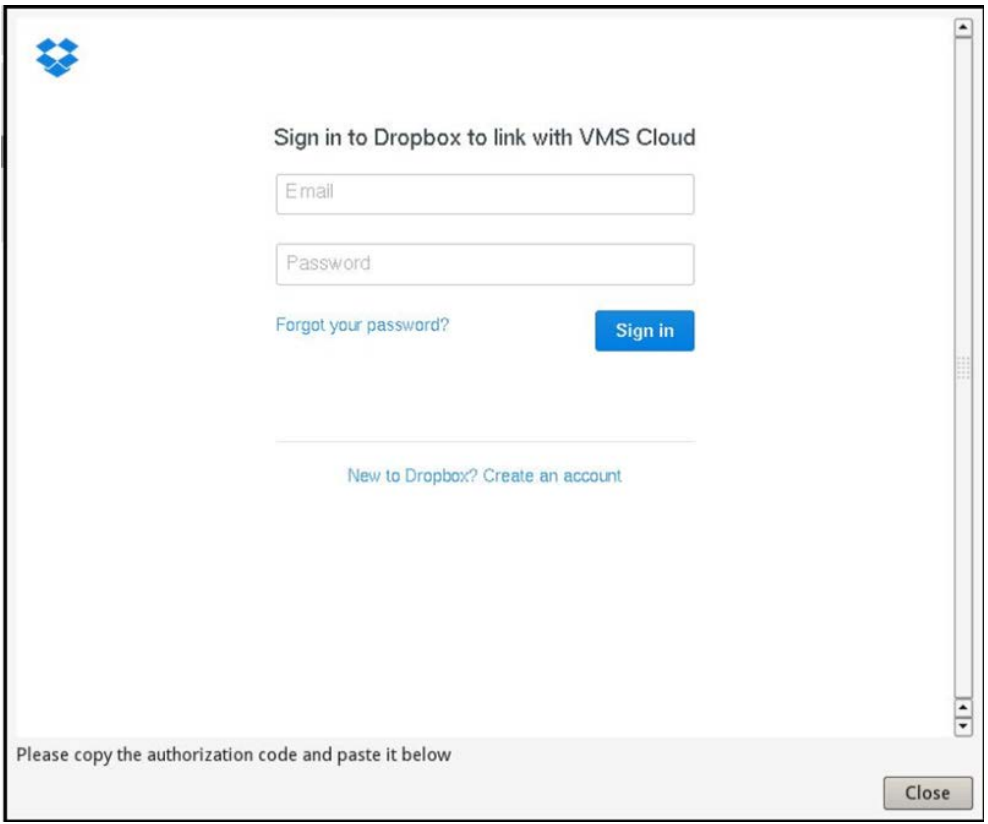

3. The NVR will ask for authorization to access Dropbox. Select **Allow**.

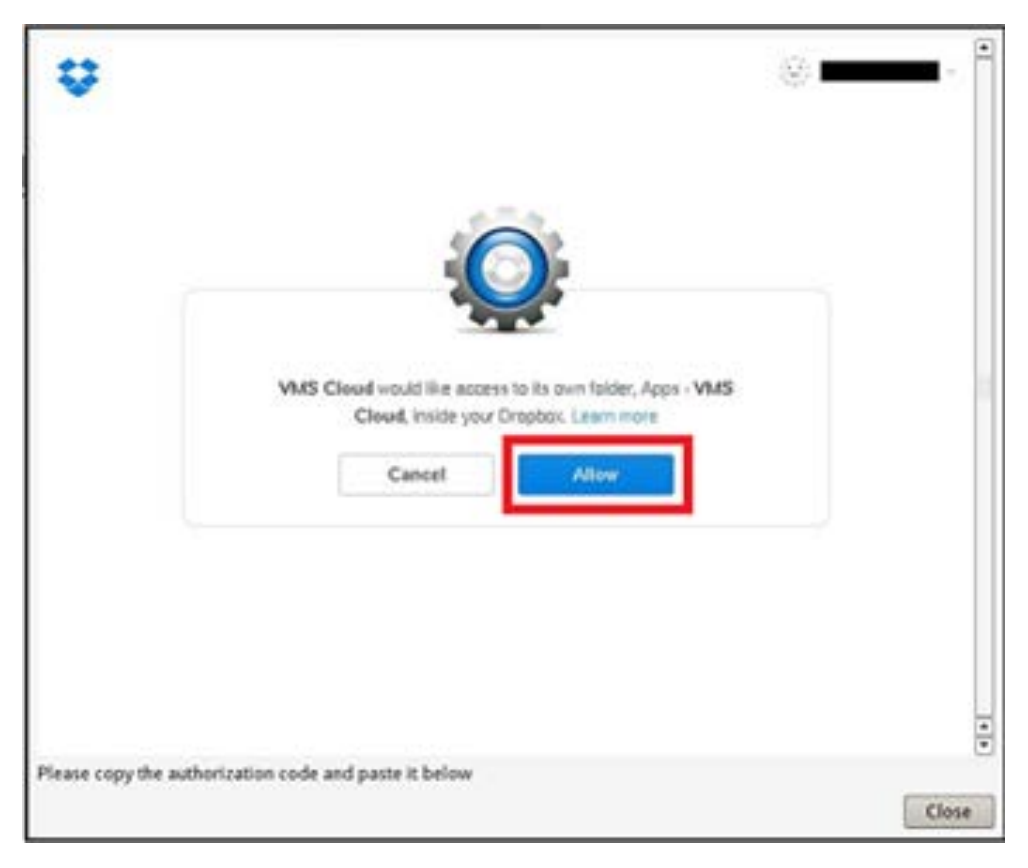

4. Click **Close** to exit the setting window.

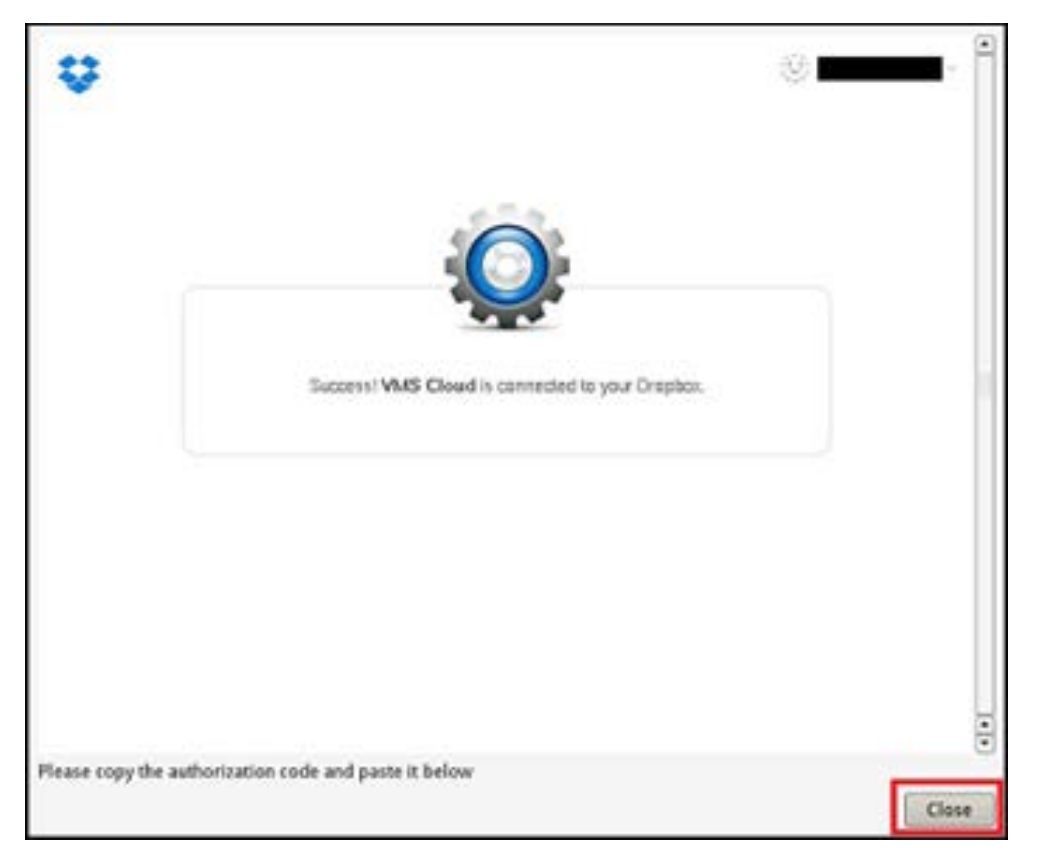

A message indicating authentication is successfully granted will appear. Click **OK** to confirm.

#### **Reload Cloud Storage Usage Information**

Click the Dropbox icon and select **Reload Information**. Selected cloud storage information will be refreshed.

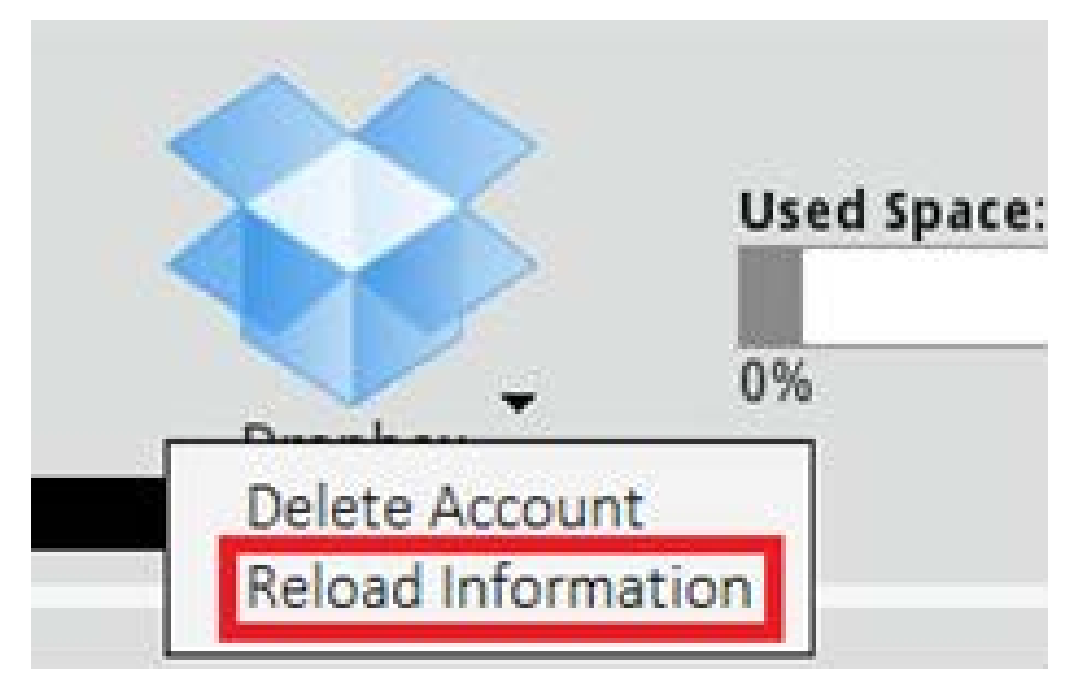

**Fig. 1: Reloading Dropbox cloud storage usage information**

#### **Stop Using Cloud Storage**

Click the Dropbox icon and select **Delete Account**. Once the account has been removed from the NVR, system will no longer have access to personal cloud storage.

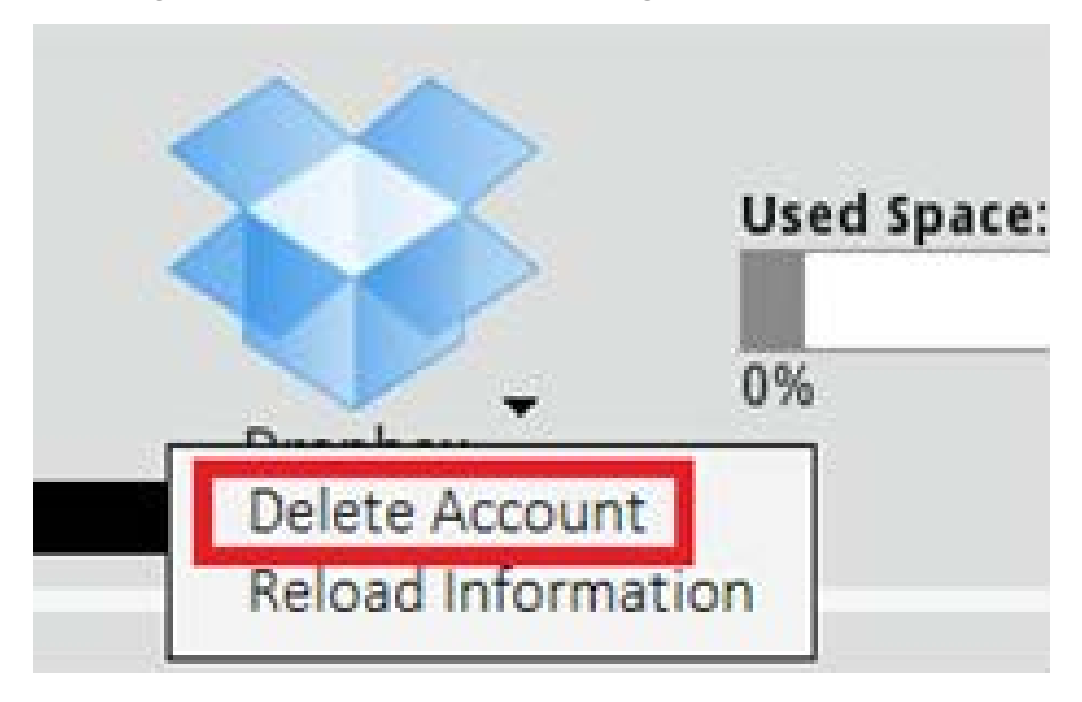

**Fig. 2: Stopping Dropbox cloud storage**

#### **Login Using a Different Account for Dropbox**

- 1. Select **Delete Account** to remove Dropbox account.
- 2. Select **Add Account** to add new Dropbox account.

3. Click the user account name after the pop-up window loaded previous login user information then click on ① username and select ② **Sign Out**.

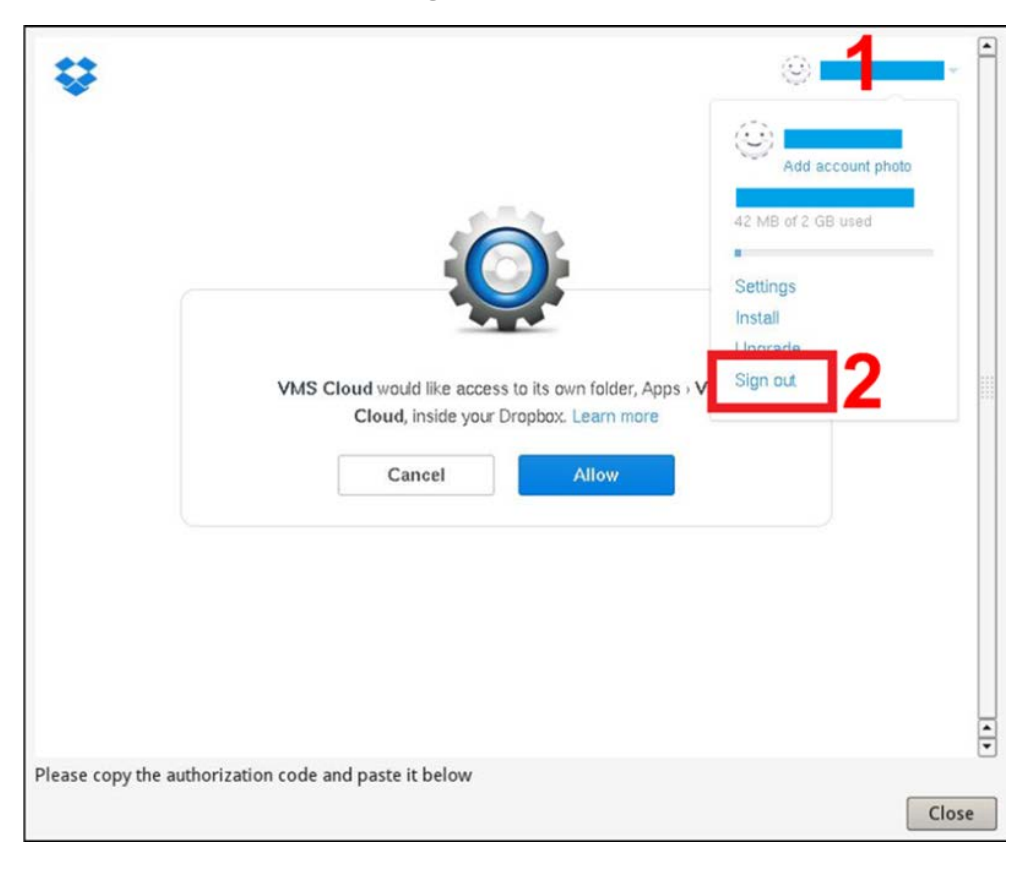

4. After successfully sign out current user, follow the instructions described under section Setup Dropbox Cloud Storage to login with another user account.

## **NAS Setup**

The NVR allows ISCSI Protocol NAS (Network Attached Storage) device to store snapshots and recorded videos. Follow the steps below to setup the NAS configuration.

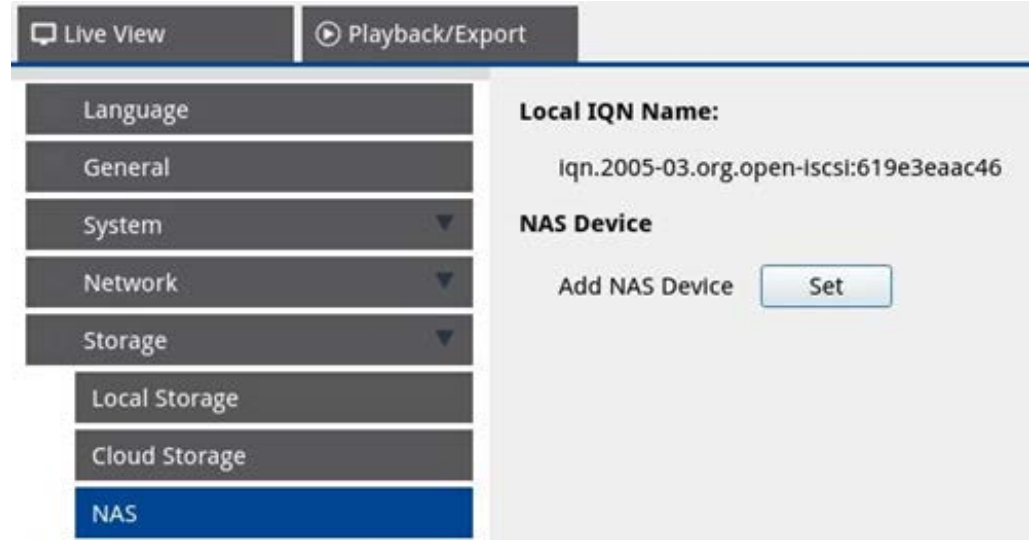

- 1. Click **Set** to add NAS device after connecting to the NVR.
- 2. After login window pops up, choose **Anonymous** or enter **Account** and **Password** in the entry field to log in. Click **OK** to continue.
- 3. Enter the IP address of the NAS and click **Search**.
- 4. The NVR will search and display the NAS IQN name list. Select corresponding NAS IQN name and click **Connect**.
- 5. Once the NAS has connected successfully, click **Activate** and assign the NAS device to a record group from the drop-down list (see [Record Groups, p. 110](#page-109-0)). To stop the recording of the NAS, click **Inactivate** for the selected NAS device.

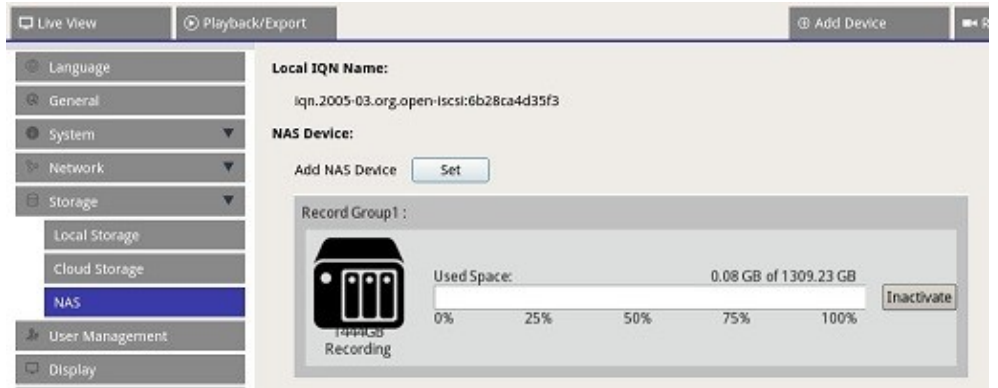

**NOTE!** You can only create one record group on the MOVE NVR-8/16.

# **User Management Setup**

You can add up to six additional user accounts with customized privileges.

#### **User Authority Setup:**

- User is allowed to use this function.
- X User is not allowed to use this function.

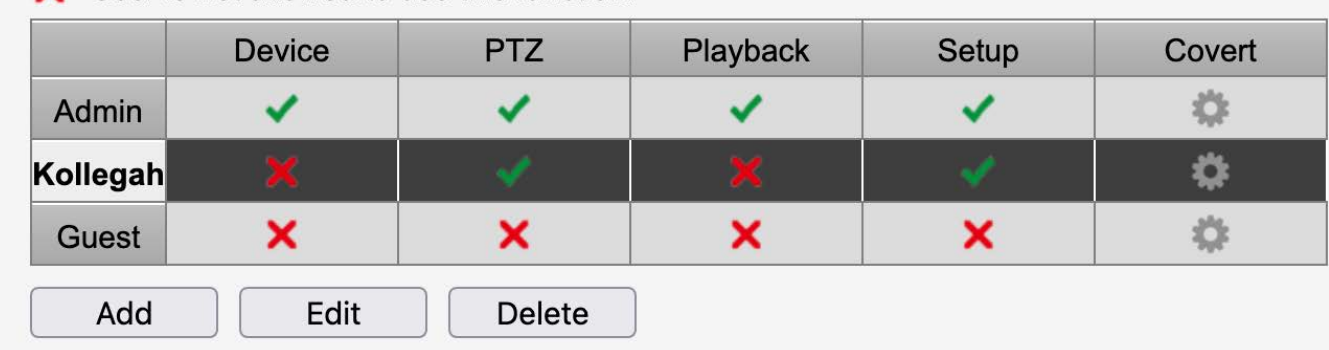

## **Creating a User Account**

- 1. In User Authority Setup, click add to create new user.
- 2. Set up a new account with user name and password.
- 3. Click  $\boxed{\mathsf{ok}}$  to finish creating new user.

#### **NOTE!**

- Password length is 8 to 16 characters.
- These characters are allowed: A-Z, a-z, 0-9, !#\$%&'-.@^\_~)

## **Editing a User Account**

- 1. In User Authority Setup, select the user account and click **Ledit**
- 2. Edit the user name.
- 3. Click  $\Box$  change and enter new password to edit selected user's password.
- 4. Click  $\Box$  to confirm the password change, or click  $\Box$  cancel to discard the changes.
- 5. After changing the user name and password, click  $\Box$  ok  $\Box$  to save and apply the changes.

## **Deleting a User Account**

Select the user name and click **Delete** 

#### **NOTE!**

You cannot delete the default accounts **Admin** and **Guest**.

## **Setting up User Permissions**

#### **NOTE!**

The **Guest** account can only view the live channel in the **Live View**.

Set access permissions to the functions listed in **User Management:**

- $\blacksquare$ : account can access the function.
	- $\blacktriangleright$ : account cannot access the function.

#### **The Permissions Table**

- **P** Device: Allows accessing the Add Device function tab.
- **PTZ:** Allows accessing the camera's PTZ functions in Live View.
- **Playback:** Allows accessing the **Playback/Export** function tab to configure the stored videos/snapshots.
- **F** Setup: Allows accessing the Setup function tab and changing the NVR configuration.
- **Covert IP Cameras:** Allows switching off channels for specific accounts (see below).

#### **Deactivating User Access to Specific Cameras**

In the **Covert** column, click on the to deactivate access to specific cameras (channels) for a user:

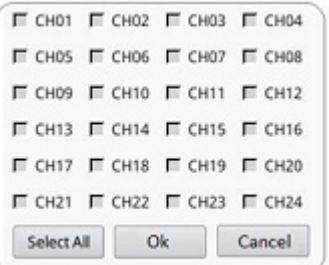

- Activate the checkboxes of the channels you want to hide from this user.
- Click select All to check or uncheck all channels at once.

 $\blacksquare$  Click  $\blacksquare$  ok  $\blacksquare$  to save and apply the settings, or click cancel to discard the changes.

#### **Change Username Password**

1. On the top-right corner of the screen select an administrator account.

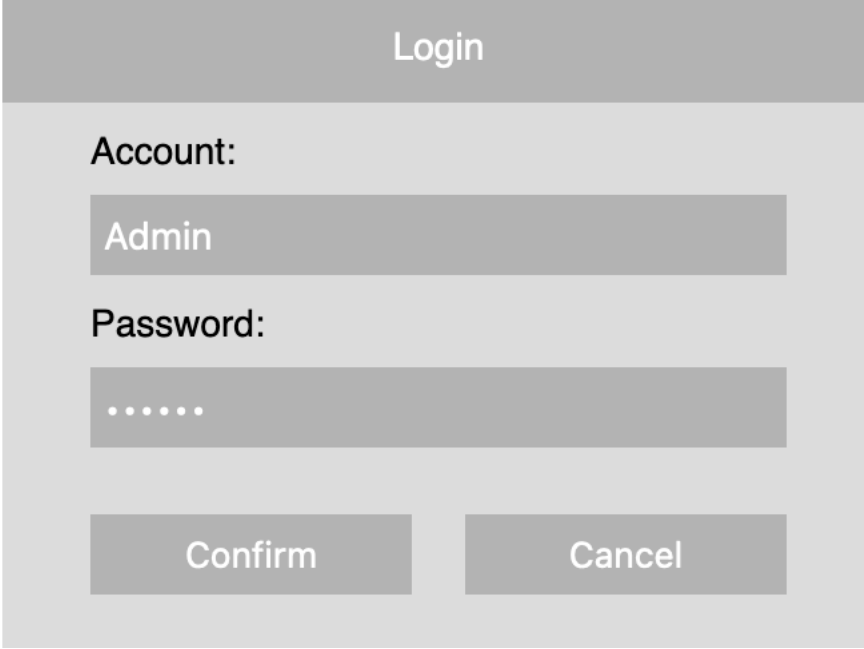

- 2. Enter the password and click **Confirm**.
- 3. Click on **Setup > User Management**.
- 4. Click on the user whose password you want to change.
- 5. Click **Edit**
- 6. Click on **Setup** and change the default password "meinsm". To show the virtual keyboard, click twice into the password field.

#### **NOTE!**

- Password length is 8 to 16 characters.
- $\blacksquare$  These characters are allowed: A-Z, a-z, 0-9,  $!#$ \$%&'-.@^\_~)

# **Display Setup**

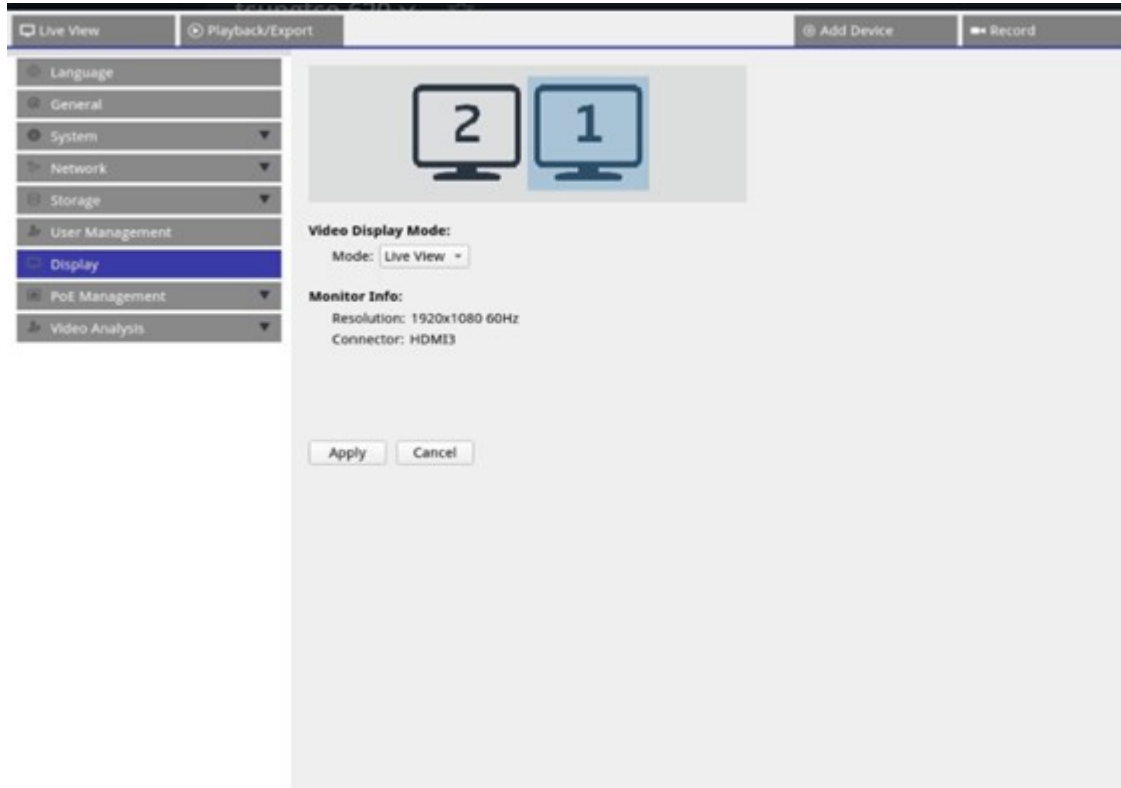

The NVR supports up to 2x 1080p displays, with the following display modes available:

1. **Live view (default):** On the second monitor, users could select important channels to focus. Users could configure what channels they would like to focus by clicking in the second monitor. A camera list will then displayed on monitor 1 for users to select.

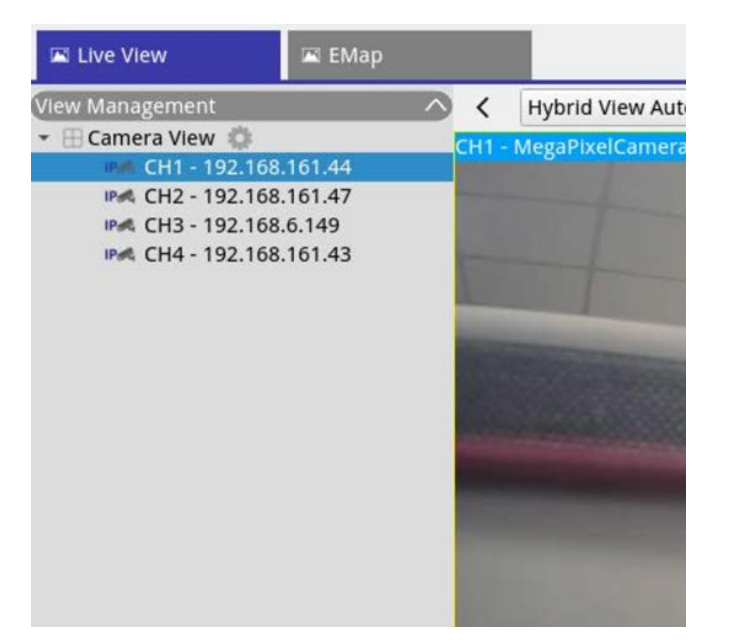

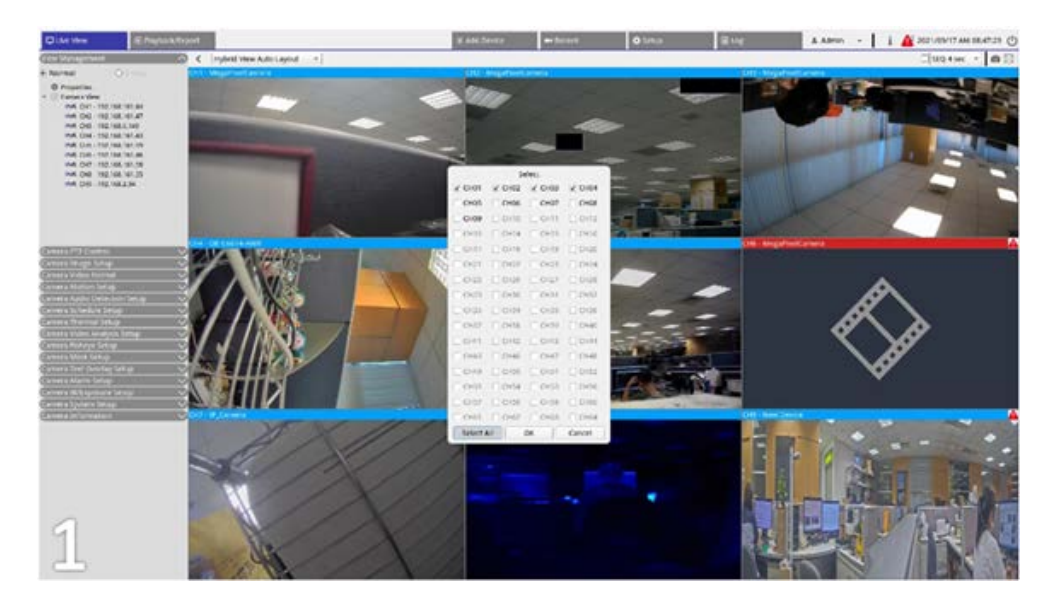

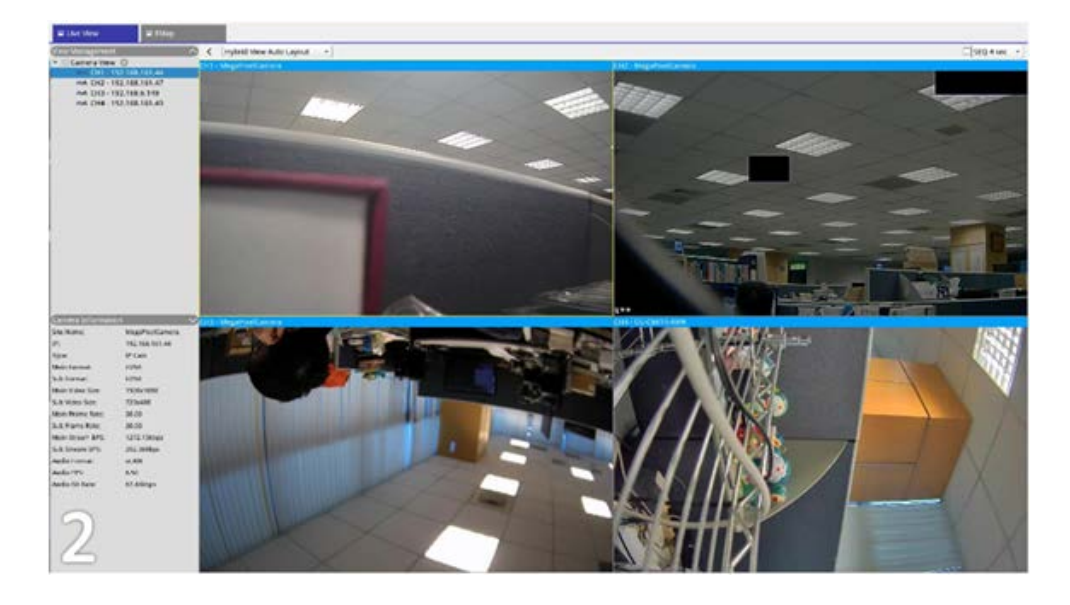

2. **Normal:** The system will extend across two monitors.

## **Configuring the Monitors**

Before powering up the NVR system, make sure the HDMI and/or DisplayPort cable is connected to both the monitor and the system. The NVR will automatically detect the display output and adjust display resolution upon startup. The NVR will use the DisplayPort monitor as primary monitor and the HDMI monitor as the secondary monitor.

- 1. If you want to change the order of the monitors, click and drag to drop selected monitor to preferred location.
- 2. Click  $\Box$  Apply  $\Box$  to save the settings and the NVR will reset the order of monitor display, or click Cancel to reload current settings.

#### **NOTE!**

- $\blacksquare$  The system cannot extend the display view to a 4K monitor.
- If you want to upgrade from a 1080p display to a 4K display, reboot the system so it can rescale for best image quality.

Monitor function **Across Mode** will be available under **Live View** tab when two monitors are connected to the NVR.

■ Activate the **Across Mode** checkbox to extend the layout across the monitors.

# **PoE Management**

<span id="page-124-0"></span>Allows accessing the PoE port status and managing the PoE ports.

## **PoE Management Setup**

Click Show PoE Data to display the PoE switch setting menu.

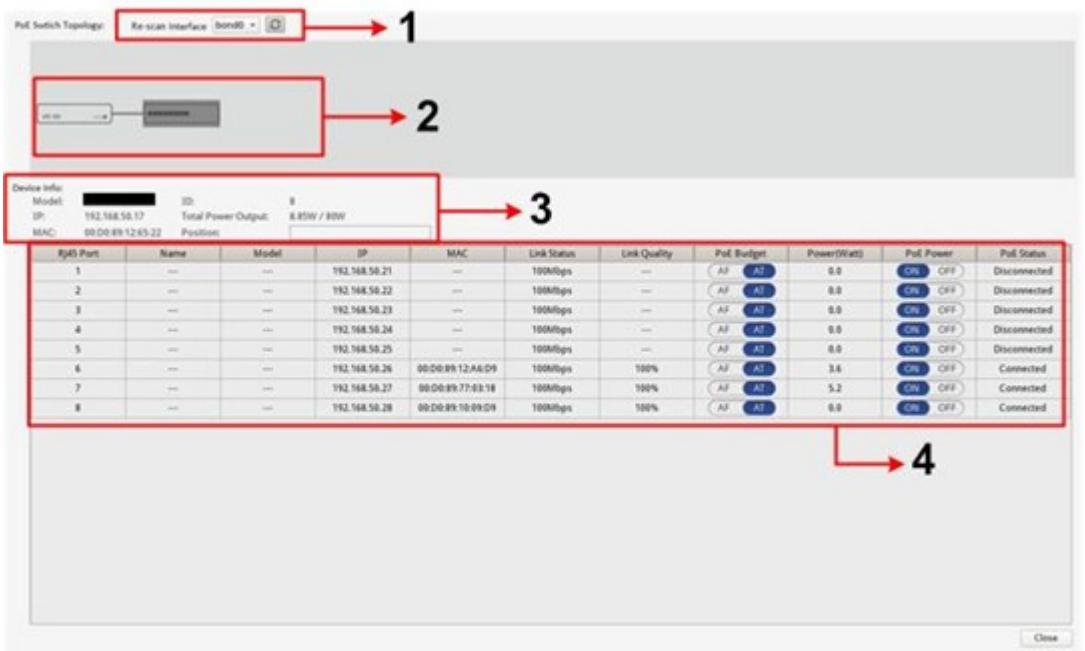

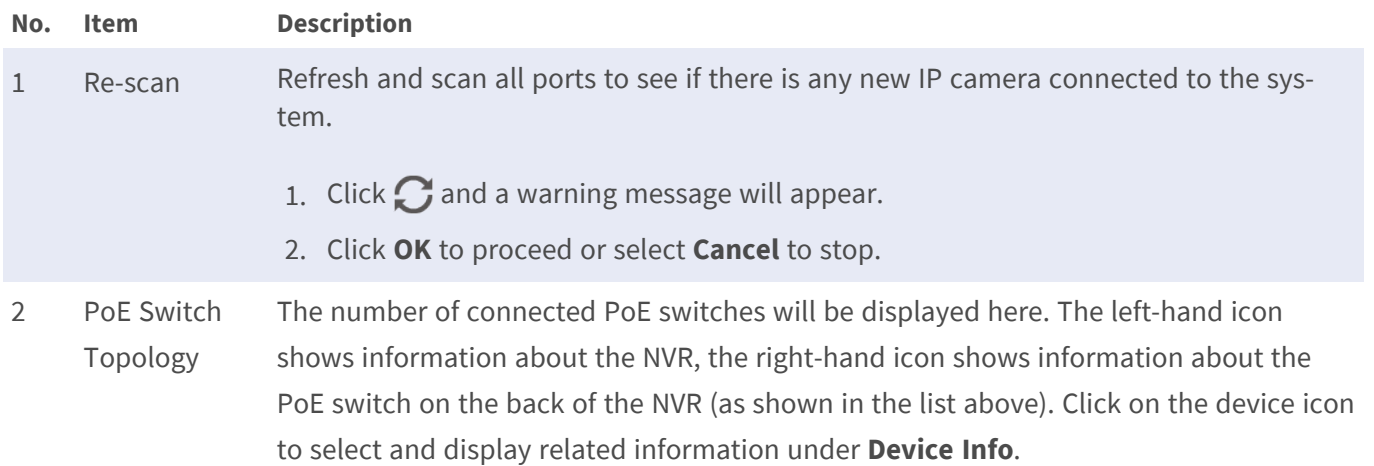

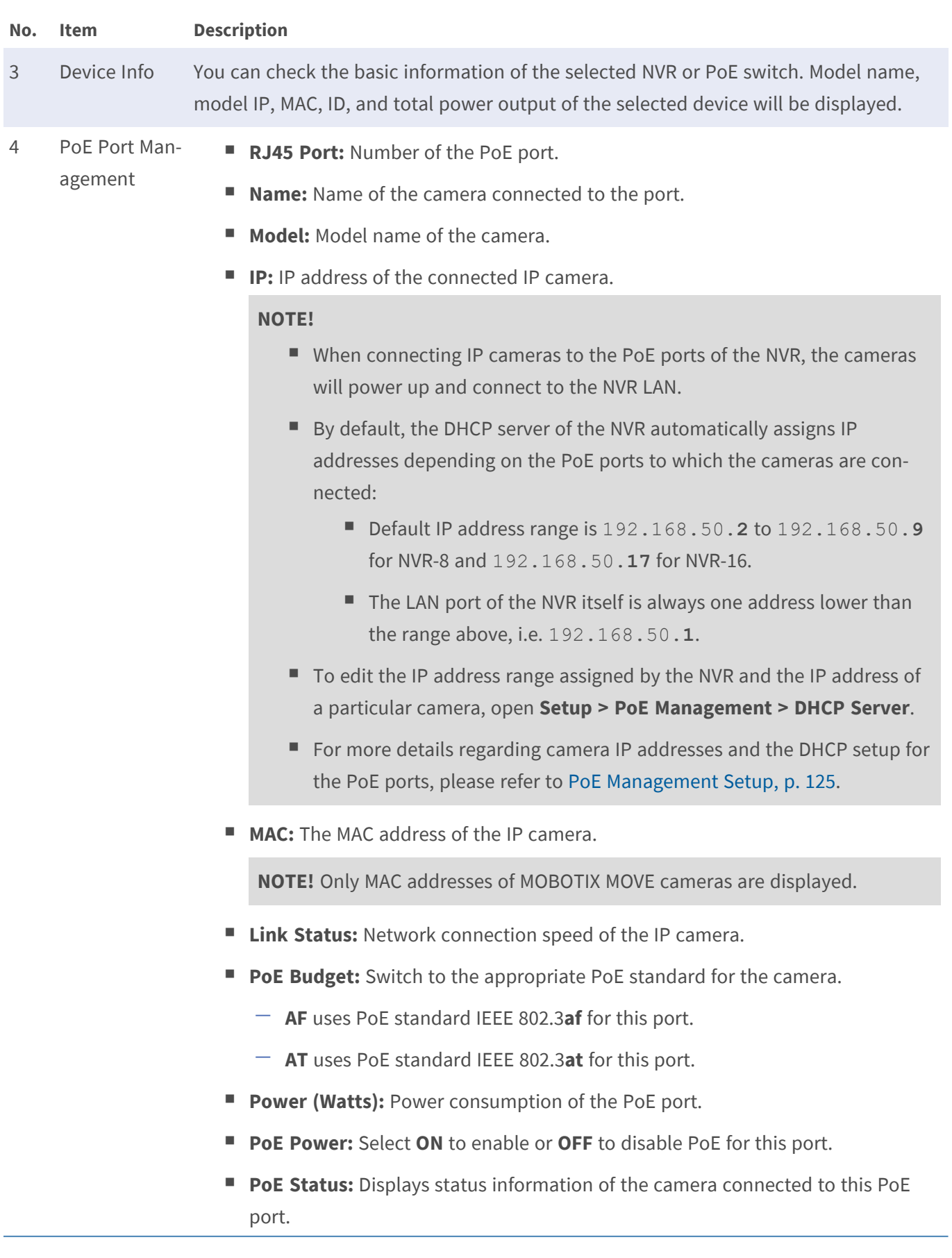

## **Advanced Settings**

The Advanced page allows users to access the complete settings of the POE Switch.

**NOTE!** It is suggested to consult the NVR suppliers BEFORE entering this page. Incorrect settings may cause malfunctions of the NVR.

Double click the NVR icon. Once the pop-up login window appears, enter the administrator account "admin", and enter the password to login as the Web Management system administrator.

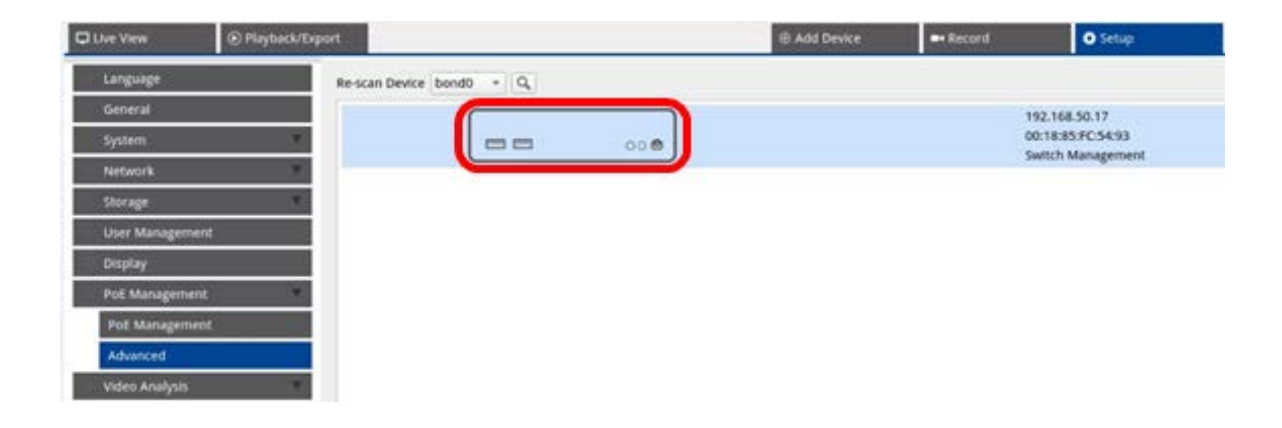

#### **System Information Settings**

This page displays the system information including MAC Address, Firmware Version, Uptime, Device Name, Comment, Location and Contact. You can configure the setting in **System Information** under **System**. See below for further setting instructions.

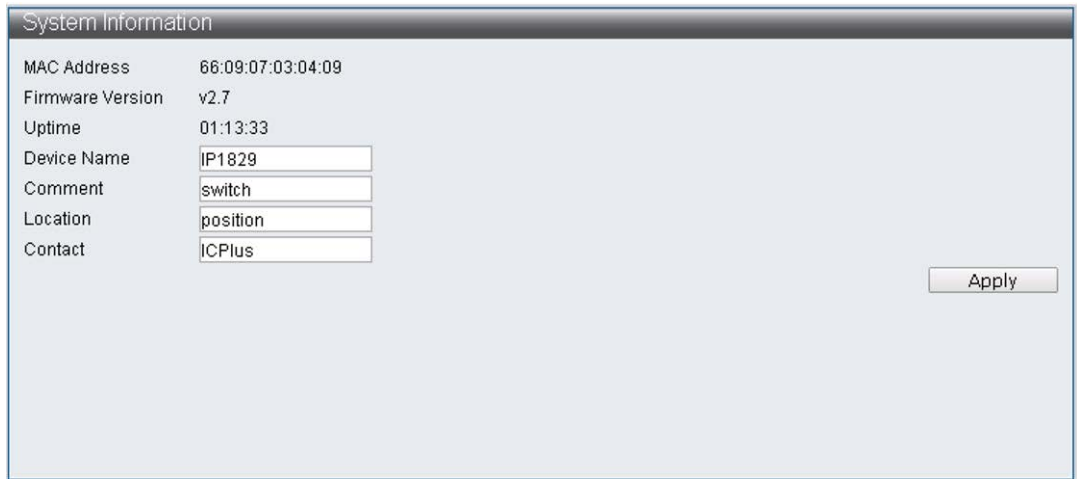

**NOTE!** The maximum character limit for each field is 15 characters.

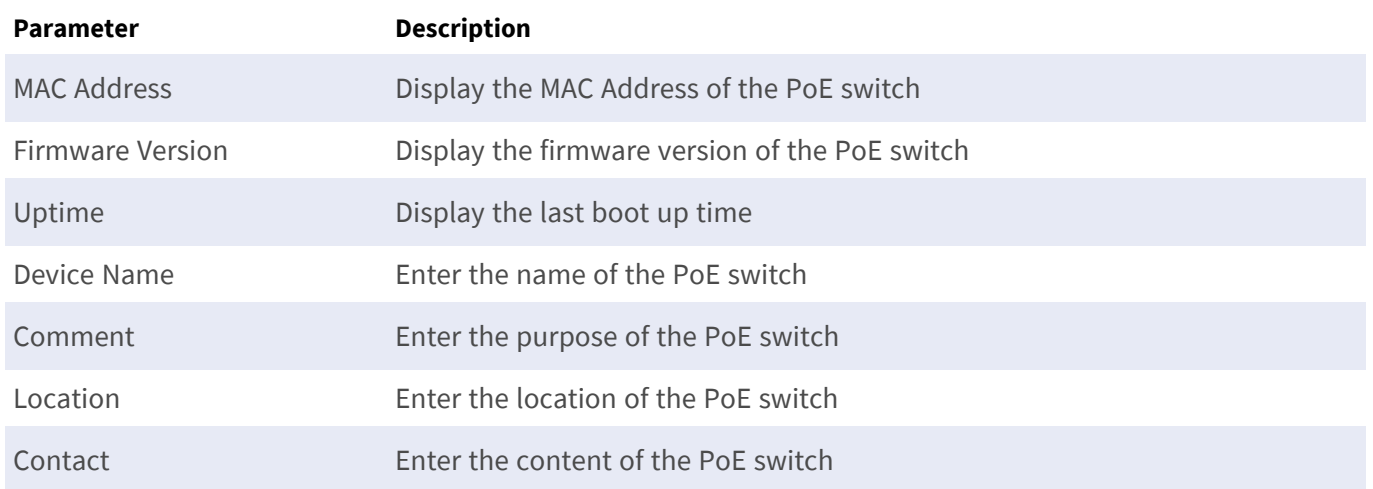

#### **IP Configuration Settings**

You can configure the IPv4 and IPv6 Address setting manually, or use the DHCP server to assign the IPv4 and IPv6 Address automatically under in I**System > IP Configuration**.

#### **Load Factory Defaults**

To return the setting to the factory default, click **Load Default** to recover switch default setting excluding the IP address, User name and Password. You can configure the setting in **System > Load Factory Default**.

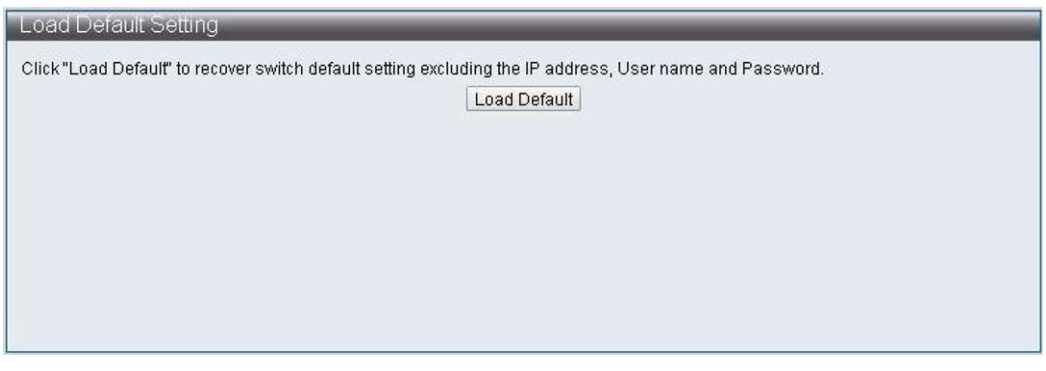

**NOTE!** The Load Factory Default function can only return this PoE switch to the default setting. The User Name, Password and IP Address setting would remain the same.

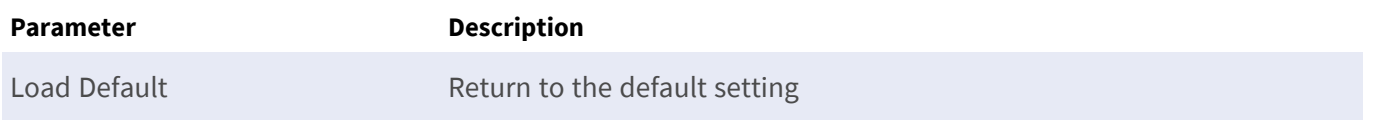

## **Updating the NVR Firmware**

You can update the firmware version of this PoE switch. Click  $\sqrt{B_{\text{rowse}}}\$  to select the update file. Next, click to update the firmware. You can configure the setting in **System > Firmware Update**.

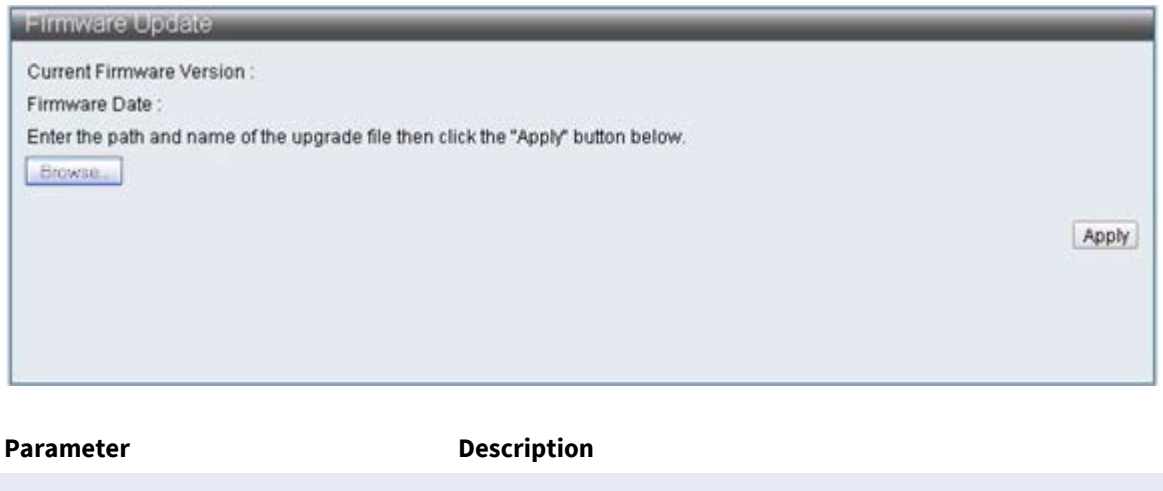

Select the File  $(\overline{\mathsf{Br}_\text{mwse}})$  Select the firmware file to update

### **DHCP Server Settings**

To set up the DHCP Server, open **Setup > PoE Management > DHCP Server**.

#### **NOTE!**

- When connecting IP cameras to the PoE ports of the NVR, the cameras will power up and connect to the NVR LAN.
- By default, the DHCP server of the NVR automatically assigns IP addresses depending on the PoE ports to which the cameras are connected:
	- Default IP address range is 192.168.50.2 to 192.168.50.9 for NVR-8 and 192.168.50.**17** for NVR-16.
	- $\blacksquare$  The LAN port of the NVR itself is always one address lower than the range above, i.e. 192.168.50.**1**.
- To edit the IP address range assigned by the NVR and the IP address of a particular camera, open **Setup > PoE Management > DHCP Server**.
- For more details regarding camera IP addresses and the DHCP setup for the PoE ports, please refer to [PoE Management Setup, p. 125.](#page-124-0)

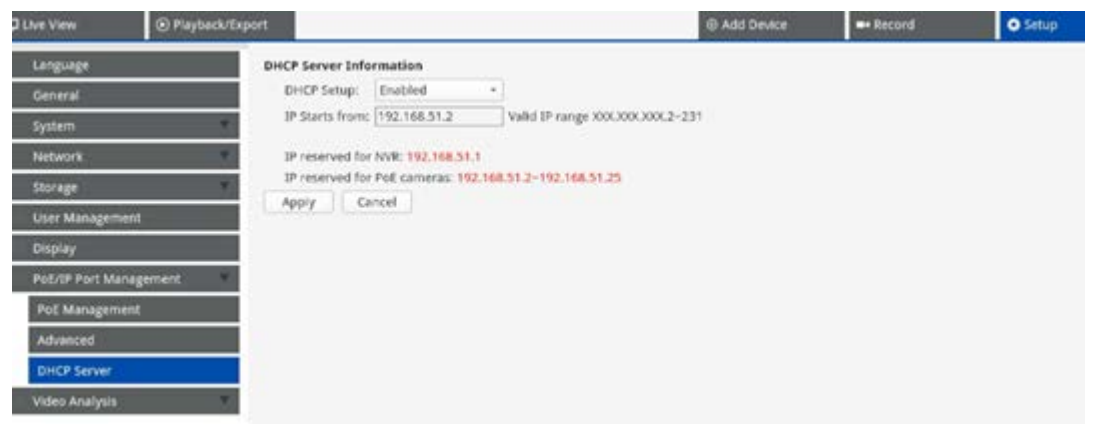

#### **Setting a Different IP Address Range**

- Enter the first address of the IP address range in the IP Starts from field. The following rules apply:
	- You should only use addresses that start with either 10.xxx.xxx., 172.16.xxx. or 192.168.xxx. (with xxx being a number from 1 to 254) or else this may interfere with public IP network addresses.
	- The start IP address (the last number of the IP address you set above) can be any number from 2 to 247/239 (for the 8/16-port models, respectively).
	- The last IP address before the start of the range will always be used by the MOVE NVR itself.

#### **EXAMPLE:**

If the start address of the range is **192.168.20.21**, the NVR would use **192.168.20.20** as its own IP address. The IP addresses of devices attached to the PoE ports would then start from **192.168.20.21** for port 1 and end with **192.168.20.28/36** for port **8/16**.

 $\blacksquare$  Click  $\blacktriangle$  click  $\blacktriangle$  click  $\blacktriangle$  click  $\blacktriangle$  configure the setting.

#### **Disabling the DHCP Server**

- **E** Select **Disable** from the **DHCP Setup** dropdown.
- $\blacksquare$  Click  $\blacktriangle$  Click  $\blacktriangle$  apply to configure the setting.

# 9

# **Video Analysis Setup**

You can set up two video analysis functions on the NVR: *Face Recognition* and *License Plate Recognition*.

**NOTE!** The features in this section are only available for cameras with a CV22 or higher processor.

## **Face Recognition**

You can set up the database for **Face Recognition** here.

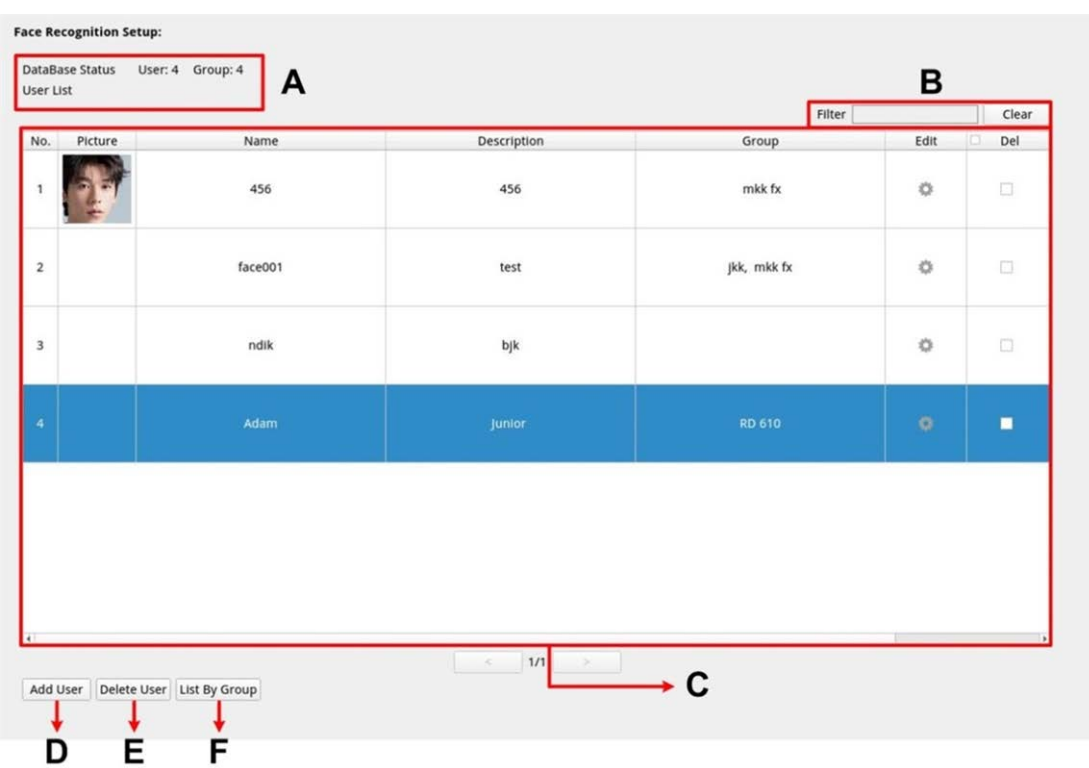

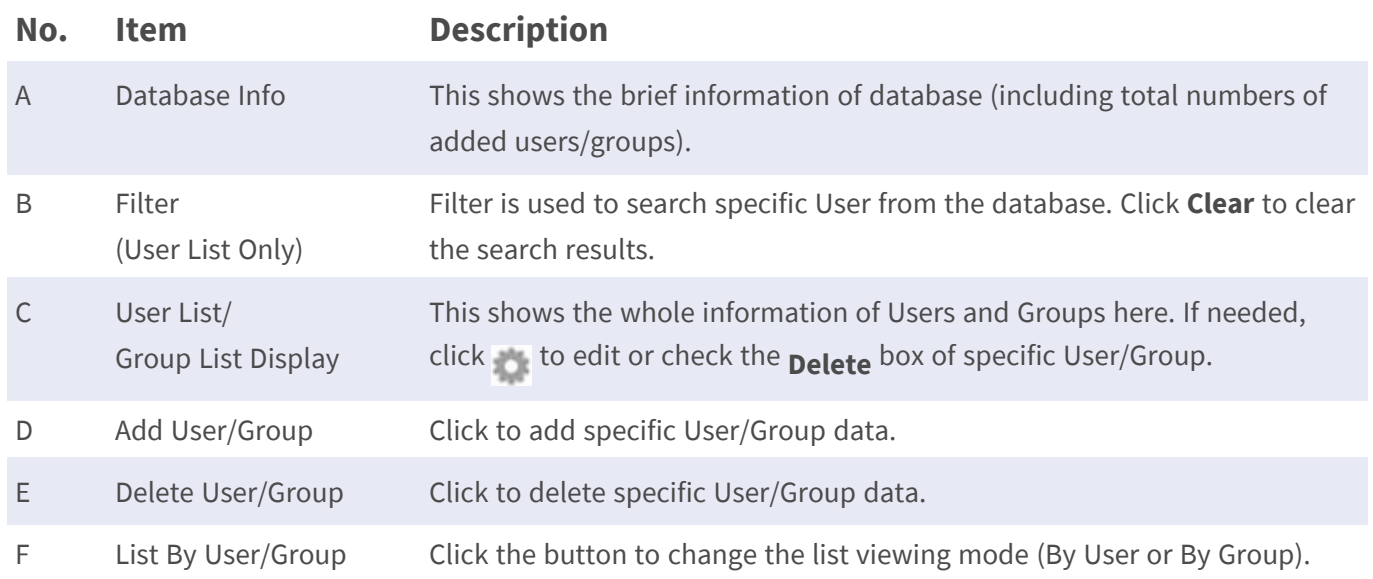

## **User List/Group List Setup**

Follow the steps below to add Users/Groups information.

1. Click Add User from User List.

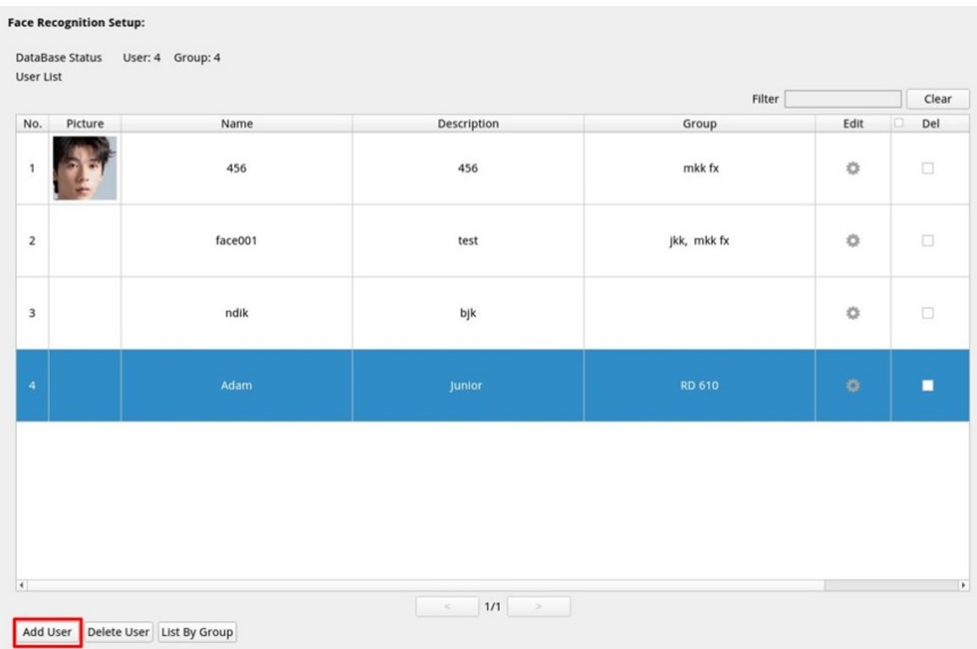

2. Enter the user's name into **Name**. Fill in **Description** if needed.

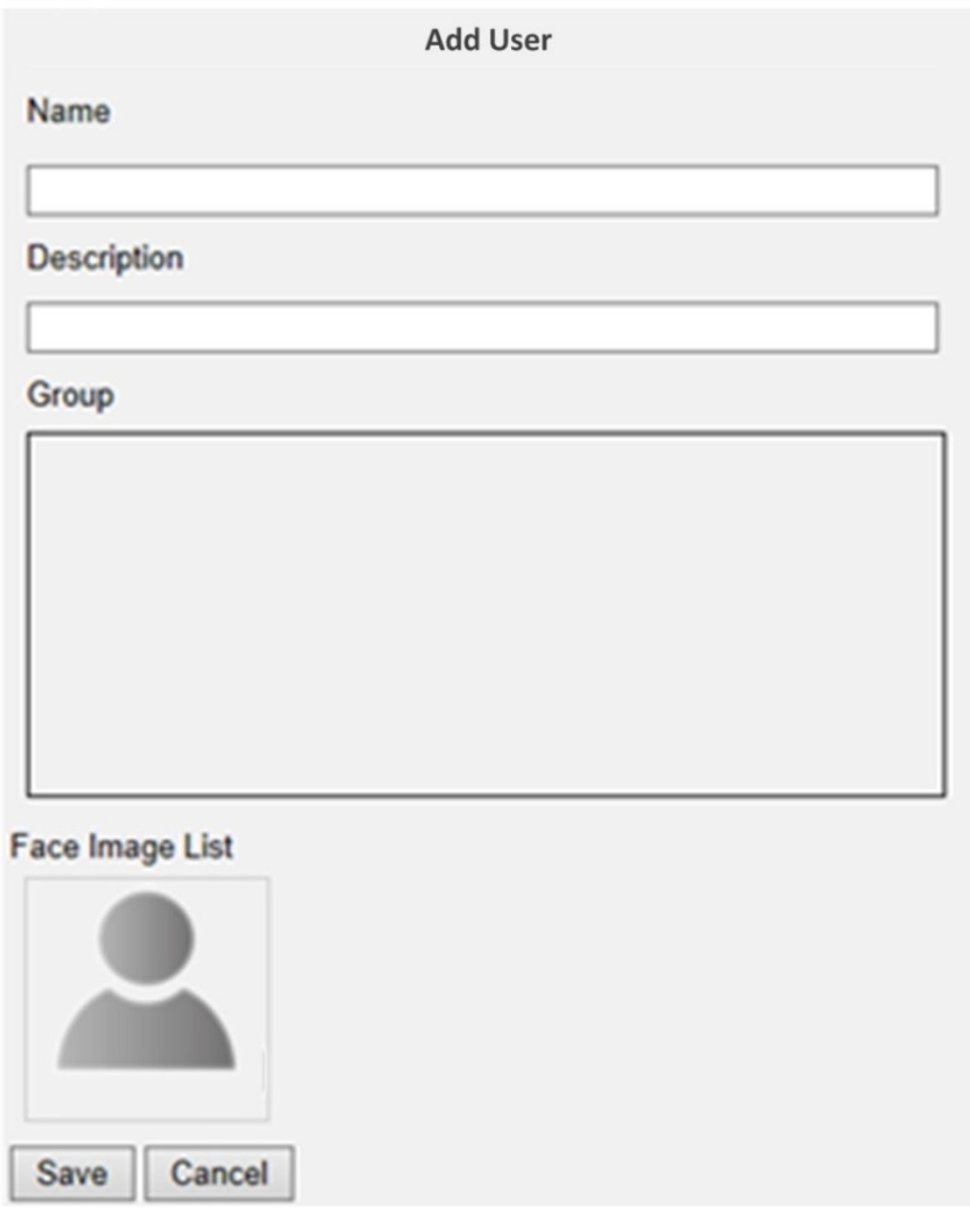

3. Click  $\sqrt{\frac{2}{\sqrt{3}}}$  save to apply the setting.

4. Click **C** from **Face Image List**. Choose the image files of the user. Upload at least three images of the user's face. The face must take up at least 12% and at most 25% of the image. See the formula below for how the range of percentages is calculated. More images with multiple angles (both eyes should be revealed) or various looks of the user, e.g., with/without glasses, with different hairstyles, are preferred. Supported image formats are JPEG/PNG/BMP. Recommended image size is between 200x200 to 1920x1080 pixels.

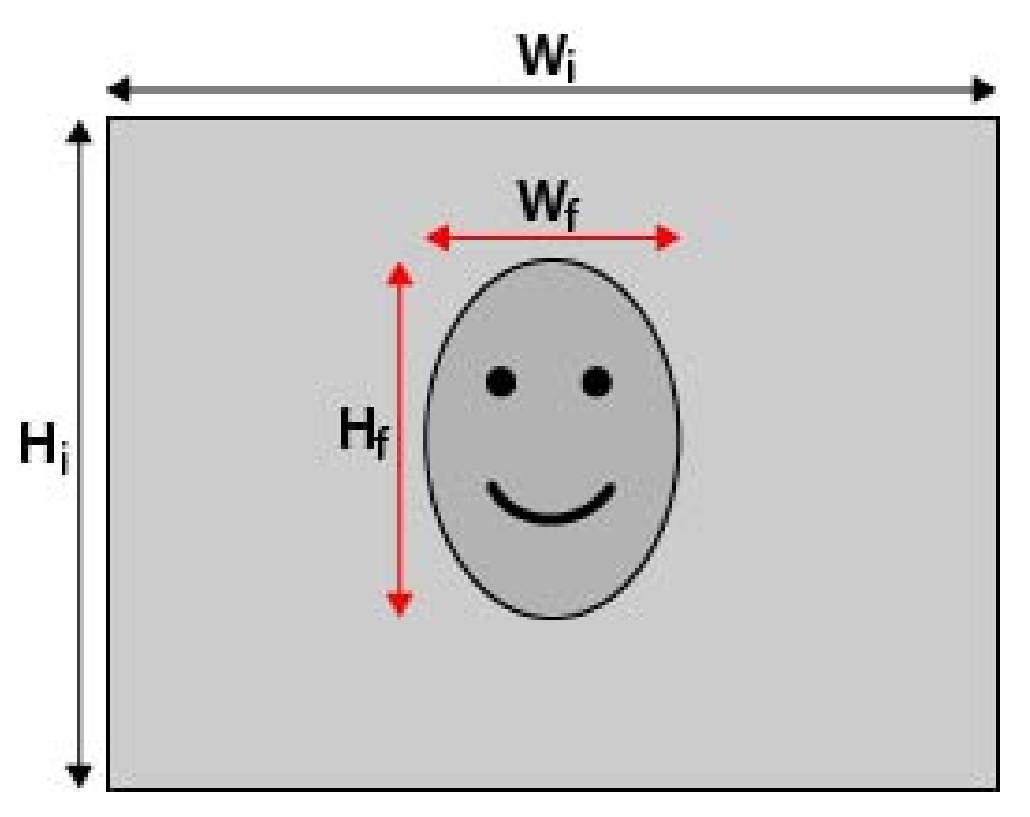

#### **Formula:**

(Width**<sup>f</sup>** x Height**<sup>f</sup>** )/(Width**<sup>i</sup>** x Height**<sup>i</sup>** ) = Percentage of the face (f) taking up space in an image (i)

5. Click  $\sqrt{\frac{2}{15}}$  save to apply the setting.

6. Click List By Group from User List after finishing adding the users.

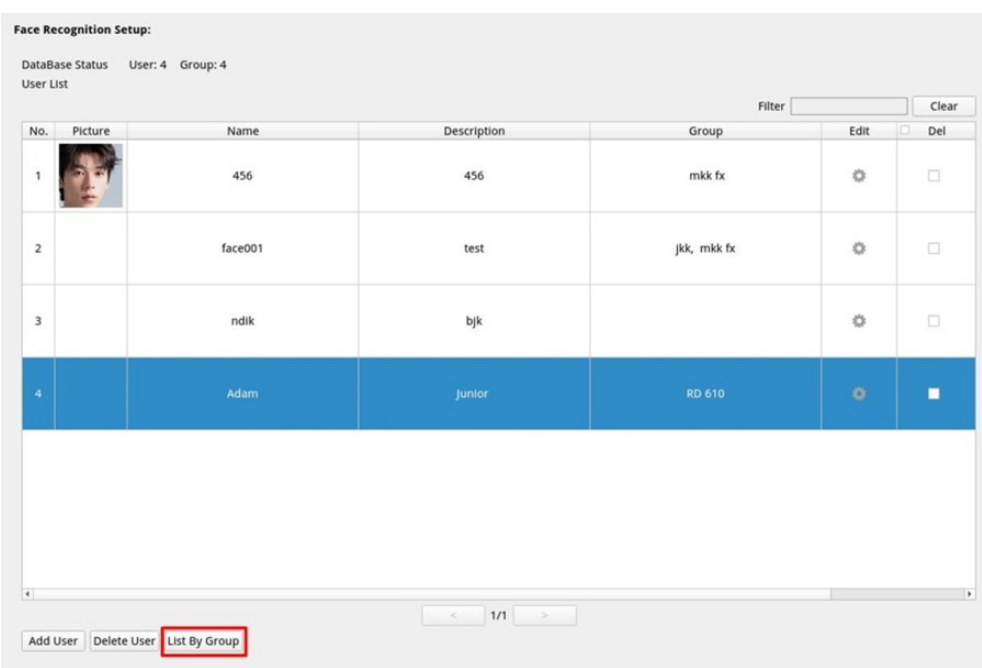

7. Click Add Group from Group List.

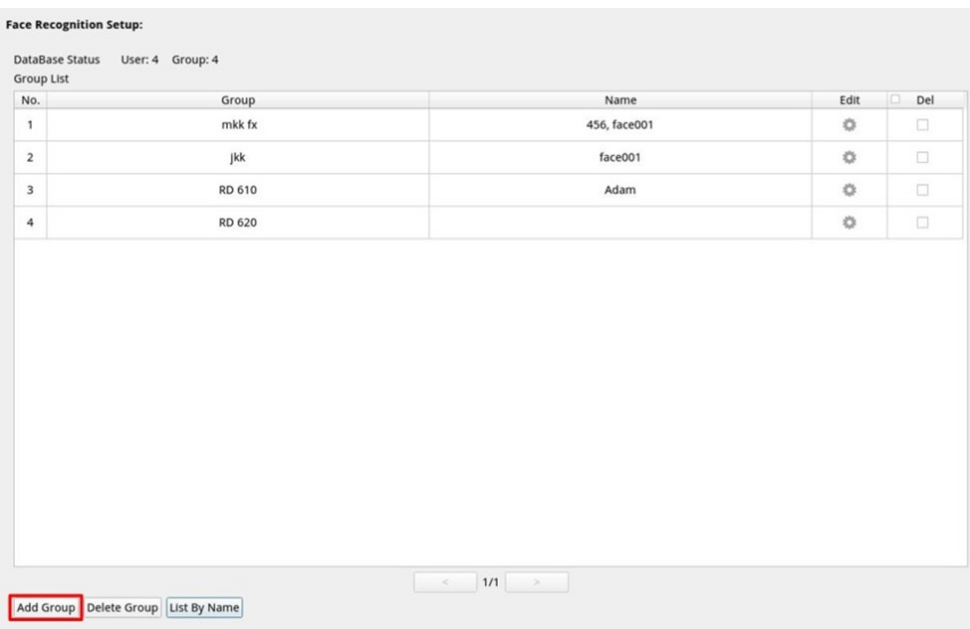

8. Enter the name of the group into **Group Name**.

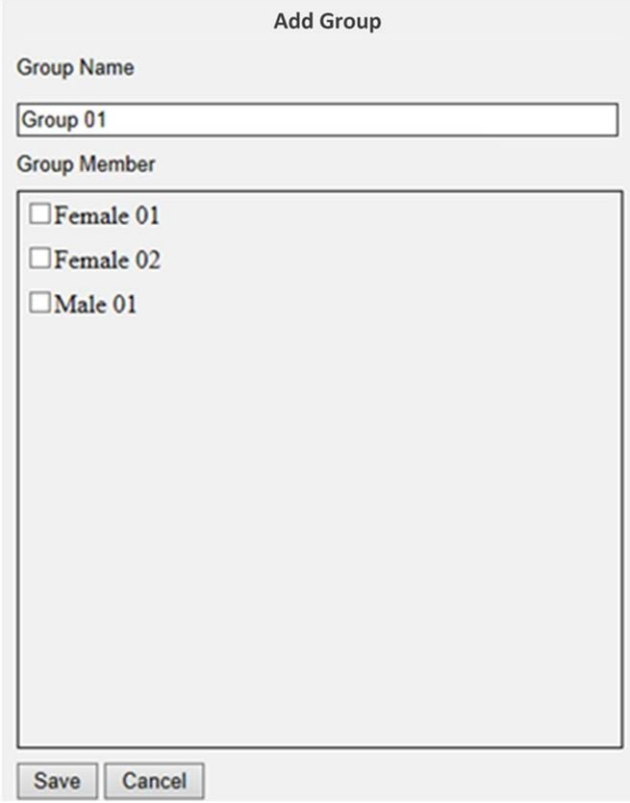

- 9. Select the group member(s) into the group.
- 10. Click  $\sqrt{\frac{2}{\sqrt{3}}}$  save to apply the setting.

## **License Plate Recognition**

You can set up the database for **License Plate Recognition** here.

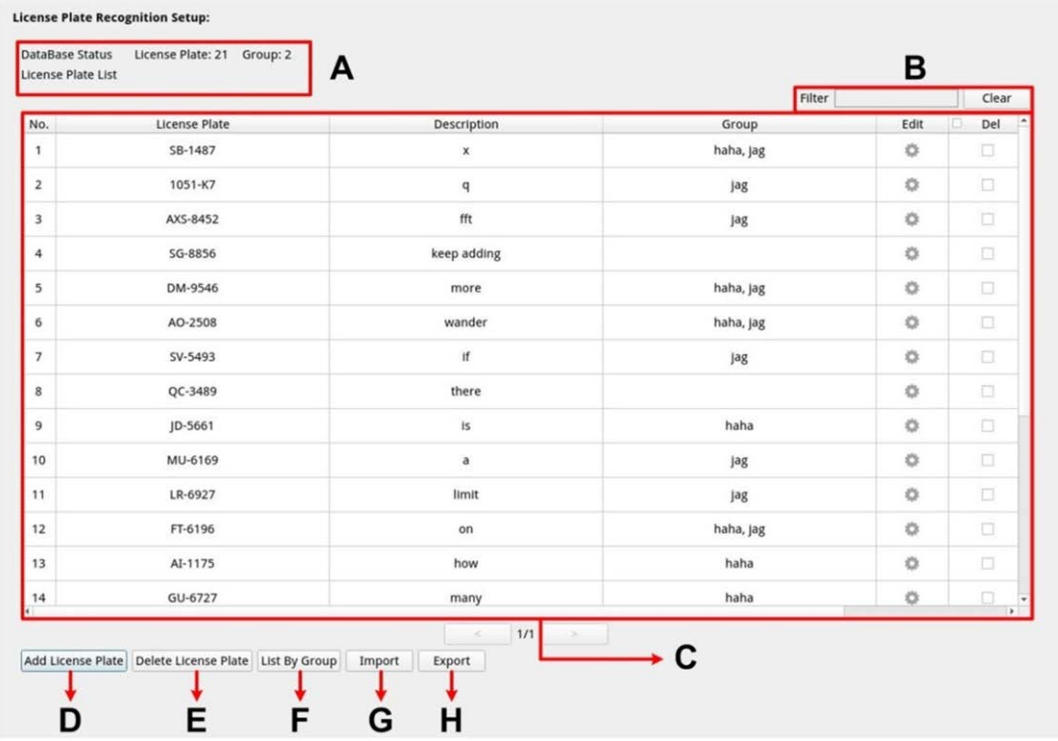

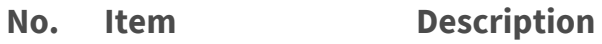

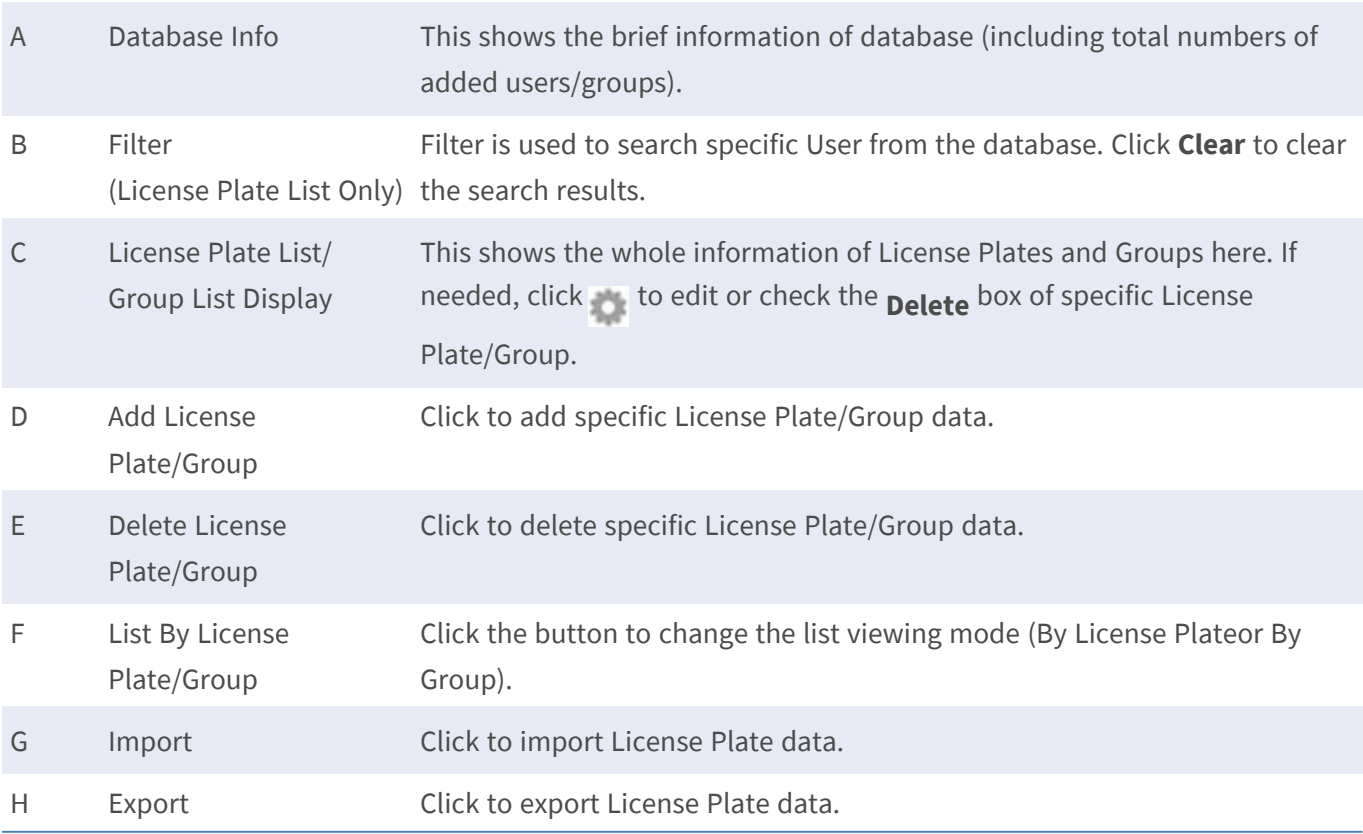

## **License Plate List/Group List Setup**

Follow the steps below to add Users/Groups information.

1. Click Add License Plate from License Plate List.

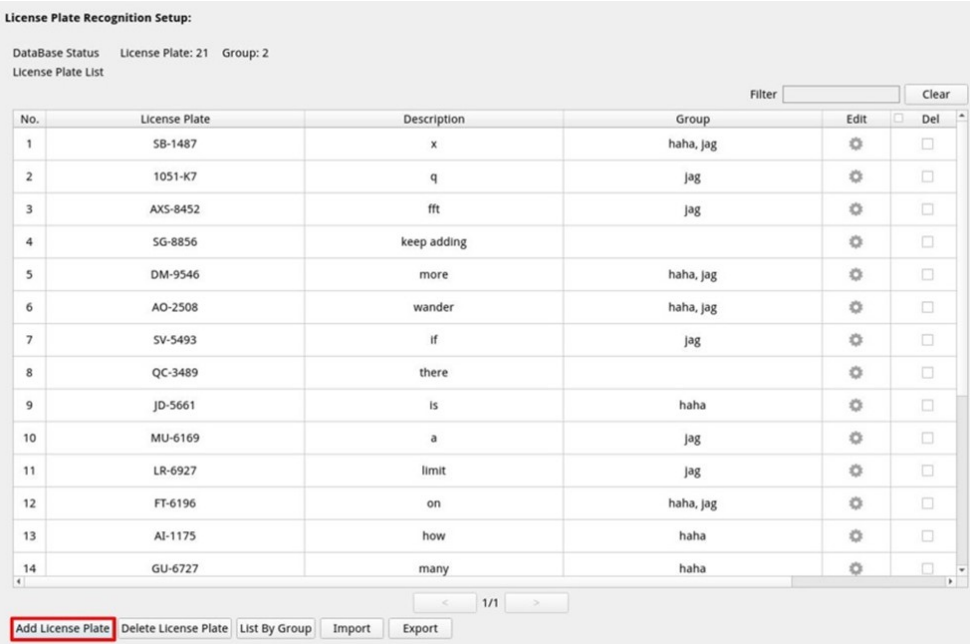

2. Enter the license Plate number into **License Plate Number**. Fill in **Description** if needed.

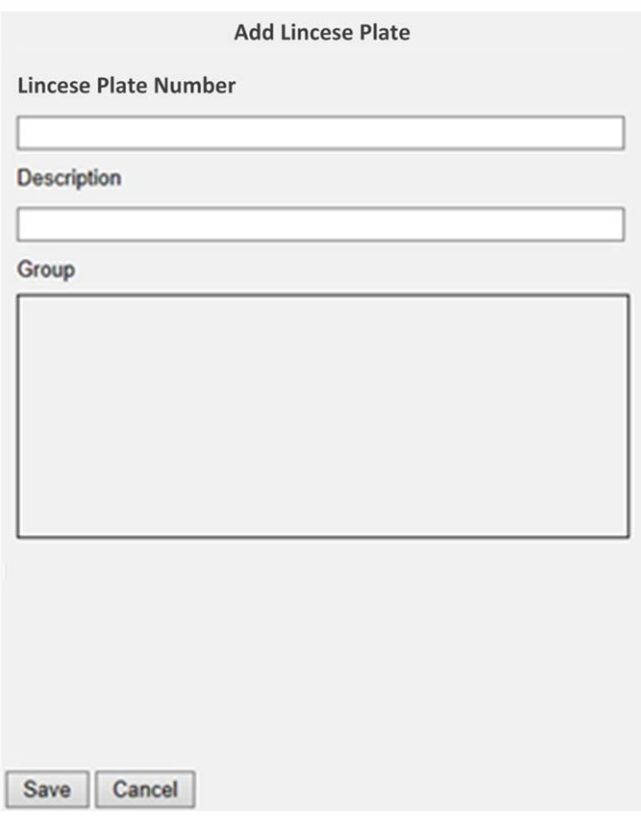

- 3. Click  $\sqrt{\frac{2}{\sqrt{3}}}$  save to apply the setting.
- 4. Click List By Group from **License Plate List** after finishing adding the license plate numbers.

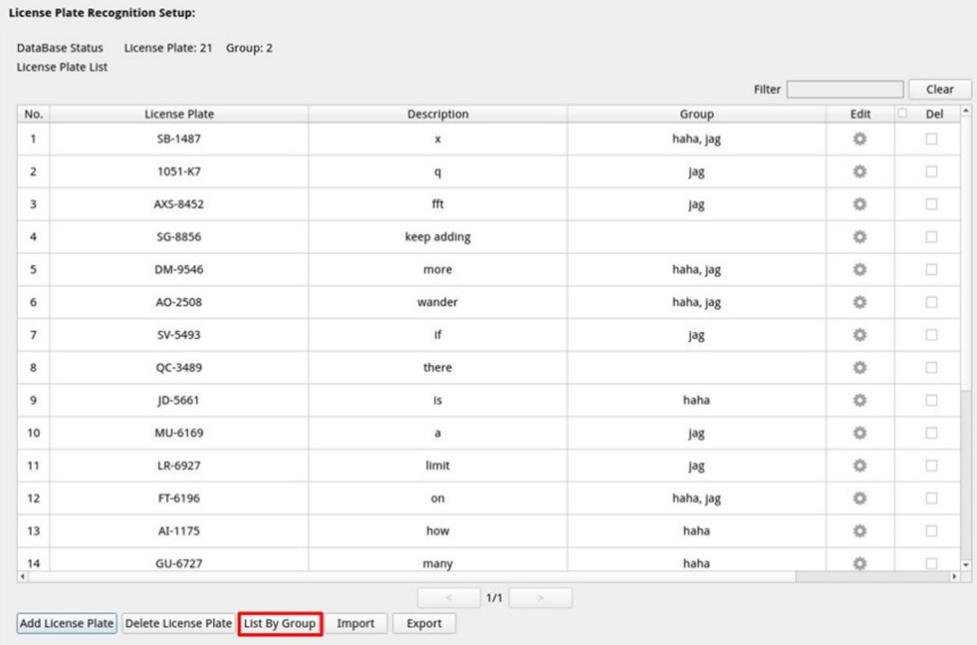

5. Click Add Group | from **Group List**.

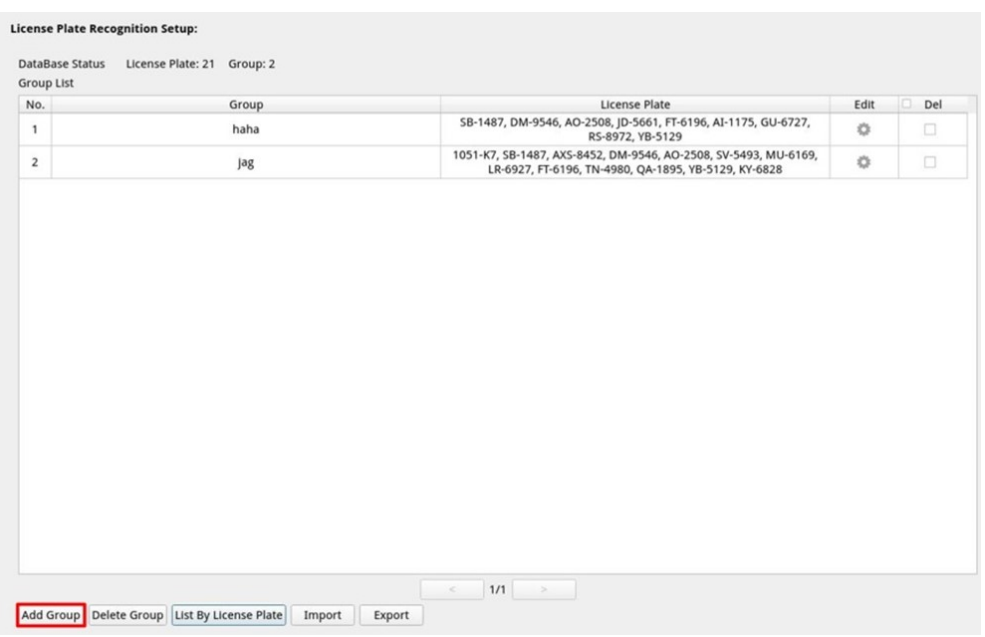

6. Enter the name of the group into **Group Name**.

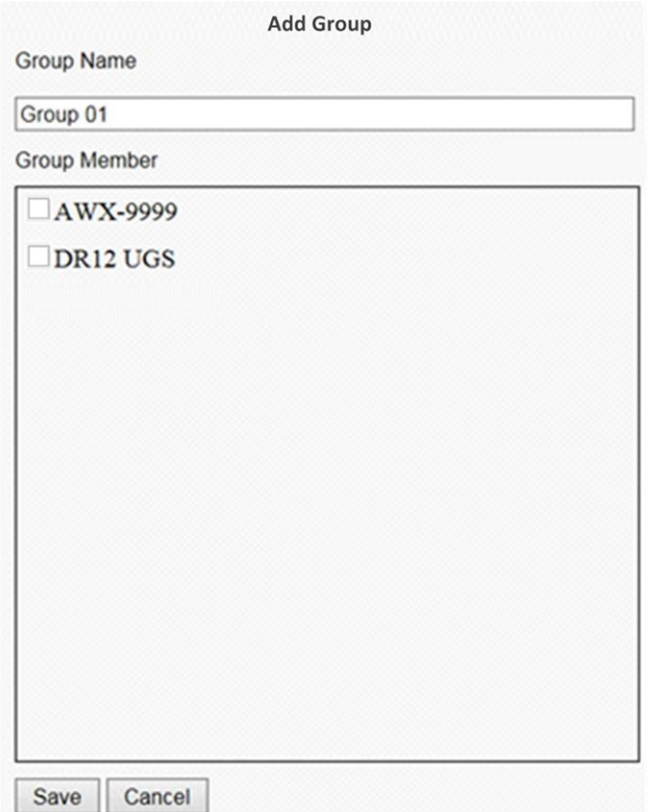

7. Select the group member(s) into the group.

8. Click  $\sqrt{\frac{2}{\pi}}$  save to apply the setting.

**NOTE!** The license plate and group data can be imported into other devices. For those who need to export the data into a database file or to import a database file, please refer to Export the Database/Import the Database.

#### **Export the Database**

To export the data, please follow the steps below after the user and group setup.

- 1. Make sure the external drive is connected to the NVR before exporting the configuration file.
- 2. Click Export and select the preferred export file location.

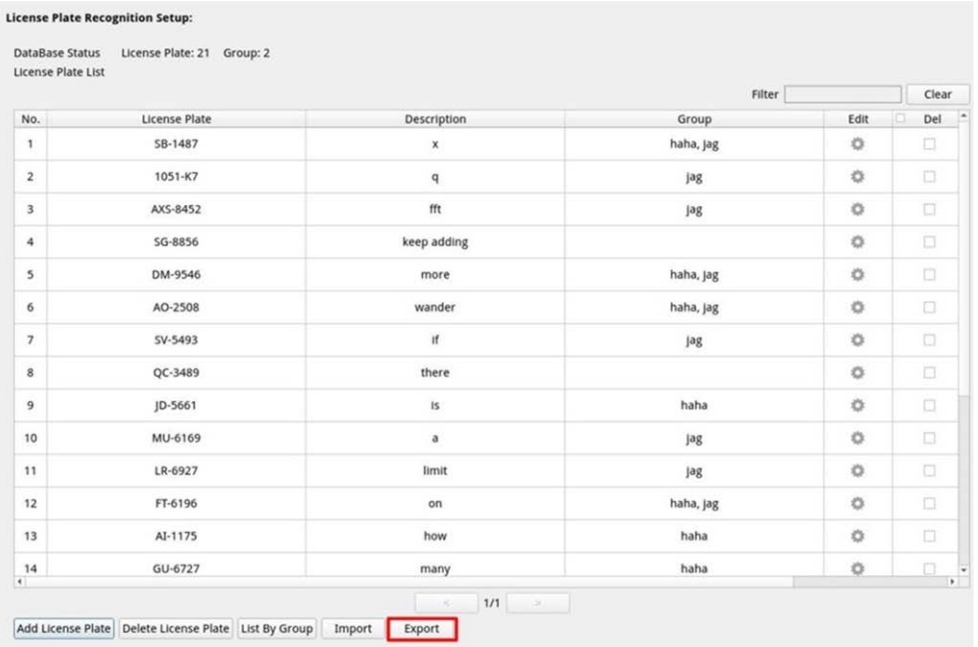

3. Read the confirmation pop-up window to confirm the exporting file location. Click  $\overline{\text{Conform}}$  to start exporting or click **Cancel** to stop.

**NOTE!** Please export the database file every time before upgrading the XMS system. In addition, please backup the database file regularly to avoid unexpected conditions.

#### **Import the Database**

To import a database file, please follow the steps below after the user and group setup.

- 1. Connect the external drive that stores the configuration file to the NVR
- 2. Click Import to display the **Select File** window.

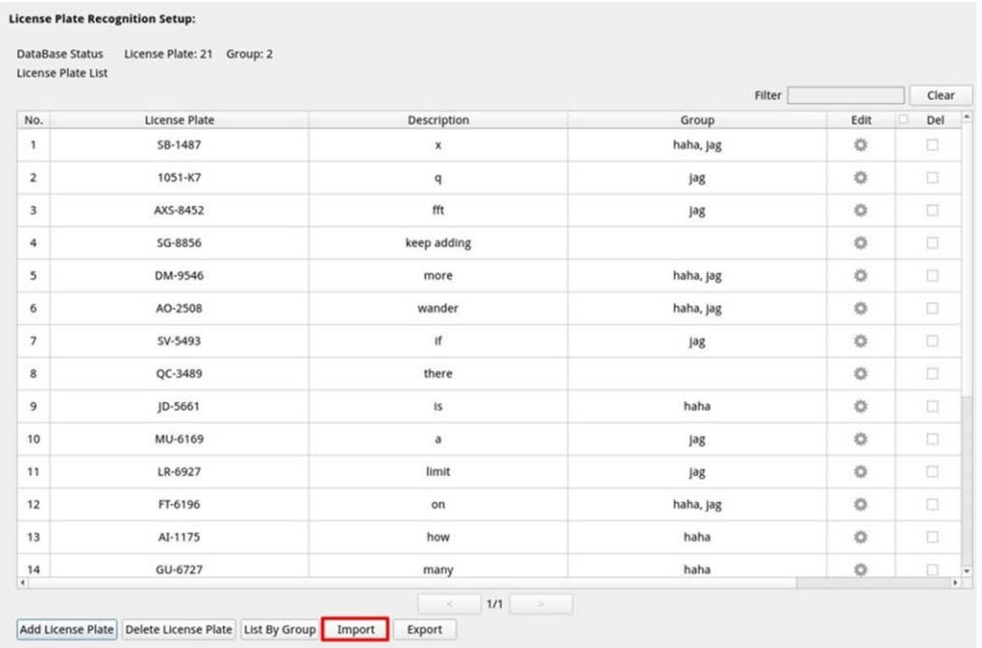

3. After selecting the preferred database file, click confirm to start importing the configuration, or click Cancel to stop.

# **About**

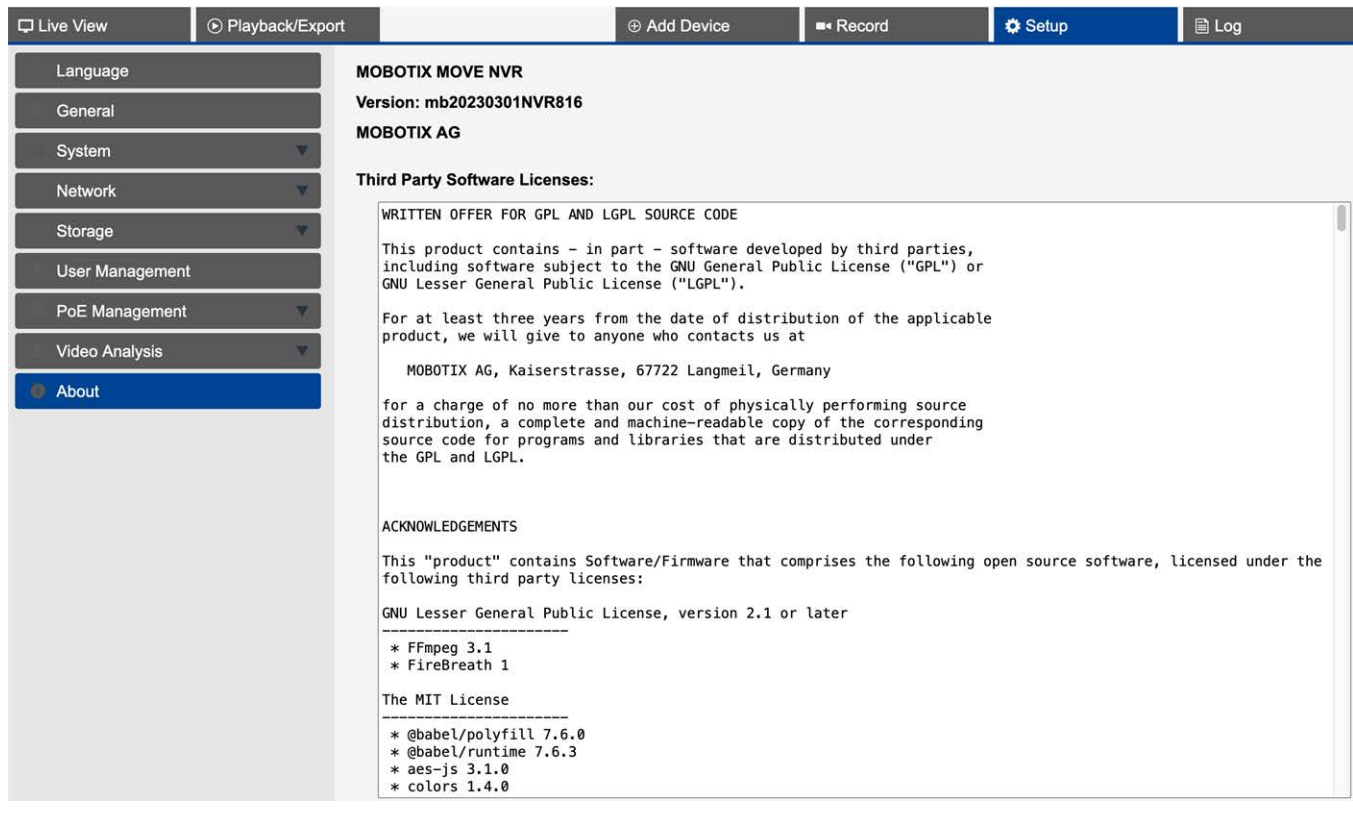

Here you can see:

- $\blacksquare$  The version of the firmware of your MOBOTIX MOVE NVR.
- $\blacksquare$  The release date of the firmware.
- $\blacksquare$  Information about the 3rd party software licenses used.
# 10

# **Logging Functions**

You can check, view, search and export the log data under **Log** function tab. Refer to the following sections for further information.

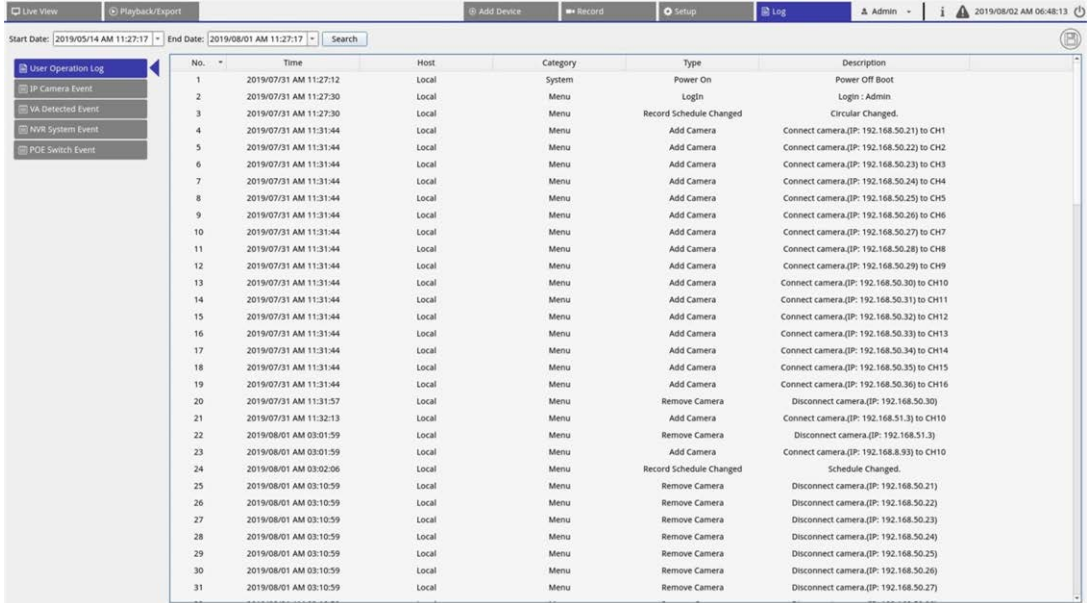

### **Searching Log Data**

The NVR divides log data into these categories:

- User Operation Log
- **P** IP Camera Event Log
- VA Detected Event Log
- NVR System Event Log
- PoE Switch Event Log

Select preferred log category on the left of the **Log** tab to view corresponding log data. To search preferred log data, please refer to the following sections according to selected log category.

#### **Searching the User Operation, NVR System Event, and POE Switch Event Logs**

Follow the steps to search and view the preferred log data.

- 1. Assign start and end dates in the top left corner of the function tab to find the log data within selected time range.
- 2. Click  $\sqrt{\frac{3}{2}}$  search and the system will search and list the log data within the set time.

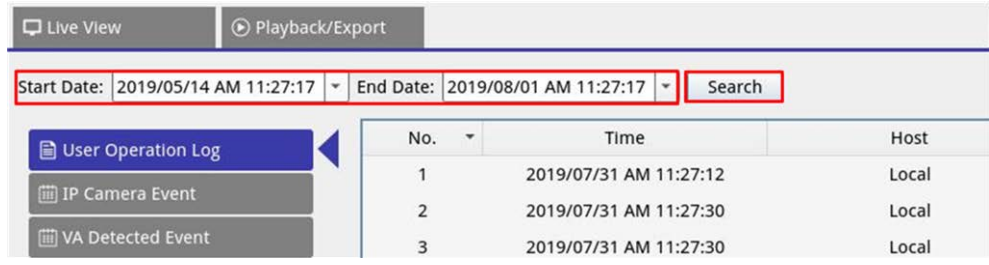

#### **Searching the IP Camera Event Log**

Please follow the steps to search and view the preferred log data.

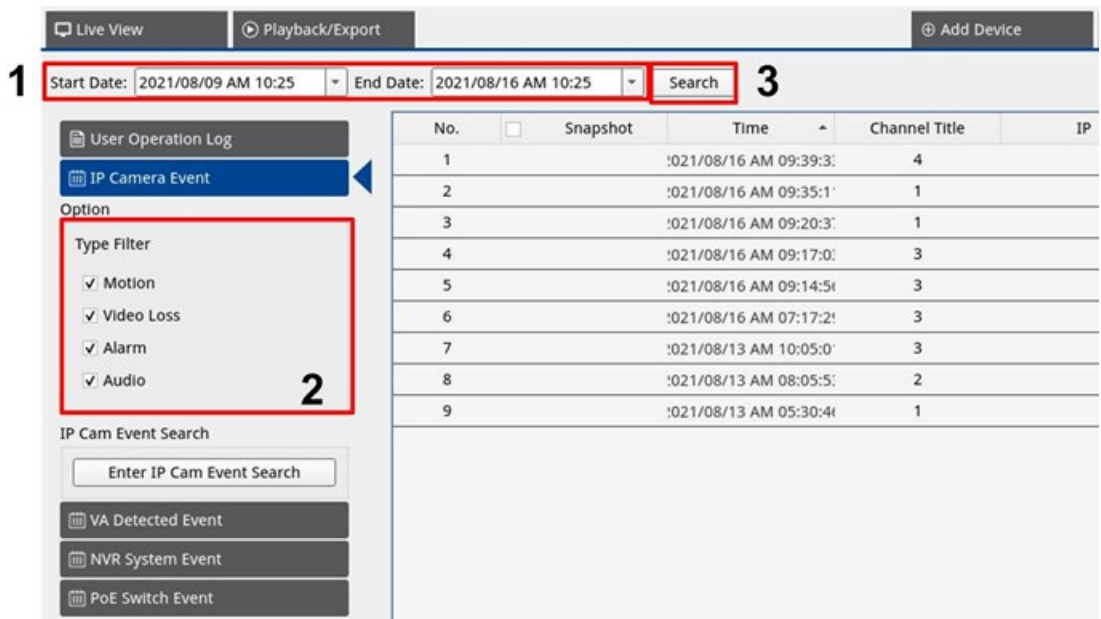

- 1. Assign Start and End Date on the top-left of the function tab to find the log data within selected time range.
- 2. Select IP camera Event type and enable the preferred type box to see related information. Event type options include: **Motion**, **Video Loss**, and **Alarm**.
- 3. Click  $\sqrt{3}$  search, and the NVR will search and list the recorded event log data within the set time.

Click Enter IP Cam Event Search to enter the event search page to view the preferred log data in three chart types: **Bar**, **Line**, or **Pie** chart.

#### **Searching the VA Detected Event Log**

Please follow the steps to search and view the preferred log data.

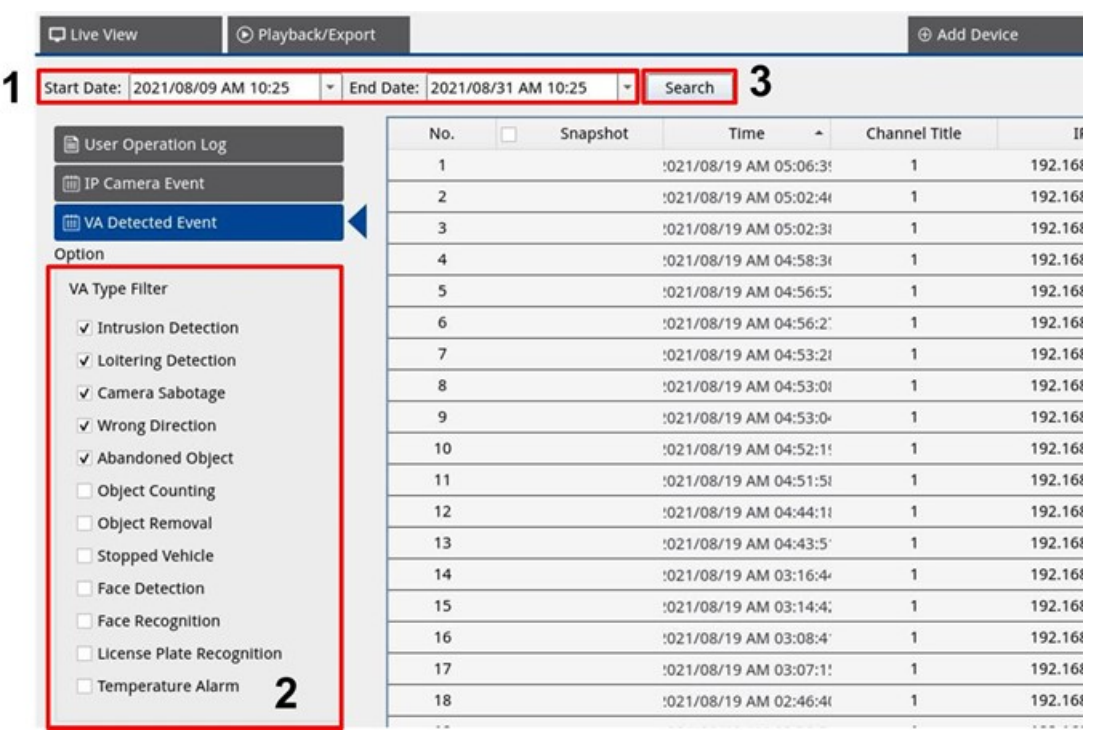

- 1. Assign Start and End Date on the top-left of the function tab to find the log data within selected time range.
- 2. Select VA Detected Event type. Check preferred VA type box to see related information. VA event type options include: **Intrusion Detection**, **Loitering Detection**, **Camera Sabotage**, **Wrong Direction**, **Abandoned Object**, **Object Counting**, **Object Removal**, **Stopped Vehicle**, **Face Detection**, **Face Recognition**, **License Plate Recognition** and **Temperature Alarm**.

3. Click search, and the NVR will search and list the recorded event log data within the set time.

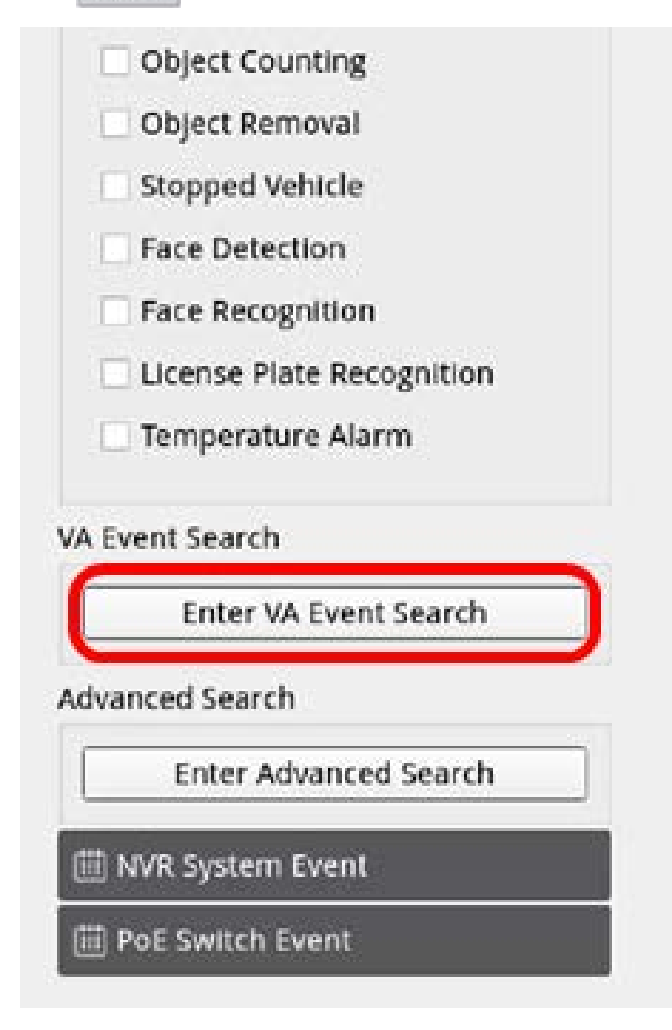

4. Click **Enter VA Event Search** to enter the event search page to view the preferred log data in three chart types: **Bar**, **Line**, or **Pie**.

#### **VA Event Search**

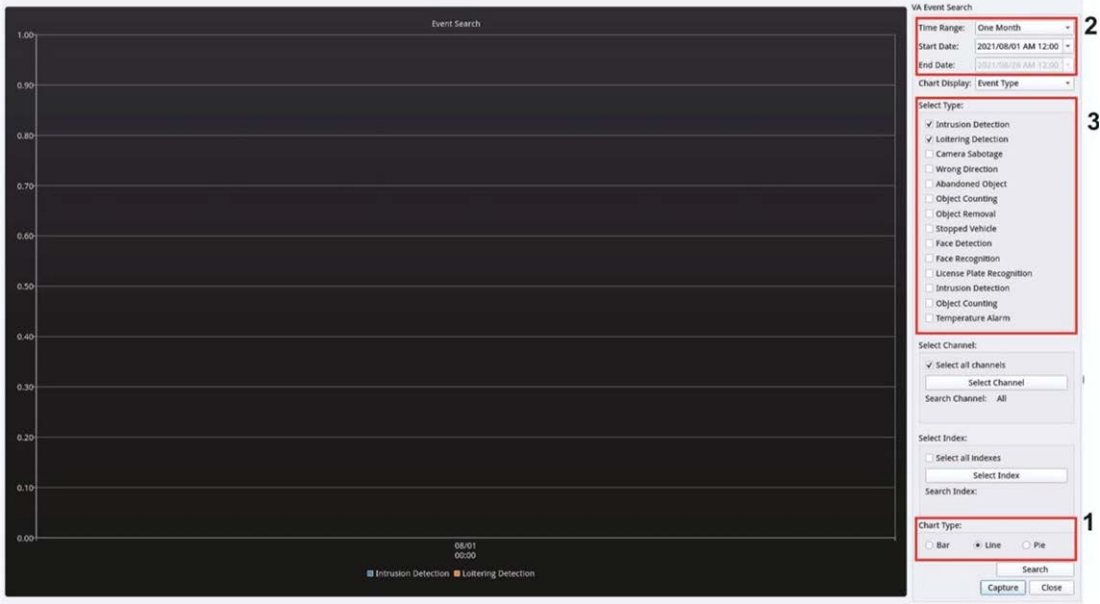

- 1. Select the chart type. Check preferred type box to see the log data. The chart type options include: Bar, Line, and Pie chart. If needed, you can check both Bar and Line type boxes to view a Bar-Line combination chart.
- 2. Assign Start and End Date on the top-left of the function tab to find the log data within selected time range (Maximum Time Range: 30 days).
- 3. Select VA Detected Event type. Check preferred VA type box to see related information. VA event type options include: **Intrusion Detection**, **Loitering Detection**, **Camera Sabotage**, **Wrong Direction**, **Abandoned Object**, **Object Counting**, **Object Removal**, **Stopped Vehicle**, **Face Detection**, **Face Recognition**, **License Plate Recognition** and **Temperature Alarm**.

Click search, and the NVR will search and list the recorded VA detected event log data within the set time.

#### **Advanced Search**

To set up the advanced search function, please follow the instructions. The advanced search function is for searching and listing the VA data of **Face Recognition** and **License Plate Recognition**.

1. Click **Enter Advanced Search** to enter the event search page to view the preferred log data in three chart types: Bar, Line, and Pie chart.

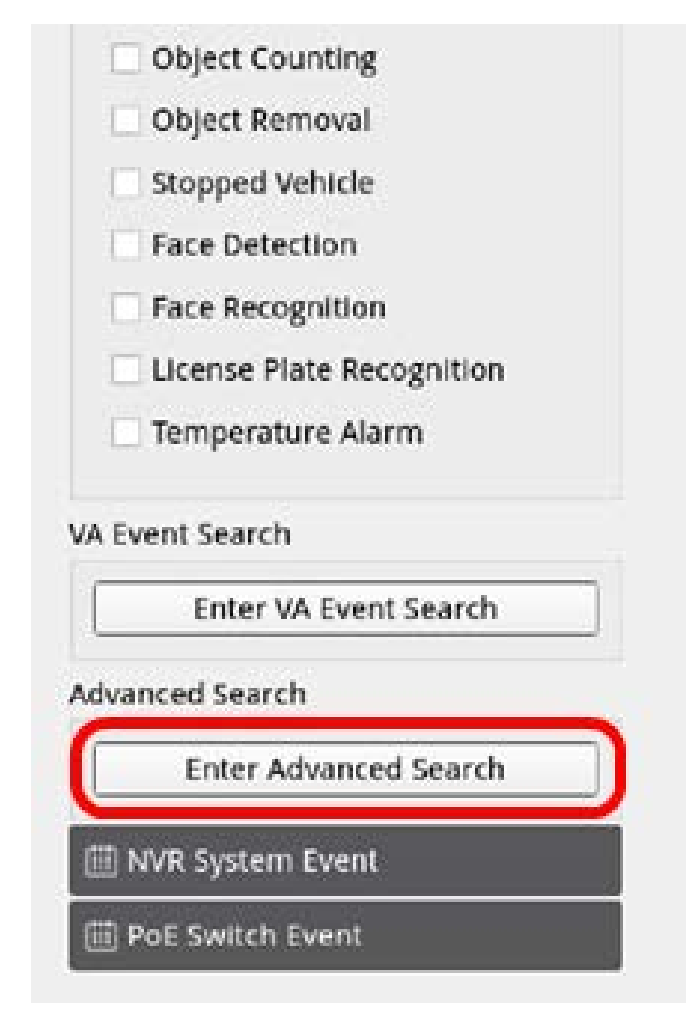

2. Fill in the information in each pull-down menu.

(Maximum time range: 30 days; Recognition type: Face Recognition/License Recognition; Search type: by individual/by group) At least input one keyword about the user name/plate number data OR select the plate number from the VA database to activate the advanced search.

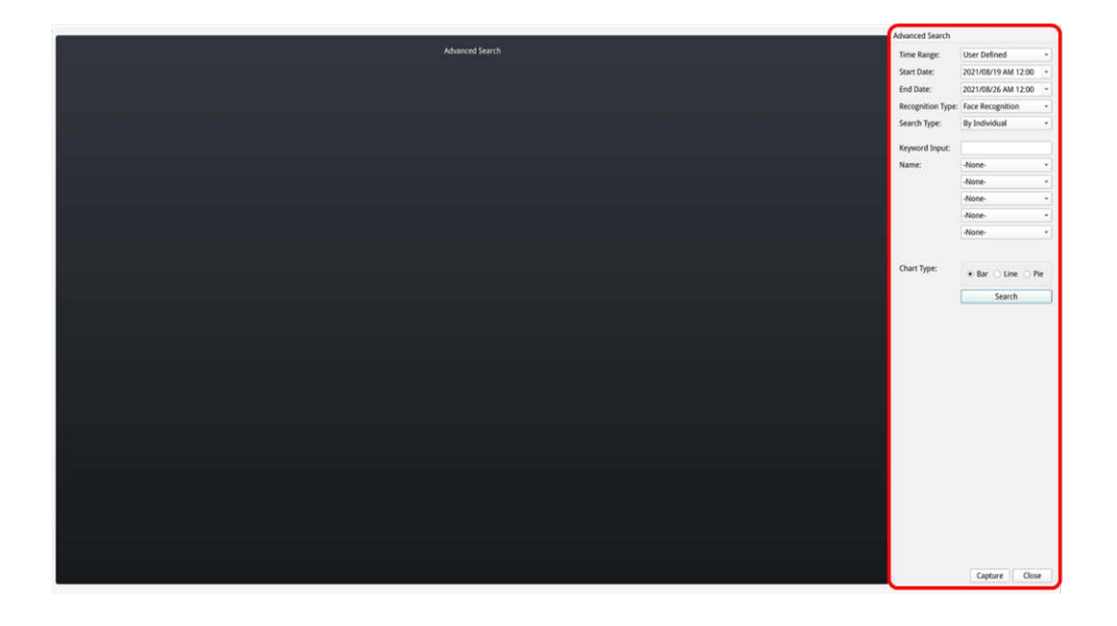

3. After filling in the information,  $click \rceil$  search

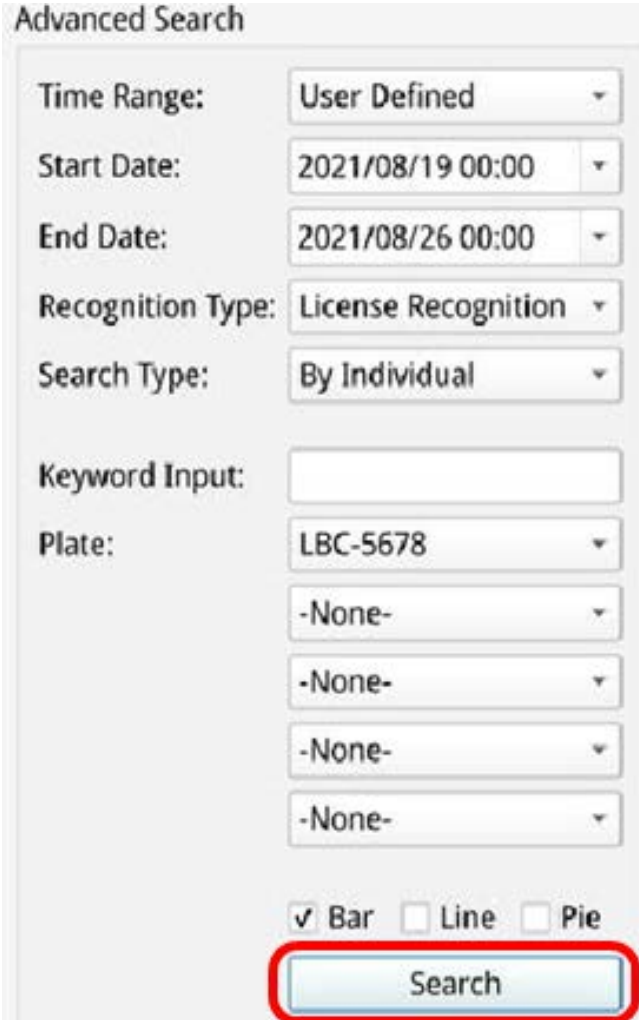

4. Click capture to save the screenshot of the data listed.

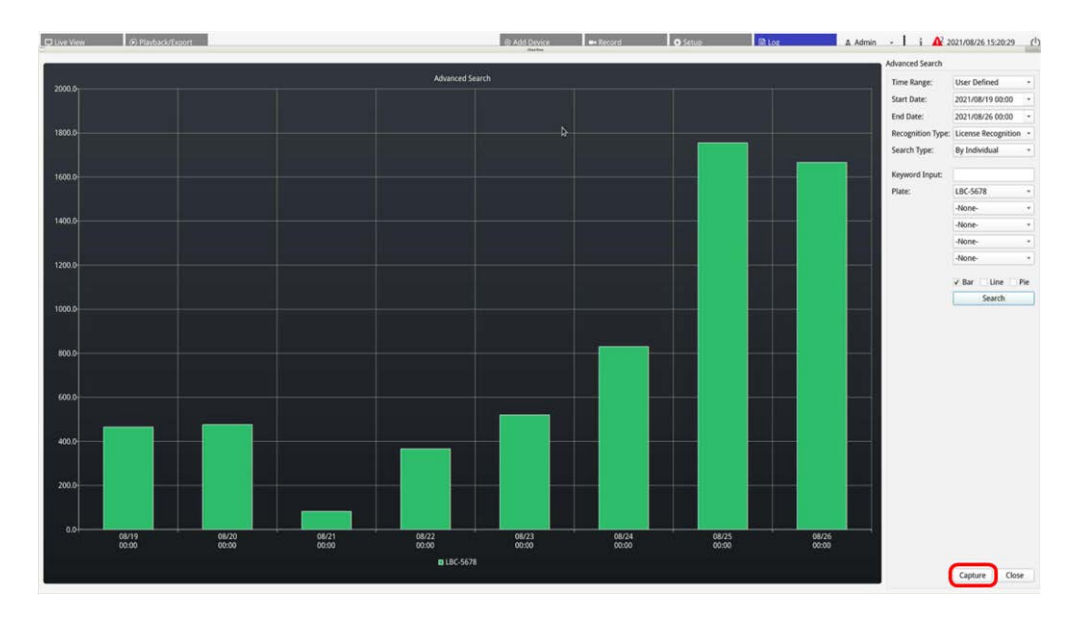

## **Exporting Log Data**

Make sure USB external storage is connected to the NVR before exporting log data.

- 1. Select preferred log and click export icon  $\textcircled{2}$  at the top-right corner of the Log tab. The Export confirmation window is displayed.
- 2. Click **Confirm** to export the log data, or click **Cancel** to stop.

# 11

## **NVR Failover Service**

Out of the box, the firmware of the MOVE NVR-8/16 supports its primary function as a Network Video Recorder.

By using an alternative firmware, the MOVE NVR-8/16 can be used as *Failover/Backup* server. Make sure to load this firmware on the target NVR **before setting up and configuring** the device. Open the MOBOTIX Download Center **[www.mobotix.com >](https://www.mobotix.com/software-downloads) Support > Download Center > Software [Downloads](https://www.mobotix.com/software-downloads)** and click on **MOVE NVR** to download the firmware.

If the MOVE NVR-8/16 is used as Failover/Backup server, it will no longer support the direct recording functionality.

### **Architecture**

- The purpose of the NVR failover service is to connect backup NVR systems with primary NVR systems via WAN.
- Cameras that protected by the backup NVR should be connected to the primary backup NVR via PoE switch, rather than connected to the build-in PoE of the primary system NVRs.
- The firmware of primary NVR system and backup NVR system are different.

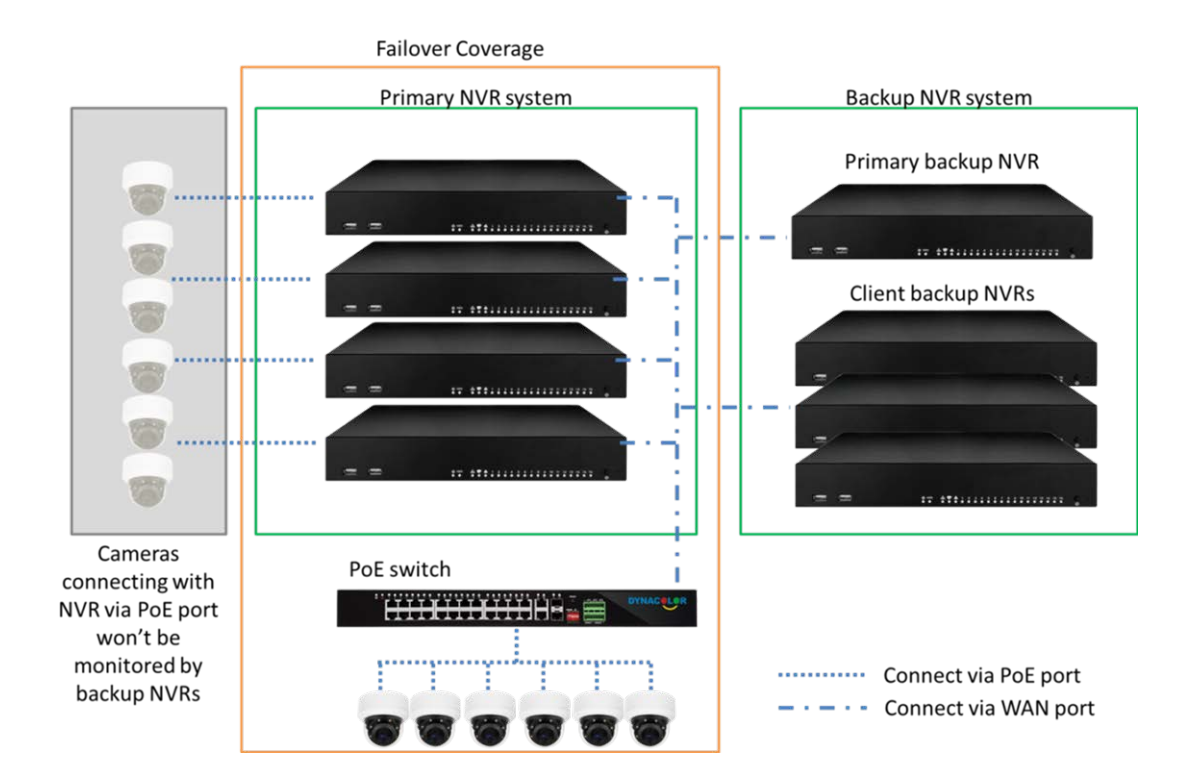

## **Mechanism**

■ **Monitoring stage:** this stage is activated when primary backup NVR is monitoring primary system

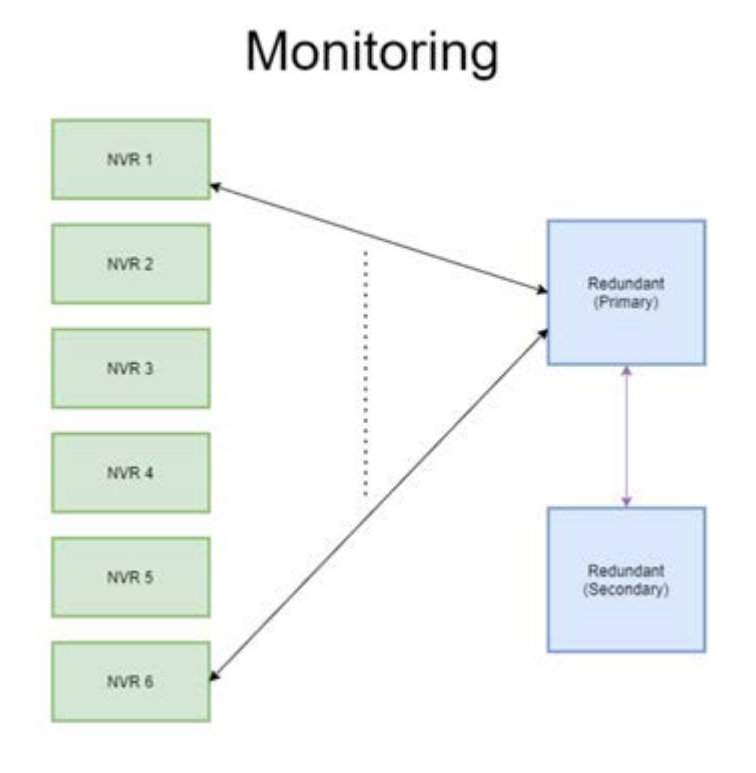

- **Backup stage:** this stage is activated when the failure is detected
	- If there is only one NVR fails, primary backup NVR will take over.

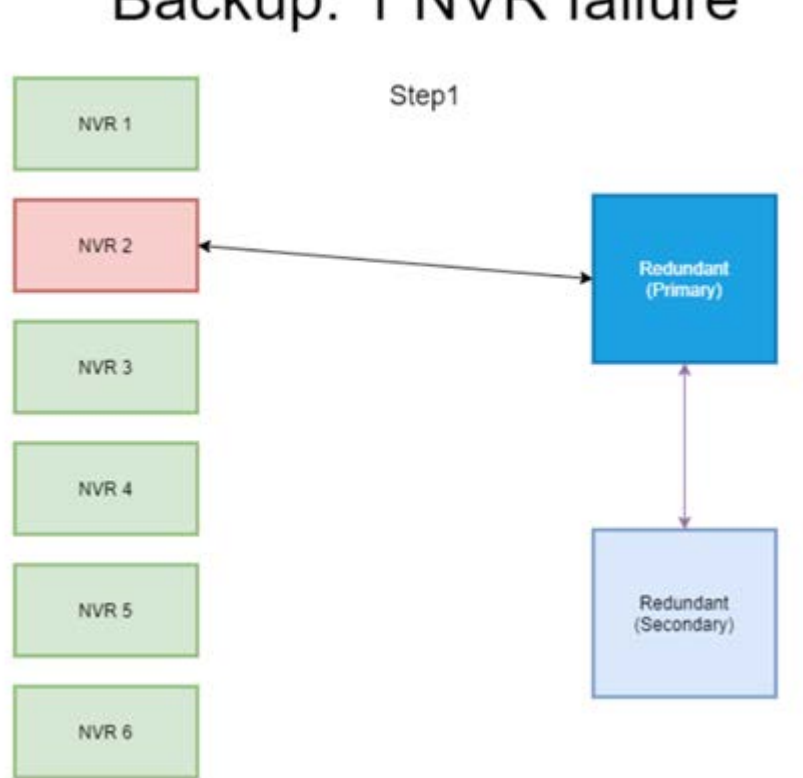

## Backup: 1 NVR failure

- If more than one NVR fails, the primary backup NVR will assign the task.
- NVRs report failures to the primary backup NVR.

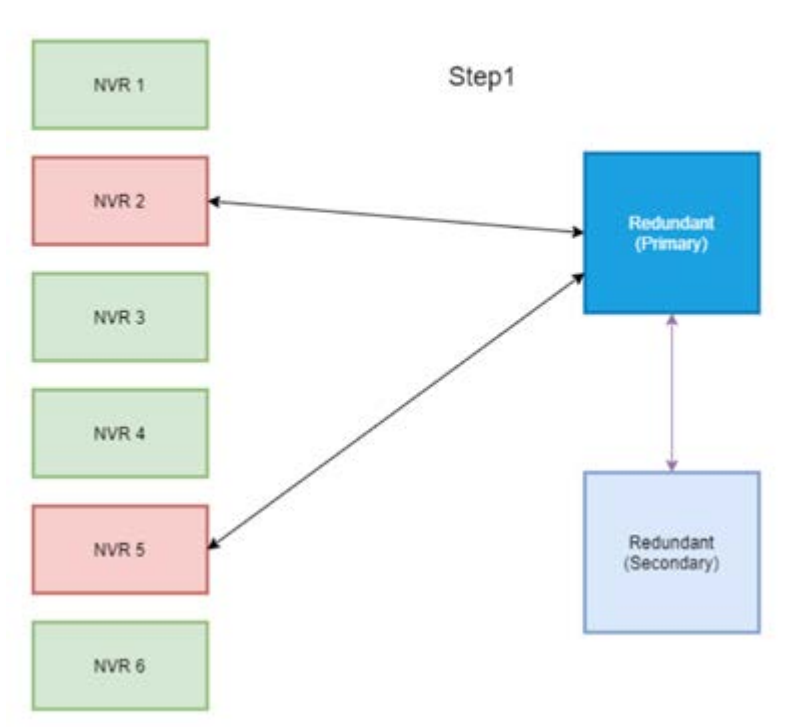

## Backup: 2 NVR failure

■ Primary NVR informs Client backup NVRs to take over the task.

■ The failed NVRs are taken over by the backup NVRs.

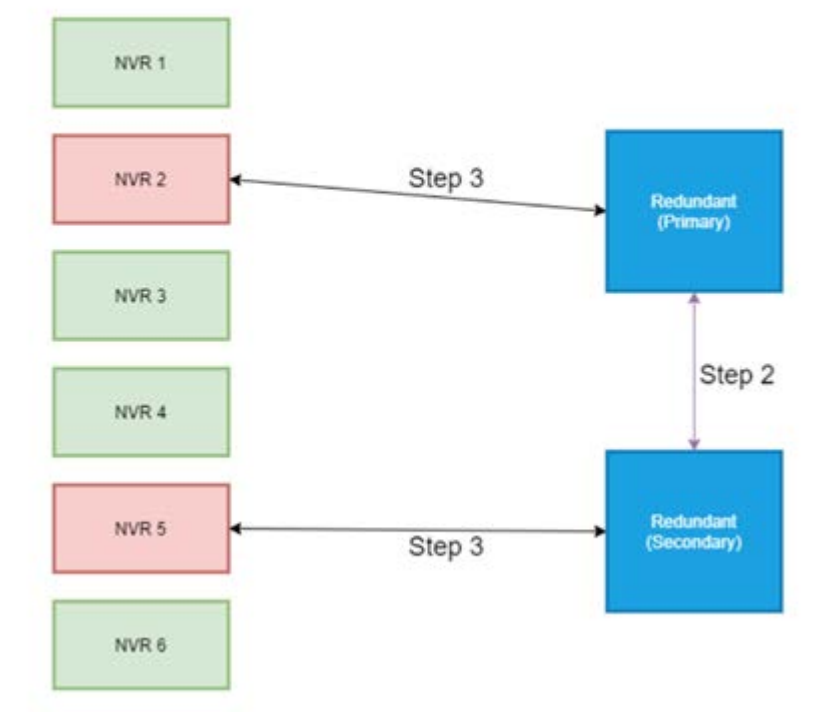

### **Configuration**

**NOTE!** The firmware of the backup NVR is different from the firmware of the NVR in the primary system. Before setting up the configuration below, please confirm that the firmware version is correct. For more information, please consult the NVR suppliers.

1. Set the redundancy type of current backup NVR

Redundancy type defines the role of the current backup NVR, users could find this setting in Redundancy Setup under the Redundancy page.

- **Primary:** Main backup NVR that assigns the backup task to client backup NVR
- **Client:** Client backup NVR that will execute the failover process assigned by Primary backup NVR

**NOTE!** Please select only one primary backup NVR in your backup system. The rest would be client backup NVRs.

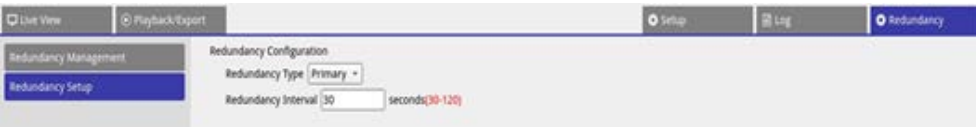

- 2. Select devices
	- Go to Redundancy Management under the Redundancy page.

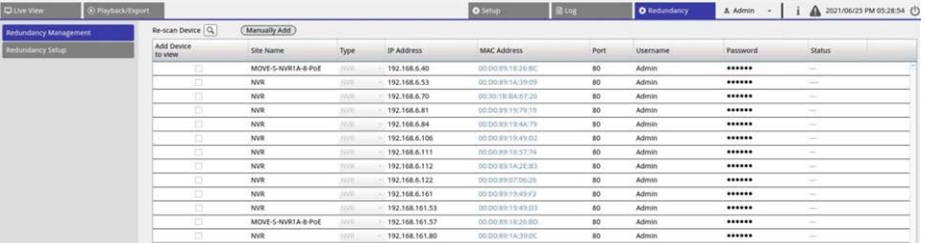

■ Select NVRs that will be in this system (including backup NVRs and primary NVRs). The status would be "Connecting".

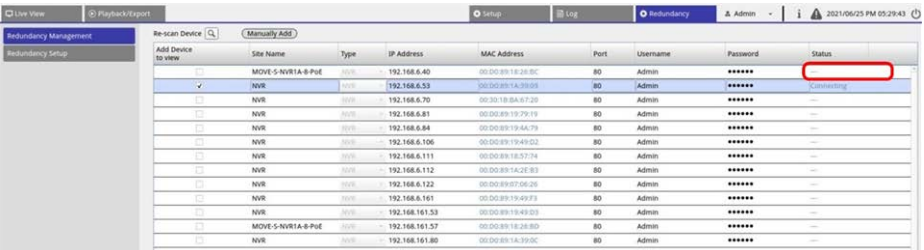

After the setting, there would be three possible situations. One is successfully **monitoring**. The other situation is **backup status activated**. The **offload** situation only happens after the primary NVR failure is fixed.

#### **Monitoring**

This situation occurs when no failover cases happen. Backup system is successfully monitoring the primary system.

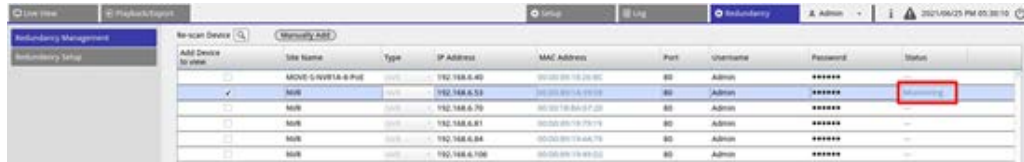

**When there are no failover cases, below is how the Live View page would be like:** no camera is connected.

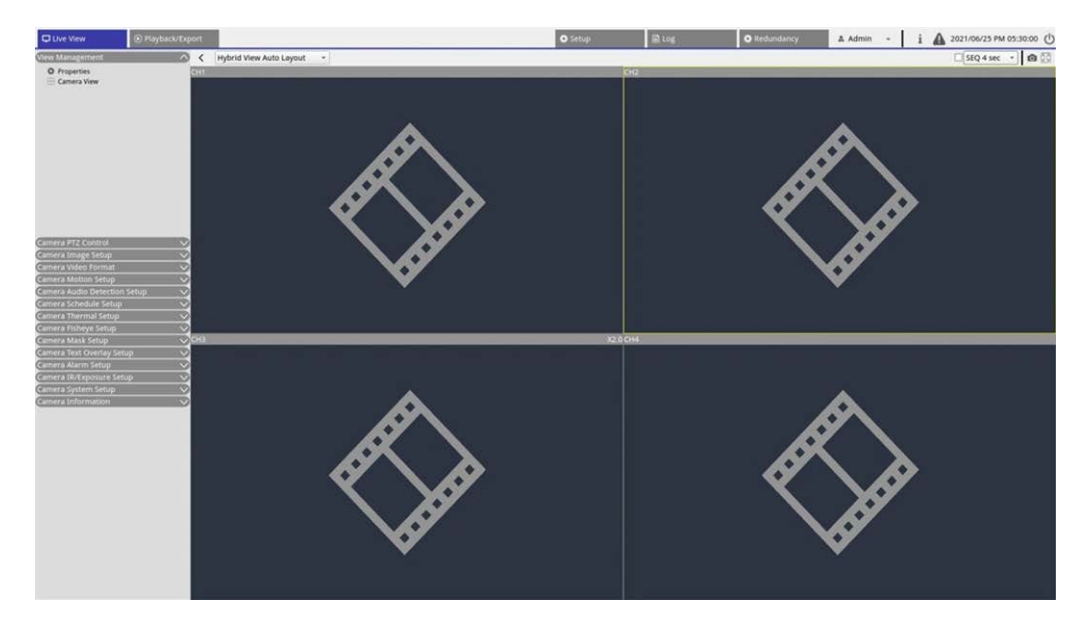

#### **Backup**

This situation occurs when the backup system detects the primary system failure, which activates the backup process. The status would be **Activation**.

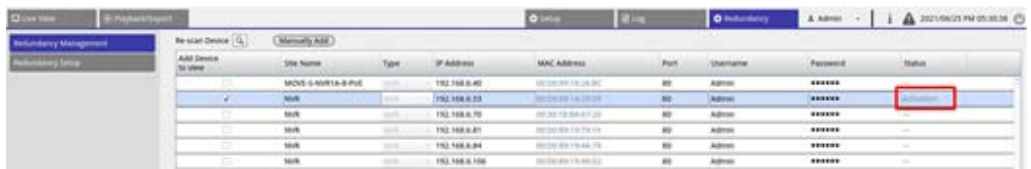

When there are failover cases, the Live View page displays the cameras connected to the backup NVR.

**NOTE!** For those cameras connected to the primary NVR PoE port directly, the backup NVR would not take over them. Thus, in the Live view page, users will see no camera connection. See CH4 in the below snapshot.

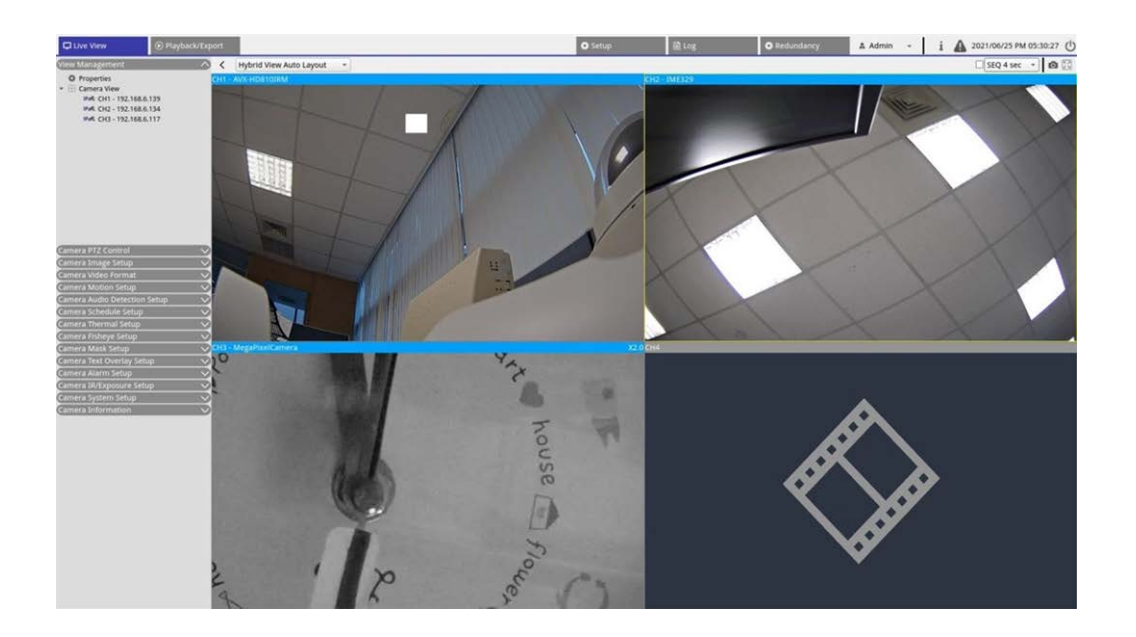

#### **Offload**

After the primary system is successfully activated, the backup NVR will offload the files back onto the primary system. Click **A** in the upper right corner of the screen, you can see the download status and progress in Edge.

**NOTE!** The Live View screen will remain the same as how the screen is when the backup server is lastly connected to cameras under the primary system. Once the cursor clicks other pages, the Live View screen will be no camera connection.

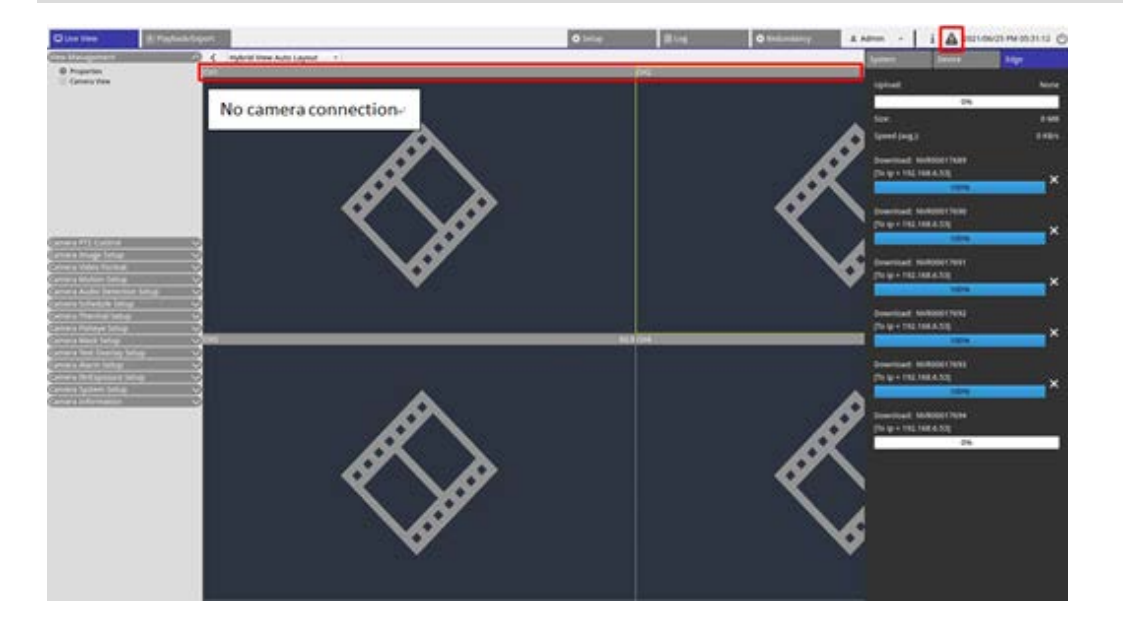

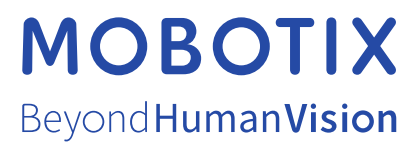

EN\_10/23

MOBOTIX AG • Kaiserstrasse • D-67722 Langmeil • Tel.: +49 6302 9816-103 • sales@mobotix.com • www.mobotix.com MOBOTIX is a trademark of MOBOTIX AG registered in the European Union, the U.S.A., and in other countries. Subject to change without notice. MOBOTIX do not assume any liability for technical or editorial errors or omissions contained herein. All rights reserved. © MOBOTIX AG 2018